# **IMEON**

## **GUIDE DE MONTAGE/ INSTALLATION GUIDE/ GUÍA DE MONTAJE / GUIDA DI INSTALLAZIONE**

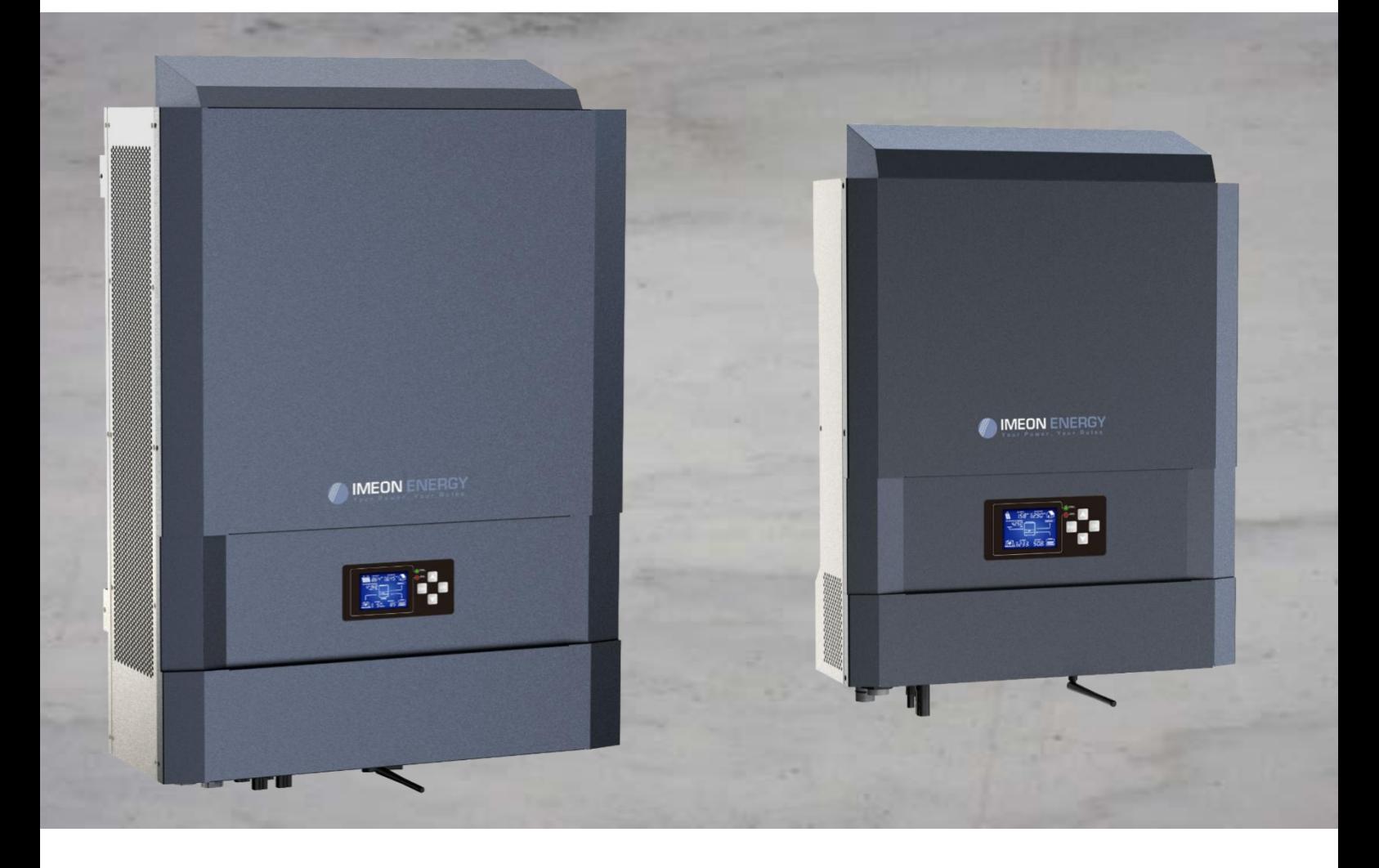

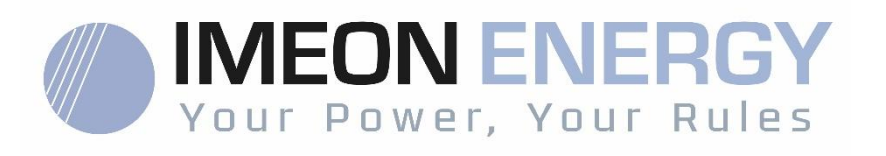

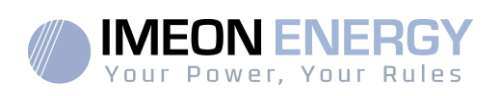

## **SOMMAIRE**

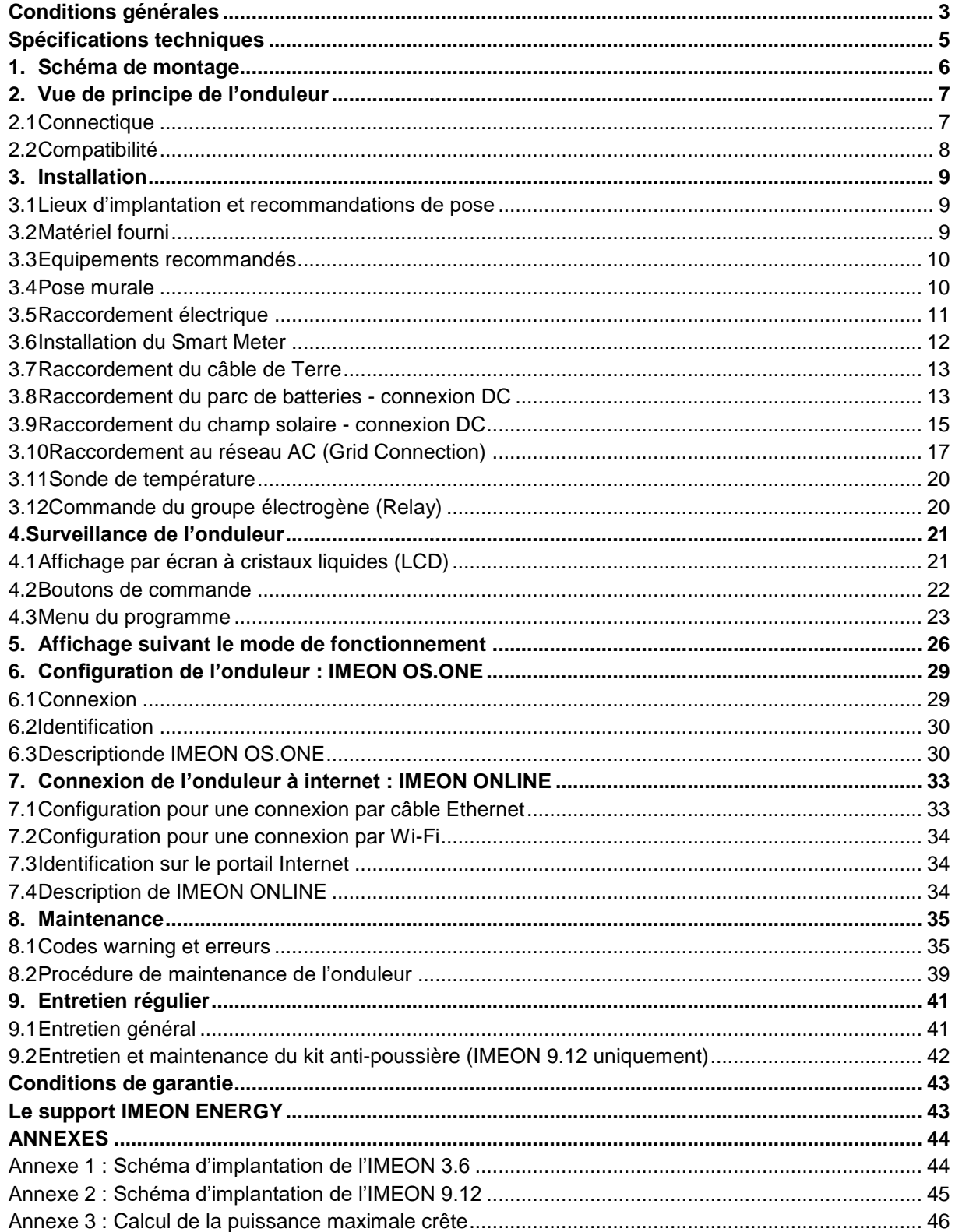

 $\sim$ 

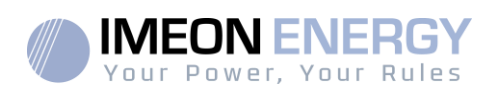

## **Conditions générales**

#### **AVANT DE COMMENCER** : Lire attentivement ce guide.

Ce manuel vous guidera durant l"installation et la vérification avant la mise en service du système.

 $\Box$ Dans un souci d"amélioration continu, le contenu de ce document est revu et est modifié en permanence. Veuillez-vous référer au site internet de IMEON ENERGY (https://imeonenergy.com) pour obtenir la dernière version mise à jour.

Les images contenues dans ce document sont à titre d"illustration uniquement et peuvent différer.

A noter, le guide d"installation est disponible en différentes langues, dans le cas d"incompréhension, la version française prévaudra.

#### **Nécessité d'une étude d'autoconsommation**

La production solaire dépend du lieu géographique du site d'installation. Pour juger de la viabilité d"un projet solaire en autoconsommation avec ou sans stockage, il est important d'analyser le lieu d"implantation (inclinaison / orientation/...), les perturbations et les obstacles éventuels. Ces données doivent être associés au profil de consommation électrique de l'utilisateur (puissance instantané maximum / profil horaire mensuel, puissance soutirée...). Il est nécessaire de réaliser une étude d'autoconsommation prenant en compte la production et la consommation du site. Cette étude permet de choisir les composants du système et de les dimensionner.

IMEON ENERGY SAS ne pourra pas être tenu responsable en cas d"installation de matériel ayant entrainé un production plus faible que ceux donnés par des résultats d"étude fait par l"Acheteur ou un tiers pour l"Acheteur.

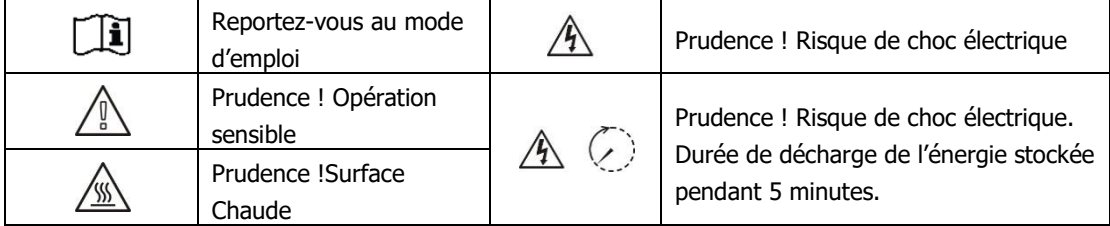

#### **Symboles utilisés pour le marquage du matériel :**

**ATTENTION DANGER** : Cette notice est **adressée aux installateurs spécialisés** possédant des connaissances approfondies et l"expérience nécessaire dans l"installation d"onduleurs, de batteries et dans la distribution d"électricité. Il est strictement interdit de procéder au montage (ou au démontage) de ce système si les compétences requises ne sont pas acquises.

**ATTENTION DANGER** : En plus des risques électriques présents sur l'ensemble de l'installation, la manipulation des batteries peut s'avérer dangereuse. N'approchez jamais une batterie avec un objet pouvant générer une étincelle avec une source de chaleur. Des gants et des lunettes de protection sont nécessaires pour travailler à proximité des batteries en toute sécurité.

**A CATTENTION DANGER** : Les personnes autorisées doivent réduire le risque de choc électrique en débranchant les parties AC, DC et la batterie (connexion électrique) de l'onduleur

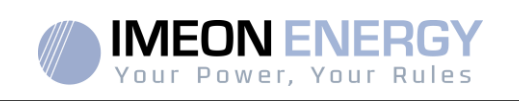

avant de tenter toute opération de maintenance, de nettoyage ou de travail sur des circuits connectés à l'onduleur. La déconnexion des câbles de communication entre l"IMEON et la batterie ne réduira en aucun cas le risque de choc électrique. Attention, les condensateurs internes peuvent rester chargés 5 minutes après avoir débranché toutes les sources d'alimentations.

**ATTENTION DANGER** : Ne pas couvrir l'IMEON. Il est équipé d'un dispositif d'évacuation de chaleur pour éviter toute surchauffe.

**ATTENTION DANGER** : Ne pasdémonterl"IMEON vous-même. Il contient des pièces dangereuses pour un utilisateur non qualifié et non autorisé. Tenter de réparer vous-même l"IMEON peut causer un risque de choc électrique ou d'incendie et annulera la garantie du fabricant.

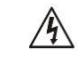

**ATTENTION DANGER** : Pour éviter un risque de choc électrique et d'incendie, s'assurer que le câblage existant est en bon état et que les sections des fils ne sont pas sous-dimensionnées.

**ATTENTION DANGER** : Pour éviter un risque de perturbation électromagnétique entre les câbles de puissance et les câbles de communication, il est recommandé de les séparer physiquement et d"utiliser des câbles blindés pour la communication.

 $\sqrt{4}$  Les connecteurs de puissance ne doivent en aucun cas être touchés (y compris hors tension).

La responsabilité du fournisseur ne saurait être engagée pour des dommages causés par un mauvais entretien ou par le non-respect des instructions se trouvant dans ce manuel d"installation.

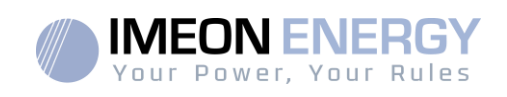

## **Spécifications techniques**

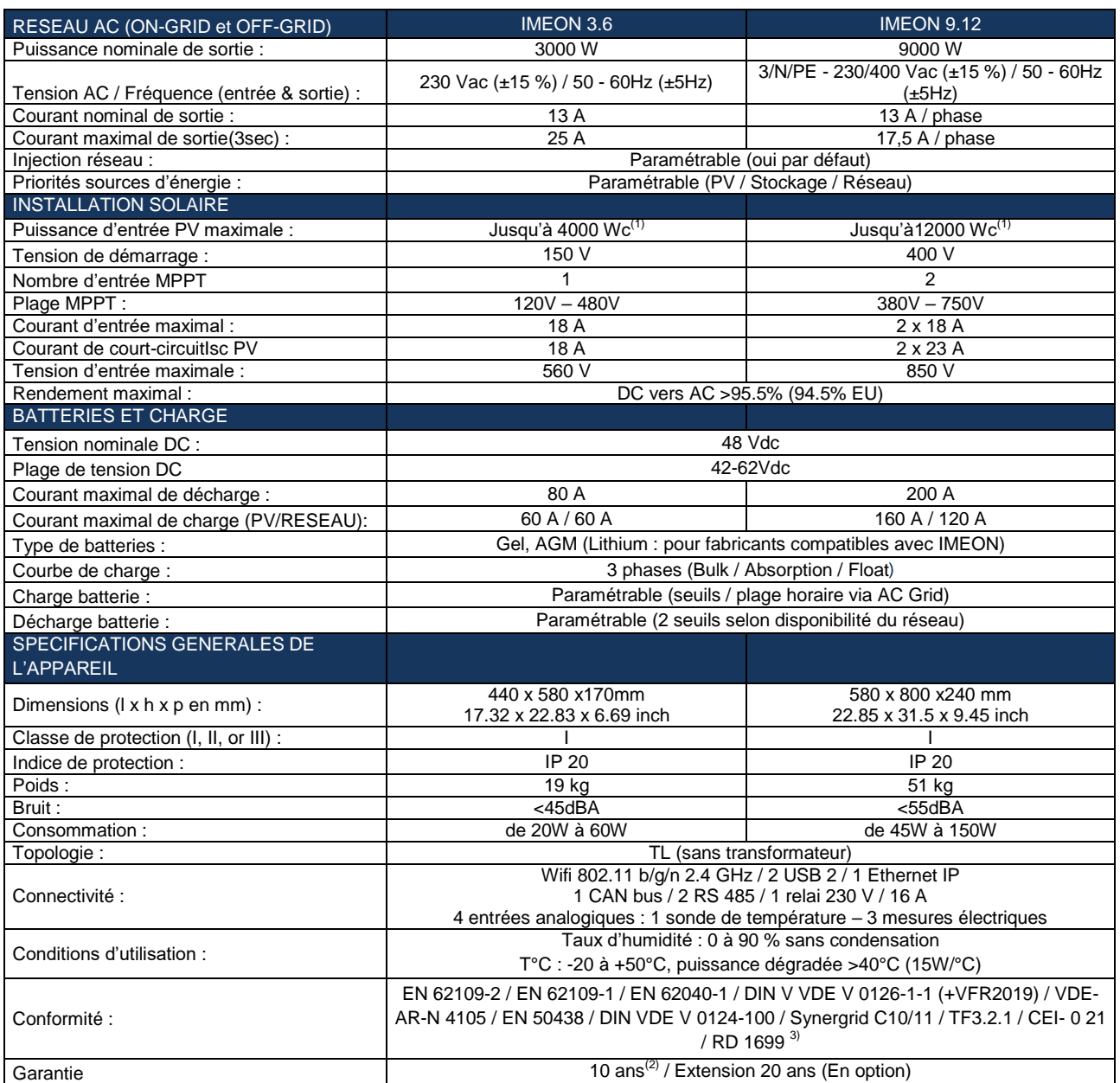

(1) En tenant compte de l"ensemble des spécifications techniques.

(2) La connexion internet doit être opérationnelle au minimum 95% du temps d"exploitation du système.

(3) Se référer aux certifications disponibles sur internet.

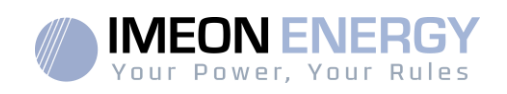

## 1. **Schéma de montage**

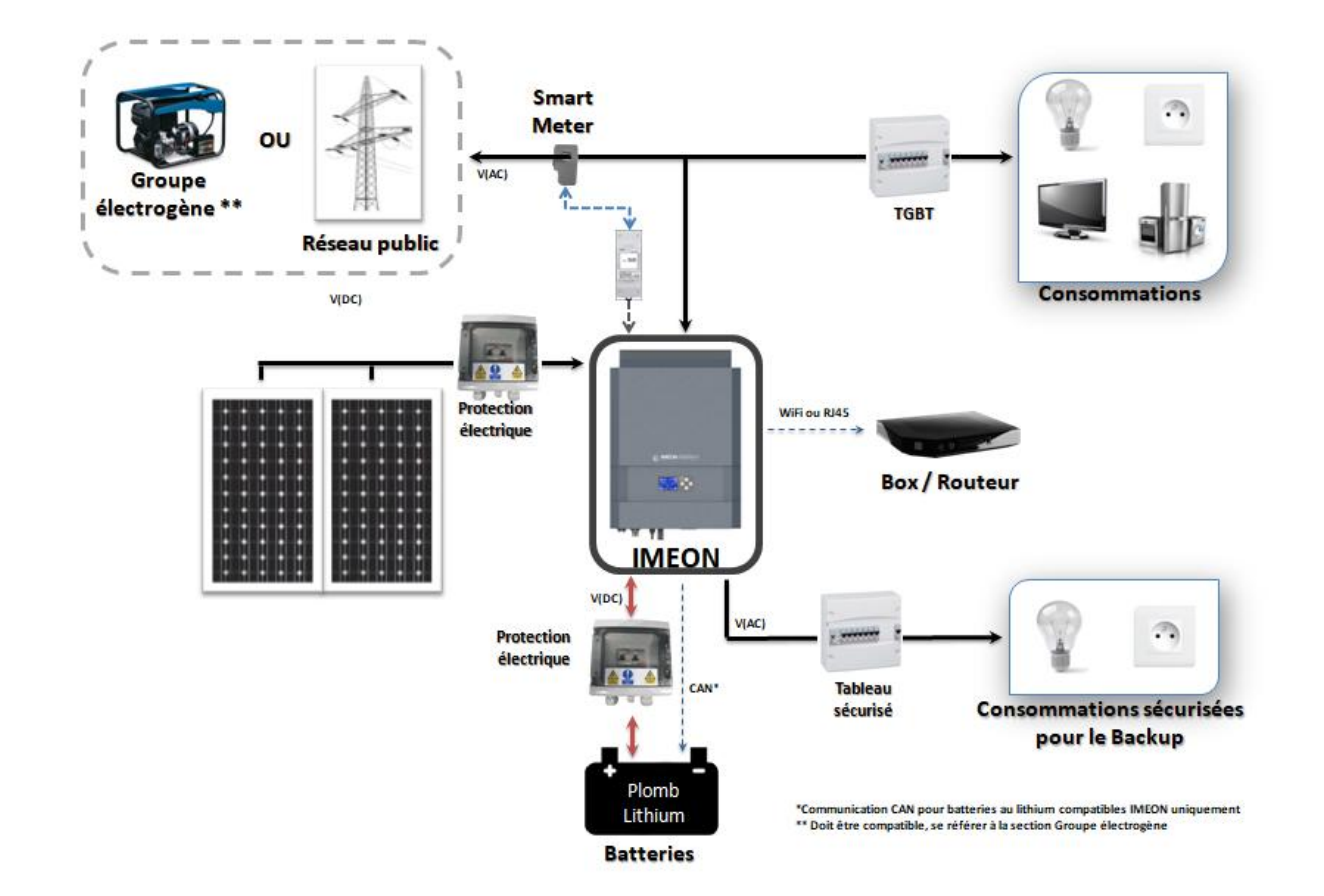

٠

**FR**

**FREN**

 **ES** 

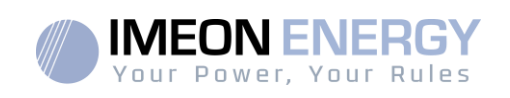

## 2. **Vue de principe de l'onduleur**

#### 2.1Connectique

Tous les connecteurs de l"IMEON sont situés sous l"onduleur.

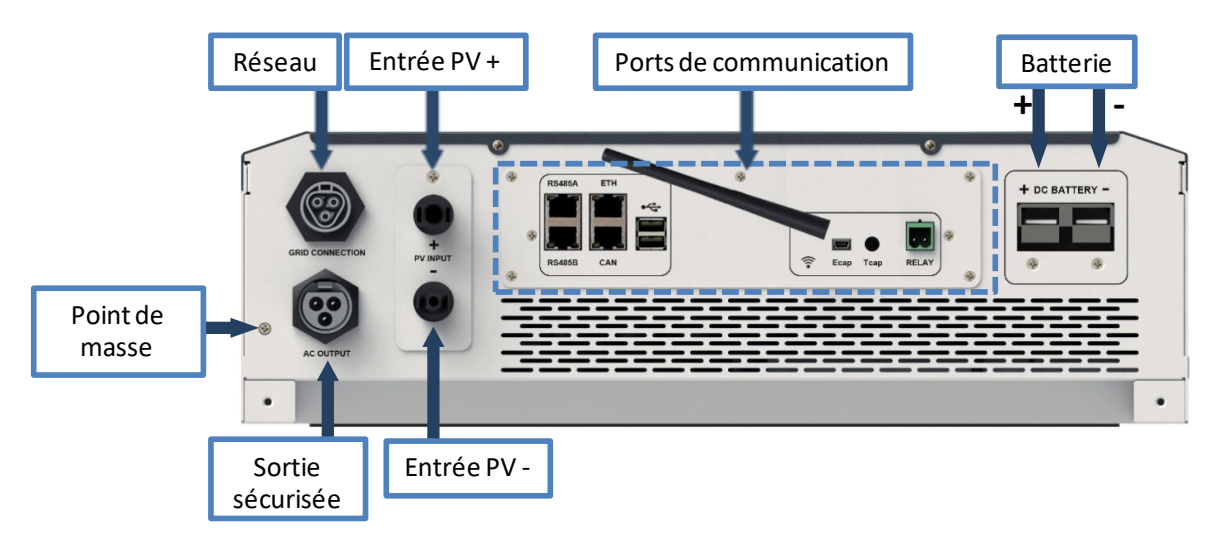

**IMEON 3.6 : Description des connecteurs disponibles**

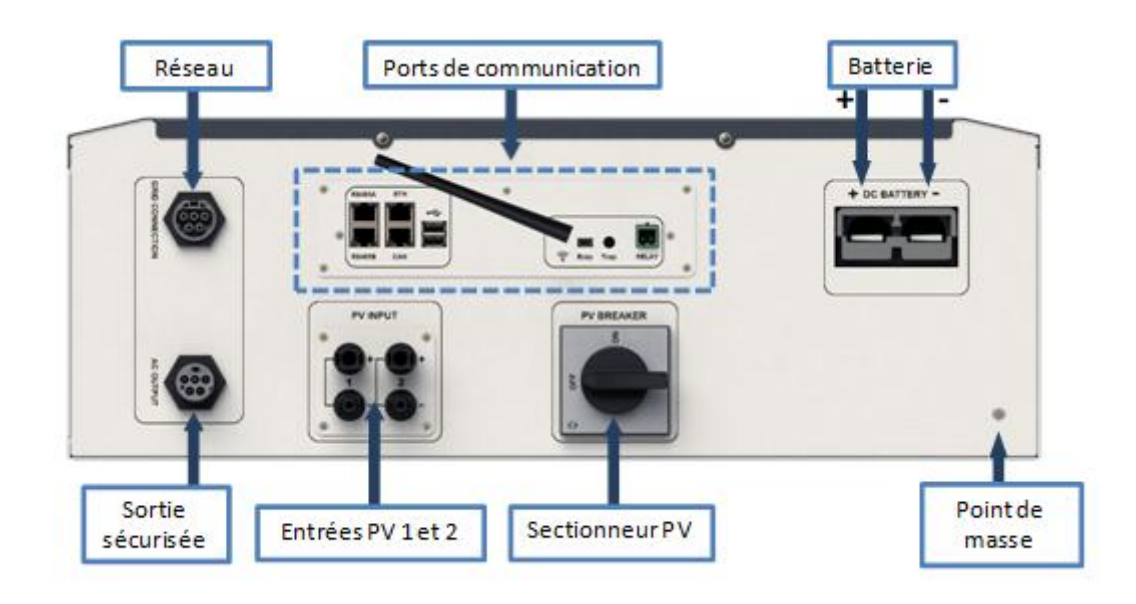

**IMEON 9.12 : Description des connecteurs disponibles**

**FR EN ES IT** 

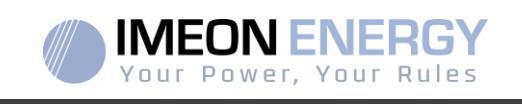

L"onduleur possède un ensemble de ports de communication : RS485, Ethernet, CAN, USB, Wifi et RELAY et des ports de mesure (Ecap, Tcap).

- RS485 A/METER : Communication avec le Smart Meter
- RS485 B/RS485 : Communication vers des dispositifs spécifiques
- ETH : Connexion par Ethernet (câble RJ45) vers un réseau local
	- WiFi : Connexion à un réseau WiFi(Routeur Internet, PC, mobile...)
- CAN : Communication dédiée aux batteries lithium (compatibles avec IMEON uniquement)
	- USB haut : Mise à jour de l'onduleur par clé USB
- USB bas : Réservé
- RELAY : Contrôle d'un groupe électrogène, pilotage de charge (en cours de développement)
- Tcap : Fonction DRM0, capteur de température (en cours de développement) Ecap : Capteur de courant (en cours de développement)

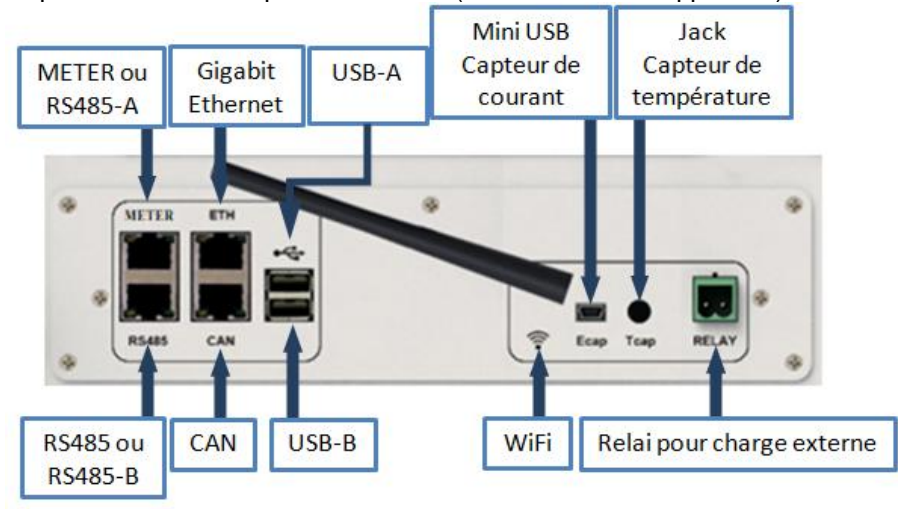

#### 2.2Compatibilité

Cetonduleur intelligent est conçu pour gérèrent temps réel la puissance de trois sources différentes de production d"énergie : un champ solaire photovoltaïque, un parc de batteries et le réseau électrique.

L"IMEONutilise la technologie de recherche du point de puissance maximum (MPPT) pour optimiser la production d"énergie générée par les panneaux photovoltaïques. Si la tension d"entrée duchamp solaire est comprise dans la plage de fonctionnement, l"IMEON alimentera les consommateurs et chargera le parc de batteries simultanément. Cet onduleur est compatible avec les panneaux photovoltaïques monocristallins ou polycristallins du marché. Concernant les panneaux à couches minces, il est nécessaire de vérifier leur compatibilité avec les onduleurs sans transformateur et de respecter les recommandations du fabricant du module.

L"onduleur IMEON est compatible avec des batteries au plomb et au lithium. IMEON ENERGY interdit l"installation de batterie lithium pour des applications hors réseau en raison de l"impossibilité de réaliser des charges d"équilibrage par le réseau dans ce type de configuration. Merci de consulter votre distributeur pour connaitre la liste des batteries au lithium compatibles.

Des précautions doivent être prises pour s"assurer que la tension maximum en circuit ouvert ne dépasse pas les spécifications. A noter que la tension maximum se produira aux températures les plus basses. Des informations plus détaillées sur l"influence de la température se trouvent dans la fiche technique des modules photovoltaïques utilisés.

**FR FREN ES IT** 

#### 8 **IMEON** installation quide rev.D.6

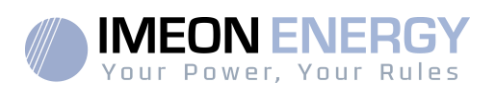

## 3. **Installation**

#### 3.1Lieux d"implantation et recommandations de pose

- $\triangleright$  Ne pas monter l'onduleur sur des matériaux de construction inflammables.
- $\triangleright$  Installer l'onduleur sur une surface pleine.
- > IMEON peut émettre des bruits pendant son fonctionnement, ce qui peut être perçu comme une nuisance dans un endroit de vie courante.
- > La température peut causer une réduction de puissance due à l'échauffement excessif.
- Installer l"onduleur à hauteur des yeux pour permettre une lecture facile de l"écran LCD.
- > La poussièrepeutaltérer le fonctionnement de l'onduleur.
- Installer l'onduleur dans un endroit protégé, exempt de corps étrangers (poussière, insecte, ...), exempt d'air corrosif (sel, ammoniaque, ...), où l'air circule aisément sous peine d'un endommagement de l'onduleur.
- > Ne pas mettre sous tension l'IMEON si la température et l'humidité sont en dehors des limites autorisées. L"onduleur peut être utilisé dans une température ambiante comprise entre -20°C et +50°C, pour une humidité comprise entre 0% et 90%.
- Pour que la circulation d"air soit appropriée afin d"évacuer la chaleur, laisser un espacement d"au moins 50 centimètres de chaque côté, au-dessus et au-dessous de l"onduleur IMEON.
- $\triangleright$  Pour le fonctionnement optimal de cet onduleur, utiliser les sections de câbles appropriées (prenant en compte la longueur de câble, le mode de pose, les impédances, les courants et tensions à véhiculer).
- La position d"installation recommandée est verticale.
- Le lieu de montage doit être adapté au poids et aux dimensions de l"onduleur.
- Cet onduleur est IP20 pour des applications en intérieur seulement.

#### 3.2Matériel fourni

Sont fournis dans le carton de l"onduleur :

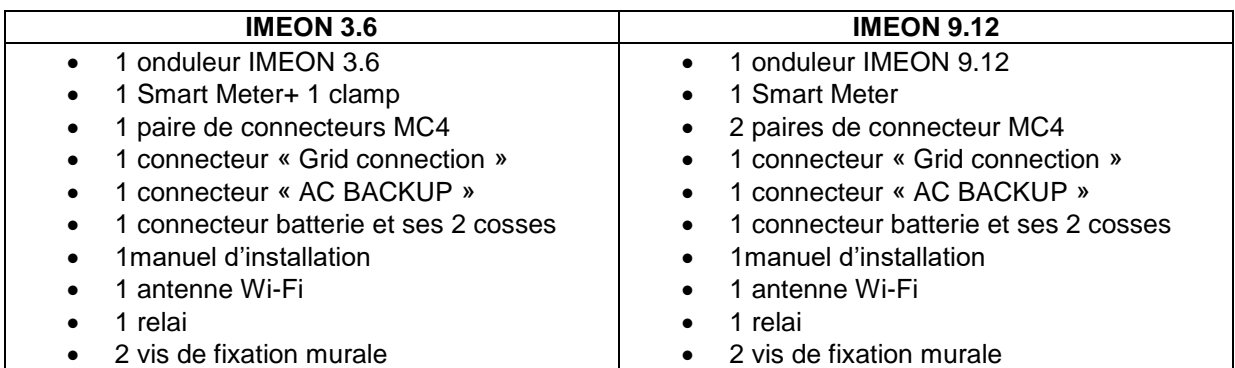

**FR EN ES IT** 

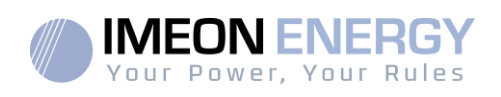

#### 3.3Equipements recommandés

 $\frac{18}{18}$ Cette section ne précise pas le matériel de protection nécessaire pour l'installation et pour l'intervenant lui-même (électrique, thermique...). La qualification de l'intervenant et le matériel de protection doivent respecter les normes et les règlementations en vigueur.

Des outils standards peuvent être utilisés pour l"installation de l"IMEON. Les équipements ci-dessous sont ceux recommandés pour l'installation :

- $\triangleright$  Pose murale :
	- o Une perceuse,
	- o 6 vis (IMEON 3.6 : 5 à 9 mm ØM5, IMEON 9.12 : 15 à 18 mm ØM10).
- $\triangleright$  Installation du Smart Meter :
	- o Une pince à dénuder,
	- o Un câble Ethernet,
	- o Un tournevis plat Ø2mm.
- Raccordement au réseau, raccordement des champs solaires, des batteries, de la sortie sécurisée :
	- o Une pince à dénuder,
	- o Un coupe-câble,
	- o Une pince à sertir pour les câbles PV,
	- o Une pince à sertir pour les câbles batteries,
	- o Un jeu de tournevis plats et cruciformes,
	- o Un multimètre.
- $\triangleright$  En cas de communication par Ethernet :
	- o Un câble Ethernet.
	- o Un routeur.
- Paramétrage de l"onduleur :
	- o Un équipement connecté (smartphone, ordinateur…).

#### 3.4Pose murale

ATTENTION : L'onduleur est lourd, prudence au moment du dépaquetage !

- $\triangleright$  Choisir un support approprié.
- $\triangleright$  L'installation murale doit être effectuée avec les vis appropriées de sorte que l'onduleur puisse être facilement fixé au mur. Le dispositif devra être boulonné solidement.

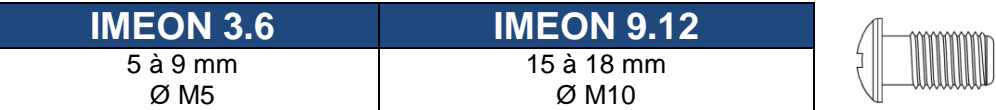

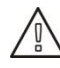

**ATTENTION** : A monter seulement sur une surface non-combustible ! Prendre en compte un espace de ventilation entre le boitier et le mur.

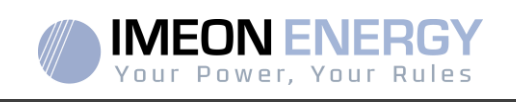

1- Forer six trous dans les endroits marqués avec les six points noirs

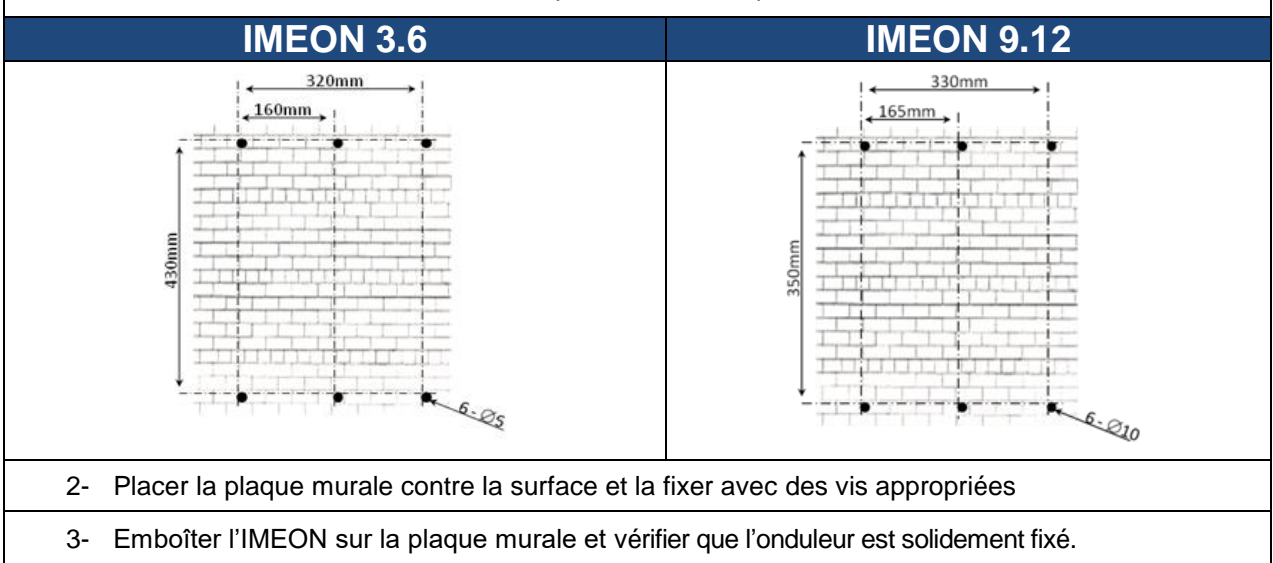

#### 3.5Raccordement électrique

**ATTENTION** : Pour empêcher le risque de décharge électrique, s'assurer que le fil de masse est correctement mis à la terre avant de mettre l"onduleur sous tension.

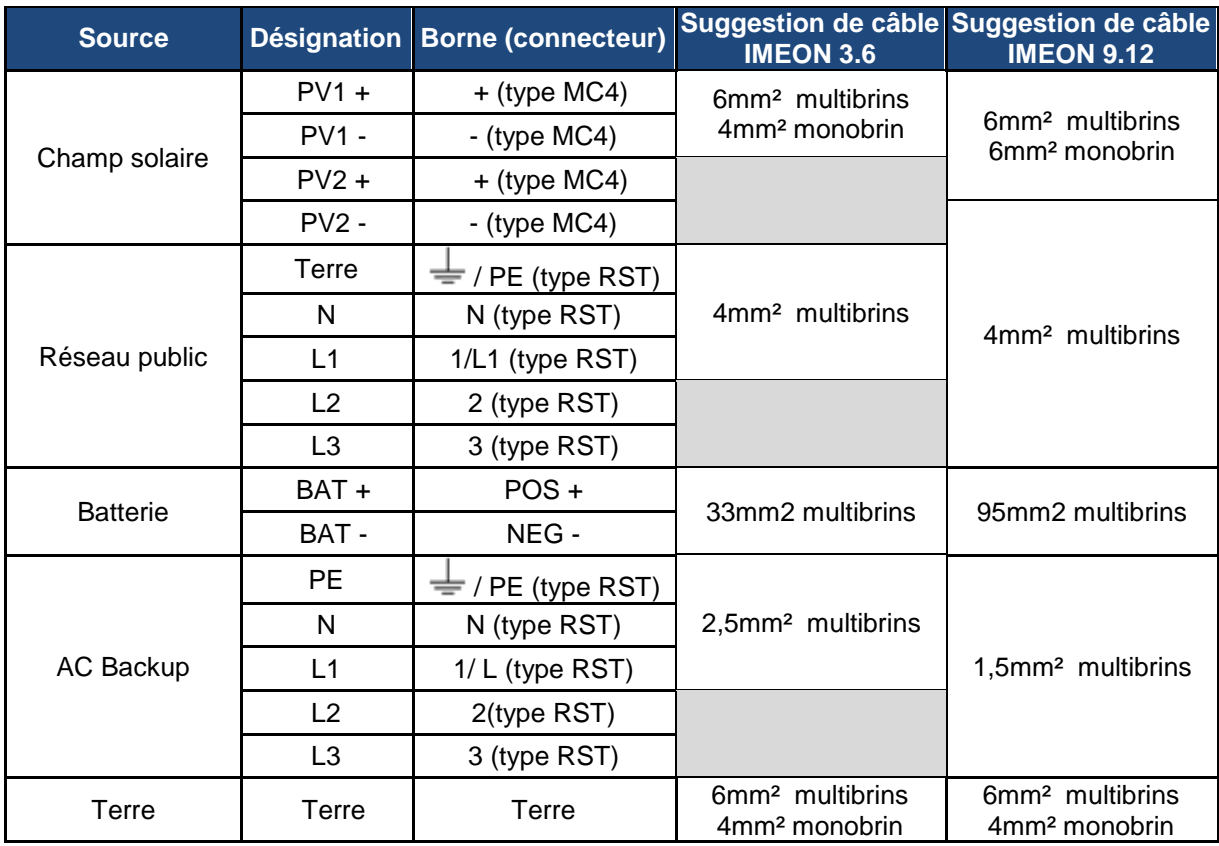

**ATTENTION :** Les valeurs sont données à titre indicatif, il est nécessaire de refaire un calcul de section de câble, en fonction du courant et de la distance utilisée.

IMEON\_installation\_guide\_rev D.6 11

ONDULEUR IMEON

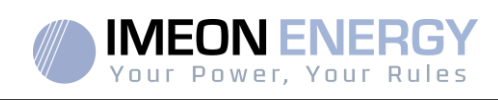

#### 3.6Installation du Smart Meter

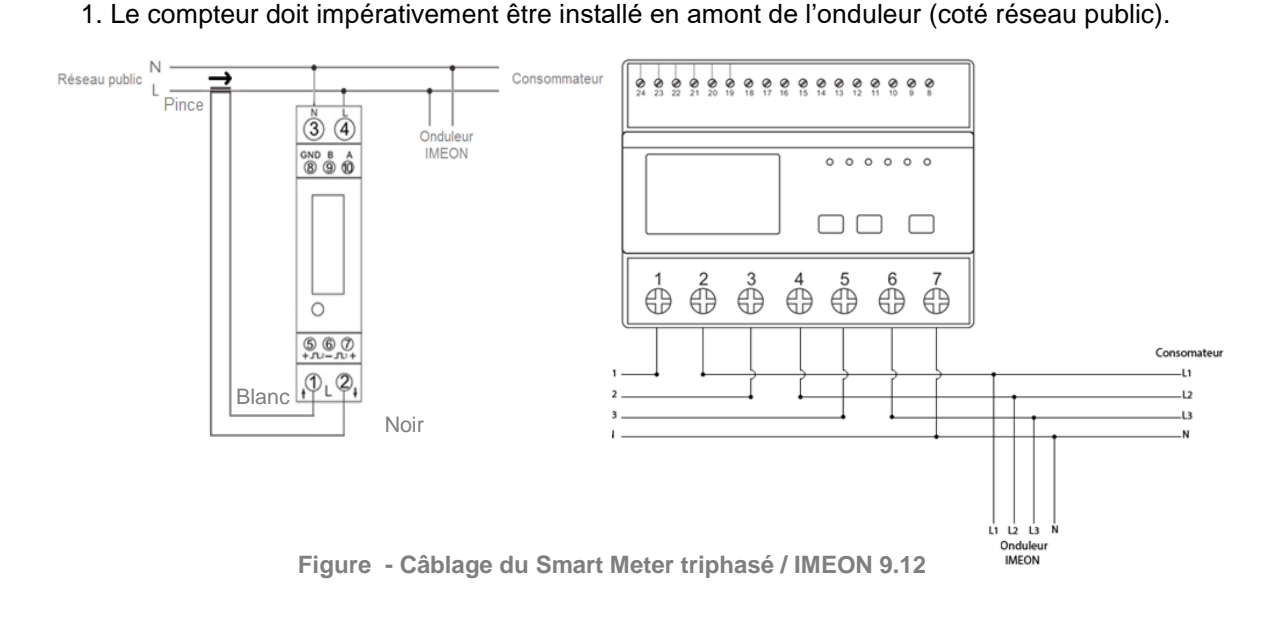

- Nota : Le compteur monophasé est un compteur fonctionnant avec pince ampèremétrique. La pince possède un câble noir et un câble blanc. Il est nécessaire des"assurer que le code couleur et l'orientation du sens de la flèche  $(\rightarrow)$  inscrit sur la pince ampèremétrique respectent le schéma ci-dessous :
- 2. Le câble de communication du compteur doit être branché sur le port RS485A/METER de l"onduleur. Suivre les branchements ci-dessous pour la connexion du câble de communication. La longueur du câble entre l"onduleur et le compteur doit être au maximum de 10m à 20m selon la catégorie du câble utilisé (câble monobrin de catégorie minimum 6A préconisé). Dans le cas d"une longueur plus importante, prendre en compte la norme IEA-485 et le guide TSB-89.

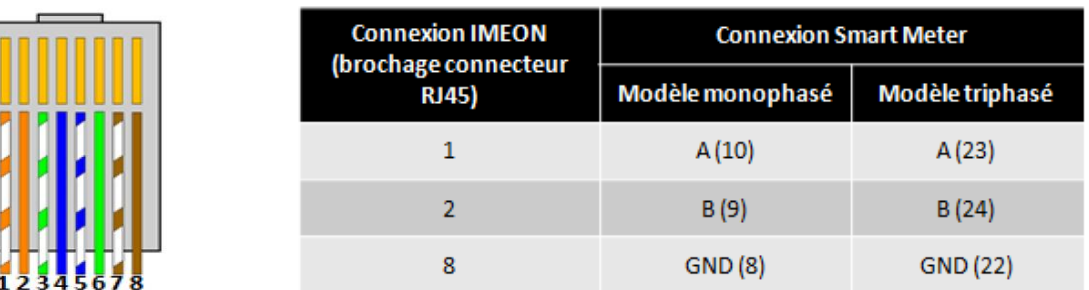

Remarque : L"image de gauche est pour information uniquement (câblage suivant le code T568B). Celle-ci peut différer de votre installation actuelle. Pour le câblage, ne pas tenir compte des couleurs des câbles mais uniquement des numéros des broches.

3. Pour confirmer la bonne communication entre l"onduleur et le Smart Meter, vérifier que les LEDs orange ET verte du port RS485A/METER clignotent.

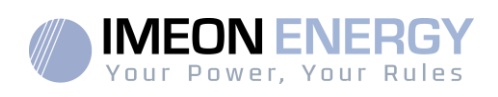

#### 3.7Raccordement du câble de Terre

Utiliser un câble de Terre de section adaptée. Dénuder le câble et le raccorderà l"emplacement dédié sur l'IMEON, repéré par le symbole «  $\bigoplus^{\text{max}}$ ».

3.8Raccordement du parc de batteries - connexion DC

**ATTENTION** : Il est très important pour la sécurité du système et de son fonctionnement d'utiliser des câbles appropriés et de réaliser l"installation dans un local correctement ventilé. Afin d"éviter tout risque d"électrocution dû à la tension et au courant du parc batteries, il est nécessaire de protéger les bornes de raccordement.

- **Nota :** Utiliser uniquement des batteries au plomb étanches, ventilées ou au GEL. L"utilisation de batteries Lithium peut se faire uniquement si le fabricant est reconnu comme compatible avec l"IMEON (voir notre site internet).
- **Nota :** Les batteries Lithium installées en parallèle sur une même installation doivent être du même modèle.
- **Nota :** Dans le cas des batteries au plomb, pour une optimisation de la durée de vie du parc batteries, le courant de charge / décharge doit se situer entre 10% et 20% de la capacité totale du parc batteries. Afin de dimensionner correctement la capacité du parc de batteries, une étude doit être réalisée.
- **Nota :** Pour préserver la durée de vie des batteries au plomb, il est nécessaire de paramétrer les seuils de tension communiqués par le fabricant de la batterie.
- **Nota :** Dans le cas d"une batterie Lithium, le courant de charge/décharge est imposé dynamiquement par le BMS de la batterie. Il est donc nécessaire de s"assurer que la consommation n"excède pas le courant de décharge de la batterie, ce qui mettra l"onduleur en erreur lorsque le réseau n'est pas présent.
- **Nota :** Dans le cas d"une batterie Lithium, à la demande du Battery Management System, une charge de la batterie par le réseau peut être réalisée afin de sécuriser la batterie (charge d"équilibrage).

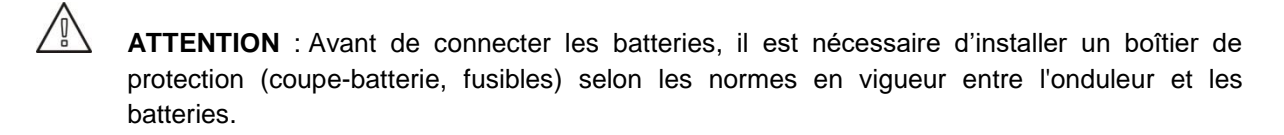

**Etape 1 :** Vérifier que la tension nominale du parc batteries correspond aux spécifications techniques de l"onduleur.

**ATTENTION** : Il est nécessaire de raccorder la carcasse de l'IMEON à la Terre pour éviter tout choc électrique.

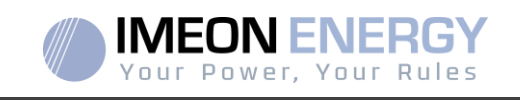

**Etape 2 :** Déterminer la polarité du parc batteries afin d"identifier l"entrée positive « + » et l"entrée négative « - ».

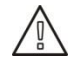

**ATTENTION** : Une inversion de la polarité du parc batteries provoque la destruction de l"appareil ! Vérifier le système avant de câbler.

**Etape 3 :** Placer le coupe batteries sur OFF afin d"éviter tout arc électrique qui peut être destructeur pour l"IMEON.

**Etape 4 :** Utiliser deux câbles batteries. Dénuder les câbles sur 30 mm (a), les insérer dans les cosses et les sertir au moyen d"une pince à sertir adaptée de type H. Insérer le câble « + » dans l"encoche « + » du connecteur batterie puis le câble « - » dans l"encoche « - » du connecteur batterie (b).

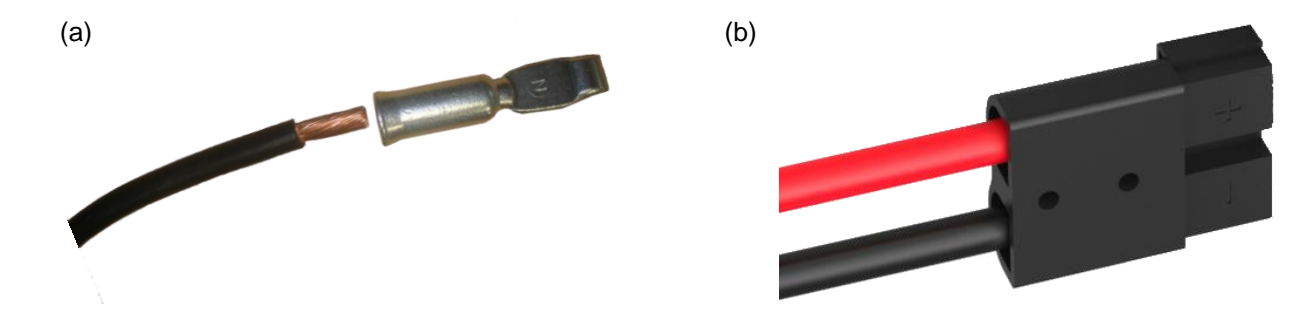

**Etape 5 :** S"assurer que les câbles sont bien connectés.

**Etape 6 :** Brancher le connecteur batteries sur l"IMEON à l"emplacement « DC BATTERY ».

**Etape 7 :** Le paramétrage de la batterie se fait via IMEON OS.ONE (détaillé dans la section paramétrage de l'onduleur).

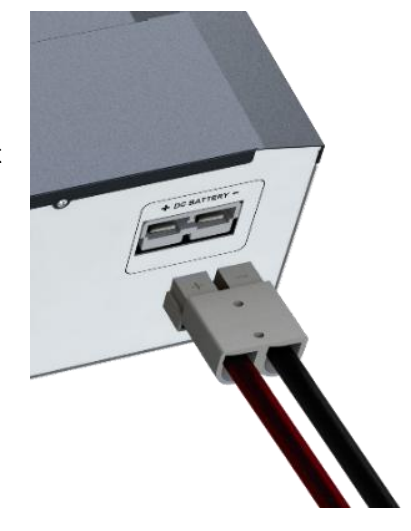

**ATTENTION** : Ne pas basculer le coupe batterie lorsque l"IMEON est en charge, cela peut endommager l"onduleur.

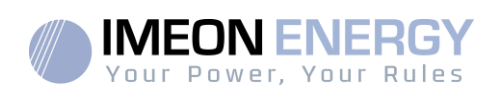

#### 3.9Raccordement du champ solaire - connexion DC

**ATTENTION** : Il est très important pour la sécurité du système et son fonctionnement d'utiliser les câbles appropriés pour le raccordement des panneaux photovoltaïques.

**ATTENTION** : Ne jamais toucher les connecteurs lorsque les modules photovoltaïques sont exposés à la lumière du soleil. Les modules PV peuvent générer une tension DC dans l'onduleur et un risque de choc électrique.

**ATTENTION** : Avant de connecter les modules PV, il est nécessaire d"installer un boîtier de protections (sectionneurs, fusibles et parafoudres) selon les normes entre l'onduleur et les modules photovoltaïques.

**Avant que le système photovoltaïque ne soit relié, la polarité de la tension du champ solaire doit être vérifiée pour s'assurer qu'elle est correcte.**

Ne jamais démonter l'onduleur lorsque le champ solaire est sous tension. Avant toute intervention sur l"IMEON, il est obligatoire d"ouvrir les protections DC entre les modules PV et l"onduleur.

**AVERTISSEMENT :** Parce que cet onduleur est de technologie TL (sans transformateur), seul deux types de modules PV sont acceptables : monocristallin et polycristallin, avec seulement des PV de type A. Pour éviter tout dysfonctionnement, ne pas brancher des modules photovoltaïques avec possibilité de courant de fuite. Par exemple, les modules PV sans liaison à la terre causeront un courant de fuite vers l'onduleur. Voir fiche technique du fabricant des modules photovoltaïques.

**Etape 1 :** Vérifier la tension en circuit ouvert en sortie des panneaux, celle-ci doit être inférieure à la tension maximale d'entrée PV et supérieure à la tension de démarrage (voir fiche technique).

**ATTENTION** : Le dépassement de la tension maximale d'entrée PV en circuit ouvert provoque la destruction de l"appareil ! Vérifier le système avant de câbler.

- **Etape 2 :** Déterminer la polarité du champ solaire afin d'identifier l'entrée positive « + » et l'entrée négative « - ».
- **Etape 3 :** Placer le sectionneur PV sur OFF.
- **Etape 4 :** Mettre en place les connecteurs fournis.

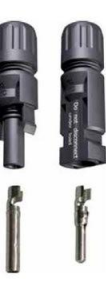

Connecteur DC + T T Connecteur DC –

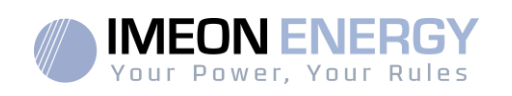

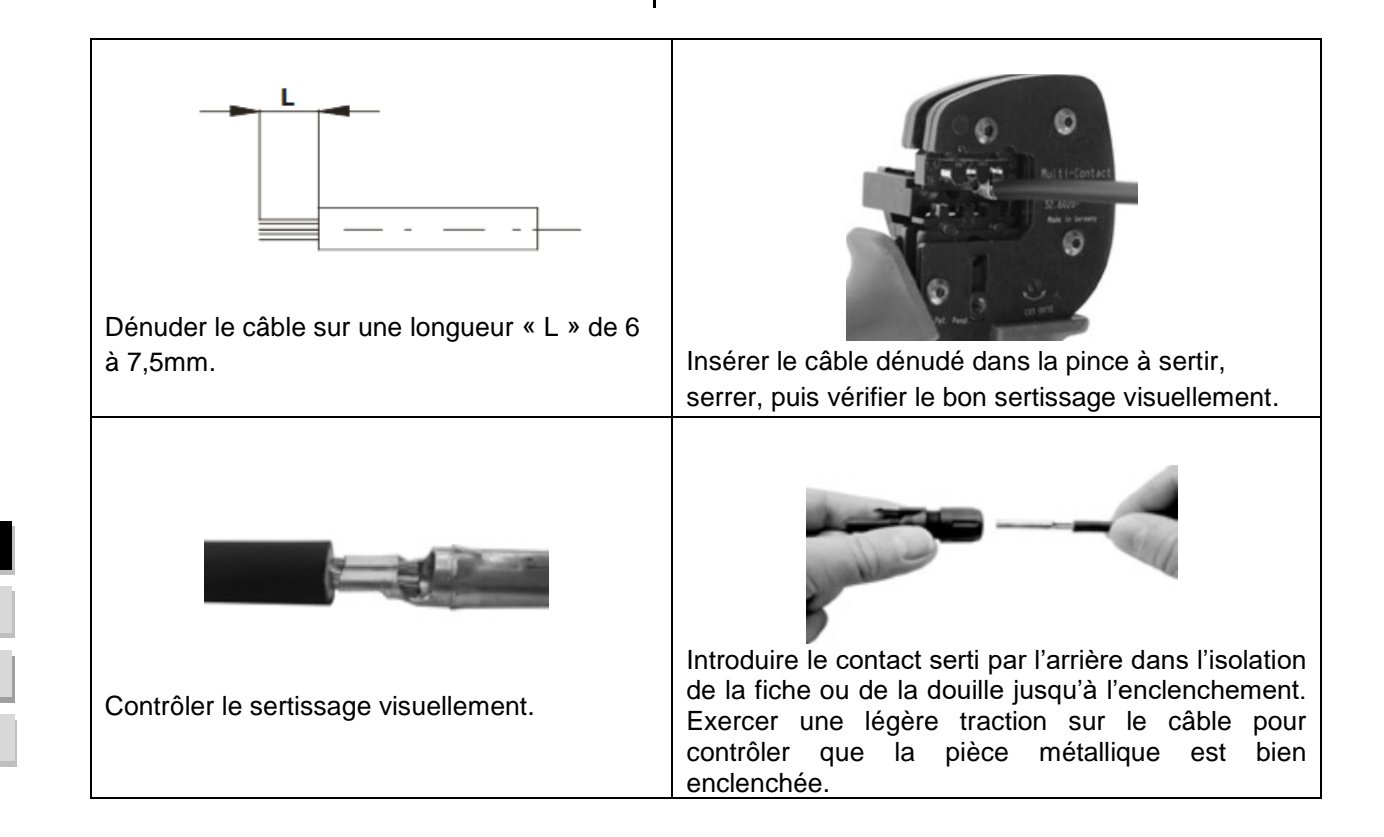

**Etape 5 :** Raccorder chaque entrée sur le connecteur correspondant intégré à l"IMEON. Connecter les câbles négatifs (-) aux entrées négatives (PV INPUT -).

Connecter les câbles positifs (+) aux entrées positives (PV INPUT +).

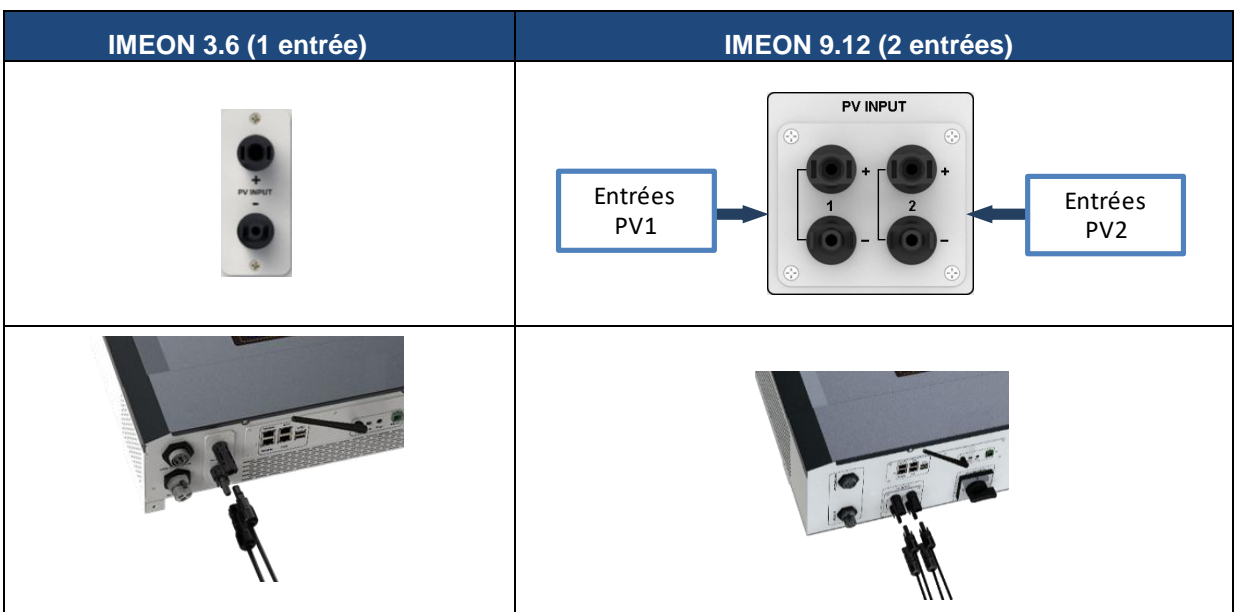

**FR**

**FREN**

 **ES** 

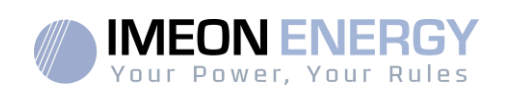

#### 3.10 Raccordement au réseau AC (Grid Connection)

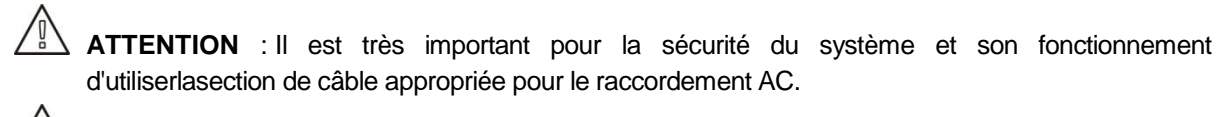

**ATTENTION** : Bien que cet onduleur soit équipé de fusibles, il est nécessaire d'installer un disjoncteur indépendant pour des raisons de sécurité. Utiliser un boitier de protection (disjoncteur, inter-différentiel et parafoudre) selon les normes en vigueurs.

- **Nota :** Il est nécessaire d"installer un dispositif supplémentaire de coupure d"urgence sur la sortie AC en cas de maintenance sur l'installation.
- **Etape1:** Désarmer le disjoncteur afin de travailler sur l"installation en toute sécurité.
- **Etape2 :** Vérifier la tension et la fréquence du réseau avec un voltmètre en mode AC. Elles doivent être dans les plages de fonctionnement de l"onduleur IMEON.
- **Etape 3 :** Dénuder les câbles et connecter les fils selon les polarités indiquées sur le bornier. Veiller à raccorder le conducteur de terre  $(\overline{\bigoplus})$  en premier.

#### 3.10.1 Raccordement réseau AC pour un IMEON 3.6

**Etape 1 :** Câbler le connecteur comme défini au paragraphe 3.5.

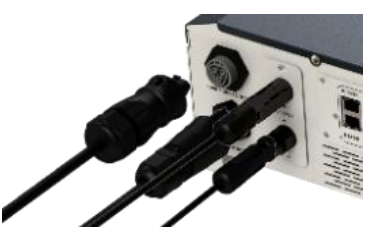

**Etape 2 :** S"assurer que les câbles sont bien sertis.

**Etape 3 :** Brancher le connecteur RST sur la borne d"entrée « GRID CONNECTION ».

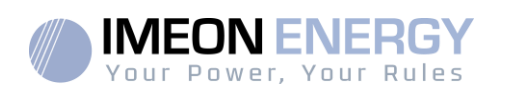

#### 3.10.2 Raccordement réseau AC pour un IMEON 9.12

**ATTENTION :** Respecter la rotation des phases dans le sens horaire L1, L2 et L3. Lors d'une inversion de rotation de phase, l"onduleur s"allumera mais ne se synchonisera pas au réseau public.

- **Etape 1 :** Câbler le connecteur comme défini au paragraphe 3.5.
- **Etape 2 :** S"assurer que les câbles sont bien sertis.
- **Etape 3 :** Brancher le connecteur RST sur la borne d"entrée « GRID CONNECTION ».

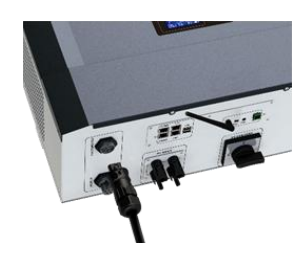

#### 3.10.3 Raccordement de la sortie AC BACKUP

**ATTENTION** : Il est très important pour la sécurité du système et de son fonctionnement d'utiliser les câbles appropriés pour le raccordement AC.

- **ATTENTION :** Utiliser un boitier de protection selon les normes en vigueur (disjoncteur, interdifférentiel). Le disjoncteur doitprotéger contre les courants pouvant dépasser les spécifications techniques de l"IMEON (Maximum 17 A par phase). Il est nécessaire d"utiliser un disjoncteur de sensibilité 30 mA.
- **Nota :** Le courant de l'onduleur (batterie + PV) ne peut pas excéder 13 A par phase. En cas de panne du réseau public, veillez à ne pas dépasser cette valeur.
- **Nota** : En cas de connexion de PV uniquement (panne du réseau public et absence de batterie), la sortie AC BACKUP de l"onduleur ne sera pas activée.
- **Nota** : Il est nécessaire d"installer un dispositif supplémentaire de coupure d"urgence sur la sortie AC BACKUPen cas de maintenance sur l"installation.
- **Etape 1 :** Désarmer le disjoncteur afin de travailler sur l"installation en toute sécurité.
- **Etape 2 :** Dénuder les câbles et connecter les fils selon les polarités indiquées sur le bornier. Veiller à raccorder le conducteur de terre  $(\bigcup_{i=1}^{\ell} )$  en premier.

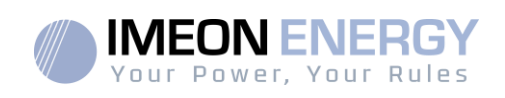

#### 3.10.4 Raccordement ACBACKUP pour IMEON 3.6

**Etape 1 :** Câbler le connecteur comme défini au paragraphe 3.5.

**Etape 2 :** S'assurer que les câbles sont bien sertis.

**Etape 3 :** Brancher le connecteur RST sur la borne de sortie « AC BACKUP ».

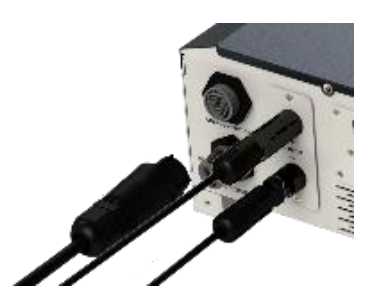

**FR**

**EN** 

**ES**

**IT** 

**ATTENTION :** Au moment de la connexion de l"«AC BACKUP », s"assurer qu"il n"y a pas de charge (pas d"appareils en fonctionnement) sur le circuit.

**ATTENTION :** Le connecteur « AC BACKUP » ne peut pas être connecté en parallèle à un autre IMEON et ne doit en aucun cas être raccordé au réseau public.

3.10.5 Raccordement du AC BACKUP pour un IMEON 9.12

**Etape 1 :** Câbler le connecteur comme défini au paragraphe 3.5.

**Etape 2 :** S'assurer que les câbles sont bien sertis.

**Etape 3 :** Brancher le connecteur RST sur la borne de sortie « AC BACKUP ».

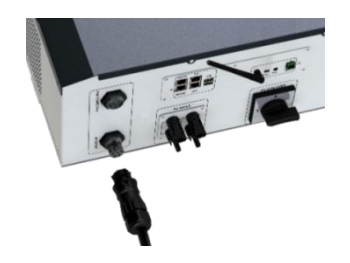

**ATTENTION** : Au moment de la connexion de l' «AC BACKUP », s'assurer qu'il n'y a pas de charges (pas d"appareils en fonctionnement) sur le circuit.

**ATTENTION :** Le connecteur « AC BACKUP » ne peut pas être connecté en parallèle à un autre IMEON et ne doit en aucun cas être raccordé au réseau public.

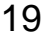

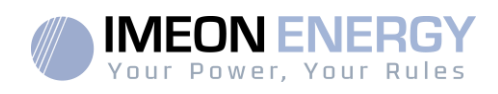

#### 3.11 Sonde de température

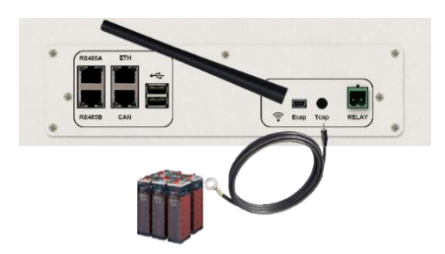

Dans le cas d"utilisation de la sonde de température, celle-ci doit être raccordée sur la borne T.CAP. La sonde de température doit être collée sur la batterie dans le point le plus chaud au milieu du parc de batteries. Lorsque la sonde de température est raccordée, la compensation en température est de 5mV/°C.

#### 3.12 Commande du groupe électrogène (Relay)

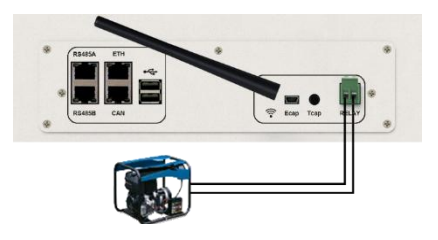

Le branchement ci-dessus permet de piloter le démarrage ou l"arrêt automatique d"un GE (Groupe Electrogène) en fonction de la tension du parc de batteries via un contact sec. La partie puissance du groupe électrogène doit être branchée sur l"entrée « GRID CONNECTION » de l"onduleur et ne doit être utilisée en même temps que le réseau public

**ATTENTION** : Le groupe électogène doit être équipé d"un régulateur de tension et d"un régulateur de féquence. La tension de sortie du groupe électrogène doit être en adéquation avec la tension d"entrée de l"onduleur IMEON (Neutre/Terre=0 Vac). Ces données sont à vérifier impérativement avant de raccorder le groupe électrogène sur l"IMEON.

Ainsi lorsque la tension du parc batteries passera en dessous du seuil de « déconnection du parc batteries en présence du réseau », le GE va s"activer automatiquement pour charger les batteries par l"intermédiaire du connecteur « GRID CONNECTION » jusqu"à ce que le parc batteries soit rechargé. Une fois la tension de fin de charge atteinte, le GE s'arrêtera.

Pour utiliser cette fonction, vous devez vous rendre sur IMEON OS. ONE, page « Module », puis activer le module « GenStart » et configurer le module. Le module va configurer automatiquement certains paramètres de l"onduleur, pour plus d"informations, se reporter à la description du module.

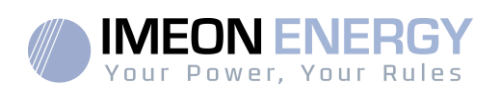

## **4.Surveillance de l'onduleur**

#### 4.1Affichage par écran à cristaux liquides (LCD)

**Nota :** Si l"éclairage de l"afficheur se coupe, il est possible de l'activer en appuyant sur n'importe quel bouton.

**Ecran d'affichage :**

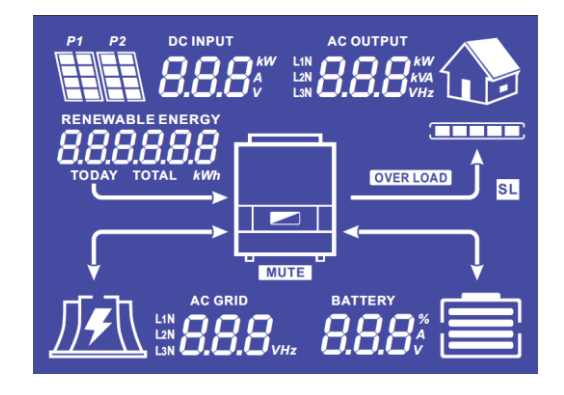

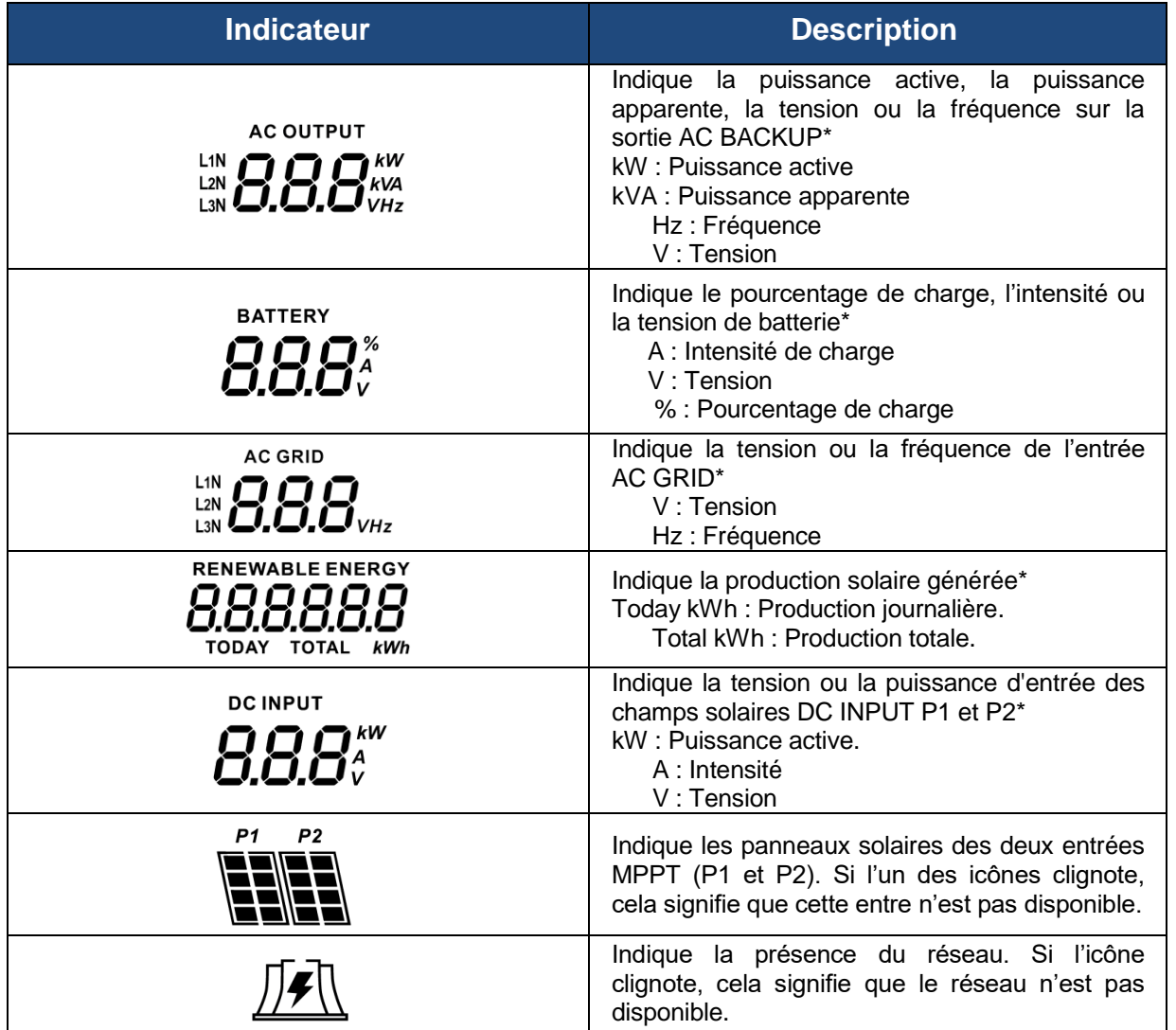

**FR EN ES IT** 

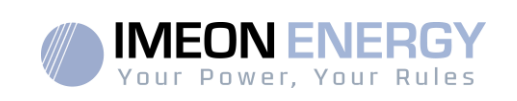

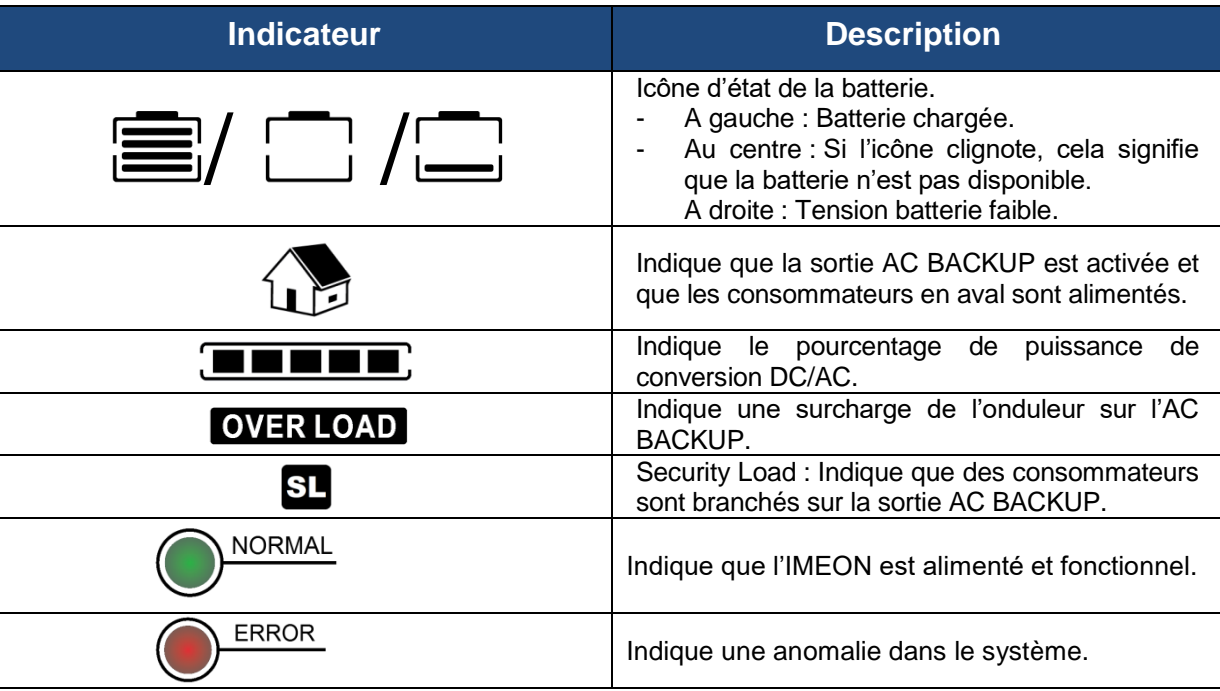

\* Les données ne sont affichées qu'à titre indicatif seulement.

#### 4.2Boutons de commande

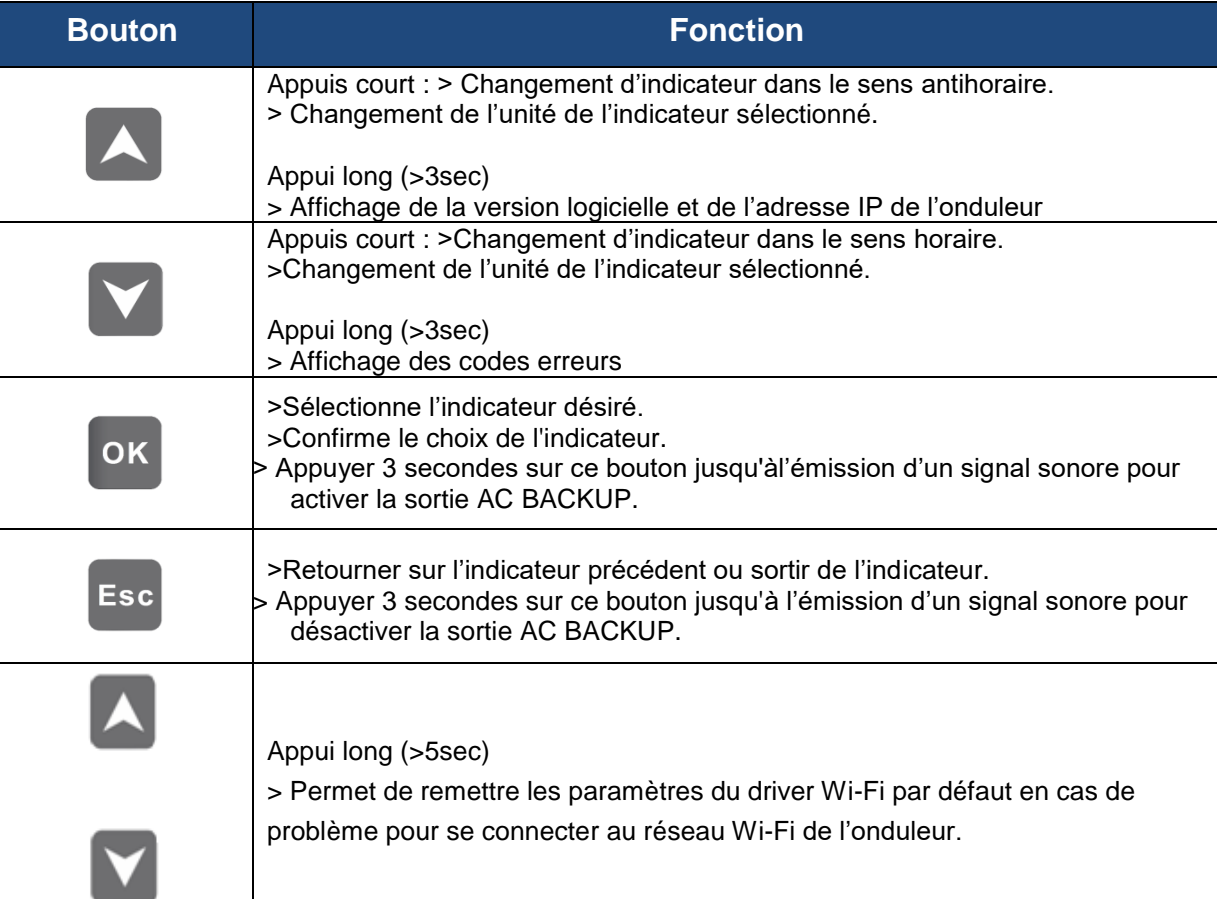

**FR**

٠ Ė

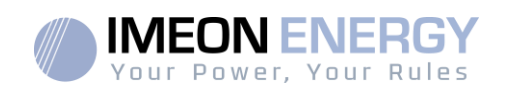

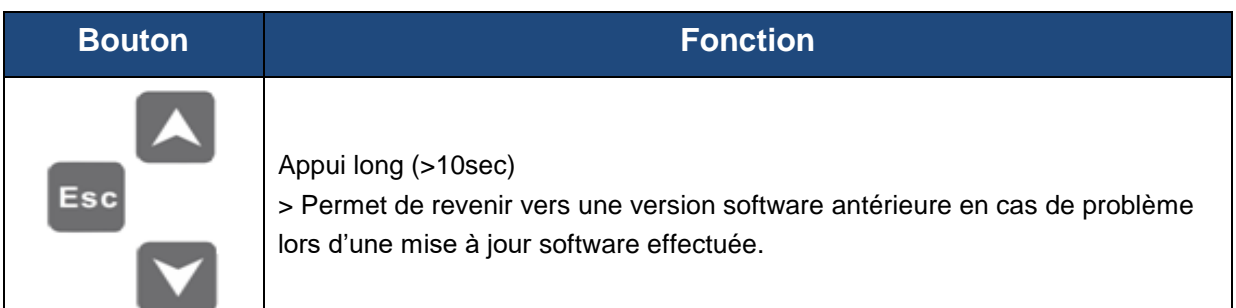

#### 4.3Menu du programme

L"afficheur indique l"état des différentes entrées et sorties de l"onduleur. Chaque valeur des indicateurs peut être consultée au moyen des boutons de commande. Il existe cinq indicateurs accessibles :

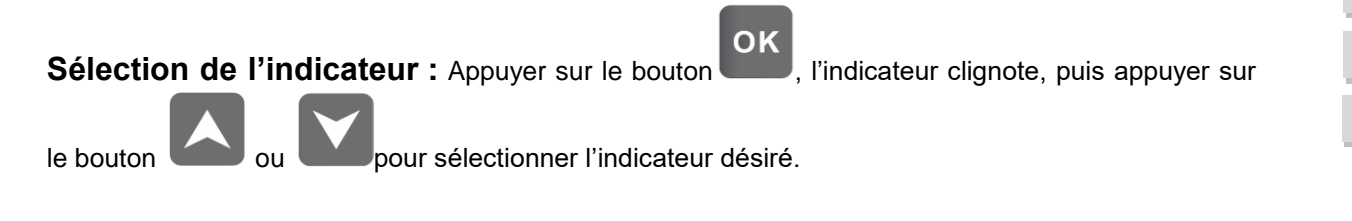

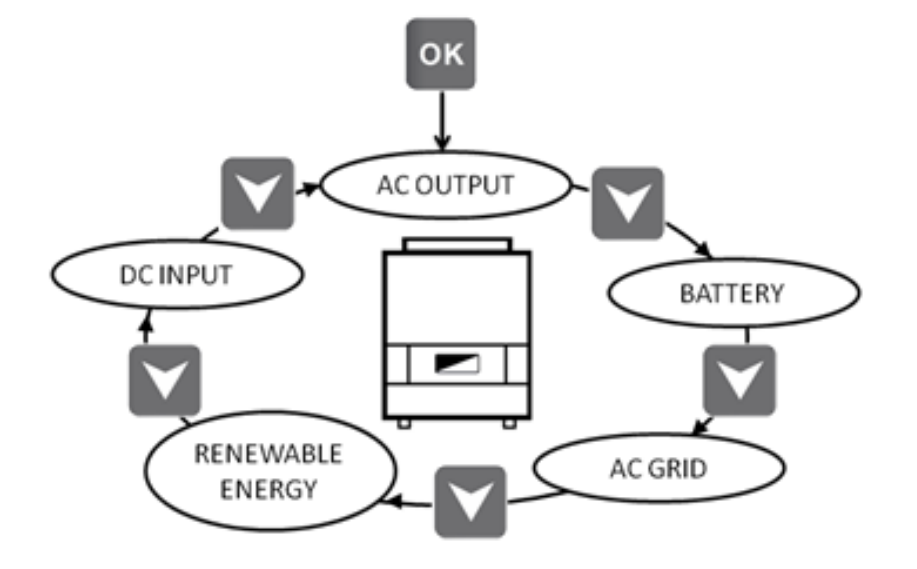

**FR**

**EN** 

**ES**

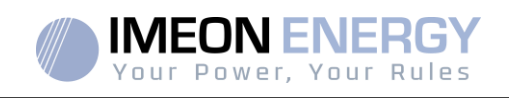

#### **Sélection de l'unité de l'indicateur**

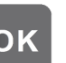

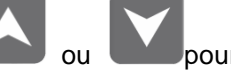

Appuyer sur OK une fois l'indicateur choisi, puis appuyer sur le bouton  $\Box$  ou  $\Box$  pour visualiser les valeurs selon les différentes unités.

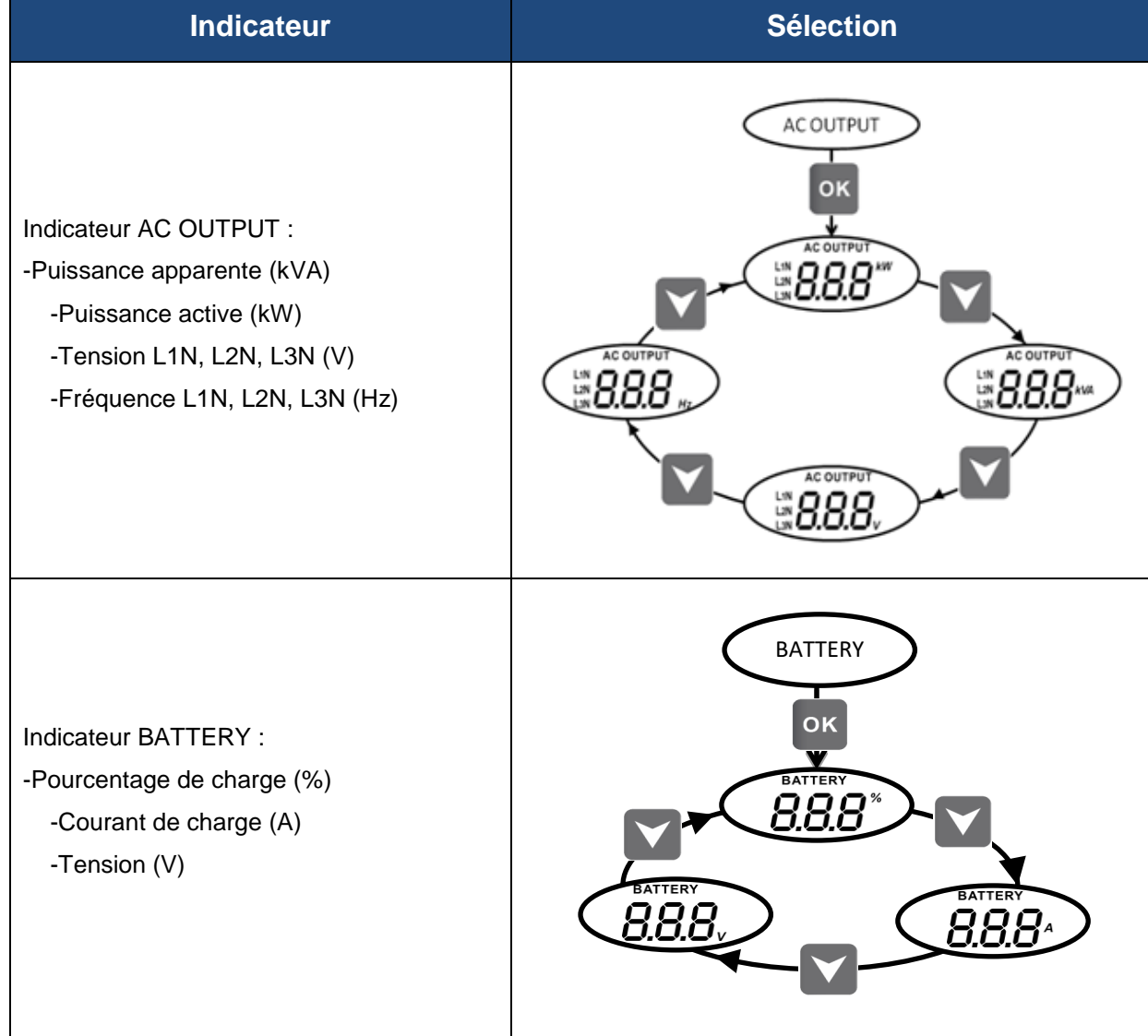

**College** 

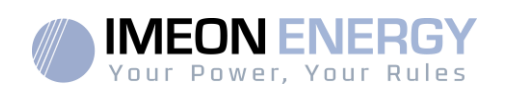

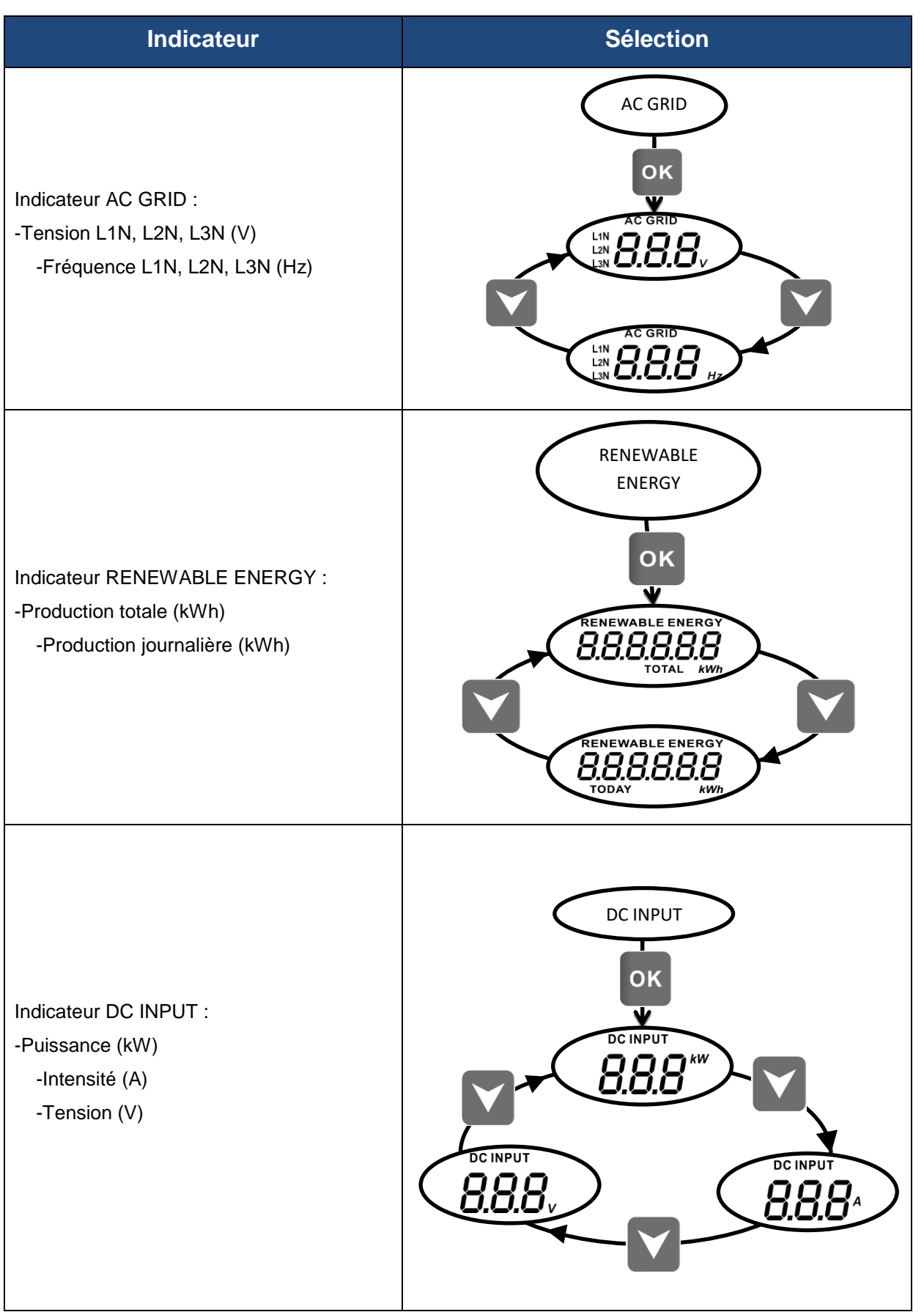

**FR**

**EN** 

**ES**

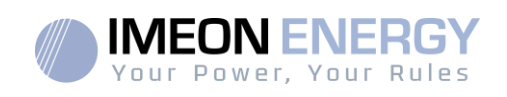

## **5. Affichage suivant le mode de fonctionnement**

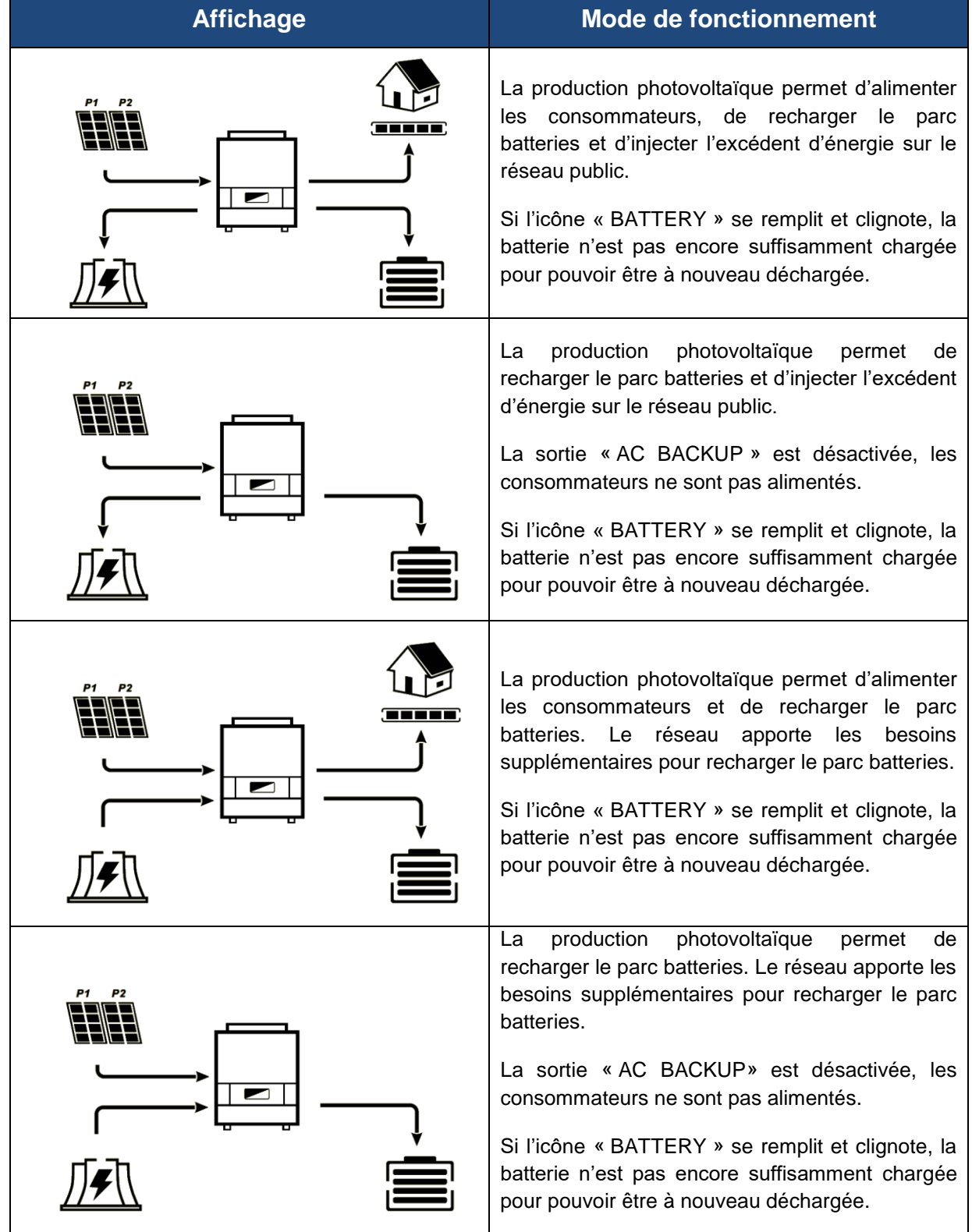

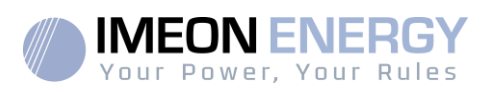

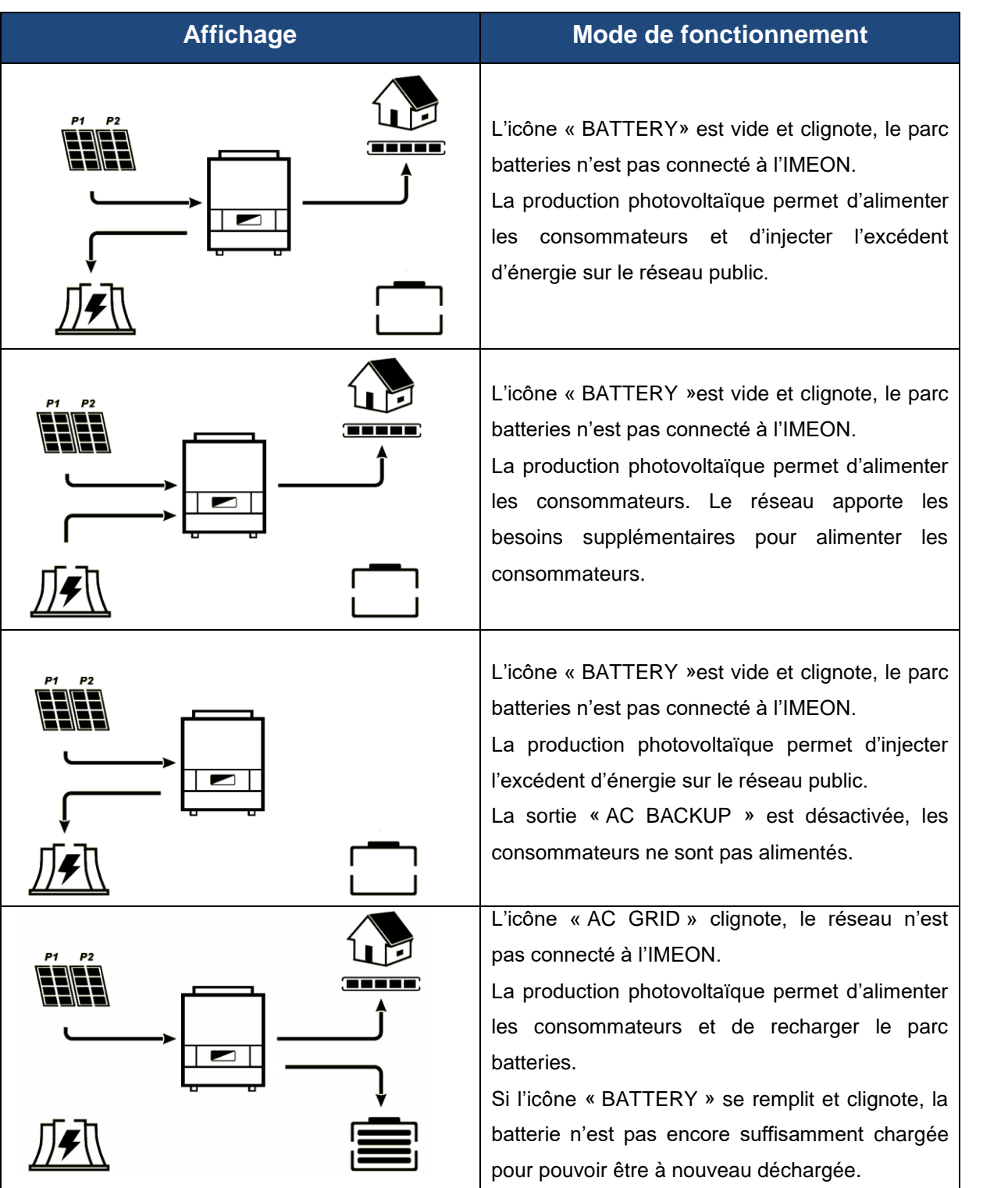

Î.

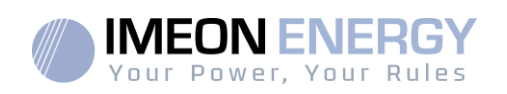

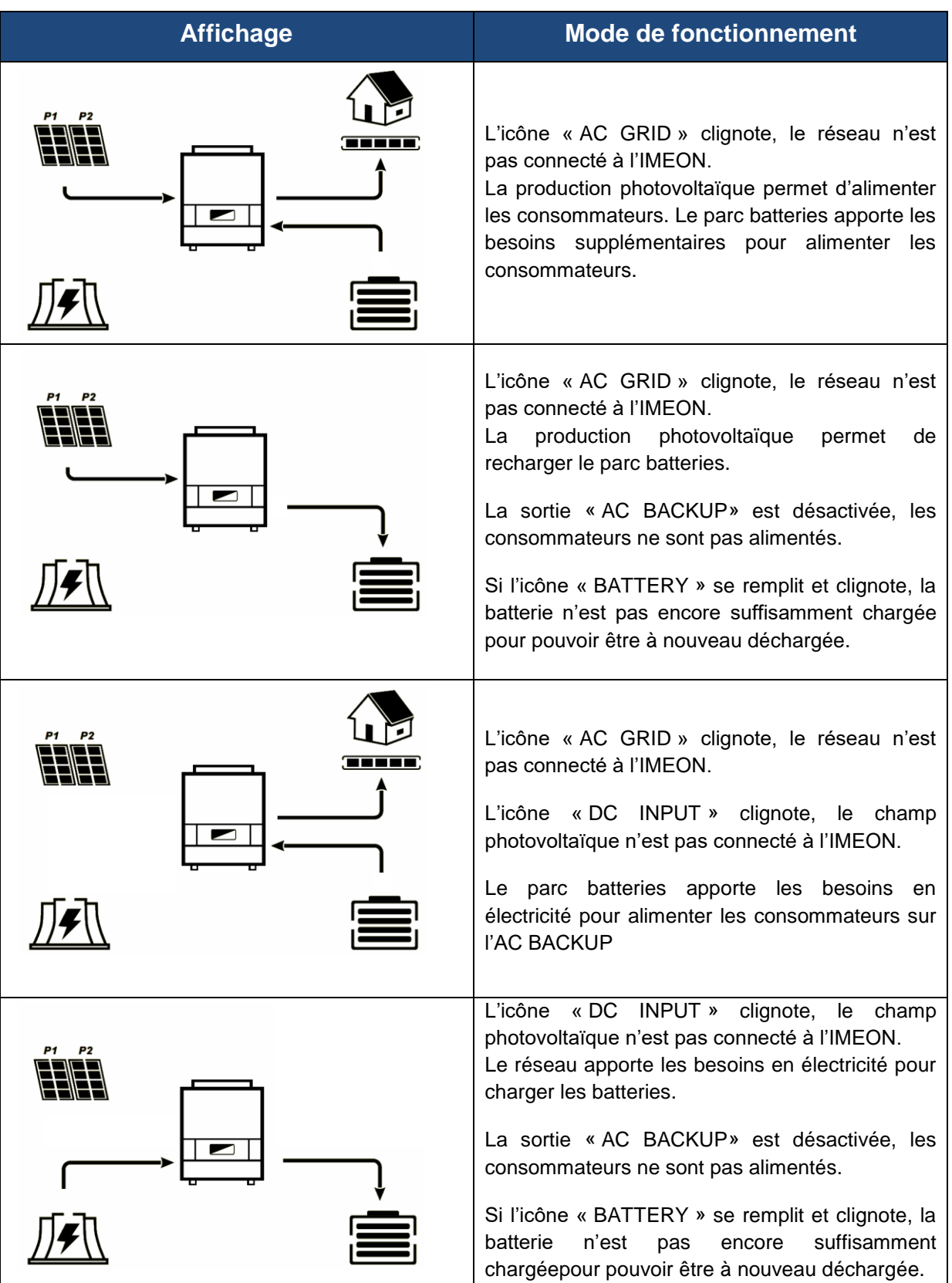

**FR**

**FREN**

 **ES** 

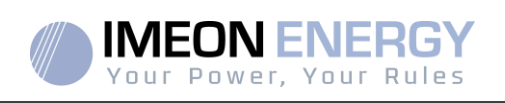

## **6. Configuration de l'onduleur : IMEON OS.ONE**

IMEON OS. ONE est une application WEB incluse dans l"IMEON. Ellepermet, **sur un réseau Wi-Fi local**, un paramétrage simple et rapide des fonctionnalités de l"IMEON ainsi qu"une visualisation en temps réel de l"ensemble du système. Elle permet également la configuration de l"onduleur pour le connecter à internet. Cette interface est compatible à tous les navigateurs web à jour exceptés les navigateurs « Internet explorer » et « Edge ».

 $\sqrt{2}$ Le signal wifi apparait 5 minutes après le démarrage de l'IMEON.

 $\sqrt{\phantom{a}}\,$  Avant la mise en service, veuillez-vous assurer que votre système bénéficie des dernières mises à jour logicielle (voir §8.2.5).

Nota : Une connexion à IMEON OS. ONE par liaison Ethernet est également possible. Se référer à la section « IMEON Online »

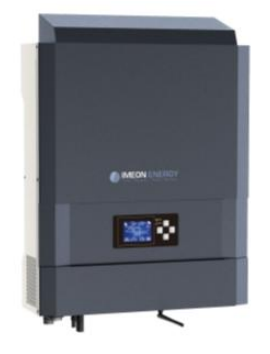

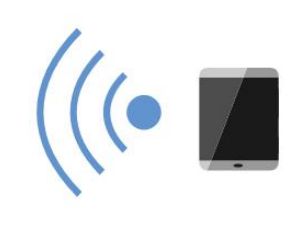

#### 6.1 Connexion

 $\sqrt{2}$  En cas de connexion avec un téléphone portable, veuillez désactiver la 4G avant de vous connecter par Wi-Fi.

- 1. Sur un ordinateur / tablette / téléphone, se rendre dans le gestionnaire de réseau Wi-Fi, puis scanner le réseau Wi-Fi.
- 2. Sélectionner le SSID IMEON (exemple IMEON-96161000000003) et se connecter avec le mot de passe : « BonjourImeon ».

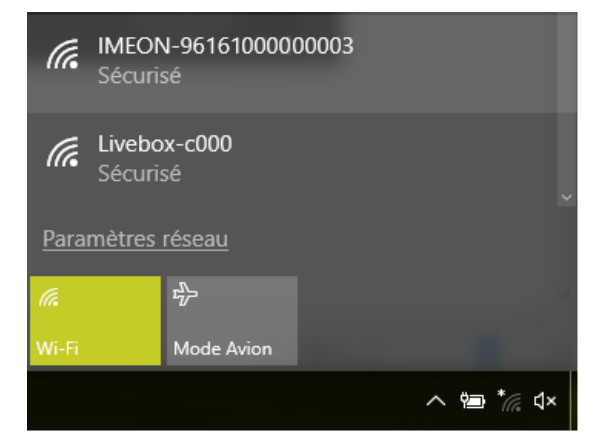

3. Une fois connecté, aller dans un navigateur WEB et saisir l"adresse suivante, puis passer à l"identification :

Pour IMEON 3.6: h[ttp://192.168.3.6](http://192.168.3.6p/)

[Po](http://192.168.3.6p/)ur IMEON 9.12: h[ttp://192.168.9.12](http://192.168.9.12/)

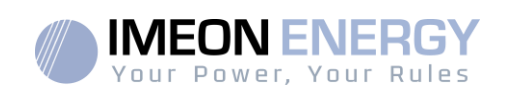

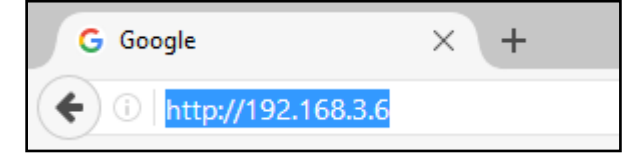

#### 6.2Identification

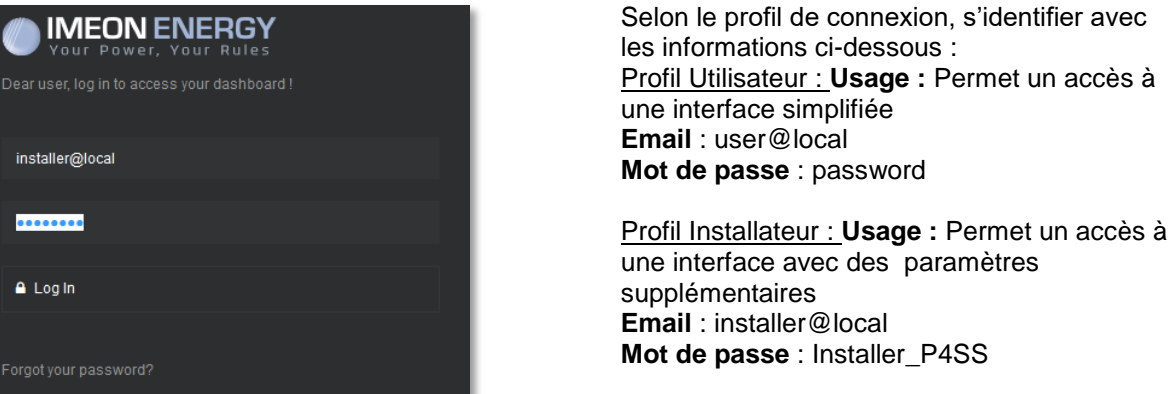

**ATTENTION** : Si la connexion est établie mais l"accès à la page d"identification n"est pas possible, se référer à l"annexe « Modification de l"adresse IP » pour avoir une IP automatique (DHCP).

#### 6.3 Descriptionde IMEON OS.ONE

**ATTENTION** : Avant d'effectuer des modifications, s'assurer de respecter la réglementation en vigueur dans votre pays. Seule l"interface IMEON OS. ONE doit être utilisé pour le paramétrage de l'onduleur. Toute autre application n'est pas compatible avec les onduleurs IMEON et peut nuire au fonctionnement de l"onduleur.

#### 6.3.1 Page « Paramètres»

La page « Paramètres » permet de modifier les paramètres de l"onduleur. Différents onglets sont disponibles selon le profil de connexion utilisé.

Chaque paramètre possède une description. Cliquer sur le symbole **i late pour accéder à cette** information.

Après chaque modification de paramètre, il est nécessaire de cliquer sur le bouton  $\mathbf{V}$  OK afin de confirmer votre choix. Si vous avez un doute sur les paramètres qui ont été effectués, un rafraichissement de la page (touche F5) rechargera tous les paramètres de l"onduleur.

Se référer à l"annexe « Modes de fonctionnement » pour connaître les différents modes applicables.

Nota : Un paramétrage plus avancé est possible (réglage tension, courant) à partir d"un code de connexion différent détenu par votre distributeur.

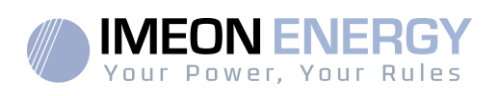

#### 6.3.1.1 Sélection de la norme

L"onduleur est livré sans norme locale appliquée. Il est nécessaire de paramétrer l'onduleur avant sa mise en service avec la norme correspondant à la réglementation en vigueur dans votre pays.

Exemple : AS4777 pour L"Australie

La sélection de la norme de fonctionnement est possible à partir de l"onglet paramètres/gestion de flux.

La norme italienne CEI 0-21 exige pour tous les onduleurs qui injectent du courant dans le réseau électrique public une fonction d"autotest conforme à la norme CEI 0-21. Cet autotest est réalisable à

partir du bouton <sup>Auto test</sup> . A l'issue du test, les résultats sont enregistrables.

#### 6.3.2 Sélection de la batterie

#### 6.3.2.1 Batteries au plomb/supercondensateurs

 $\sqrt{\frac{9}{6}}$ Vérifiez la compatibilité de la batterie avec l'onduleur IMEON (selon la documentation disponible sur notre site web : [https://imeon-energy.com/espace-telechargement/\)](https://imeon-energy.co.uk/download-center/).

La procédure de mise en service des accumulateurs peut différer d'un fabricant à l'autre, reportez-vous à la documentation du fabricant de l'accumulateur.

Dans OS.ONE, sélectionnez l'accumulateur utilisé dans le menu déroulant et cliquez sur "OK".

### 6.3.2.2 Utilisation d"une batterie Lithium

La batterie installée doit être compatible avec l"IMEON. Veuillez-vous référer au site internet de IMEON ENERGY (https://imeon-energy.com) pour obtenir la liste des batteries compatibles.

La procédure de mise en service des batteries peut différer suivant les fabricants, veuillezvous référer à la documentation de la batterie du fabricant.

1. Dans le cas de batterie Lithium utilisant une communication CAN, brancher le câble RJ45 câblé suivant la figure (câble monobrin de catégorie minimum 6A préconisé) sur le port CAN côté IMEON. Se référer à la documentation de la batterie pour le câblage côté batterie.

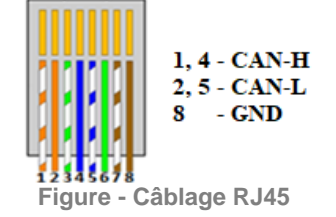

- 2. Sur OS.ONE, sélectionner la batterie utilisée depuis le menu déroulant, puis appuyez sur « OK ».
- 3. Démarrerphysiquement la batterie.
- 4. Une fois la communication établie, le démarrage de la batterie sera réalisé automatiquement.

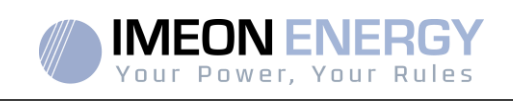

Note : Les onduleurs ayant une version logicielle inférieure à la version 1.7.7.7 ne bénéficient pas de cette fonctionnalité. Veuillez mettre à jour votre onduleur.

5. Lorsque le message « Battery operating » apparaît, la batterie est opérationnelle et communique

**Battery status:** Battery operating avecl'IMEON.

#### 6.3.3 Menu déroulant "User /Installer"

En cliquant sur le menu déroulant, plusieurs pages sont disponibles, notamment :

- Page « WiFi » : Permet de connecter l"onduleur à internet. Se référer à la section « Accès Internet via IMEON Online ».

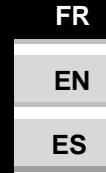

 **IT** 

Note : Le SSID du réseau sélectionné ne doit pas comporter de caractères spéciaux (@, é, à...).

Page « A propos » : Permet de visualiser les informations d'identification de votre onduleur, d"actualiser les paramètres de la page « Paramètres », restaurer les paramètres par défaut ou encore de faire une recherche de mise à jour onduleur.

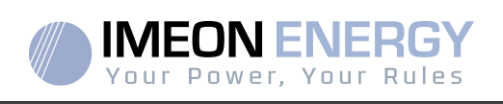

## **7. Connexion de l'onduleur à internet : IMEON ONLINE**

L"interface de monitoring IMEON ONLINE permet de visualiser **à distance** les données de l'installation en temps réel et de consulter l'historique des données.

Cette interface nécessite une connexion illimitée à Internet dont l"abonnement est à la charge de l"utilisateur.

Il existe 2 possibilités pour connecter l"onduleur à Internet : Par câble Ethernet RJ45 / Par Wi-Fi

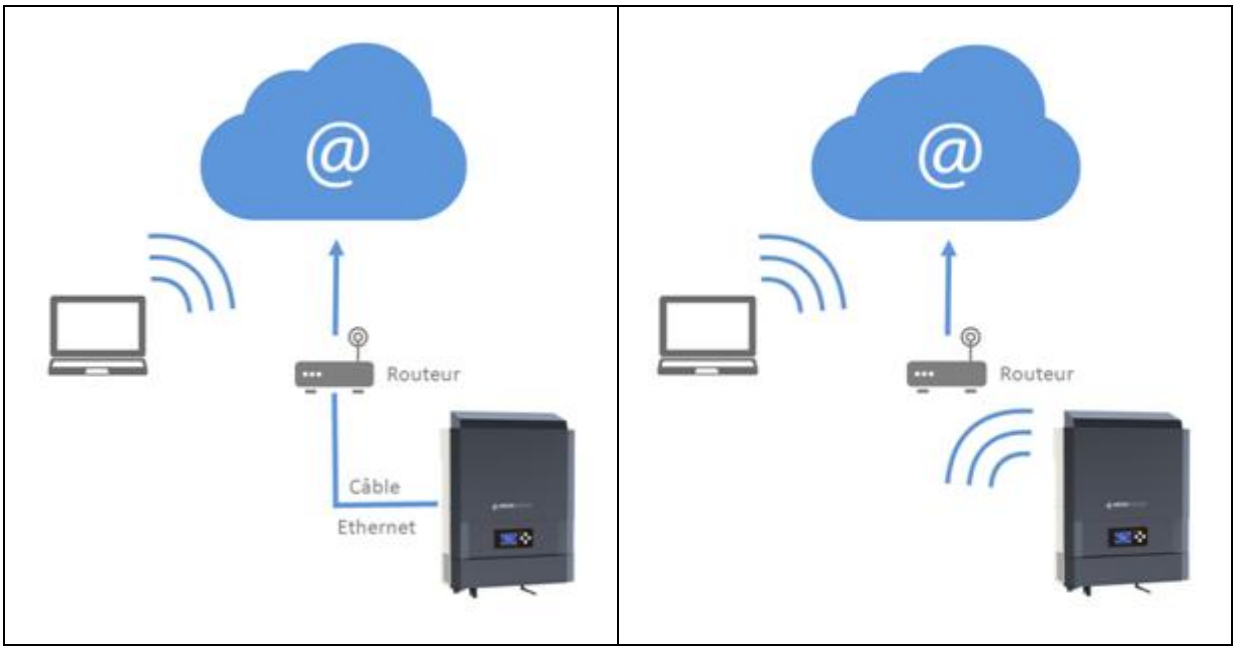

**Choix 1 : Câble Ethernet RJ45 Choix 2 : Wi-Fi**

#### 7.1 Configurationpour une connexion par câble Ethernet

- 1. Connecter l"onduleur avec un câble Ethernet (RJ45) depuis le port « ETH » vers votre Box Internet.
- 2. Vérifier que les LEDs du port « ETH » sur l"onduleur clignotent.
- 3. Sur un PC connecté au même réseau Ethernet, dans l"explorateur de réseau, vérifier qu"un périphérique IMEON est présent.
- 4. L"onduleur est connecté à la box Internet. Passer à l"étape d"identification sur le portail Internet.

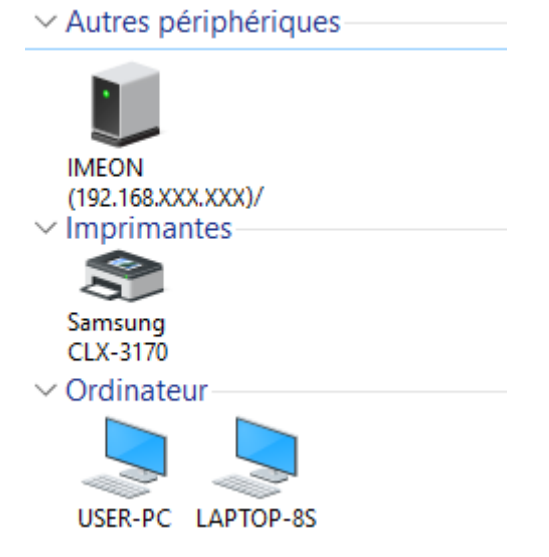

**FR**

**EN** 

**ES**

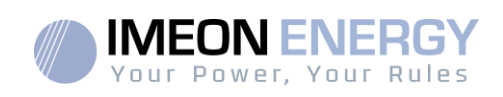

#### 7.2 Configuration pour une connexion par Wi-Fi

- 1- Se connecter à IMEON OS. ONE, puis cliquer sur l'icône WiFi<sup>®</sup> dans le bandeau au pied de l"interface.
- 2- Cliquer sur «Rafraîchir la liste » pour scanner la liste des réseaux Wi-Fi disponibles par l"onduleur.
- 3- Dans la liste des « connexions disponibles », sélectionner votre réseau.
- 4- Entrer le mot de passe du réseau sélectionné (si besoin) et appuyer sur « Se connecter ».
- 5- Le nom du réseau sélectionné doit s"afficher dans « Dernier accès Wi-Fi configuré » et le statut doit être « connectée ».

#### 7.3 Identification sur le portail Internet

L"adresse URL pour accéder au portail du monitoring IMEON ONLINE est :

#### **monitoring.imeon-energy.com**

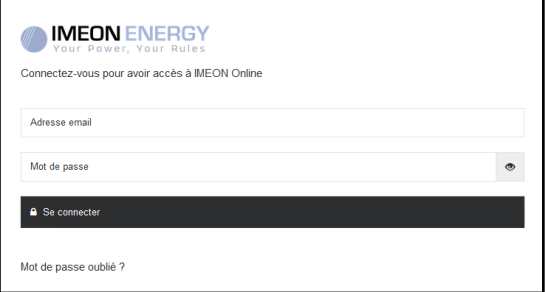

Se connecter avec les informations (adresse e-mail et mot de passe) que vous avez reçues par mail lors de la création du compte User par l"installateur, puis appuyer sur « Connexion ». Si aucun compte n"a été créé, contacter votre installateur.

#### 7.4 Description de IMEON ONLINE

#### 7.4.1 Tableau de Bord

Le tableau de bord est la même que pourIMEON OS. ONE. Il permet de visualiser en temps réel la répartition des sources alimentant la consommation ainsi que l"évolution du taux d"autoproduction, du parc batteries et des différents flux d"énergie.

#### 7.4.2 Mon Compte

Permet de visualiser et modifier les informations personnelles et les informations liées au système.

**FR**

**FREN**

 **ES** 

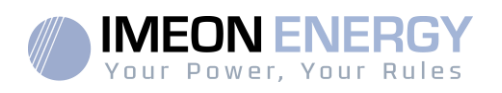

## **8. Maintenance**

#### 8.1 Codes warning et erreurs

En cas de présence d"un warning ou d"une erreur sur l"onduleur, se référer au tableau ci-dessous avant de contacter le support technique si nécessaire.

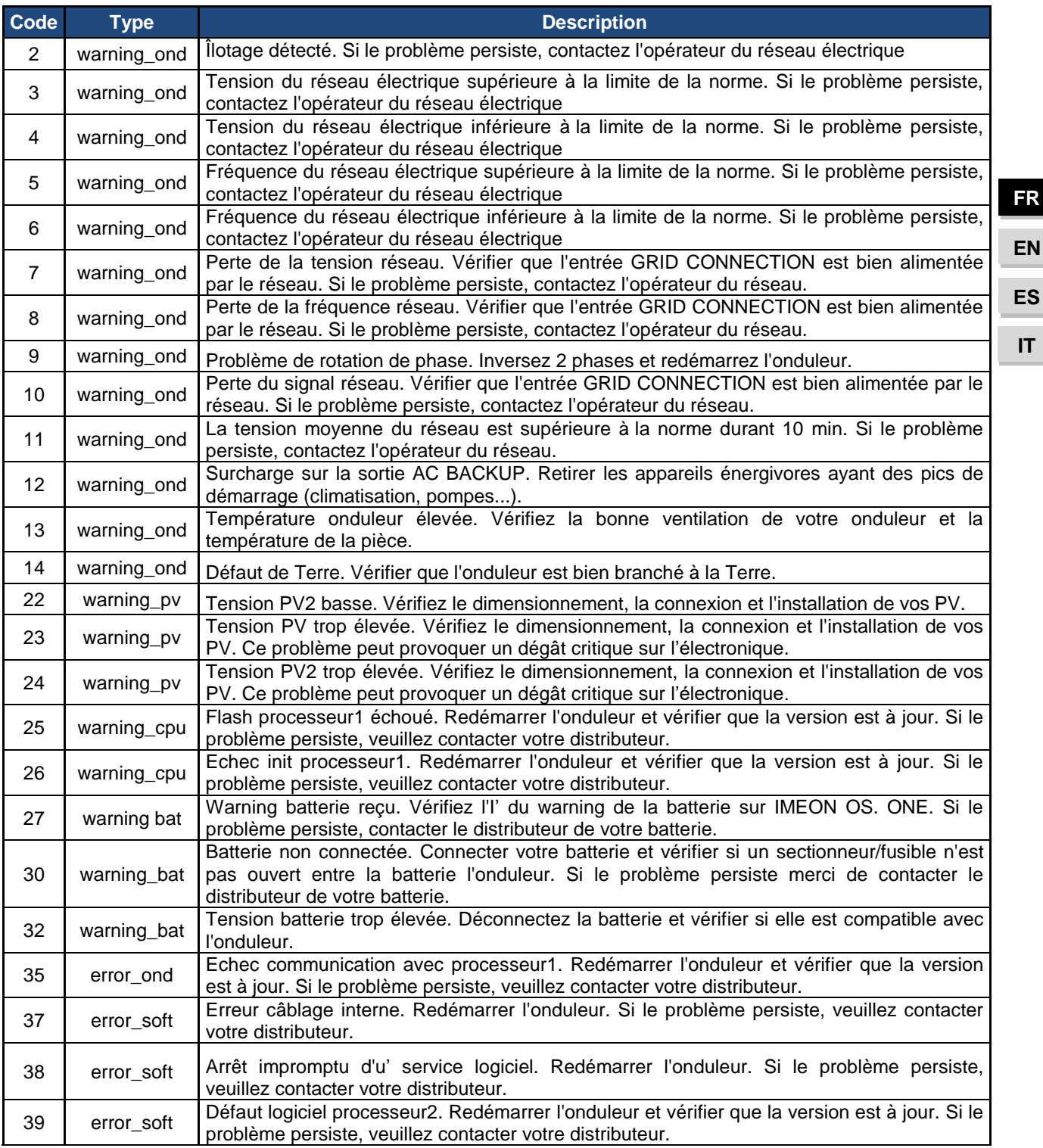

**EN ES**

Ì.

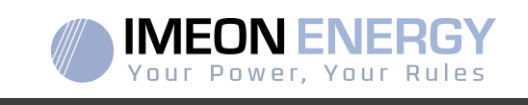

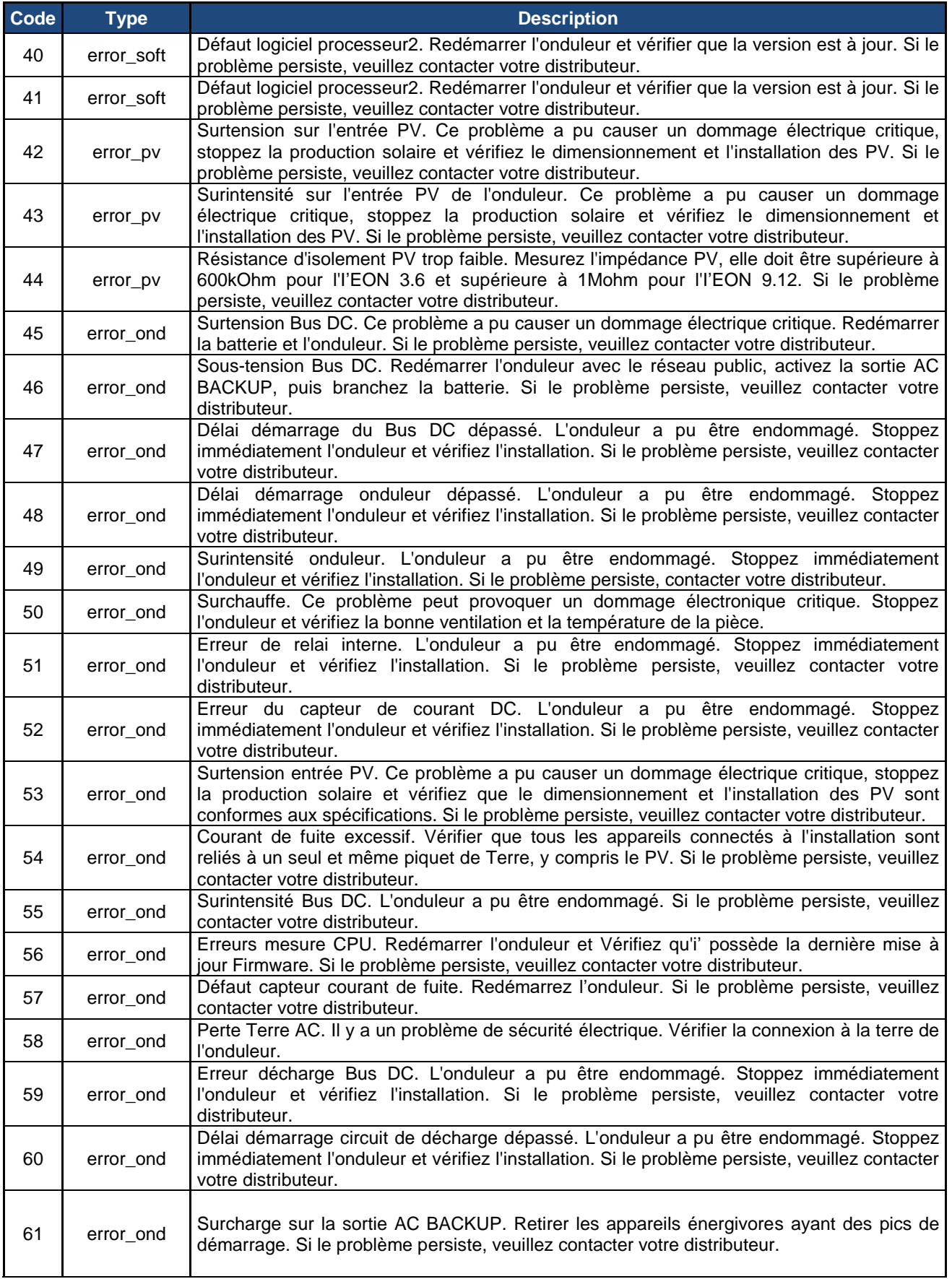
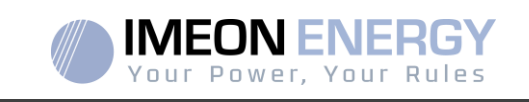

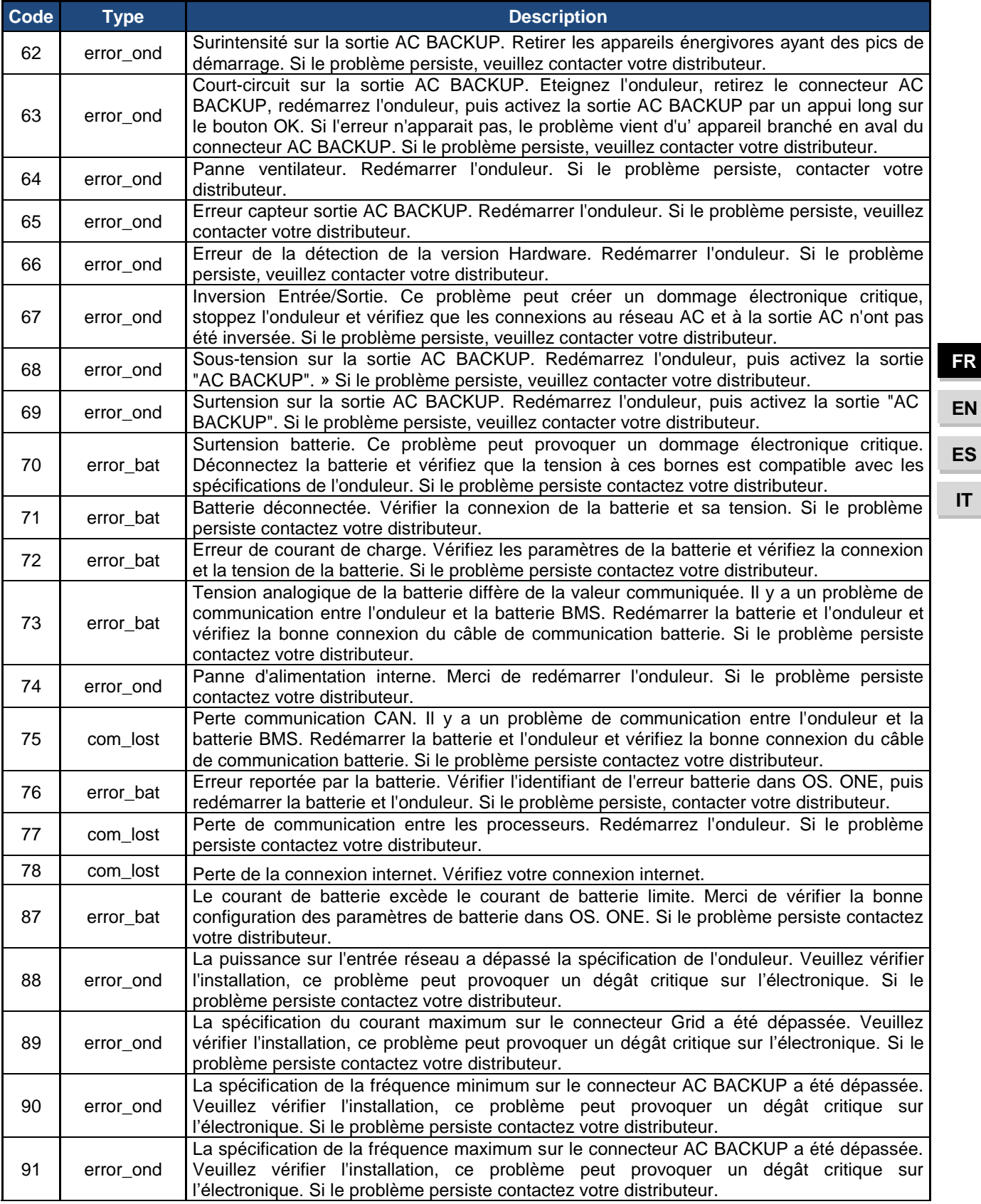

×.

**EN** 

**ES**

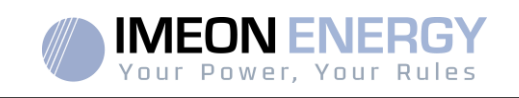

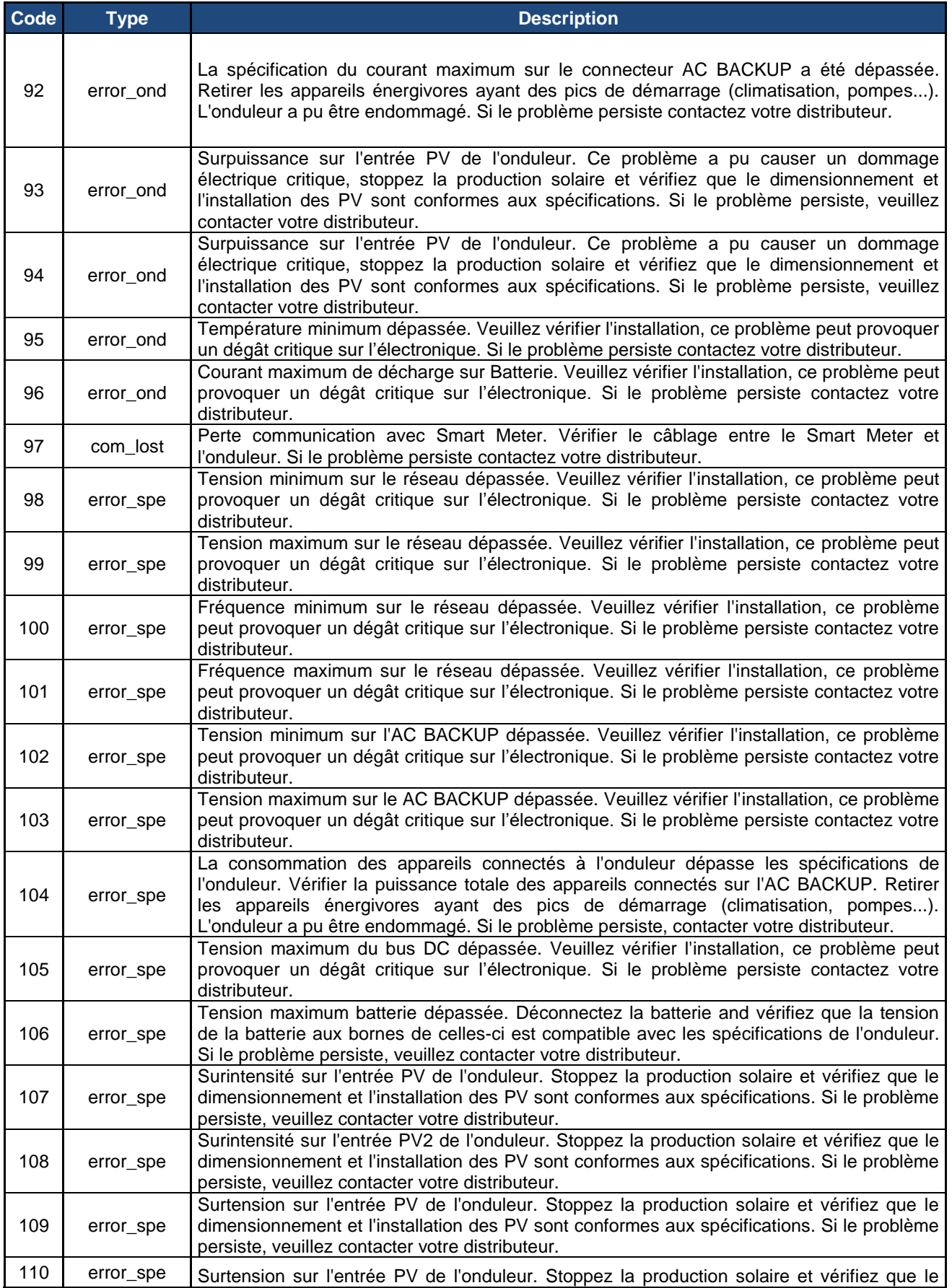

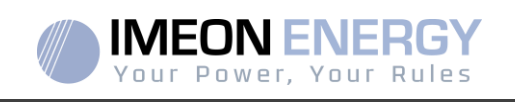

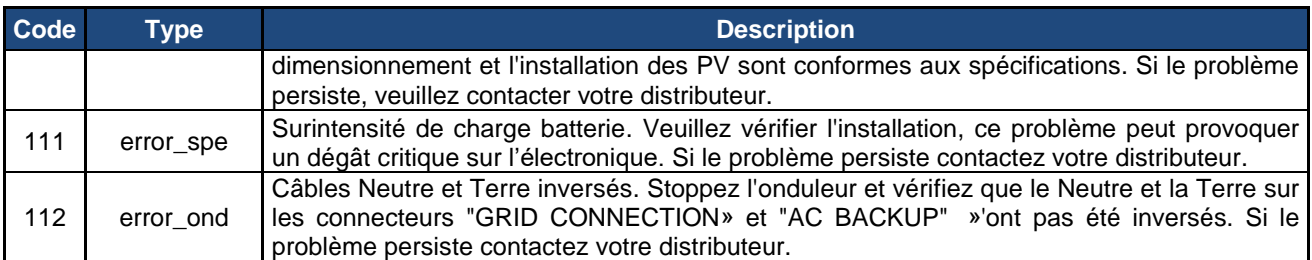

#### 8.2 Procédure de maintenance de l"onduleur

Pour redémarrer l"onduleur ou l"enlever de l"installation, veuillez suivre les étapes suivantes.

#### 8.2.1 Mise à l"arrêt de l"onduleur

- 1- Positionner les organes de protections en position OFF en respectant l"ordre suivant afin de déconnecter l"onduleur de toute source de tension électrique.
	- sectionneur PV
	- sectionneur batterie
	- disjoncteurs AC
- 2- Attendre que l"écran LCD de l"onduleur s"éteigne (maximum 30sec).

#### 8.2.2 Désinstallation de l"onduleur

- 1- Débrancher les connecteurs PV, Batteries, AC GRID et AC BACKUP.
- 2- Débrancher le câble de Terre de l"onduleur.
- 3- Débrancher les câbles numériques utilisés sur les ports de communication de l"onduleur.
- 4- Dévisser les 2 vis de soutien de l"onduleur à la plaque murale de fixation.
- 5- Retirer l"onduleur de la plaque murale.

Note : Afin d"assurer l"alimentation des consommateurs branchés sur la sortie AC BACKUP, il est possible de brancher les connecteurs AC GRID et AC BACKUP entre-eux.

### 8.2.3 Réinstallation de l"onduleur

- 1- Positionner l"onduleur sur la plaque murale.
- 2- Visser les 2 vis de soutien de l"onduleur à la plaque murale de fixation.
- 3- Brancher les câbles numériques utilisés sur les ports de communication de l"onduleur.
- 4- Brancher le câble de Terre de l"onduleur.
- 5- S"assurer que tous les organes de protections (sectionneur PV, sectionneur batterie et disjoncteurs AC) sont en position OFF.
- 6- Brancher les connecteurs PV, Batteries, AC GRID et AC BACKUP.

#### 8.2.4 Redémarrage de l"onduleur

- 1- Positionner les organes de protections en position ON en respectant l"ordre suivant.
	- disjoncteurs AC
	- sectionneur batterie
	- sectionneur PV

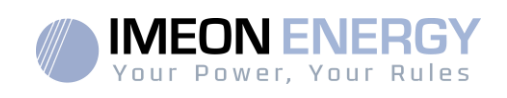

#### 8.2.5 Mise à jour de l"onduleur

Avant de procéder à la mise à jour, vérifier la version software actuelle que possède l"onduleur. Pour cela, rendez-vous sur **OS.ONE**, onglet « A propos », ligne « version logicielle ».

- Si la version actuelle est inférieure à 1.7.0 : la mise à jour n'est pas possible. Veuillez contacter votre revendeur
- Si la version actuelle est supérieure ou égale à 1.7.6.2 : l"étape *'h.'* n"est pas nécessaire car il n"y aura pas de perte de données.
- Si la version actuelle est supérieure ou égale à 1.7.6.5 : si l'onduleur est connecté à internet, la recherche de la mise à jour automatique est disponible. Sur l"onglet « à propos » de l"interface OS.ONE.

Mise à jour par clé USB :

- a. Utiliser une clé USB et vérifier que le format est **FAT32** (Figure ci-dessous).
- b. Changer le nom de la clé USB à **« IMEON »** (Figure ci-dessous).

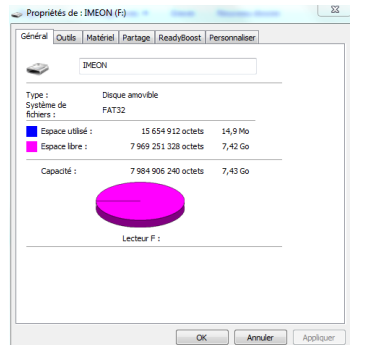

Figure - Propriétés clé USB sur Windows (clic-droit souris sur l"icône USB)

- c. Copier le fichier **« imeon\_firmware.imeon »** précédemment téléchargéà la racine de votre clé USB.
- d. La mise à jour doit se faire par la présence du réseau AC GRID sur l"IMEON uniquement. Ainsi, positionner le sectionneur PV et le sectionneur batterie sur OFF.
- e. Introduire la clé USB sur l"un des deux slots USB de l"onduleur et patientez environ 3 et 5 minutes, temps nécessaire à la mise à jour du software. Pendant la mise à jour, selon la version du software à mettre à jour, il est normal de voir l"écran et/ou les LEDs clignoter. Cela indique l"état d"avancement. Lorsque vous verrez une LED du connecteur RS485A/METER clignoter, cela signifie que la mise à jour est terminée.
- f. Suite à la mise à jour, redémarrer le système (mise hors tension, puis remise sous tension de l"onduleur et de l"IMA-BOX lorsque celle-ci est utilisée).
- g. Suite au redémarrage, vérifier sur **OS.ONE** onglet **« A PROPOS »** que le paramètre **« Version logicielle »** correspond àla version que vous avez actualisée.
- h. Reprendre les réglages car la mise à jour repositionne ces derniers aux valeurs par défaut.

**FR**

**FREN**

 **ES** 

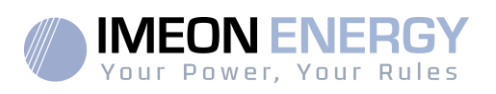

## **9.Entretien régulier**

### 9.1Entretien général

Vérifier les points suivants, fréquemment les 6 mois les réglages de l"installation puis une fois par an, pour assurer un fonctionnement optimal de l"installation.

**ATTENTION** : Avant de nettoyer l"onduleur, s"assurer de couper tous les disjoncteurs (disjoncteurs AC, disjoncteur de la batterie et disjoncteur du PV).

**ATTENTION** : Une batterie peut présenter un risque de choc électrique et de courant de courtcircuit élevé. Ne pas jeter les batteries au feu. Les batteries peuvent exploser. Ne pas ouvrir les batteries. L'électrolyte libéré est nocif pour la peau et les yeux. Il peut être toxique.

- Chaque année, assurer vous de la propreté des ventilateurs de l"onduleur. Vérifier s"il n"y a pas de trace de corrosion, de dépôt anormal de poussière ou de sel. Si tel est le cas, contacter le support technique Iléon Energy immédiatement.
- Nettoyer les panneaux photovoltaïques autant de fois que nécessaire.
- Inspecter périodiquement le système pour s'assurer que toutes les connexions et les câblages sont correctement branchés.
- Vérifier régulièrement et au moins une fois par semaine que votre onduleur n'est pas en erreur ou alerte. Cette vérification peut être réalisée en contrôlant visuellement que l"onduleur n"a pas de LED rouge allumée ou en se connectant à OS.ONE ou à IMEON Online et en vérifiant l"absence d"erreur ou alerte en cours dans la Timeline.

Si votre onduleur présente un code de dysfonctionnement, veuillez contacter votre revendeur ou contacter directement le service support d'IMEON ENERGY. Vous pouvez à tout moment vérifier le bon fonctionnement de votre système via la plateforme locale OS.ONE ou la plateforme distante IMEON Online (voir §6 et §7).

**ATTENTION** : Aucune partie interne de l"onduleur ne doit être modifiée ou changée par l'utilisateur. Aucun échange d'onduleur ne doit également être réalisé. Faire appel au support technique en cas de warning ou d"erreur.

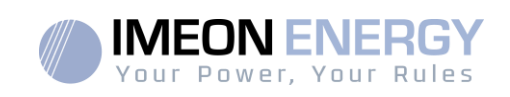

9.2Entretien et maintenance du kit anti-poussière (IMEON 9.12 uniquement) **Etape1 :** Veuillezdévisser les vis sur le côté gauche de l"onduleur.

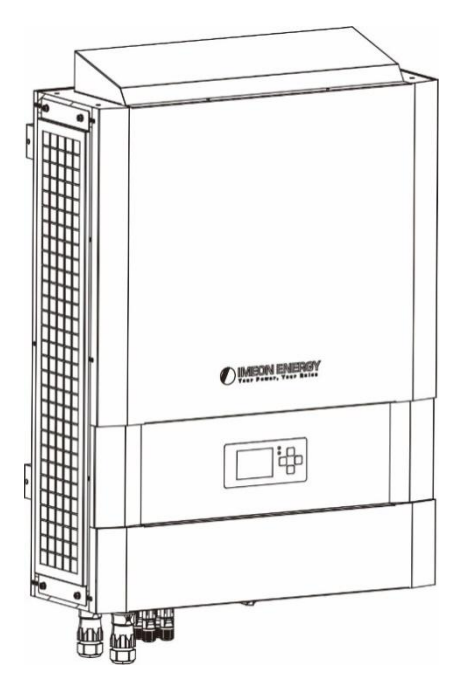

**Etape2 :** La plaque peut ensuite être retirée ainsi que le filtre.

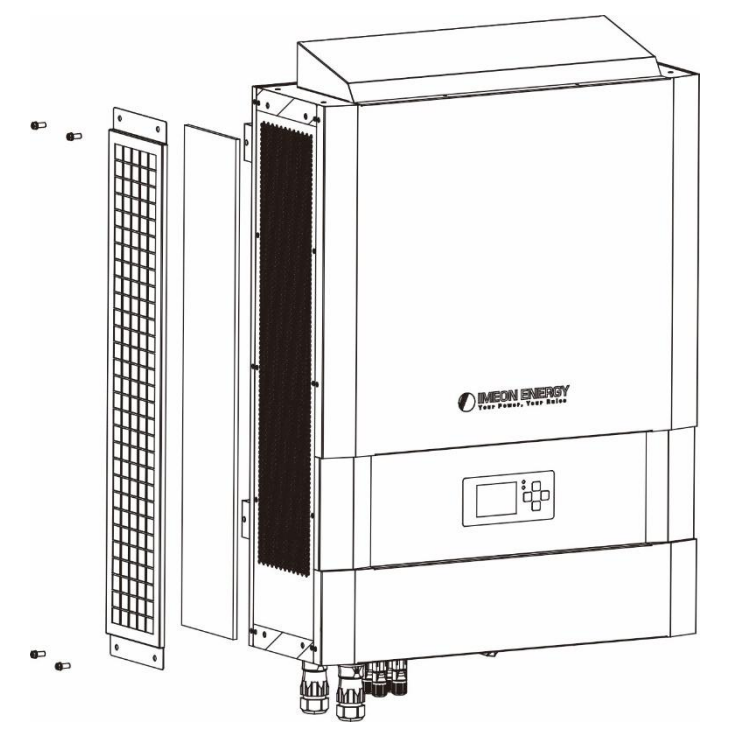

Etape3 : Nettoyez la plaque et le filtre. Une fois nettoyé, remonter l'ensemble.

**Note :** Le kit anti-poussière doit être nettoyé tous les mois.

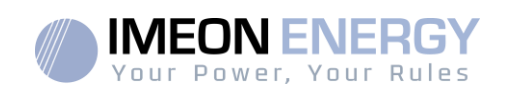

## **Conditions de garantie**

Les conditions de garantie sont disponibles en ligne à l'adresse suivante : [https://imeon](https://imeon-energy.com/espace-telechargement/)[energy.com/espace-telechargement/](https://imeon-energy.com/espace-telechargement/)

A noter, les conditions de garantie sont disponibles en différentes langues, dans le cas d"incompréhension, la version française prévaudra.

Le support IMEON ENERGY

#### **1.Support**

Toute demande de support auprès d"IMEON ENERGY doit être faite via le formulaire en ligne sur le site web d'IMEON ENERGYà l'adresse : http://www.imeon-energy.com

Vous pouvez également contacter le support technique du Lundi au Vendredi au numéro suivant :33(0)1 86 95 95 86sur les heures suivantes :9h -12h et 13h30 -18h (GMT Paris).

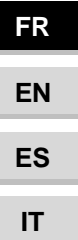

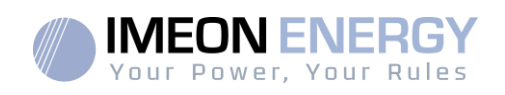

## **ANNEXES**

#### Annexe 1 : Schéma d"implantation de l"IMEON 3.6

**Nota :** Ce schéma est donné à titre d"information, il faut respecter les normes en vigueur de votre pays.

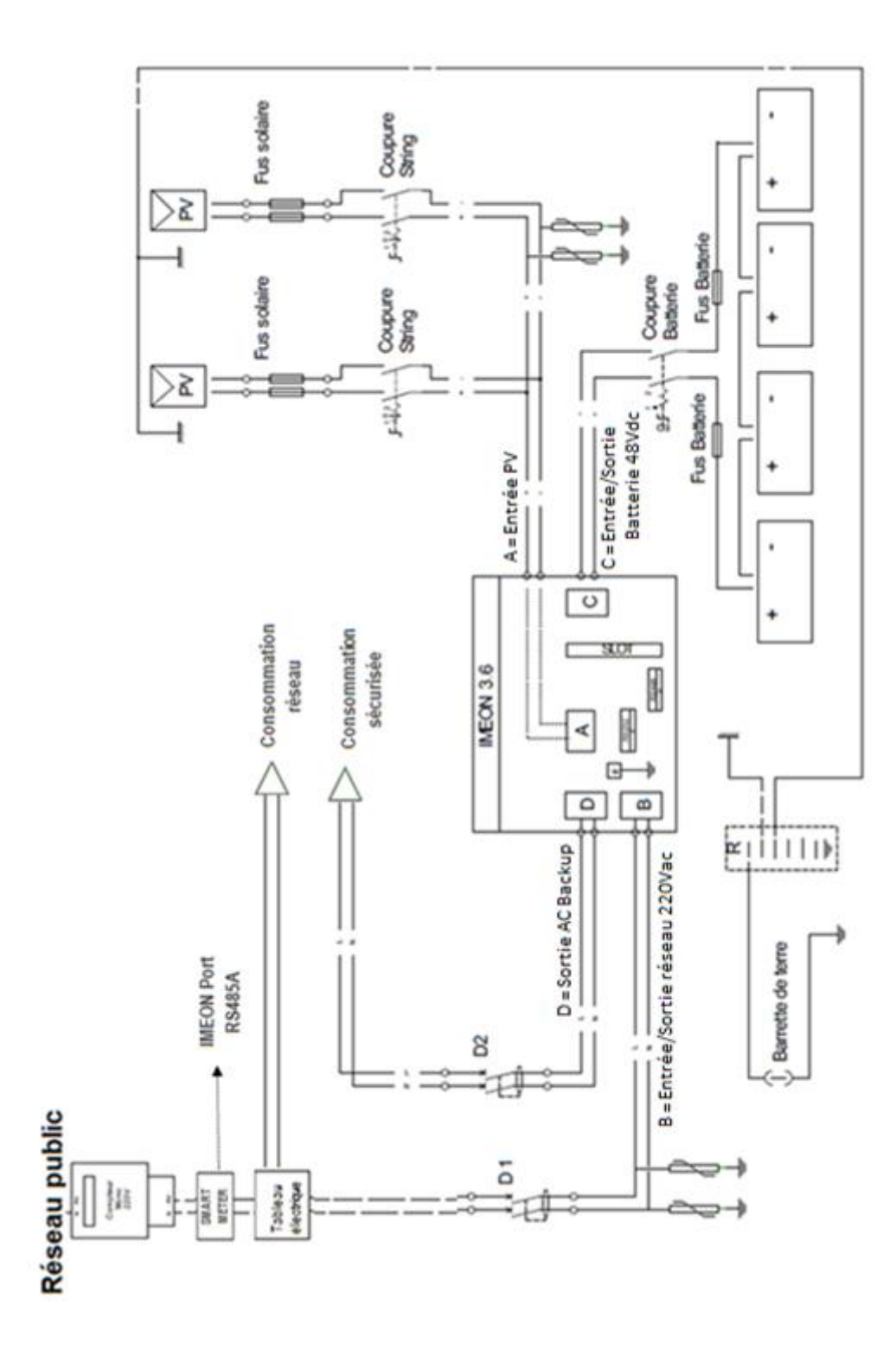

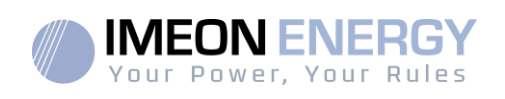

## Annexe 2 : Schéma d"implantation de l"IMEON 9.12

**Nota :** Ce schéma est donné à titre d"information, il faut respecter les normes en vigueur de votre pays.

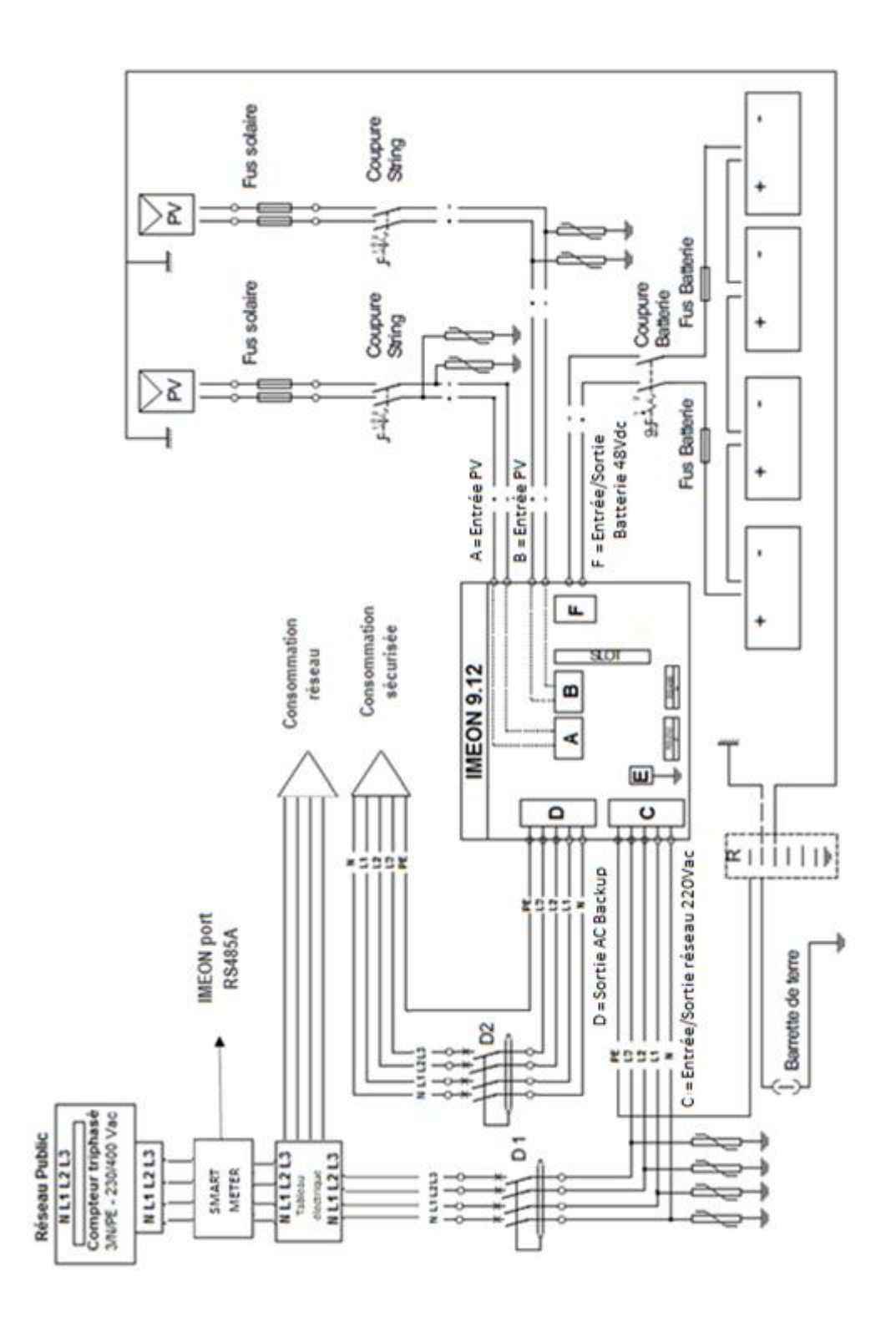

**FR EN ES IT** 

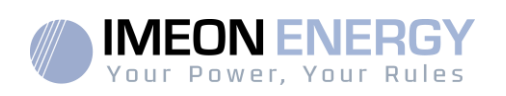

### Annexe 3 : Calcul de la puissance maximale crête

Certains appareils requièrent une plus forte puissance dès leur mise sous tension avant d"atteindre leur régime de fonctionnement nominal (puissance nominale effectivement indiquée sur leur fiche signalétique). Ceci est un élément important qui doit être pris en compte.

Puissance maximale crête = Puissance nominale de l'appareil  $\times$  coefficient de mise sous tension

Ci-dessous, une liste d"appareilstypes,présentésen fonction de leur puissance nominale de fonctionnement et de leur puissance crête à la mise sous tension.

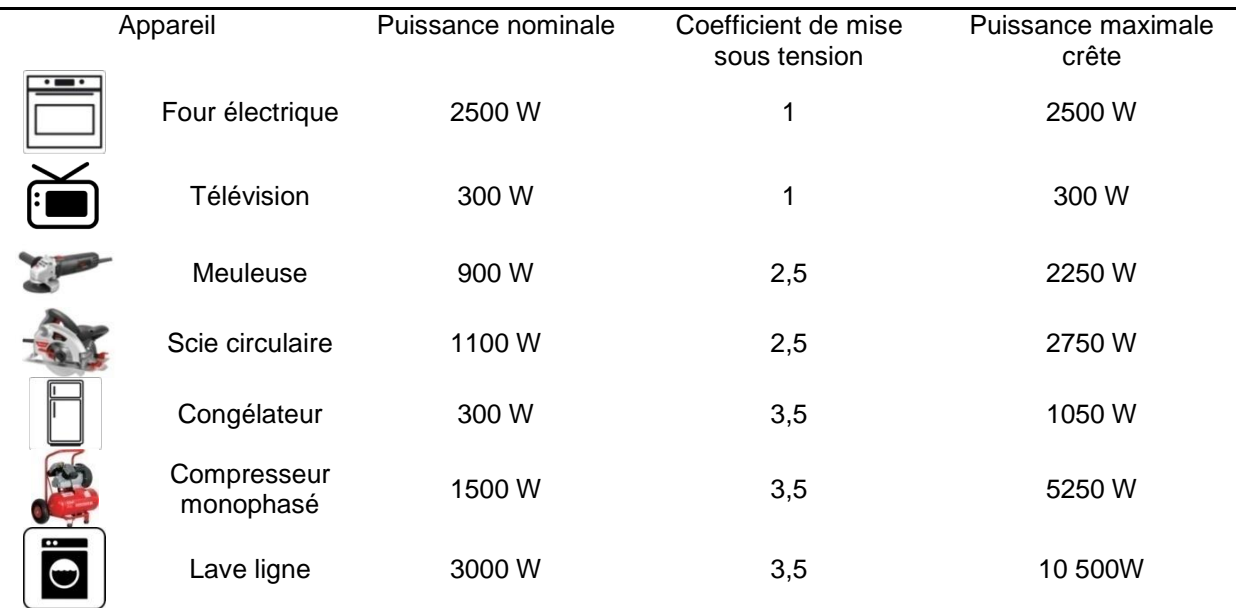

Pour connaitre les puissances exactes de vos appareils, veuillez consulter les données du constructeur figurant sur la notice jointe à l"appareil ou sur leur fiche signalétique. Nota : Le calcul porte sur des appareils monophasés.

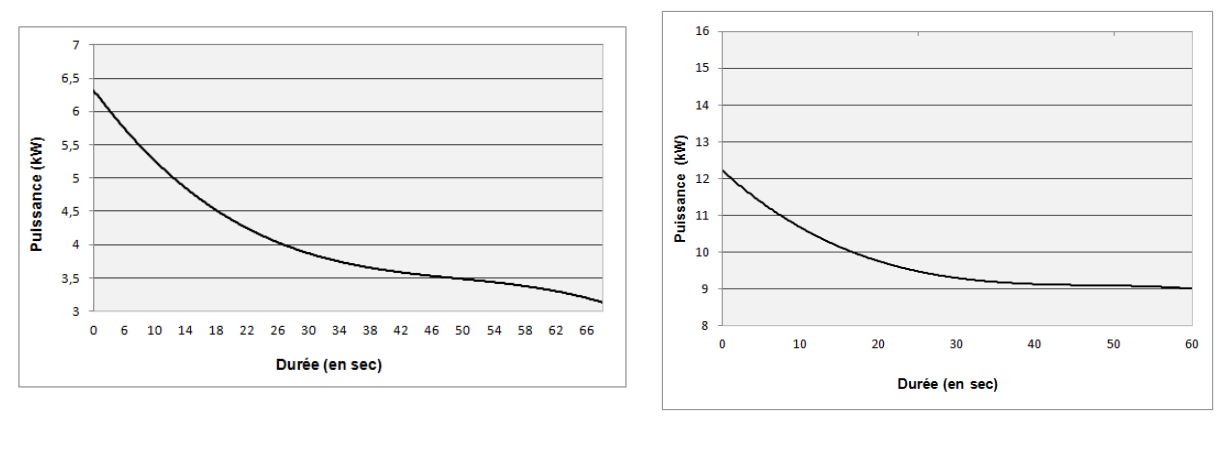

#### **IMEON 3.6 : Courbe de surcharge à Tension nominale\***

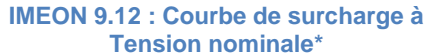

\* Il est nécessaire de tenir compte de l"ensemble des spécification techniques.

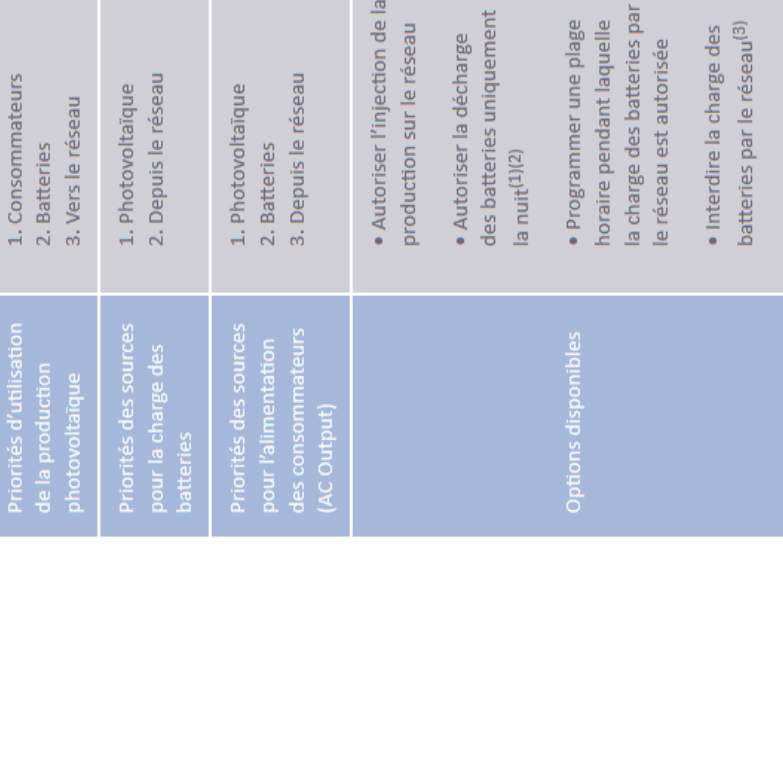

la charge des batteries est

autorisée sur l'entrée AC

· Programmer une plage horaire pendant laquelle

· Autoriser l'injection de la production sur le réseau

de la

 $\overline{a}$ 

lent

يە

age<br>alle

 $\frac{165}{29}$ 

3. Depuis le réseau

2. Batteries

2. Depuis le réseau

3. Batteries

1. Photovoltaïque

(1) La nuit est considérée en dessous d"un seuil de tension DC PV. Il se peut, dans le cas d"une météo très mauvaise, que la tension DC PV (1) La nuit est considérée en dessous d'un seuil de tension DC PV. Il se peut, dans le cas d'une météo très mauvaise, que la tension DC PV passe sous ce seuil en journée. passe sous ce seuil en journée.

(2) Dans ce cas, les priorités d"alimentation des consommateurs sont modifiées de cette manière : quand le solaire produit → 1.solaire (2) Dans ce cas, les priorités d'alimentation des consommateurs sont modifiées de cette manière : quand le solaire produit -- 1 solaire 2. réseau / quand le solaire ne produit pas  $\rightarrow$  1. batteries 2. réseau 2.réseau / quand le solaire ne produit pas → 1.batteries 2.réseau

(3) La non charge des batteries sur une période prolongée peut entrainer une décharge profonde qui aurait des conséquences irréversibles sur (3) La non charge des batteries sur une période prolongée peut entrainer une décharge profonde qui aurait des conséquences irréversibles sur (4) La sortie « Grid Connection » de l'IMEON alimente le tableau électrique de l'habitation (voir guide de montage). Une partie de l'électricité (4) La sortie « Grid Connection » de l"IMEON alimente le tableau électrique de l"habitation (voir guide de montage). Une partie de l"électricité les batteries. La société IMEON ENERGY ne pourra être tenue responsable des éventuels dommages matériels qui pourraient en résulter. générée par l'installation photovoltaïque pourra être consommée sur le site de production. Seul l'excédent sera injecté sur le réseau public. générée par l"installation photovoltaïque pourra être consommée sur le site de production. Seul l"excédent sera injecté sur le réseau public. es batteries. La société IMEON ENERGY ne pourra être tenue responsable des éventuels dommages matériels qui pourraient en résulter. l'installateur ou l'utilisateur choisissant d'interdire la charge des batteries par le réseau en prend l'entière responsabilité. L"installateur ou l"utilisateur choisissant d"interdire la charge des batteries par le réseau en prend l"entière responsabilité.

**FR**

**EN** 

**ES**

**IT** 

#### Annexe 4 : Modes de fonctionnement

1. Pas de batteries

2. Depuis l'entrée AC

2. Depuis le réseau 1. Photovoltaïque

1. Photovoltaique

consommateurs<sup>(4)</sup>

1. Pas de

1. Photovoltaïque

MODE ON-GRID

MODE OFF-GRID

**MODE BACK-UP** 

MODE SMART-GRID

2. Consommateurs

2. Consommateurs

1. Batteries

3. Vers le réseau

1. Batteries

1. Vers le réseau<sup>(4)</sup>

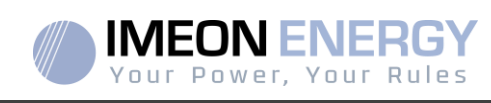

2.1

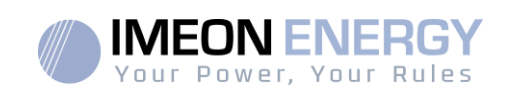

#### Annexe 5 : Modification de l"adresse IP

L'ordinateur / tablette / téléphone utilisé pour se connecter en Wi-Fi sur l'onduleur doit être configuré en IP automatique (DHCP).

Si la connexion Wi-Fi est établie mais l"accès à la page d"identification n"est pas possible, l"ordinateur / tablette / téléphone est configuré en IP fixe. Il est nécessaire de changer les paramètres de la Wi-Fi.

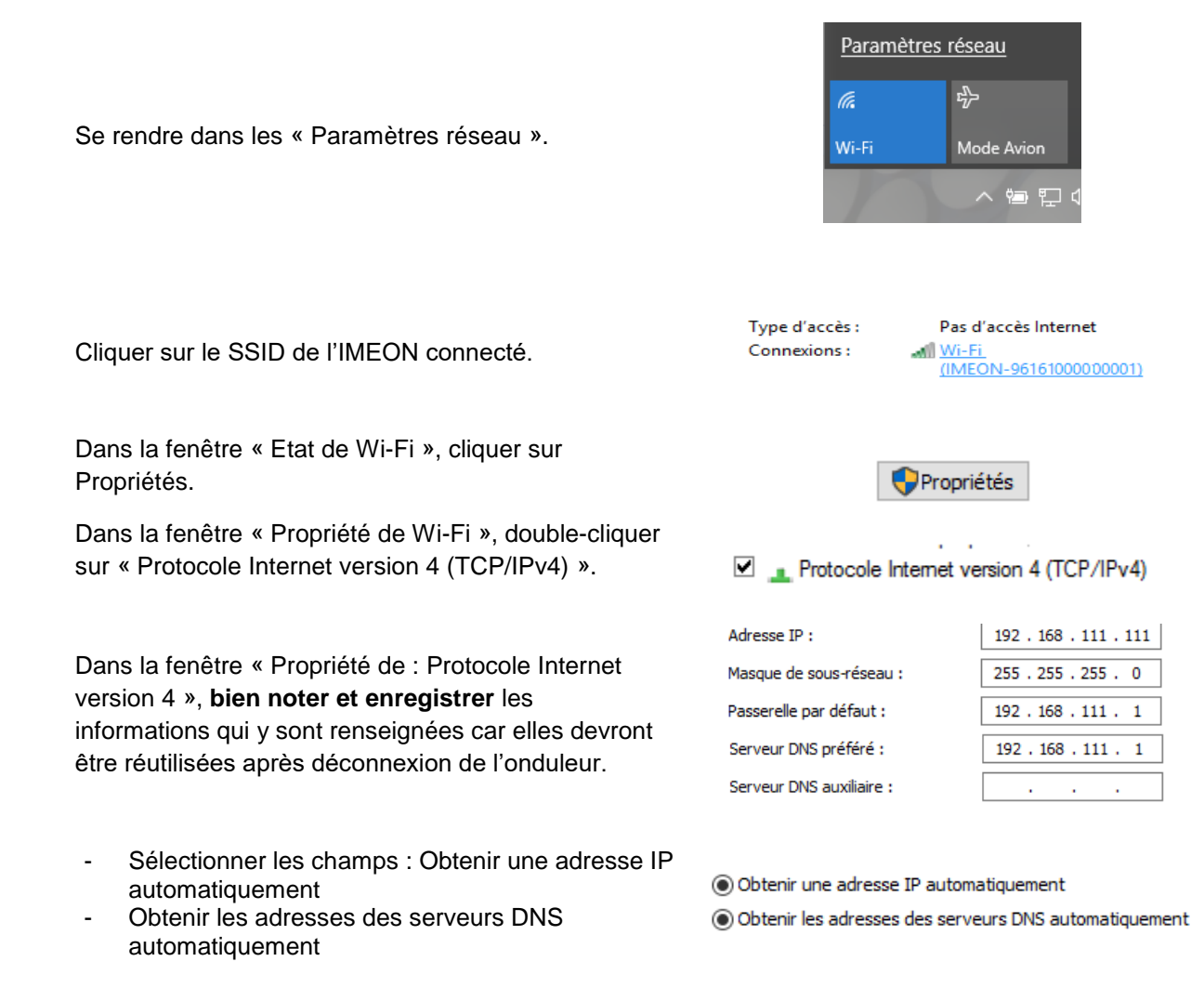

Les propriétés de la Wi-Fi sont désormais correctement paramétrées. Se rendre à nouveau sur la page d"identification.

**ATTENTION** : Après déconnexion de l"ordinateur / tablette / téléphone à l"IMEON. Il est nécessaire de paramétrer à l"origine les propriétés de la Wi-Fi en renseignant à l"identique les 5 adresses IP enregistrées auparavant.

**FR**

**FREN**

 **ES** 

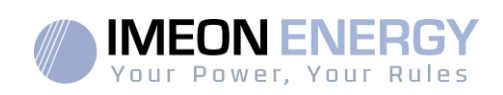

## **Contents**

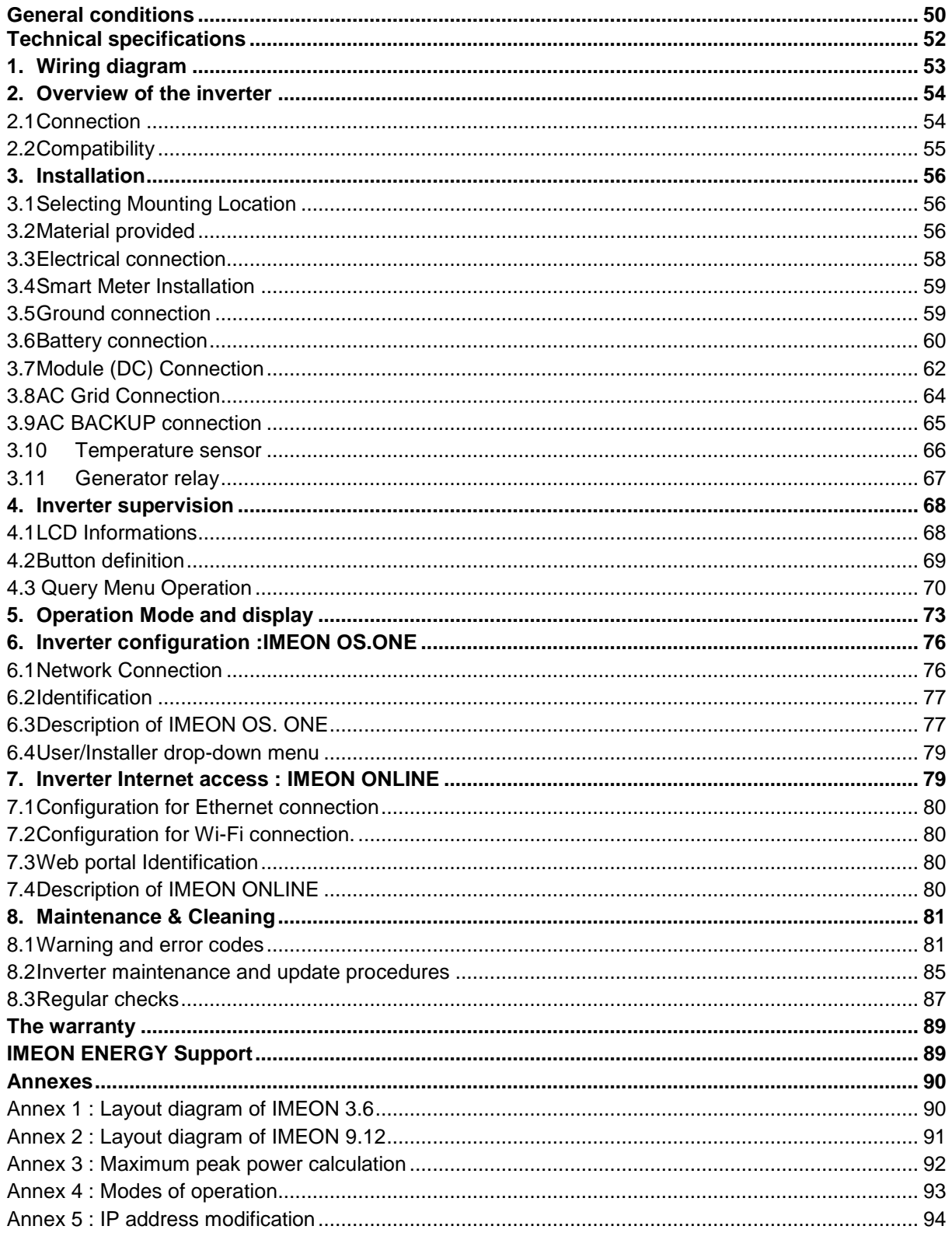

 $\overline{\phantom{a}}$ 

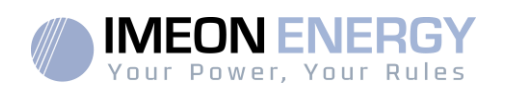

## <span id="page-49-0"></span>**General conditions**

#### **BEFORE BEGINNING**: Read this guide carefully.

This manual is a step-by-step guide to assist you before starting your installation.

r Fil

With a concern for continuous improvement, the content of this document is constantly reviewed and modified. Please refer to the IMEON ENERGY website (https://imeonenergy.com) for the latest updated version.

Images in this document are for illustration purposes only and may differ.

Note, the installation guide is available in different languages, in the event of misunderstanding, the French version will prevail.

#### **Self-consumption study**

Solar production depends on the geographical location of the installation site. To judge the viability of a solar project in self-consumption with or without storage, it is important to analyze the location (inclination / orientation / ...), disturbances and possible obstacles. This data must be associated with the user's power consumption profile (maximum instantaneous power / monthly time profile, withdrawn power, etc.).

It is necessary to carry out a self-consumption study taking into account the production and consumption of the site. This study makes it possible to choose the components of the system and to  $\sf size$  them. The mass of the mass of the mass of the mass of them. The mass of them.

IMEON ENERGY cannot be held responsible for the installation of equipment that has resulted in lower production than those given by study results made by the Buyer or a third party for the Buyer.

#### **Symbols used in Equipment Markings**

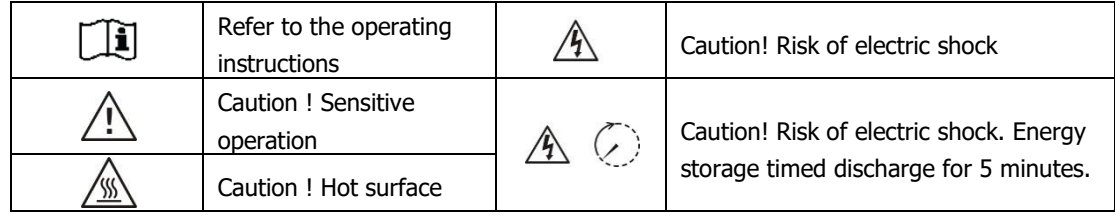

**WARNING:** This manual is for **qualified staff having high skills and the necessary experience** in inverter and battery installation as well as electricity. It is absolutely forbidden to proceed to the mounting or dismounting of this kit if you do not have the necessary skills.

**WARNING:** Besides the electric risks on all the installation, the handling of batteries can be dangerous. Never approach a battery with an object capable of generating a spark nor with a source of heat. Gloves and safety glasses are necessary to work near batteries for complete safety.

 $\mathbb{A}\subseteq\mathbb{R}$  WARNING: Authorized service staff should reduce the risk of electrical shock by disconnecting AC, DC and battery power from the inverter before attempting any maintenance or cleaning or working on any circuits connected to the inverter. Turning off

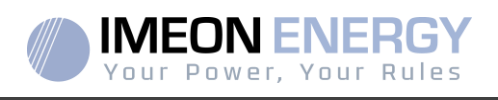

controls will not reduce this risk. Internal capacitors may remain charged for 5 minutes after disconnecting all sources of power.

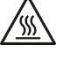

**WARNING:** Do not cover IMEON. It is fitted with a heat removal system to avoid any overheating.

 $\sqrt{\frac{A}{T}}$  **WARNING:** Do not disassemble IMEON yourself. It contains no user-serviceable parts. Attempt to service IMEON yourself may cause a risk of electrical shock or fire and will **void the warranty from the manufacturer**.

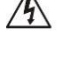

**WARNING:** To avoid a risk of fire and electric shock, make sure that existing wiring is in good condition and that the wire is not undersized.

**WARNING**: To avoid electromagnetic disturbance between power cables and communication cables, it is necessary to separated them physically and using shielded cable for communication cable.

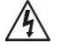

The power connectors must never be touched (including power off).

IMEON ENERGY is not responsible for any damages caused by bad maintenance and/or not respecting the specific instructions of this manual.

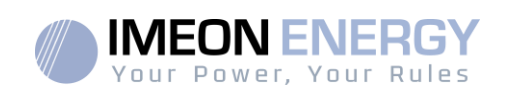

# <span id="page-51-0"></span>**Technical specifications**

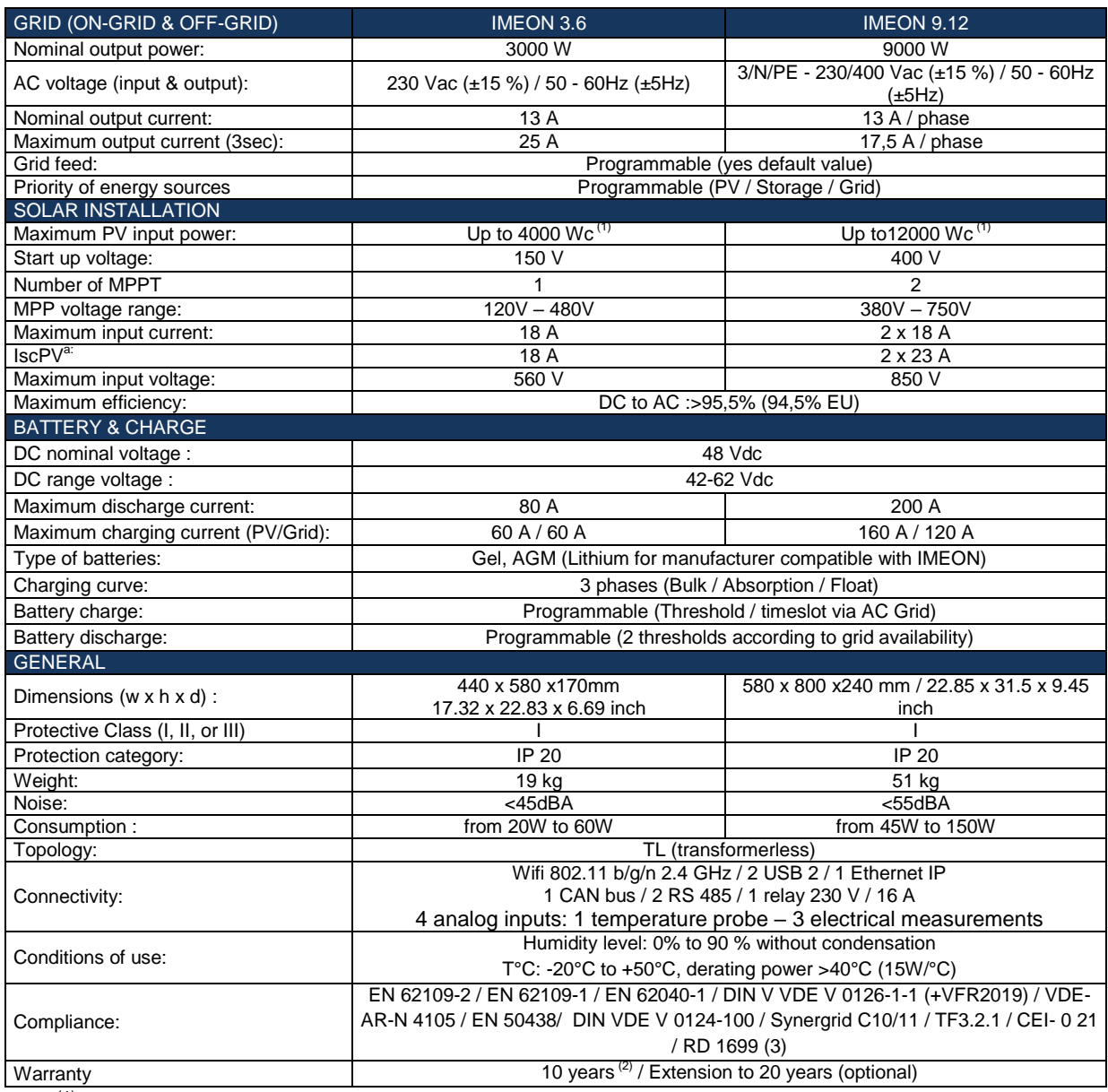

(1) Taking into account the full inverter specifications

(2) An internet connection must be established for minimum of 95% of the operating time

(3) Refer to the certifications available on the website

**FR**

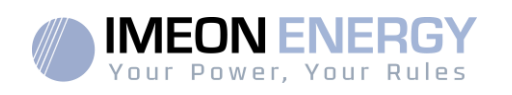

# <span id="page-52-0"></span>**1. Wiring diagram**

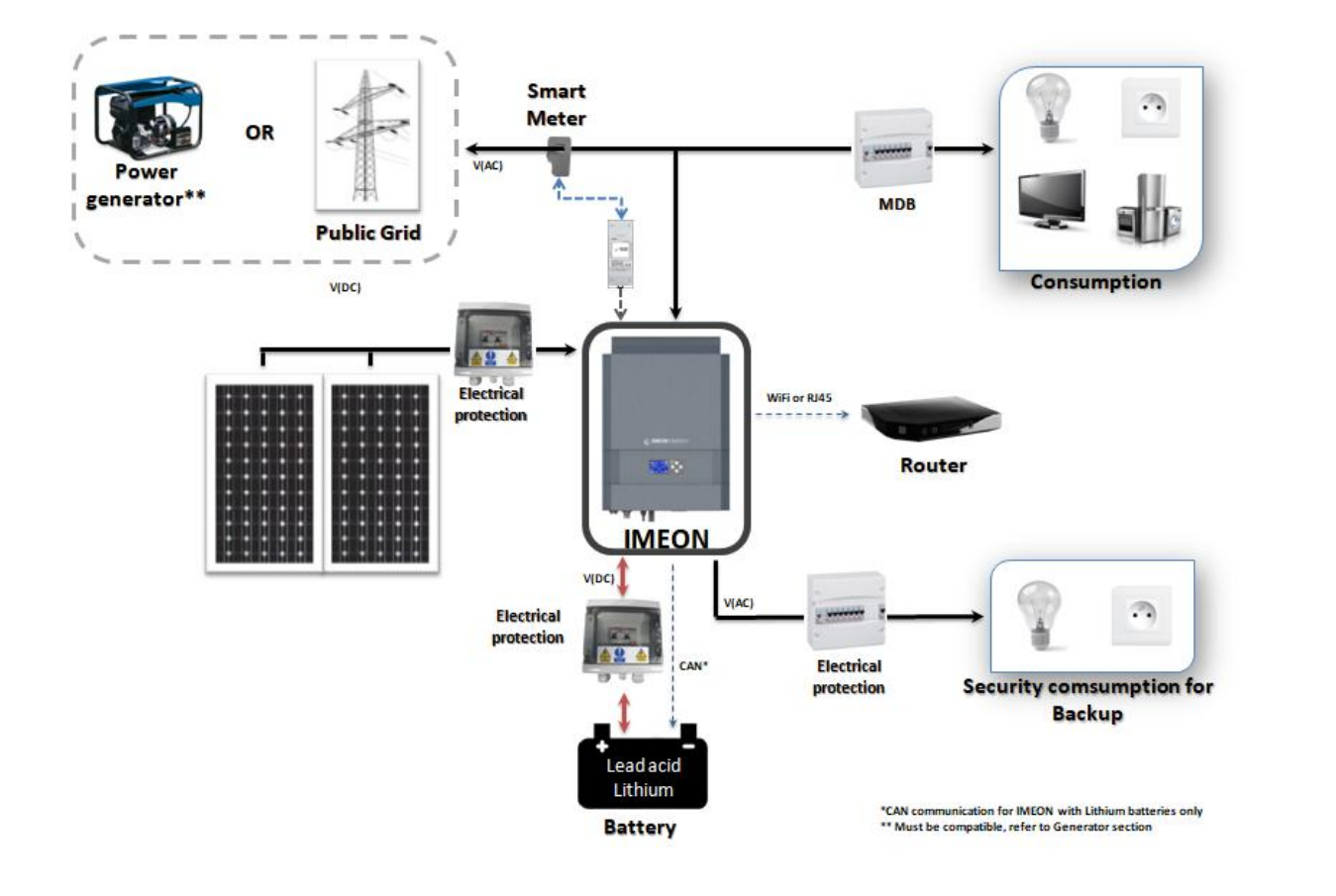

Ì.

**FR EN** 

**ES**

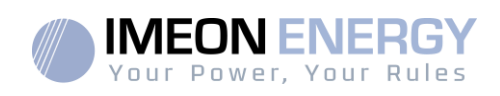

## <span id="page-53-0"></span>**2. Overview of the inverter**

#### <span id="page-53-1"></span>2.1Connection

All the connection terminals are located at the bottom of the inverter.

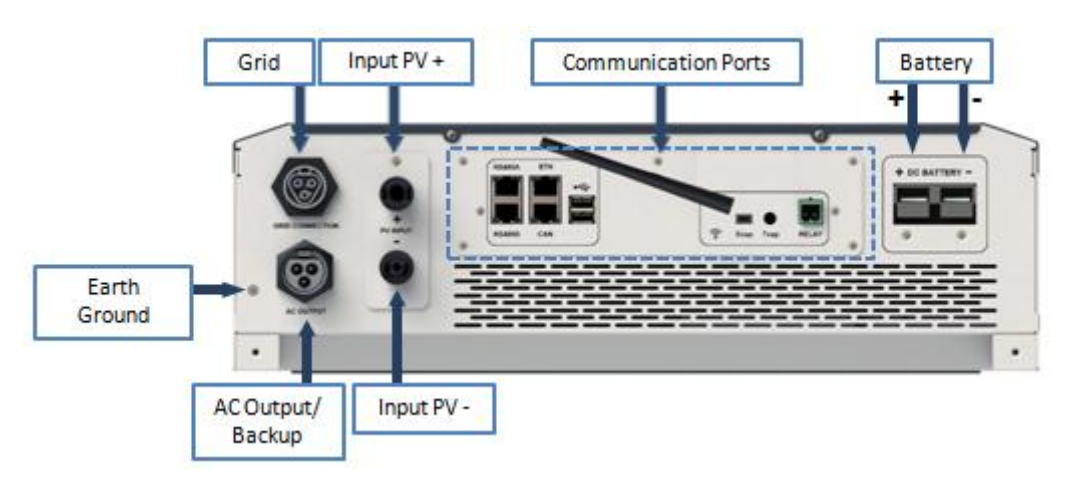

**IMEON 3.6: Description of the available connections**

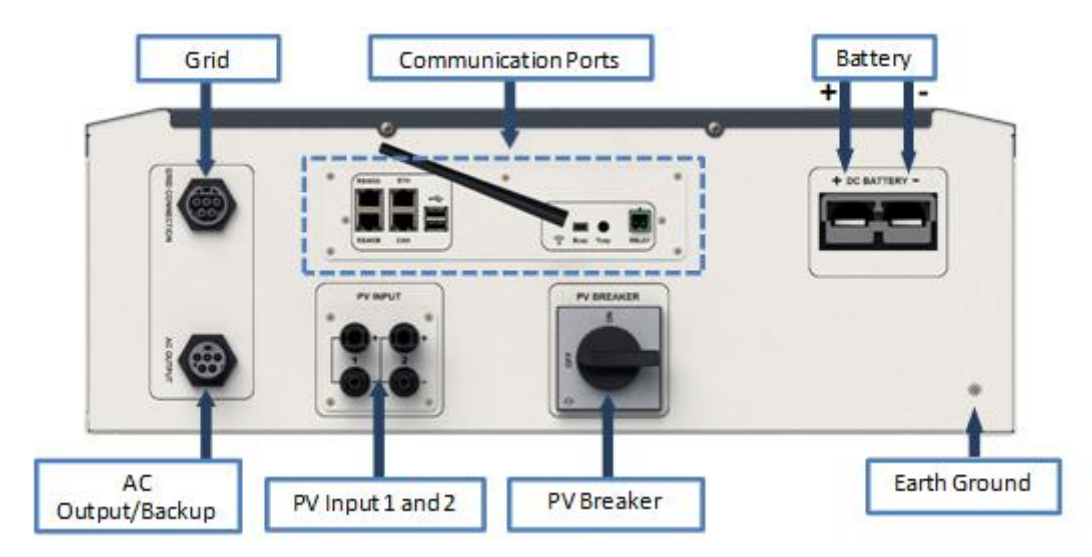

**IMEON 9.12: Description of the available connections**

The inverter is equipped with several communication ports: RS485, Ethernet, CAN, USB, Wifi, RELAY and sensor ports (Ecap, Tcap).

- RS485-A/ METER: to communicate with the Smart Meter
- RS485-B/ RS485: to communicate with specific devices
- ETH: to connect via Ethernet (RJ45 cable) with a local area network
- Wifi: to connect with a wireless network (router, PC, mobile...)
- CAN: to communicate with lithium batteries (only batteries compatible with IMEON)

#### IMEON INVERTER

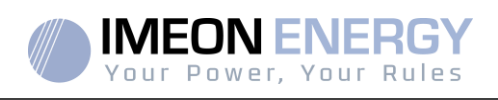

- USB-A: to upgrade the inverter with a USB key
- USB-B: reserved
- RELAY: control of a diesel generator, load control (under development)
	- Tcap: DRM0 function, temperature sensor (under development)
- Ecap: current sensor (under development)

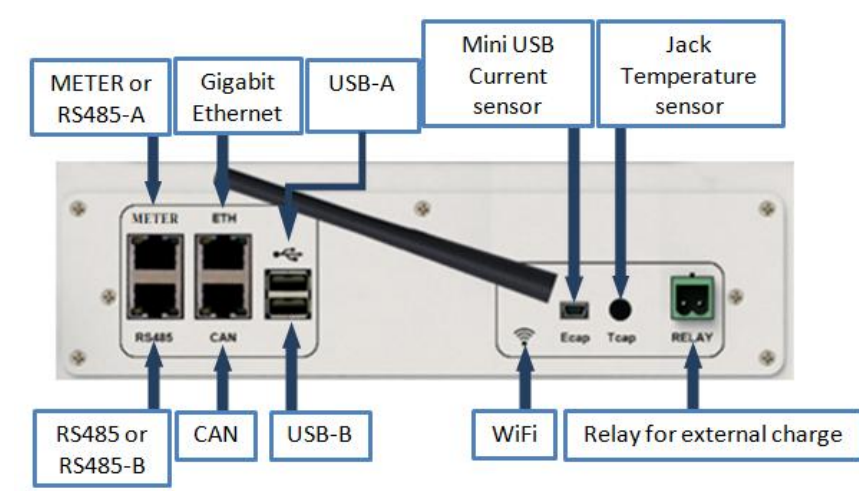

### <span id="page-54-0"></span>2.2Compatibility

IMEON Smart Inverter is designed to manage the continuous power of three different sources of energy: solar panels, the batteries and the grid.

IMEON uses the maximum power point technology (MPPT) to optimize the maximum quantity of energy supplied by the solar panels. When the solar panels voltage input falls in the inverter"s MPPT range, the IMEON Smart Inverter will supply the consumption and charge batteries simultaneously. IMEON smart inverters are only compatible with mono-crystalline and poly-crystalline PV modules. Concerning thin films panels, it is necessary to check their compatibility with transformer less inverters and follow the PV manufacturer recommendation as well as IMEON"s specification.

Some precautions must be realized to make sure that the maximum open circuit voltage never exceeds the inverter's specifications. Please note that the maximum voltage will occur in the lowest temperature planned. You will find detailed information about the influence of the temperature in the manufacturer datasheet of the PV modules.

IMEON is compatible with lead and lithium batteries.IMEON ENERGY forbids lithium battery installation for off grid applications due to the inability to perform security recharge by the grid in this type of configuration.

Please consult the IMEON website (as well as your IMEON distributor) to check the list of the lithium batteries supported.

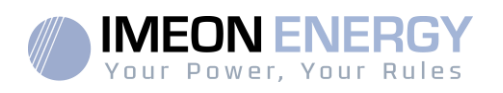

## <span id="page-55-0"></span>**3. Installation**

### <span id="page-55-1"></span>**3.1**Selecting Mounting Location

- $\triangleright$  Do not mount the inverter on flammable construction materials.
- $\triangleright$  Mount on a solid surface.
- $\triangleright$  IMEON may possibly be noisy during operation which would be uncomfortable if installed in a living room area.
- $\triangleright$  The temperature may cause a reduction of power due to the excessive heating.
- $\triangleright$  Install the IMEON at eye level in order to allow the LCD display to be read at all times.
- $\triangleright$  Dusty conditions may impair the performance of this inverter.
- $\triangleright$  Install the inverter in a protected place, free from foreign bodies (dust, insect, ...), free from corrosive air (salt, ammonia, ...), where the air circulates easily.
- $\triangleright$  Do not switch IMEON on, if the temperature or the humidity are out of the authorized limits. The ambient temperature should be between -20°C and +50°C and relative humidity should be between 0% and 90% to ensure optimal operation.
- $\triangleright$  For proper air circulation to dissipate heat, allow a clearance of approx. 50 cm to the side and approx. 50 cm above and below the IMEON.
- $\triangleright$  For proper operation of this inverter, please use appropriate cables for grid connection.
- $\triangleright$  For the appropriate functioning of this inverter, please use adapted cables cross- section (taking into account the length of cables, the mode of installation, the impedances, currents and voltage).
- $\triangleright$  The recommended installation position (vertical) is to be adhered to.
- $\triangleright$  Installation must be adapted to the weight and the dimensions of the inverter.
- $\triangleright$  This inverter is designed with IP20 for indoor applications only.

### <span id="page-55-2"></span>**3.2**Material provided

The inverter box contains :

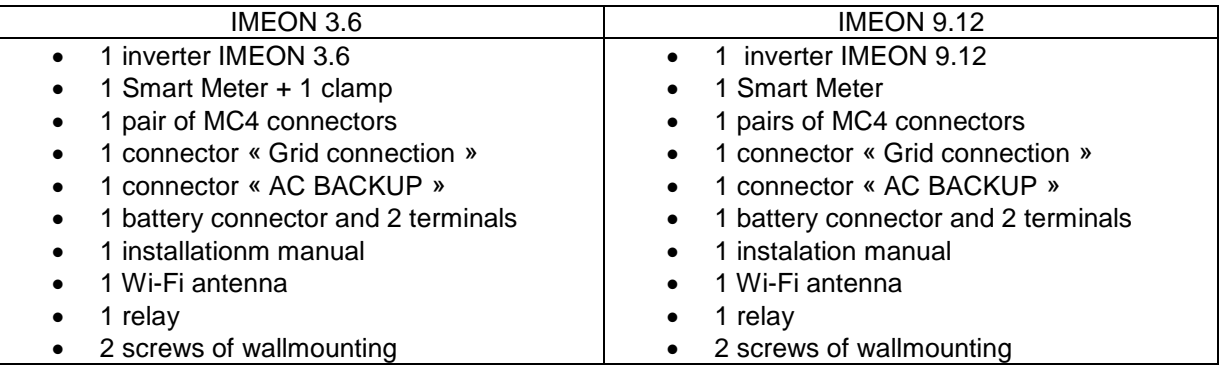

### 3.2.1 Recommended equipment

 $\sqrt{\frac{10}{5}}$ This section does not specify the necessary protective equipment for the installation and for the operator himself (electrical, thermal ...). The qualification of the worker and the protective equipment must comply with the applicable standards and regulations.

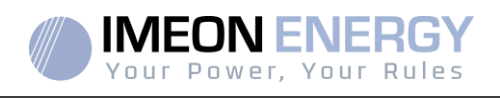

Standard tools can be used for the installation of the IMEON. The following equipment's are those recommended for installation:

- $\triangleright$  Mounting unit :
	- $\circ$  A drill,
	- o 6 screws (IMEON 3.6 : 5 to 9 mm ØM5, IMEON 9.12 : 15 to 18 mm ØM10).
- $\triangleright$  Smart Meter installation :
	- o A wire stripper,
	- o An Ethernetcable,
	- o A flat screwdriverØ2mm.
- $\triangleright$  Connection to the grid, to solar, to battery, to AC Backup:
	- o A wire stripper,
	- o A cable cutter,
	- o A crimping pliers for PV cables,
	- o A crimping pliers for battery cables,
	- o A set of flat and cruciform screwdrivers,
	- o A multimètre.
- $\triangleright$  In case of communication via Ethernet:
	- o An Ethernet cable,
	- o A router.
- $\triangleright$  Inverter setting :
	- o A connected equipment (smartphone, computer…).

## 3.2.2 Mounting Unit

 $\sqrt{\frac{1}{8}}$  WARNING: This inverter is heavy! Please be careful when removing it from the package.

- > Choose an appropriate place of support.
- $\triangleright$  Wall fixation should be done with the proper screws so that the solar inverter can be easily attached. After that, the device should be bolted on securely.

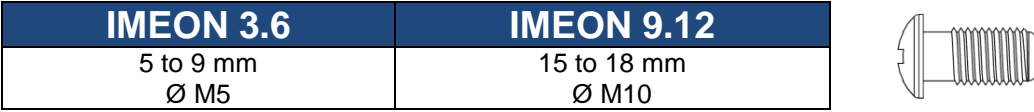

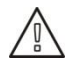

**WARNING:**Suitable for mounting on concrete or another non-combustible surface only! Take into account a space for ventilation between the case and the wall.

**FR**

**EN** 

**ES**

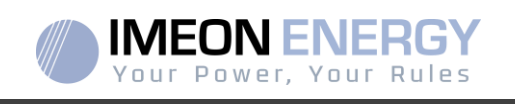

1. Drill six holes in the marked locations for the six screws.

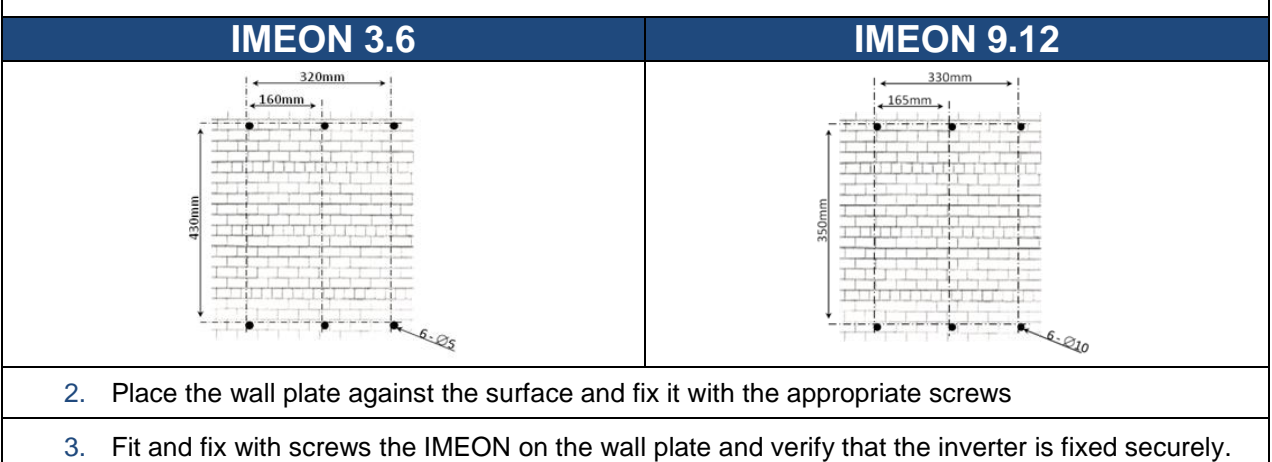

### <span id="page-57-0"></span>**3.3**Electrical connection

**WARNING:** To prevent any risk of electric shock, make sure that the ground cable is correctly connected to the earth ground before switching on and using the inverter.

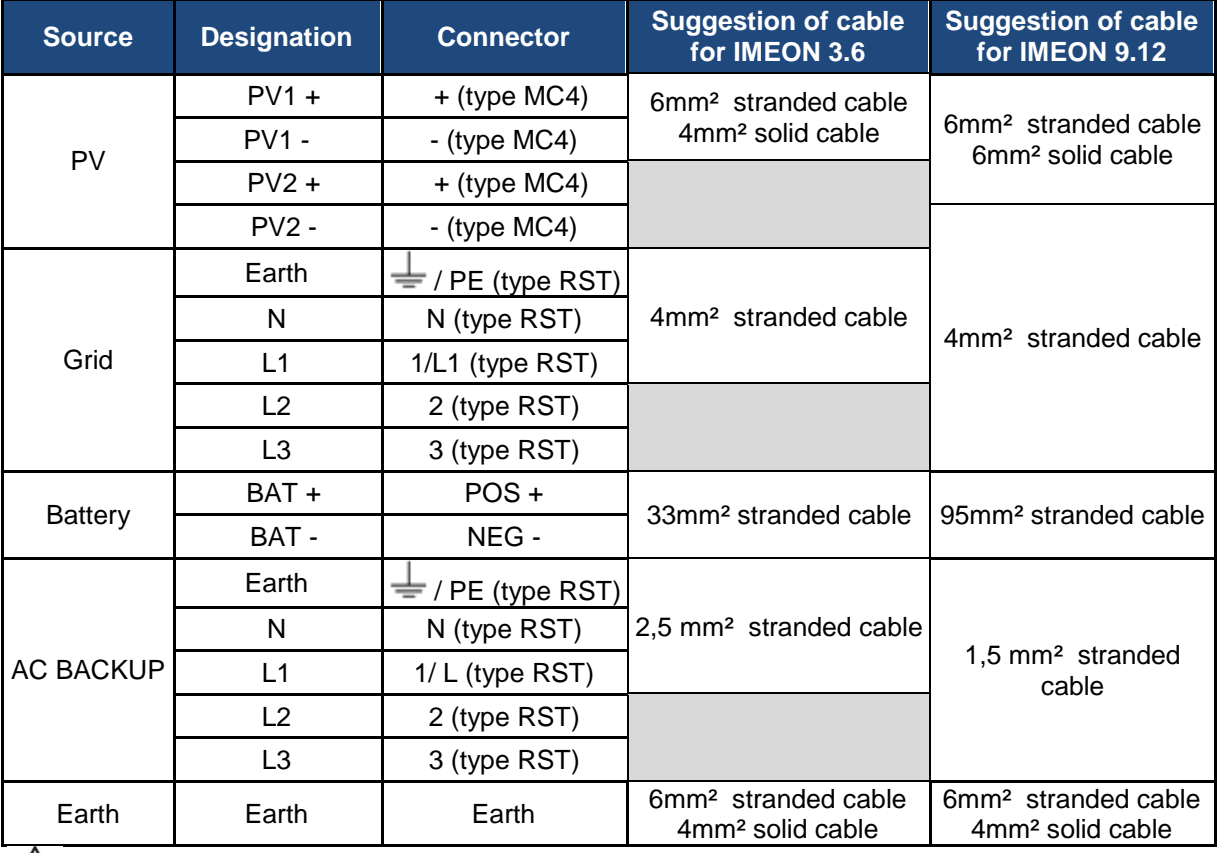

**WARNING:** These values are provided solely for guidance. It is necessary to calculate again the cable cross section, according to the current and to the cable length.

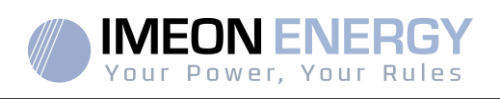

#### <span id="page-58-0"></span>**3.4**Smart Meter Installation

1. The energy meter must be installed between the IMEON inverter and the Public Grid.

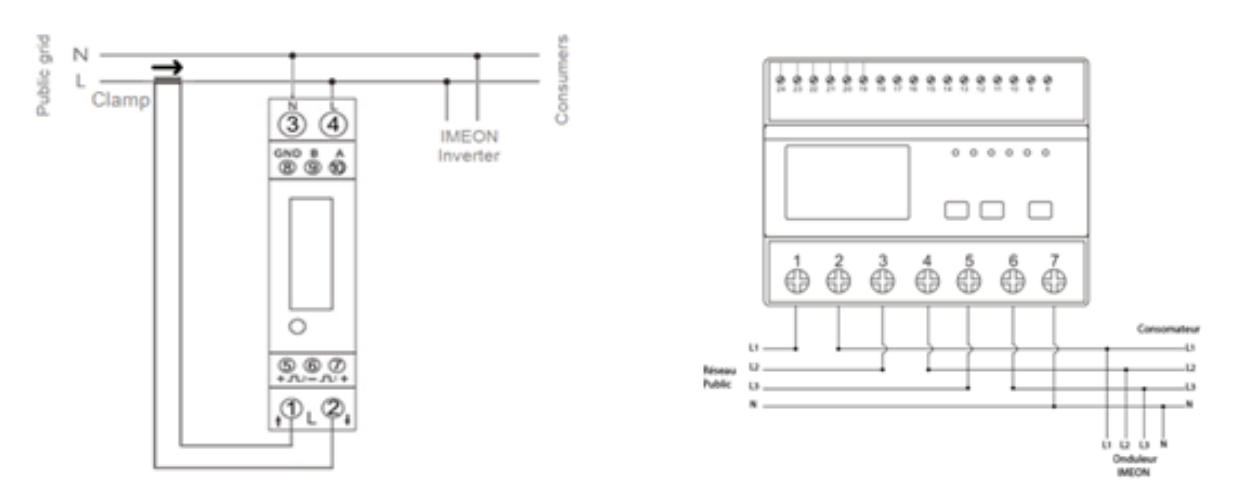

Remark : The monophase Smart meter model is equipped with a clamp. Clamp has white and black cables. Color code and arrow direction  $(\rightarrow)$  must be respected as defined below.

2. The communication cable has to be plugged on the RS485A/METER inverter port.

Follow the pin map below to establish the communication between the energy meter and the inverter.

The length of the cable between the inverter and the meter must be a maximum of 10 to 20m depending on the cable category used (stranded cable of minimum category 6A is recommended). In case a longer cable used, please refer to the standard IEA-485 and the guideline TSB-89.

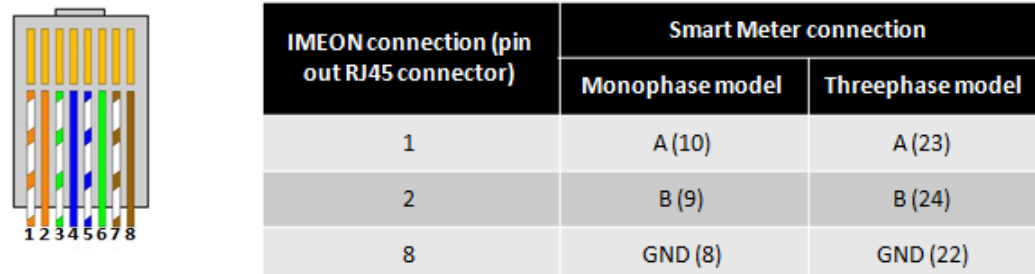

Note : Image on left is only for illustration purpose (wiring following code T568B) and may differ from our current installation.

3. To confirm the good communication between the inverter and the Smart Meter, please check if the orange AND green LEDs of the RS485A/METER port are flashing.

### <span id="page-58-1"></span>**3.5**Ground connection

**WARNING:** It is necessary to connect the frame of IMEON to the earth ground in order to prevent the electric shock.

**FR**

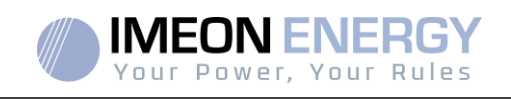

Use earth ground cables. Remove insulation and connect it at the location marked with " $\cap$ " symbol. Ensure the earth ground wire is properly connected before turning on the IMEON inverter.

### <span id="page-59-0"></span>**3.6**Battery connection

- **WARNING:** It is very important for system safety and efficient operation to use appropriate cables and to install the system in a correctly ventilated area. Thereis a risk related to the voltage and current of the battery. It is necessary to cover the battery terminals.
- **Note:** You can use lead acid or lithium batteries. Use lead acid batteries corresponding to IMEON specification. Use only Lithium batteries approved by IMEON (see website).
- **Note:** Lithium batteries installed in parallel on the same installation must be of the same model.
- **Note:** Please check maximum discharge current 200A. The maximum charging current is 160A. In the case of lead-acid batteries, to optimize the battery life time, the charging / discharging current must be between 10% and 20% of the total battery bank capacity. The cable losses between the battery and the inverter have to be integrated via IMEON OS. ONE. In order to define the battery bank capacity necessary, a plant design has to be done at first.
- **Note:** To preserve and optimize the lead acid battery life time, it is necessary to set the voltage thresholds (see information supplied by your battery manufacturer).
- **Note:** In case of Lithium battery, charge and discharge currents are dynamically imposed by the battery"s BMS. It is necessary to ensure that the consumption on AC BACKUP does not exceed the discharge current of the battery, otherwise the inverter will go into error when the grid is unavailable.
- **Note:** In the case of a Lithium battery, at the request of the Battery Management System, a charge of the battery by the network can be done in order to secure the battery (balancing charge).

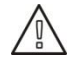

**WARNING:** Before connecting to the batteries, please install DC circuit breaker and fuses between inverter and batteries according to the existing standards.

**Step 1:** Make sure the nominal voltage of the battery corresponds to the technical specifications of the inverter.

**Step 2:** Check polarity of the battery bank and identify the positive "+"and the negative "-" terminals.

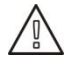

WARNING: Incorrect polarity of the battery bank will damage the inverter! Check the system before connecting the batteries.

**Step 3:** Switch the breaker and fuses to OFF position, in order to avoid electric arcs and the risk of damage.

**FR**

**FREN**

 **ES** 

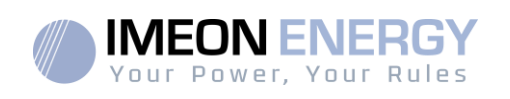

**Step 4:** Use two battery cables. Remove 30 mm of the insulation sleeve (a), insert into cable ring terminal and crimp it with a dedicated crimping tool (H type), then insert it into the connector (b).

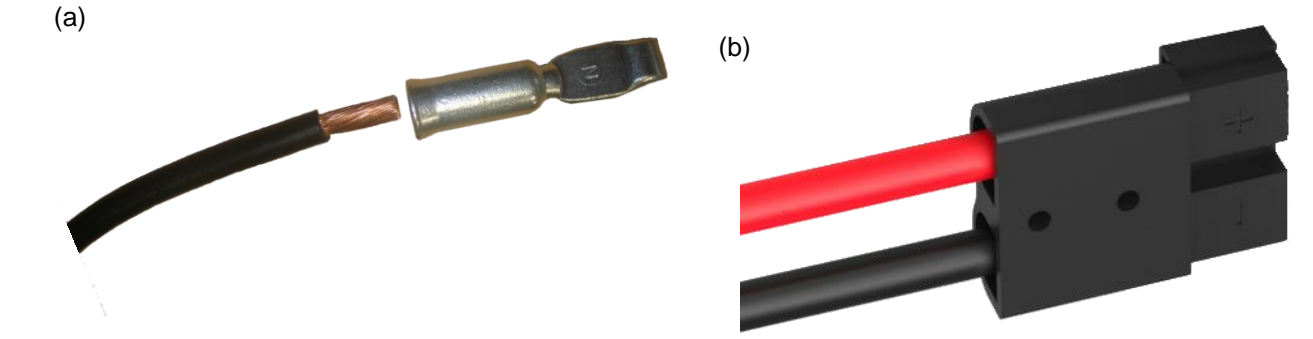

**Step 5:** Make sure the cables are correctly connected.

- **Step 6: Plug the battery connector into IMEON's "DC BATTERY"** socket.
- **Step 7:**The battery parameter can be done on IMEON OS. ONE (refer to inverter configuration section).

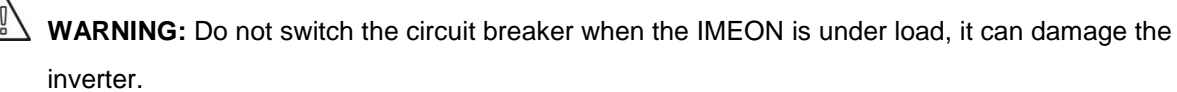

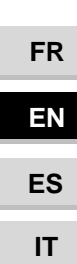

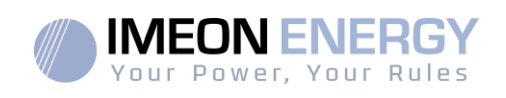

## <span id="page-61-0"></span>**3.7**Module (DC) Connection

**WARNING:** It's very important for system safety and efficient operation to use appropriate cables for PV module connection

 $\mathbb{A}$  **WARNING:** Do NOT touch the connectors of the inverter when the photovoltaic modules are exposed to sunlight. The PV modules can generate a DC voltage on the inverter terminals and a risk of electric shock.

**WARNING:** Before connecting inverter to PV modules, install **separately** a DC circuit breaker between inverter and PV modules. Install protection (circuit breakers, fuses and lightning conductors) according to existing standards.

#### **Before the photovoltaic system is connected, the solar array voltage must be verified to make sure that it is correct.**

Never move the inverter when the solar array is connected. If it"s necessary, please disconnect the solar array first (see general conditions).

**Caution:** Because this inverter is non-isolated, only two types of PV modules are acceptable: mono crystalline and poly crystalline. To avoid any malfunction, do not connect any PV modules that may introduce leakage current to the inverter. For example, non-grounded PV modules will cause leakage current to the inverter. See manufacturer technical datasheet of the PV modules.

**Step 1:** Check the output voltage of PV modules string falls in the inverter range.

**WARNING:** Exceeding the maximum PV input voltage will damage the unit! Check the system before wire connection.

**Step 2:** Check the polarity of the PV string and identify the positive input (+) and the negative input (-).

**Step 3:**Switch the DC breaker of the PV to OFF position.

**Step 4:** Wiring of the supplied connectors.

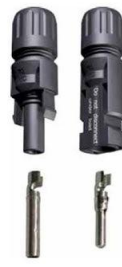

DC + connector **DC** – connector

**FR FREN ES IT** 

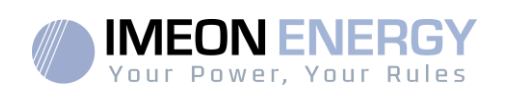

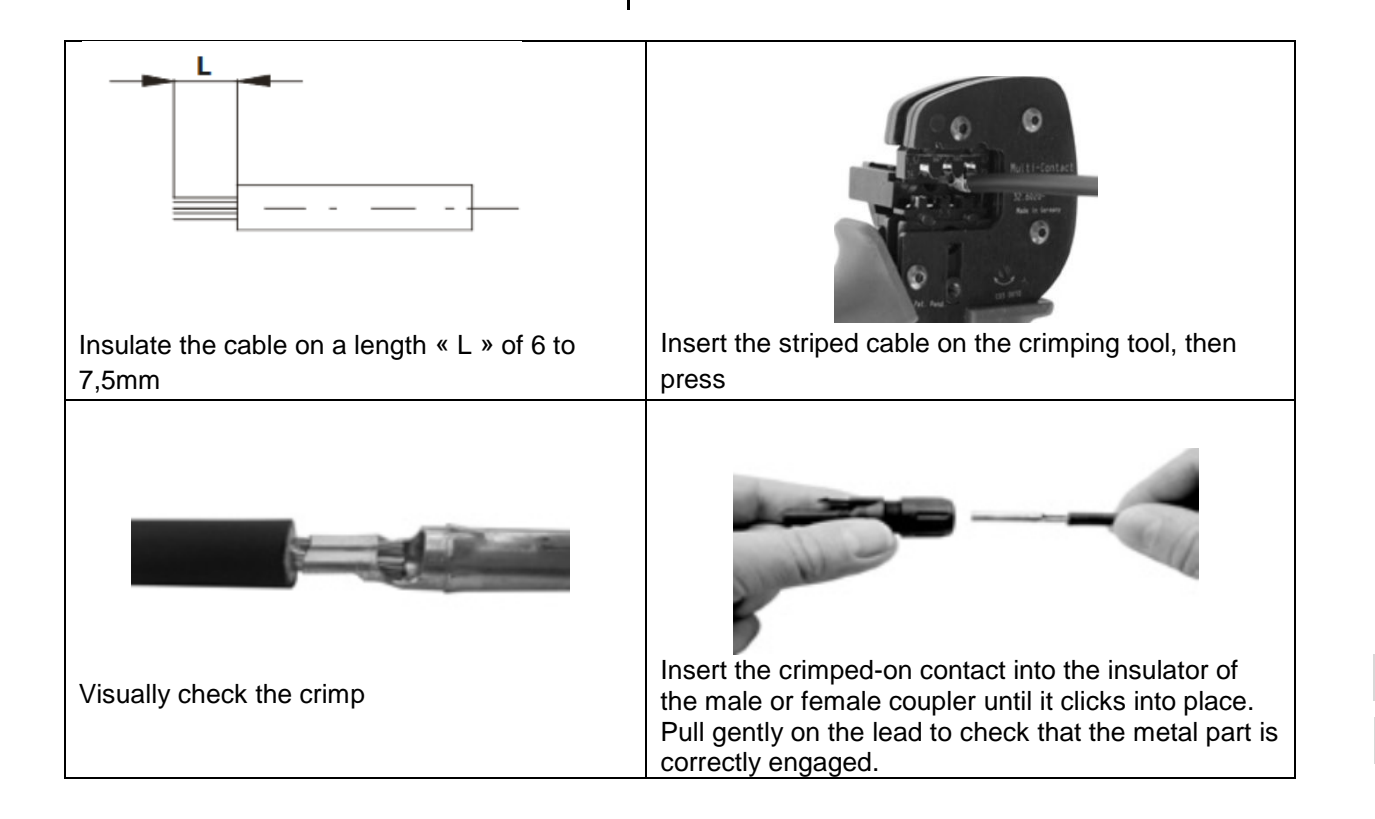

**Step 5:** Connect each input to the corresponding mounted connector of the inverter. Connect negative pole (-) of connection cable to negative pole (-) of PV input connector.

Connect positive pole (+) of connection cable to positive pole (+) of PV input connector.

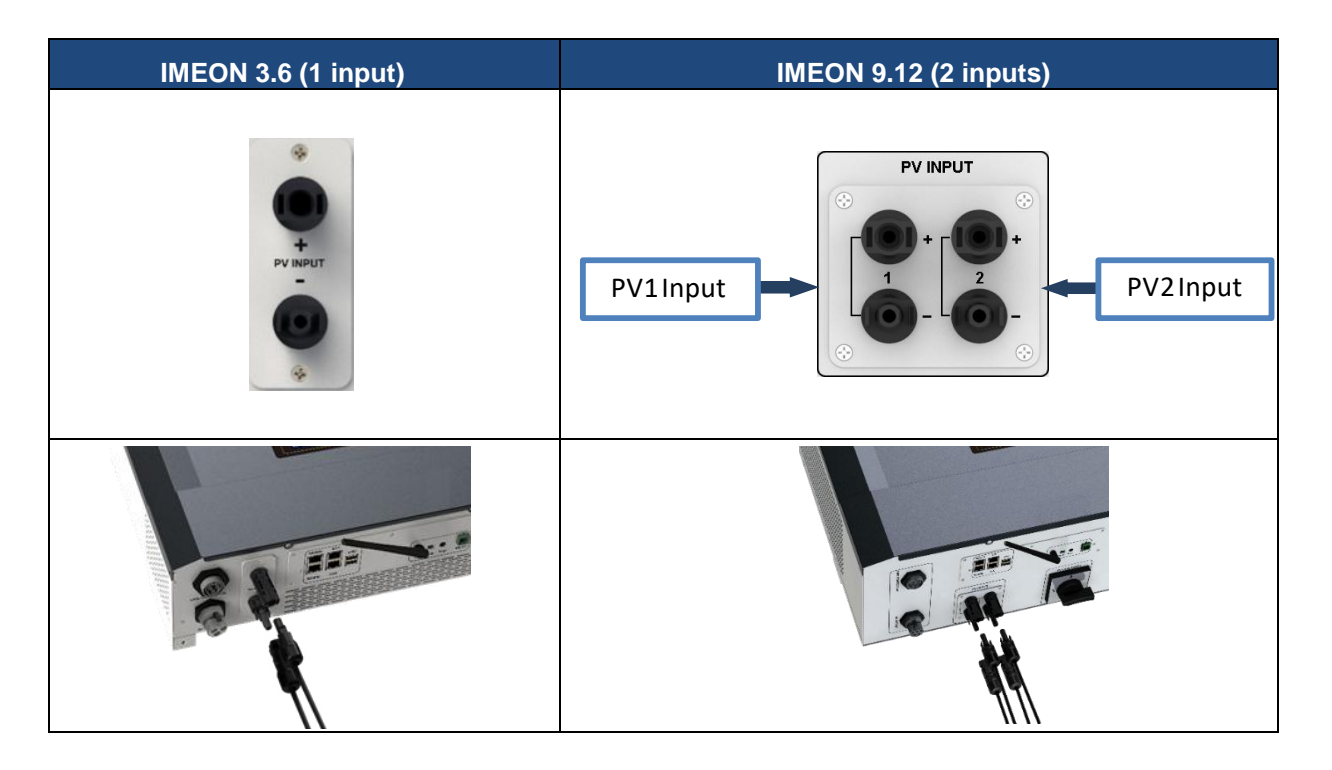

**FR**

**EN** 

**ES**

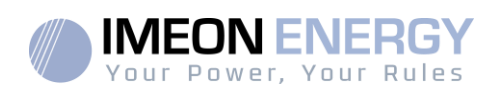

## <span id="page-63-0"></span>**3.8**AC Grid Connection

**WARNING:** It is very important for system safety and efficient operation to use the appropriate cross section cable for grid connection.

**WARNING:** AlthoughIMEON is equipped with fuses, it is still necessary to install a separate circuit breaker for further safety. Please use protectiondevices(circuit breakers,fuses and lightning conductors) according to existing standards.

**Note:** Before connecting to AC grid, please install a separate AC circuit breaker between inverter and AC grid. This will ensure that IMEON can be securely disconnected during maintenance and fully protected from over current at AC Input.

**Step 1:** Open the circuit breaker in order to work safely on the installation.

**Step 2:**Check the grid voltage and frequency with an AC multimeter. They should be within the Vac

margin marked on the product label and the functional range of IMEON. **Step 3:**Remove insulation sleeve and connect wires according to polarities indicated on the terminal

block. Be sure to connect PE protective conductor  $(\overline{\bigoplus})$  first.

## 3.8.1 Grid Connection for IMEON 3.6

**Step 1 :** Wire the connector as defined in paragraph 3.3.

**Step2:**Make sure the wires are securely connected.

**Step3:**Plug the RST connector in the GRID CONNECTION socket.

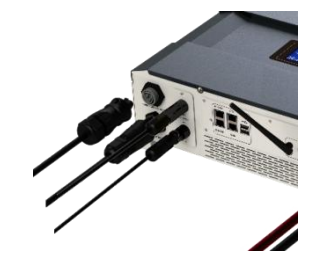

## 3.8.2 Grid Connection for IMEON 9.12

**WARNING:** Check phase shift rotation clockwise L1, L2 and L3. In case of phase inversion, the inverter will start but will not be synchronized with the public grid.

**Step 1 :** Wire the connector as defined in paragraph 3.3.

**Step2:**Make sure the wires are securely connected.

**Step3:**Plug the RST connector in the GRID CONNECTION socket.

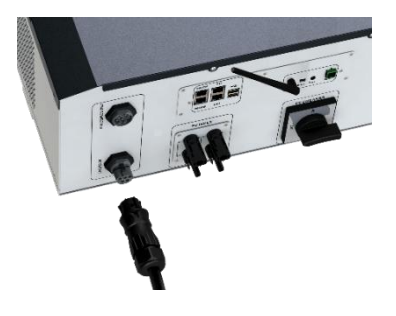

**FR**

**FREN**

 **ES** 

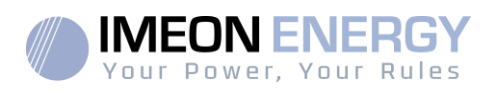

### <span id="page-64-0"></span>**3.9AC BACKUP connection**

**WARNING:** It is very important for the safety and efficiency of the system to use the appropriate AC connection cables.

**WARNING:** Please use maximal protection according to the existing standards (circuit breaker, differential current breaker). The circuit breaker mustprotectagainstcurrents exceedingthe maximumoutput current of the inverter (17 A per phase). Use a circuit breaker Type A 30mA.

- **Note:** The inverter current (battery + PV) cannot exceed 13Anominal per phase. In the case of grid outage, make sure not to go over this figure.
- **Note**: In case of the operation with PV only (grid outage and no battery), the AC BACKUP of the inverter will not be activated.
- **Note:** To prevent further supply to the load via the inverters AC BACKUP during any mode of operation, an additional disconnection device should be placed in the buildings wiring installation.
- **Step 1:** Open the circuit breaker in order to work safely on the installation.
- **Step 2:**Remove insulation sleeve and connect wires according to polarities indicated on the terminal block. Be sure to connect PE protective conductor  $(\biguplus)$  first.

#### 3.9.1 AC BACKUP Connection for IMEON 3.6

**Step 1 :** Wire the connector as defined in paragraph 3.3.

**Step2:** Make sure the wires are securely connected.

**Step3:**Plug the RST Connector in the AC BACKUP socket.

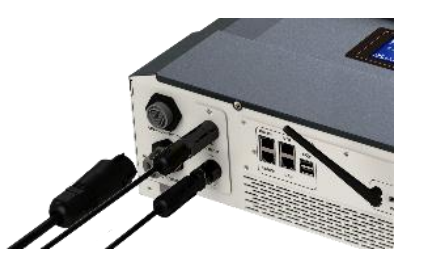

WARNING: Before plug-in in the cable, make sure there is no load on the circuit connected to the AC BACKUP.

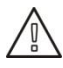

**WARNING:**AC BACKUP cannot be connected in parrallel to another IMEON and should not be connected to the grid.

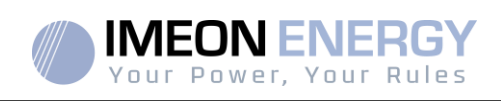

### 3.9.2 AC BACKUPConnection for IMEON 9.12

**Step 1 :** Wire the connector as defined in paragraph 3.3.

**Step2:** Make sure the wires are securely connected.

**Step3:**Plug the RST Connector in the AC BACKUP socket.

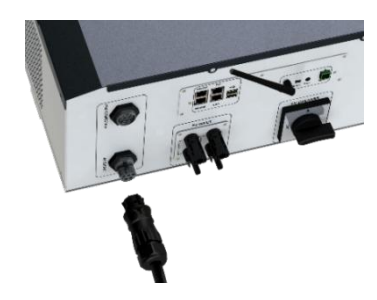

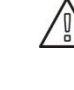

WARNING: Before plug-in in the cable, make sure there is no load on the circuit connected to the AC BACKUP.

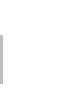

**WARNING:**AC BACKUP cannot be connected in parrallel to another IMEON and should not be connected to the grid.

#### <span id="page-65-0"></span>**3.10 Temperature sensor**

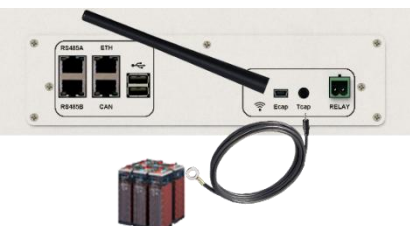

In case the temperature sensor is used, it must be connected to the T.CAP terminal. The temperature sensor must be placed in the center of the battery bank. When the temperature sensor is connected, the temperature compensation is 5mV/°C.

**FR**

**FREN**

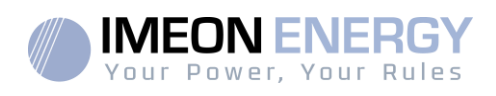

### <span id="page-66-0"></span>3.10.1 Generator relay

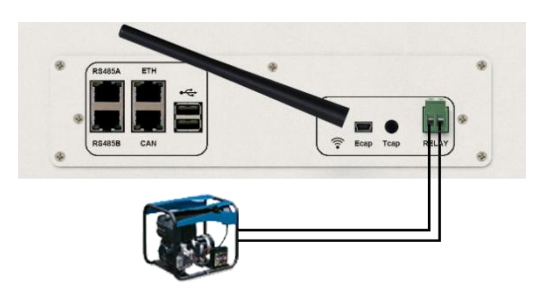

The integrated relay allows automatically starting and stopping the diesel generator via a dry contact depending on thebatterystate of charge. The power supply of the generator must be connected to the "GRID CONNECTION" input of the inverter and cannot be used at the same time as the public network.

**WARNING:** The generator must be equipped with a voltage regulator and a frequency regulator. The output of the generator must comply with the AC input voltage specifications of the IMEON (N/PE =0 Vac) to be checked prior to connection to IMEON.

The generator will charge the batteries connected to the IMEON through the "GRID CONNECTION" terminal as soon as the voltage of battery bank is below the "battery cut-off voltage when grid is available" threshold. The generator will stop automatically. The generator will stop charging the batteries when the battery pack is recharged.

In order to use this function, you need to go toIMEON OS. ONE, page "Module", then enable the "Genstart" module and configure the module. It will auto-configure certain settings of the inverter. To learn more about auto-configuration, refer to the module description.

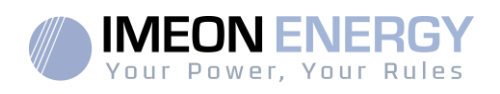

# <span id="page-67-0"></span>**4. Inverter supervision**

#### <span id="page-67-1"></span>4.1LCD Informations

**NOTE:** Press any button to turn the display on.

**Display :**

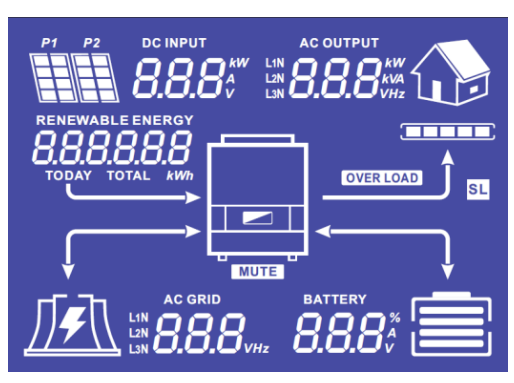

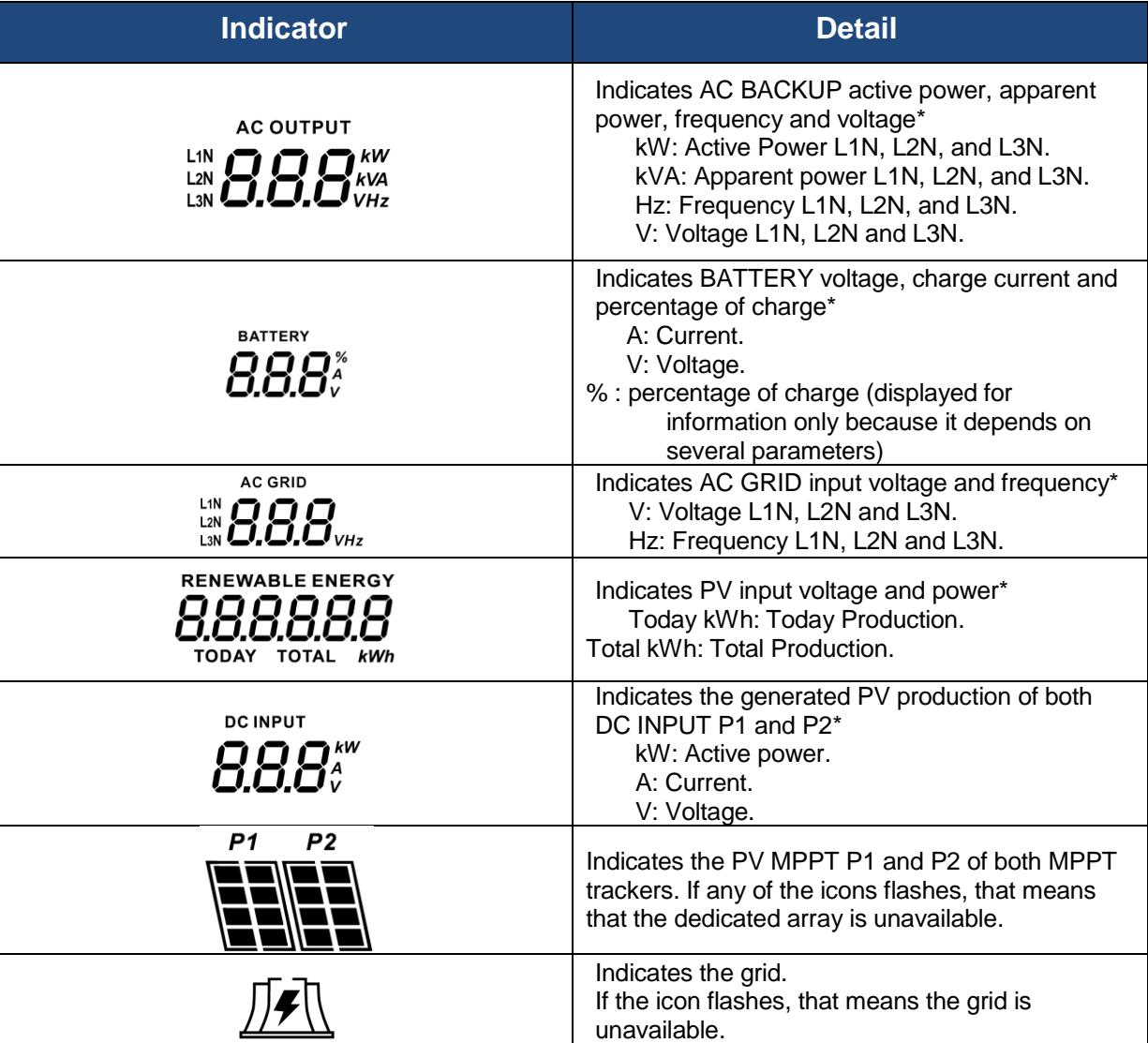

**FR**

**FREN**

 **ES** 

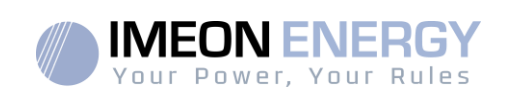

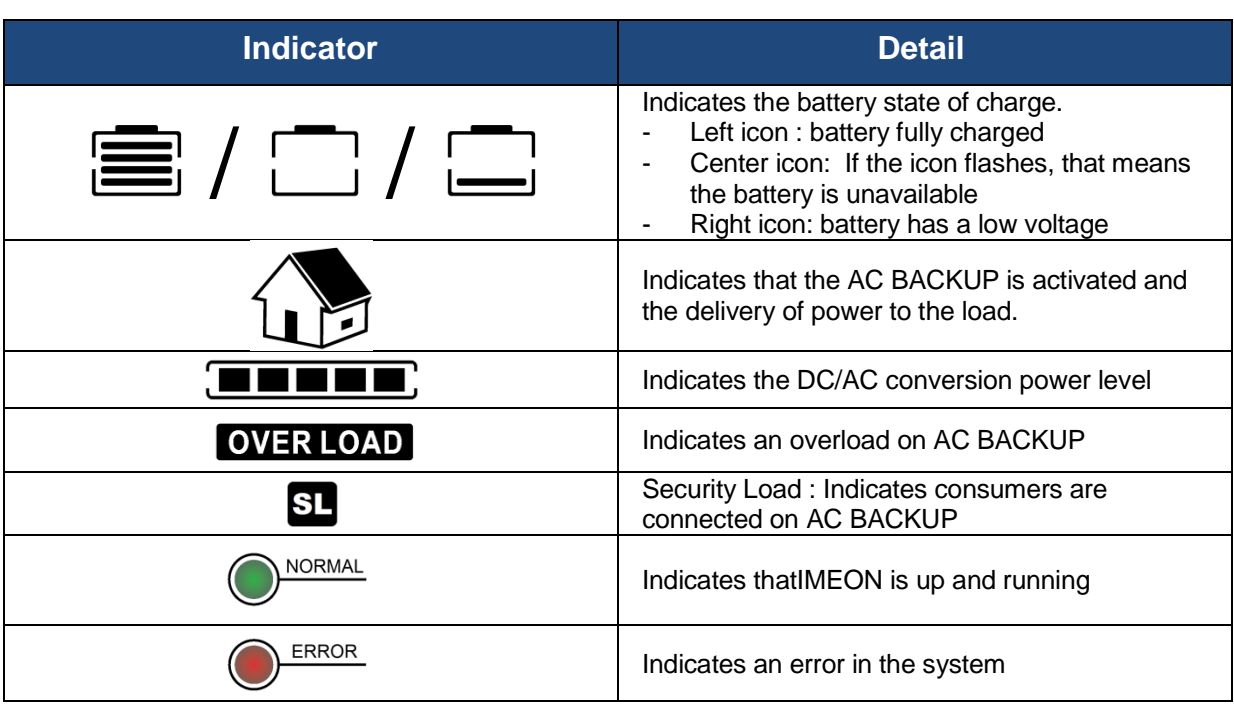

\* The data is displayed for information purposes only.

## <span id="page-68-0"></span>4.2Button definition

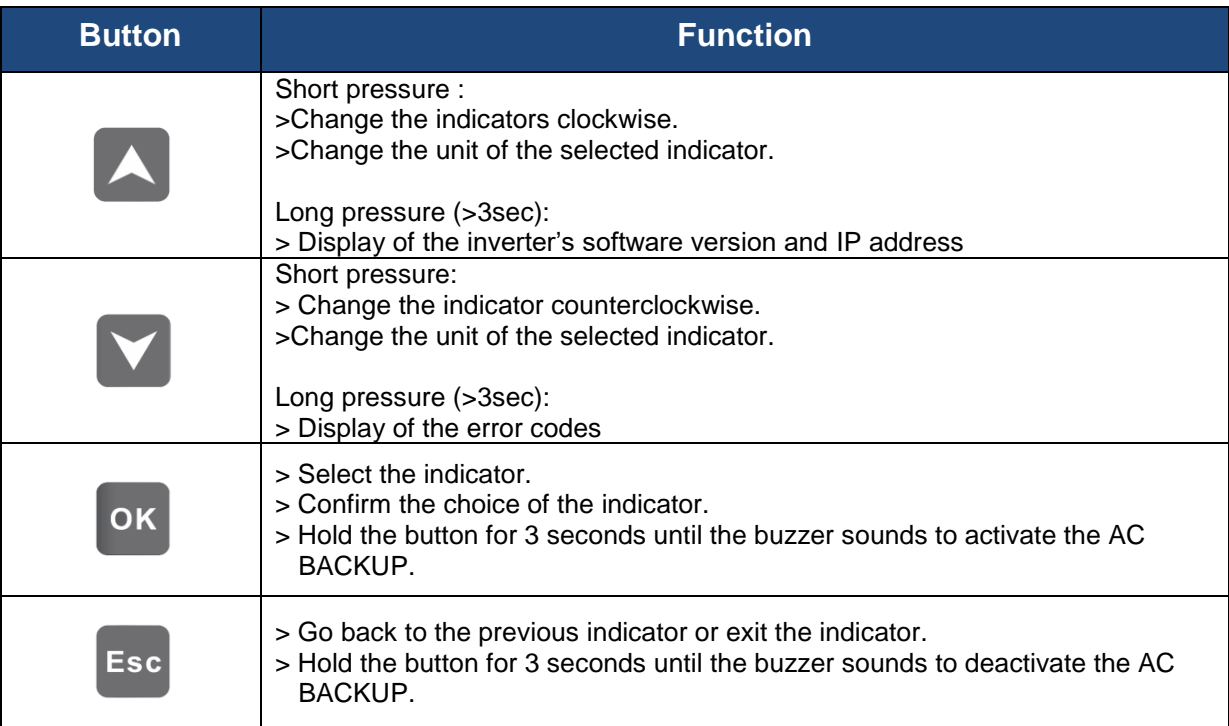

Ì.

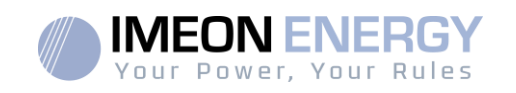

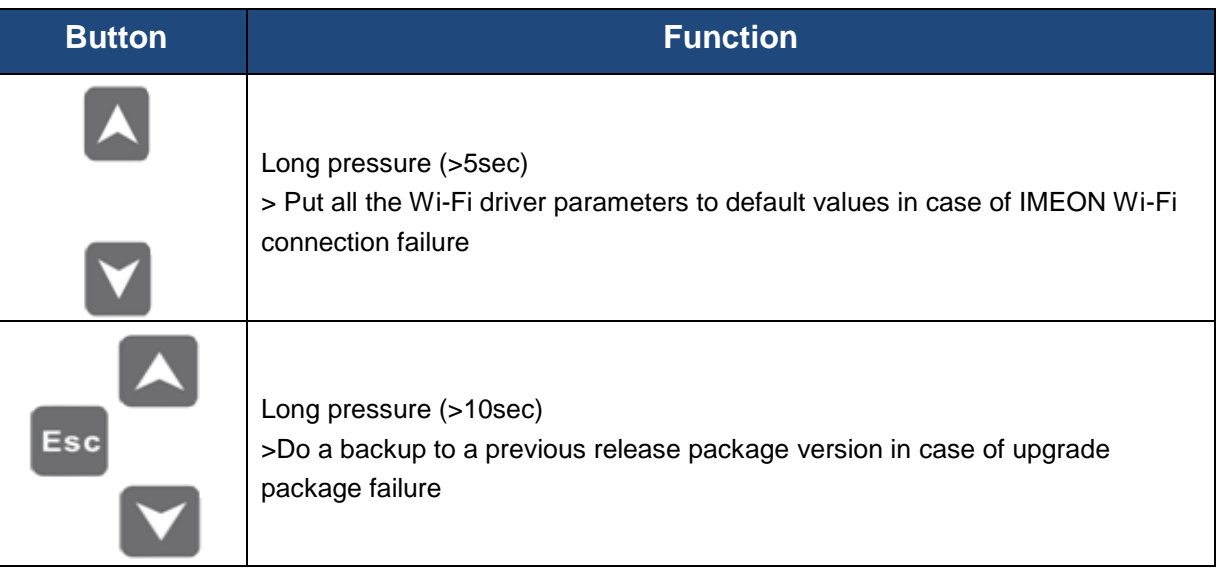

## <span id="page-69-0"></span>4.3 Query Menu Operation

This display shows the current status of your system. These values can be changed in the menu with the buttons. There are five indicators available.

#### **Choice of the indicator:**

OK

select the required indicator.

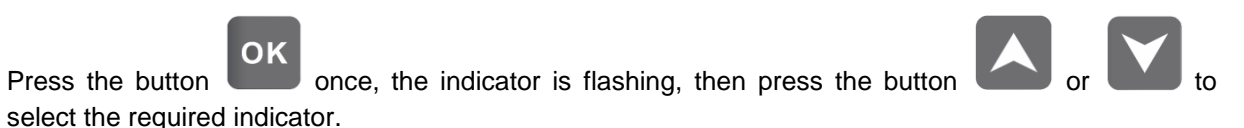

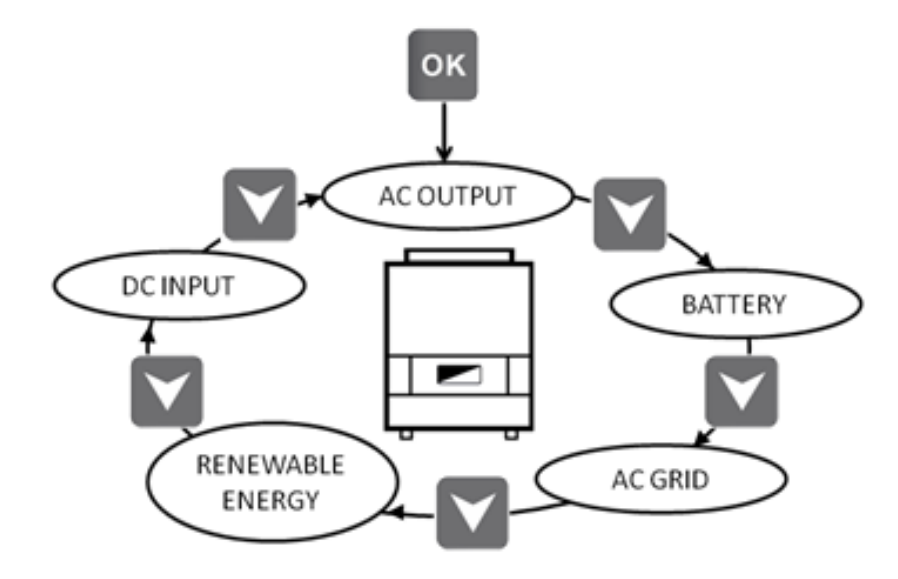

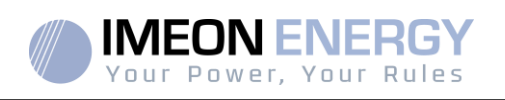

## **Choice of the unit indicator:**

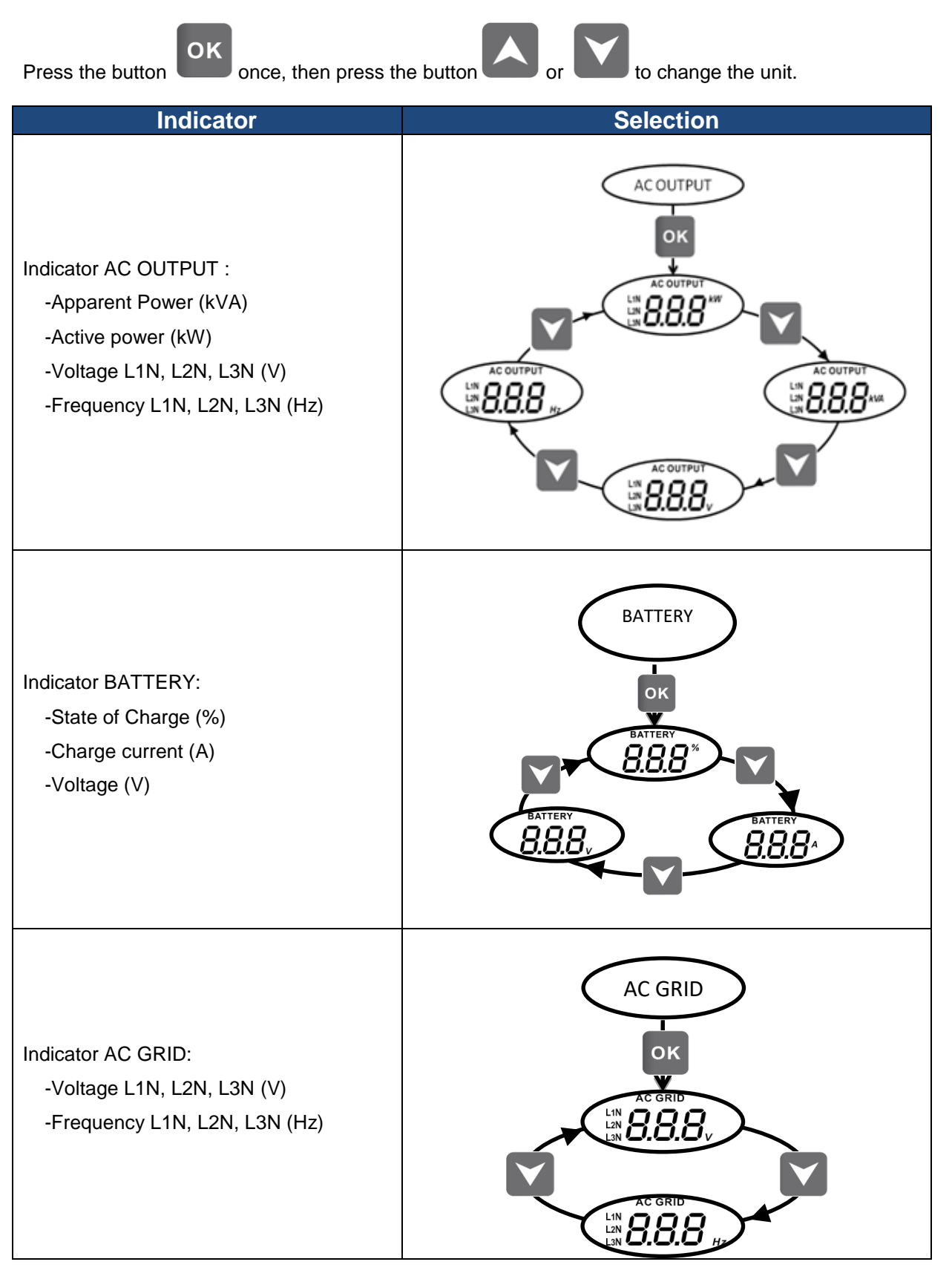

**FR**

**EN** 

**ES**

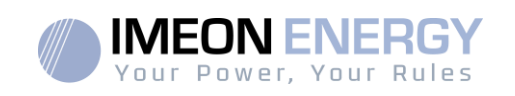

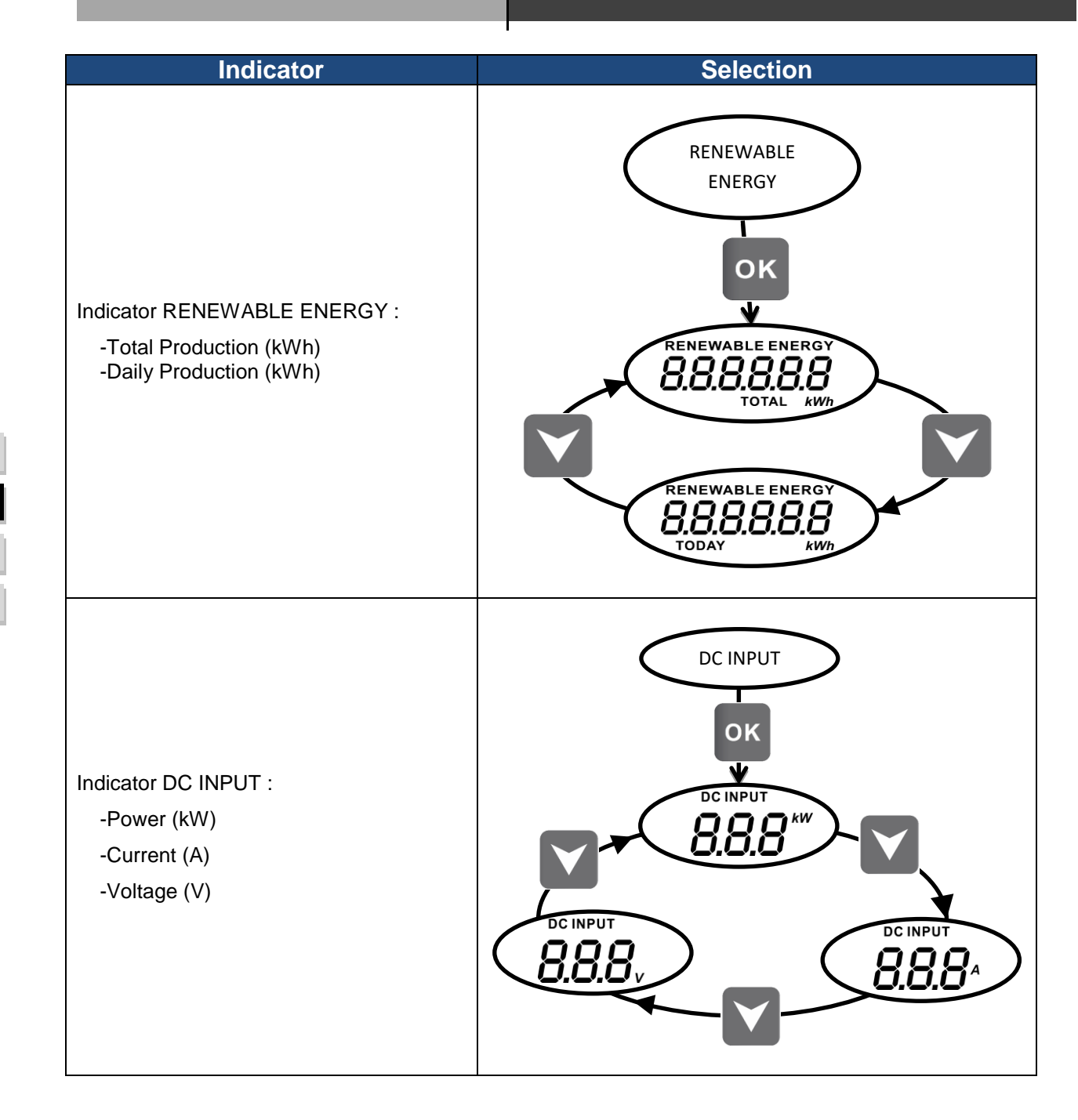

72 IMEON\_installation\_guide\_rev.D.6
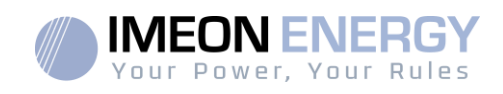

# **5. Operation Mode and display**

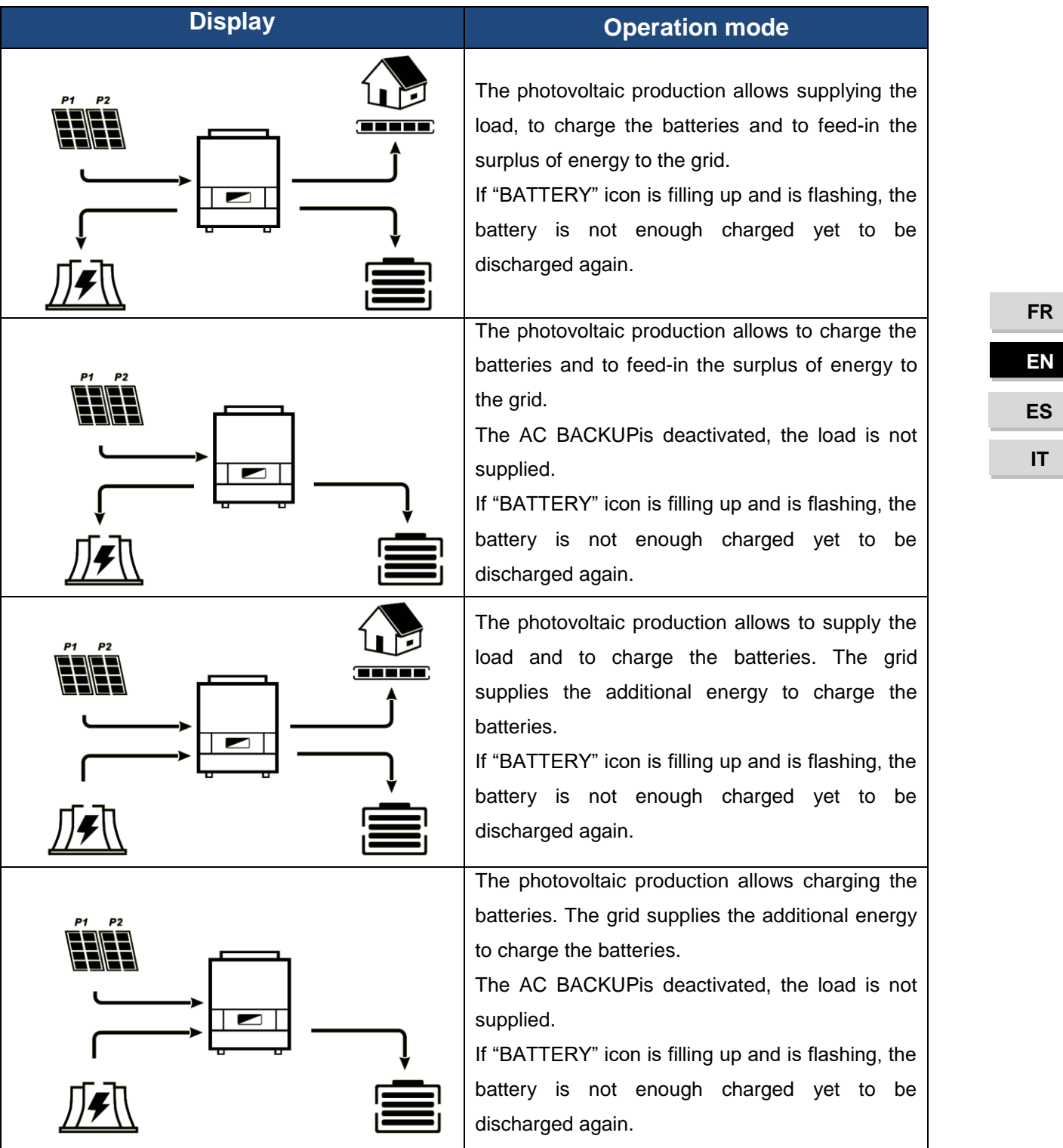

÷

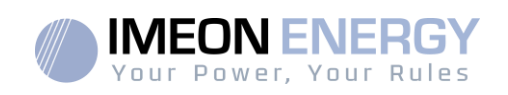

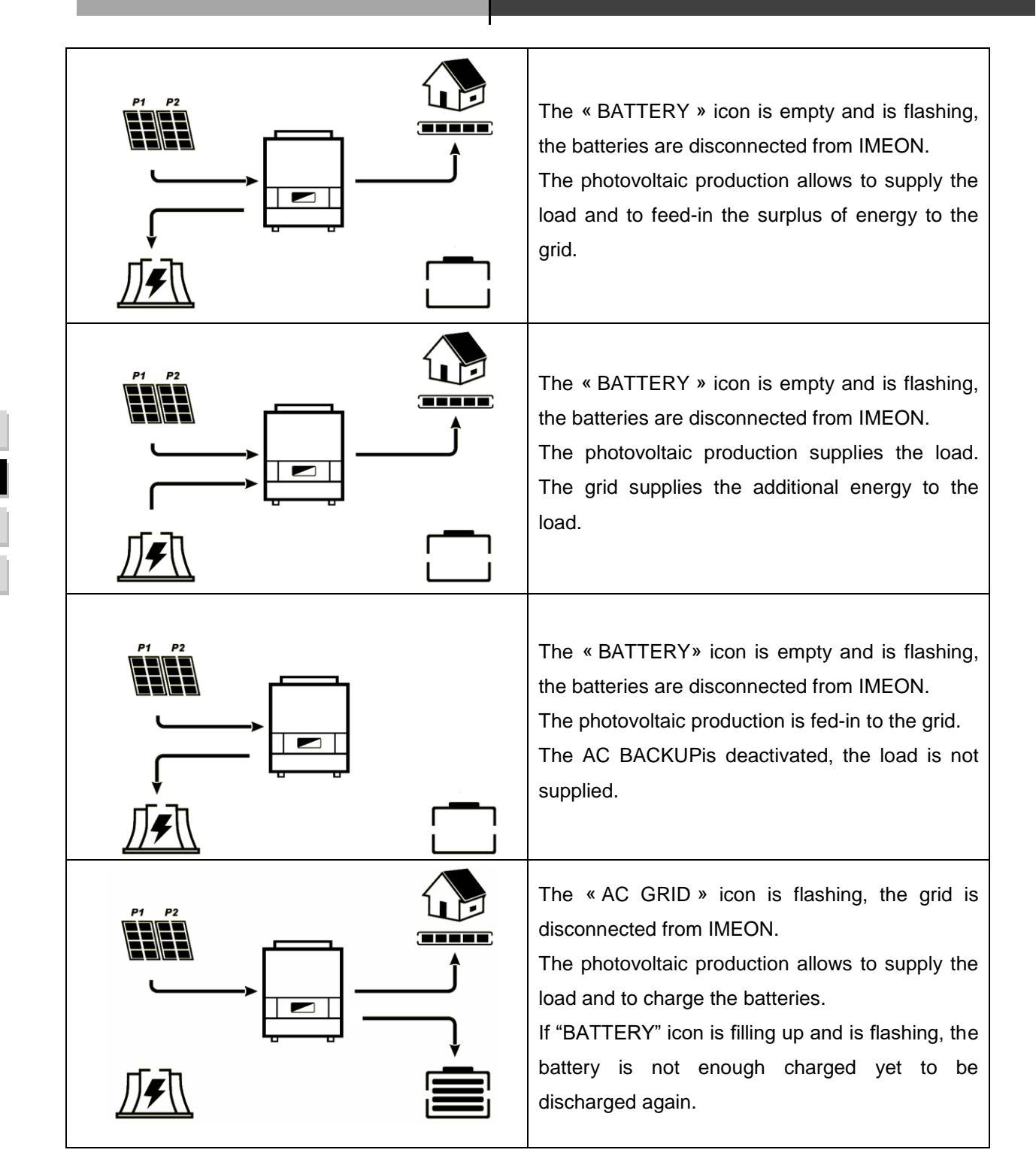

**FR FREN ES** 

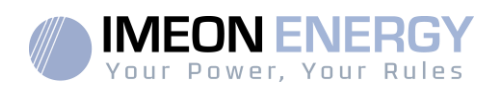

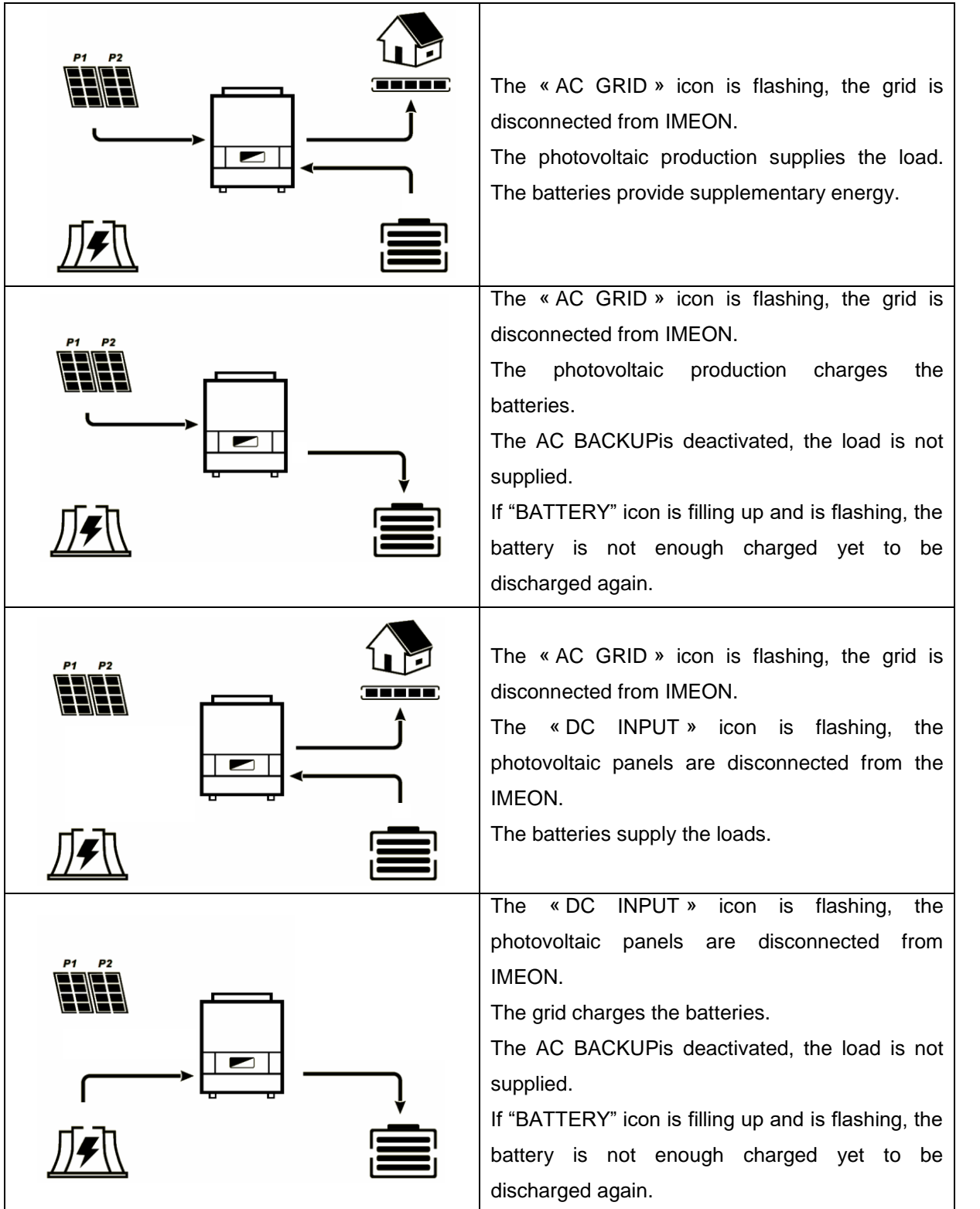

**FR**

**EN** 

**ES**

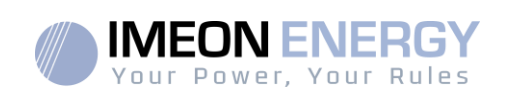

# **6. Inverter configuration :IMEON OS.ONE**

IMEON OS. ONE is web-based software included with IMEON inverters, which allows using local Wi-Fi network for easy and intuitive configuration of the system and real-time monitoring. It also allows setting up the Internet access for the inverter. This interface is compatible with all up-to-date web browsers except "Internet explorer" and "Edge".

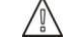

Wifi signal appears 5 minutes after startup of IMEON.

 $\sqrt{N}$ Before commissioning, please make sure your system has the latest software updates (see §8.2.5).

Note: An Ethernet connexion to IMEON OS. ONEis available. Please refer to the section « IMEON Online ».

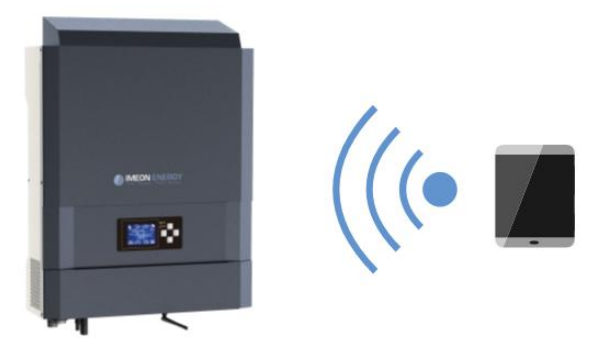

#### 6.1Network Connection

If connected with a smartphone, please deactivate 4G before connecting by Wi-Fi.

- 1. On a PC / Tablet / Smartphone, go to Wi-Fi network manager, then scan the Wi-Fi network
- 2. Select IMEON SSID (for example Imeon-96161000000003) and connect using the « BonjourImeon » password.

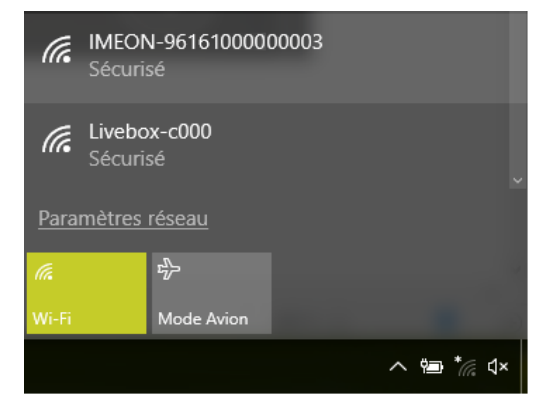

3. When connected to IMEON Wi-Fi, in a Web browser, go to the URL address:

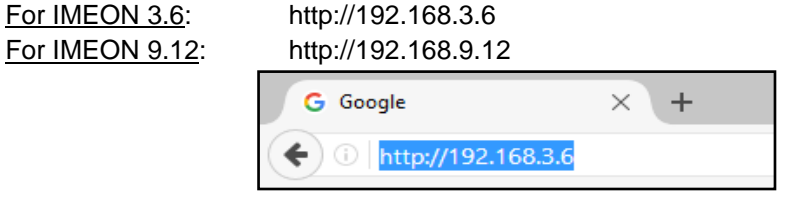

**FR**

**FREN**

 **ES** 

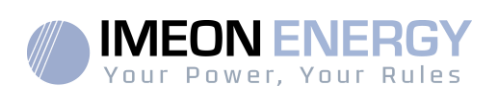

### 6.2Identification

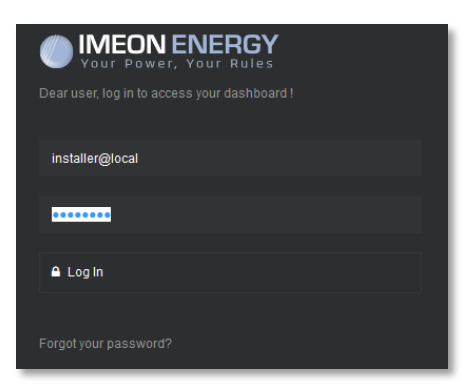

Login using the below information depending on the profile:

User profile : **Usage:** Allows access to a simplified interface **Email**:user@local **Password**: password

Installer profile: **Usage:**Allowsaccess to an interface with some additional parameters **Email**: installer@local **Password**: Installer\_P4SS

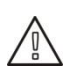

**Warning:** If the connection is established but the access to the identification page is unavailable, please refer to the annex « IP address modification » in order to set an automatic IP (DHCP).

# 6.3Description of IMEON OS. ONE

WARNING: Before performing any modifications, make sure that you follow the applicable standards in your country. Only the IMEON OS. ONE interface can be used for configuration of IMEON inverters. The use of any softwareotherthanIMEONOS.ONEis not authorized by IMEON ENERGY and may cause irreversible damage affecting the operation of IMEON inverter.

### 6.3.1 « Settings » page

The "settings" page allows you to change the setting of the inverter.

Each parameter has its explanation. Click  $\frac{1 \text{ ln} \cdot \text{ln} \cdot \text{ln} \$ 

After modification of a parameter, it is necessary to click  $\blacktriangleright$  ok icon in order to confirm your choice.

In case of any doubt about the inverter"s parameters, a refresh of the page (F5 keyboard key) will reload all the inverter's parameters.

Refer to the annex "Mode of operation" for more information on different modes of operation.

Note: A more advanced setting is possible (voltage, current setting) with a different connection code held by your distributor.

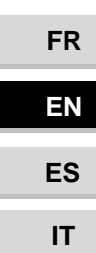

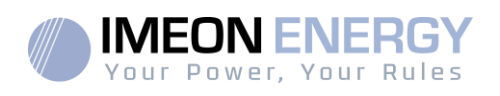

### 6.3.2 Standard selection

The inverter is delivered without a specific standard selected. It is necessary to parameter the inverter before its commissioning according to existing standards in your country

Example : AS4777 for Australia

The selection of the operating standard is possible from the settings/flow management.

The Italian standard IEC 0-21 requires for all inverters that inject power into the public grid a self-test

function in accordance with IEC 0-21. This self-test is possible from the button **Auto test**. At the end of the test, the results are recordable.

#### 6.3.3 Battery selection

# 6.3.3.1 Lead-acid/supercapacitor batteries

Check the compatibility of the battery with the IMEON inverter (according to the documentation available on our website: https://imeon-energy.co.uk/download-center/).

# IJ.

The commissioning procedure for batteries may differ from one manufacturer to another, refer to the battery manufacturer's documentation.

In OS.ONE, select the used accumulator from the drop-down menu and click "OK".

### 6.3.3.2 Use of a lithium battery

The battery installed must be compatible with the IMEON. Please refer to the IMEON ENERGY website (https://imeon-energy.com) for a list of compatible batteries.

The battery commissioning procedure may differ from manufacturer to manufacturer, refer to the manufacturer's battery documentation.

1. For Lithium battery using a CAN communication, connect the RJ45 connector wired as presented on figure (stranded cable, minimum category 6A is recommended) on IMEON's CAN port. Refer to the battery documentation for connection on battery side.

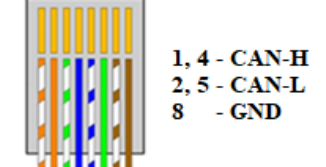

**Figure 1 - RJ45 connector**

- 2. Select the battery from the list, then press "OK".
- 3. Start the battery physically.
- 4. Once communication is established, the battery will be started automatically. Note: Inverters with a software version lower than 1.7.7.7 do not benefit from this feature. Please update your inverter.
- 5. When the "Battery operating" message is displayed, the battery is operational and communicates with IMEON.

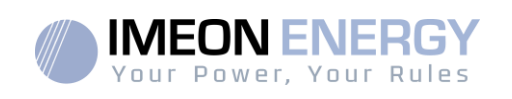

#### 6.4User/Installer drop-down menu

By clicking on the drop-down menu, several pages are available, in particular:

- "Wifi" page: Allows connecting the inverter to Internet. Refer to "Inverter Internet access: IMEON Online" Section.
- $\Delta$  Note: The SSID of the selected network must not contain special characters (@, é, à...).
- "About" page: Allows viewing the inverter's ID information, refreshing the parameters of the "Settings" page, restoring the default settings of the inverter and checking if a new inverter upgrade is available.

# **7. Inverter Internet access : IMEON ONLINE**

The IMEON ONLINE monitoring interface makes it possible to remotely view the installation data in real time and to consult the data history

This application requires an unlimited connection to the Internet, the subscription of which is the responsibility of the user.

There are 2 possibilities to connect the inverter to the Internet:

- With Ethernet cable RJ45
- With Wi-Fi

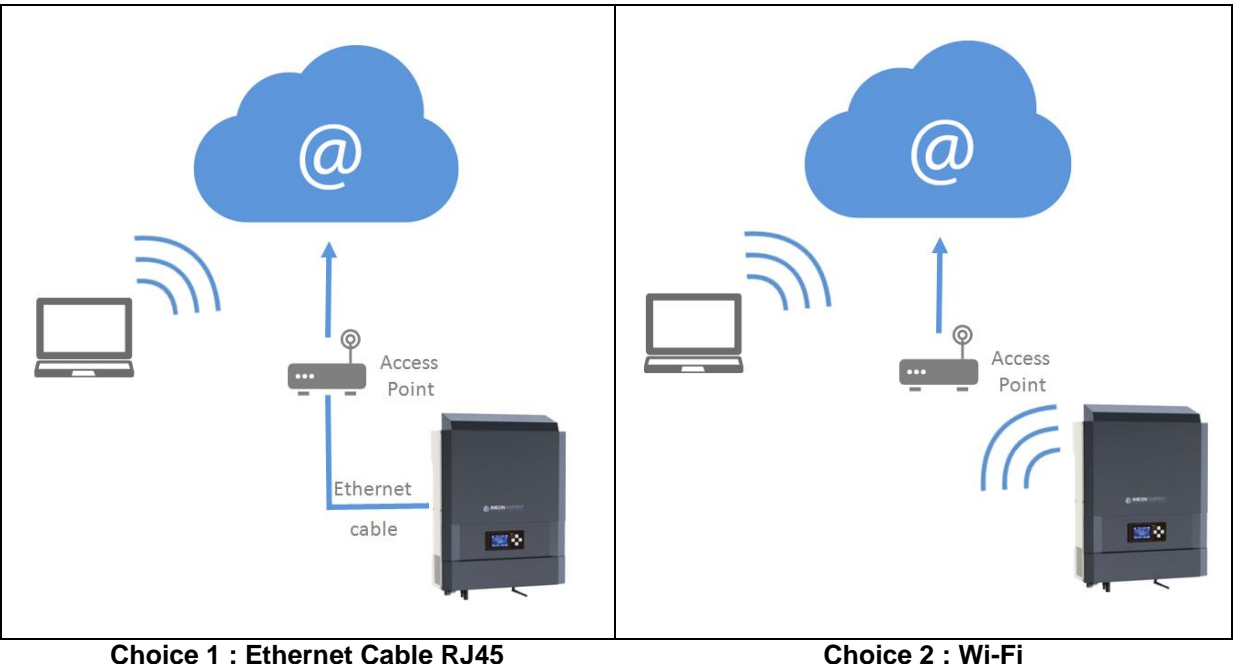

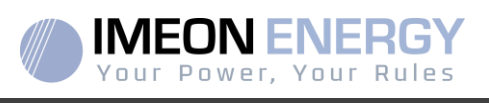

 $\vee$  Autres périphériques

(192.168.XXX.XXX)/  $\vee$  Imprimantes

**IMEON** 

Samsung CLX-3170  $\vee$  Ordinateur

USER-PC

**LAPTOP-8S** 

### 7.1Configuration for Ethernet connection

- 1. Connect the inverter with an Ethernet cable (RJ45) from "ETH" port to an access point.
- 2. Check if the DEL of « ETH » port are blinking
- 3. On a PC connected to the same Ethernet network, through the network explorer, check if an IMEON device is displayed.
- 4. The inverter is connecter to the access point. Go to the web portal identification step.

#### 7.2 Configuration for Wi-Fi connection.

- 1- Connect to IMEON OS. ONE, then click on WiFi icon **of** on the bottom of the interface.
- 2- Press "Update list" to scan and display the list of Wi-Fi networks available for the inverter.
- 3- In the list of identified networks, click on your network to select it.
- 4- Enter the network key (if required), then click on "Connect".
- 5- The name of the Wi-Fi network selected is displayed on « Last configured Wifi access » and the status is « connected »

#### 7.2.1 Web portal Identification

The URL to access IMEON ONLINE portal is:

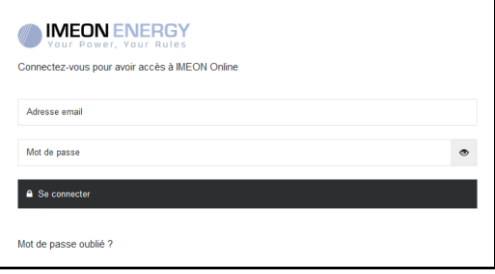

#### **monitoring.imeon-energy.com**

Log in with the information (email address and password) you received by email when the installer created the user account, then press "Login".

If no account has been created, contact your installer.

#### 7.2.2 Description of IMEON ONLINE 7.2.3 Dashboard

The homepage is the same as one ofIMEON OS. ONE. It allows viewing the real time distribution of the energy sources feeding the load, as well as the evolution of the self-production rate, the status of the battery and the overview of the energy flow.

#### 7.2.4 My account

Allows viewing and modifying the user information and information related to the system.

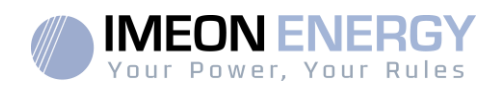

# 8. **Maintenance & Cleaning**

#### 8.1 Warning and error codes

Warning and error codes In case of a warning or error displayed by the inverter, refer to the table below before contacting technical support if needed.

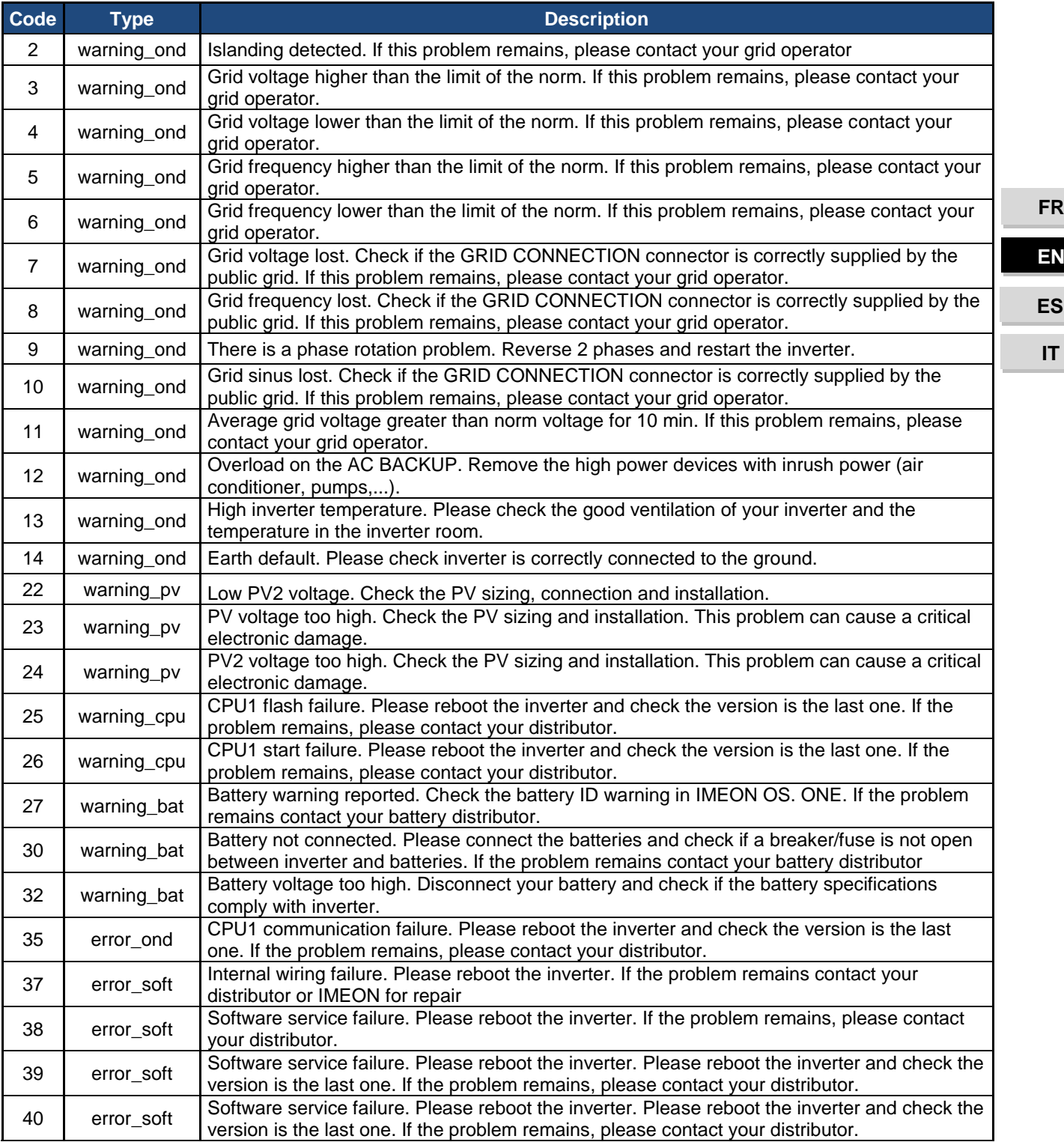

Ì.

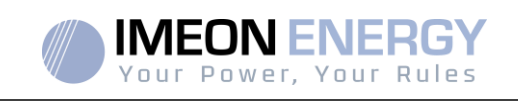

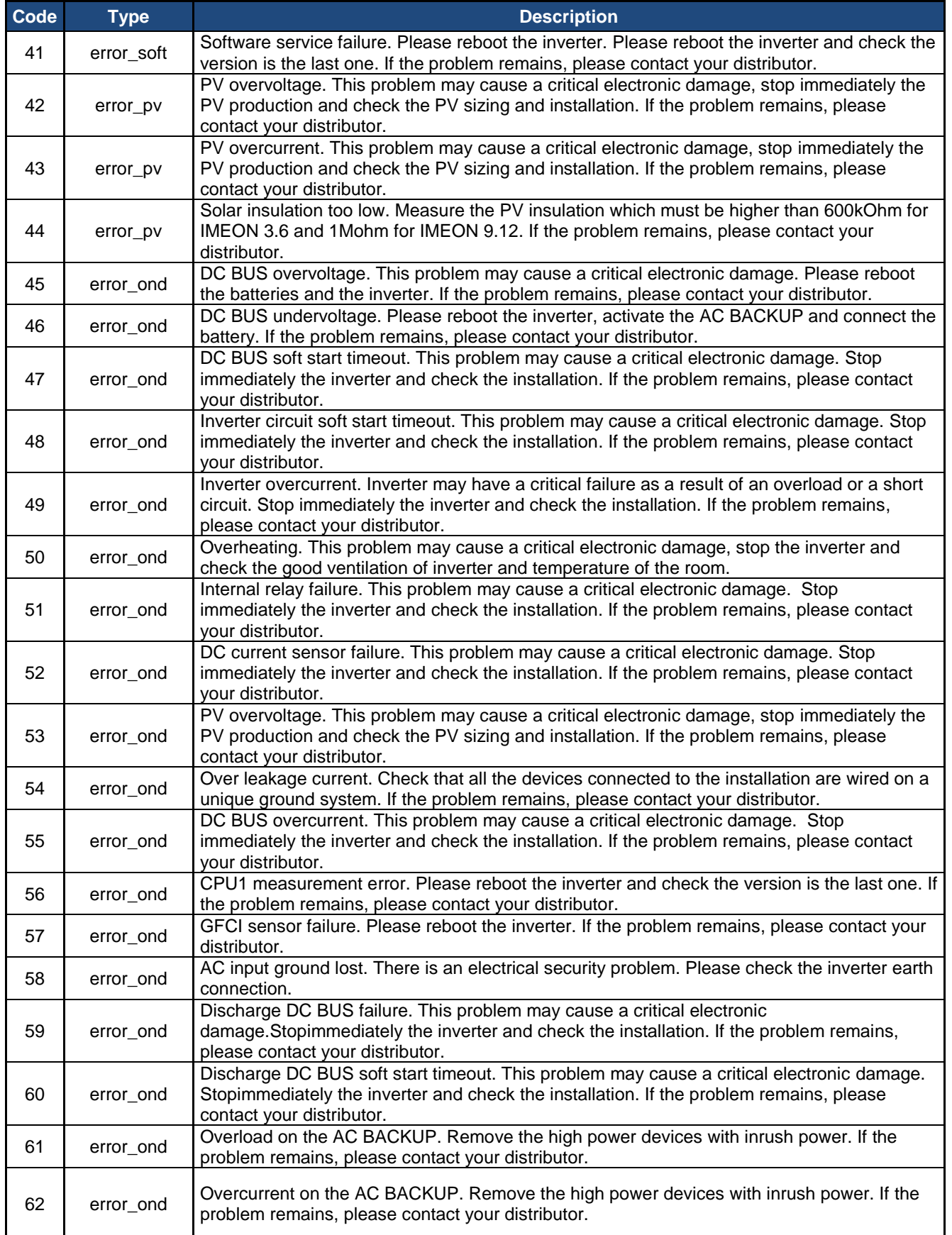

82 IMEON\_installation\_guide\_rev.D.6

i.

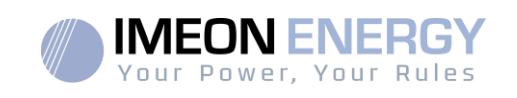

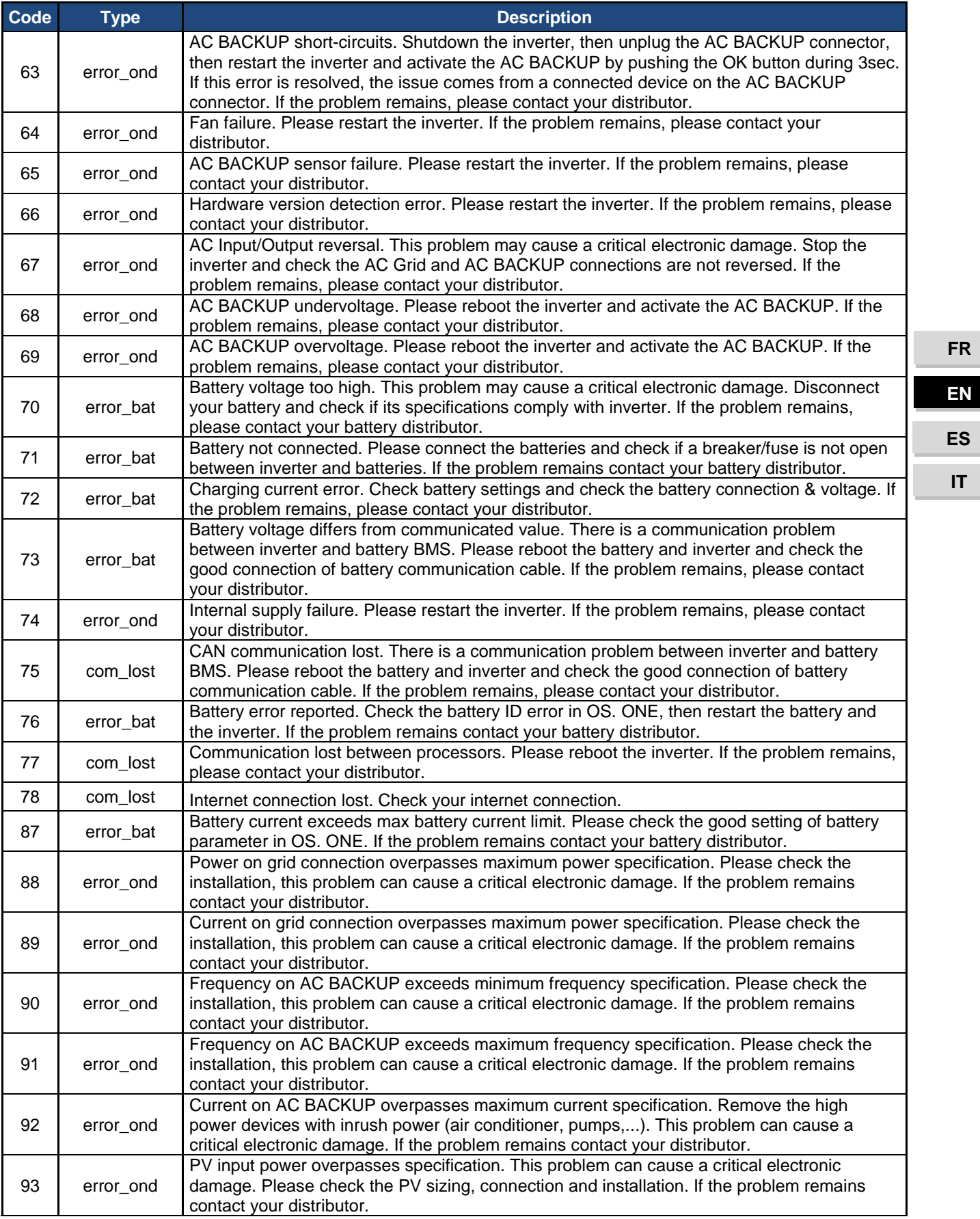

÷,

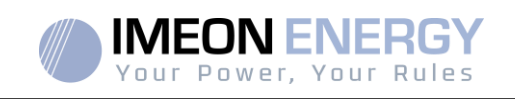

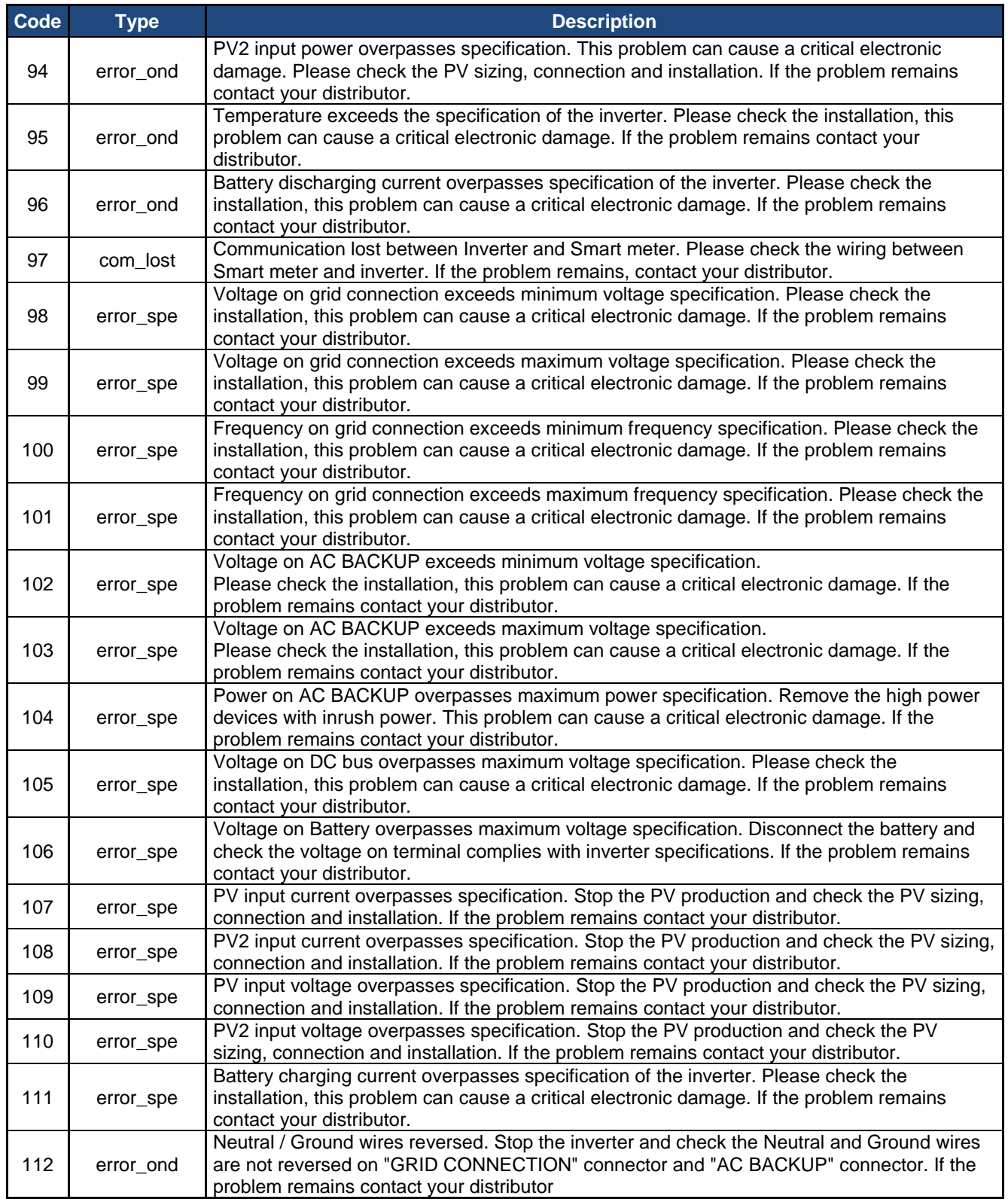

Î.

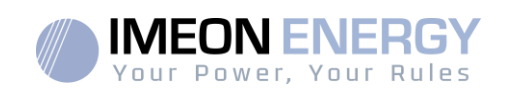

#### 8.2 Inverter maintenance and update procedures

To restart or decommission the inverter completely, please follow the steps below.

#### 8.2.1 Shutdown the inverter

- 1- Switch all protective devices to OFF position in the following order.
	- PV switch
	- Battery switch
	- AC breakers
- 2- Wait for the LCD display of the inverter to shut down (maximum 30sec)

#### 8.2.2 Uninstall the inverter

- 1- Unplug the PV, Batteries, AC GRID and AC BACKUP connectors
- 2- Disconnect the ground cable from the inverter
- 3- Disconnect the communication cables (Ethernet, CAN etc.)
- 4- Unscrew the 2 support screws fixing the inverter to the wall mounting plate
- 5- Remove the inverter from the wall mounting plate

Note: In order to supply power to consumers connected to the AC BACKUP output, it is possible to connect the AC GRID and AC BACKUP connectors together.

#### 8.2.3 Reinstall the inverter

- 1- Place the inverter on the wall mounting plate
- 2- Screw the 2 support screws fixing the inverter to the wall mounting plate
- 3- Connect the communication cables (Ethernet, CAN etc.)
- 4- Connect the ground cable of the inverter
- 5- Make sure that all protective devices (PV switch, battery switch and AC breakers) are in the OFF position.
- 6- Plug the PV, Batteries, AC GRID and AC BACKUP connectors

#### 8.2.4 Restart the inverter

- 1- Switch all protective devices to ON position in the following order.
	- AC breakers
	- Battery switch
	- PV switch

**FR**

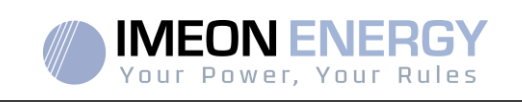

#### 8.2.5 Software update

This document explains the process of updating the inverter software. Before attempting the update, check the current software version of the inverter using**OS.ONE**, by going to "About" tab, "software package version"line.

- If the current version is lower than 1.7.0: The update is not available. Please contact your reseller.
- If the current version is higher than or equal to 1.7.6.2: The step *'h*.' is not necessary
- If the current version is higher than or equal to 1.7.6.5: If the inverter is online, the latest software version can be downloadedand effectuated using **OS.ONE**, the "about" tab.

#### Update by USB :

- a- Format an USB stick it in **FAT32**. (Figure below)
- b- Rename your USB stick to "**IMEON**" (Figure below).

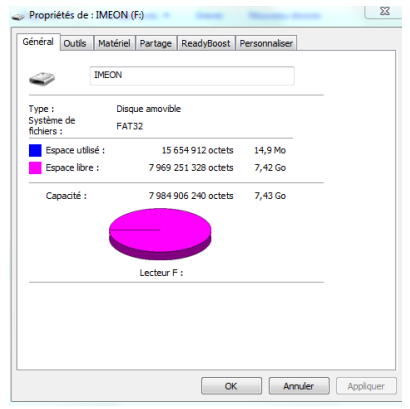

Figure - USB Key properties in Windows (right-click over the USB disk icon)

- c- Copy the « **imeon\_firmware.imeon** » file onto formatted and renamed USB stick. Note: the file must be located in root directory.
- d- The update must be effectuated with the inverter powered by AC GRID only. Turn the PV breaker and the battery breaker OFF.
- e- Insert the USB stick containing the update file into one of the USB ports on the bottom of the inverter (or on the IMA-BOX if used). Wait from 3 to 5 minutes for the update to complete. During the process, depending on the initial software package version, it is normal to see the LCD screen and/or the LED flashing indicating progress. When the RS485A/METER port LED blinks, it indicates that the update is complete.
- f- Once the update is completed, restart the complete system (the inverter together with IMA-BOX if used) by turning it off and then back on.
- g- Verify the software package version using**OS.ONE**, by going to "About" tab, "software package version «line. Verify that the software package version displayed there corresponds well to the downloaded software version.
- h- Reconfigure the inverter, as the software update resets the system to factory settings.

**FR**

**FREN**

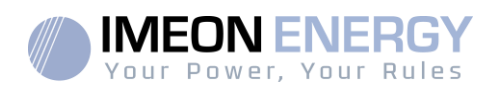

### 8.2.6 Regular checks

#### 8.2.7 General check

Check the following points, frequentlyduringthe 6 months after installationthen once a year, to ensure proper operation of the whole solar system.

**WARNING:** Before cleaning this inverter, be sure to turn off all the breakers (AC breaker, battery breaker and PV DC breaker).

**WARNING:** A battery can present a risk of electrical shock and high short-circuit current. Do not dispose of batteries in a fire. The batteries may explode. Do not open or mutilate batteries. Released electrolyte is harmful to the skin and eyes. It may be toxic.

- $\triangleright$  Ensure cleanliness of air inlets and outlets, for proper ventilation of the inverter. Search for traces of corrosion, abnormal aggregation of dust or salt on your unit. If spotted, contact Imeon Energy's technical support immediately.
- $\triangleright$  Clean the PV panels during the cool time of the day, whenever it is visibly dirty.
- $\triangleright$  Periodically inspect the system to make sure that all cables and connectors are securely fastened in place.
- $\triangleright$  Check regularly and at least once a week that your inverter is not in error or alert. This verification can be done by visually checking that the inverter does not have a red LED on or by connecting to OS.ONE or the IMEON Online platform and by checking that there is no alert or error in progress in the Timeline.

If your inverter has these codes, please contact your dealer or contact IMEON ENERGY Support directly. You can check your system at any time via the OS.ONE local platform or the remote IMEON Online platform (see §6 and §7).

**WARNING:** There are no user-replaceable parts inside IMEON. Do not attempt to service or swap the unit yourself. Please contact the technical support with the following above warning or error code

**FR EN ES IT**

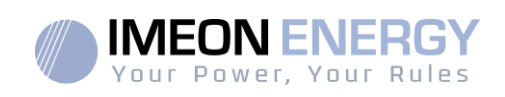

8.2.8 Clearance and maintenance for anti-dust kit (IMEON 9.12 only)

**Step 1:** Please rotate the dust screen screw on the left side of the machine counterclockwise

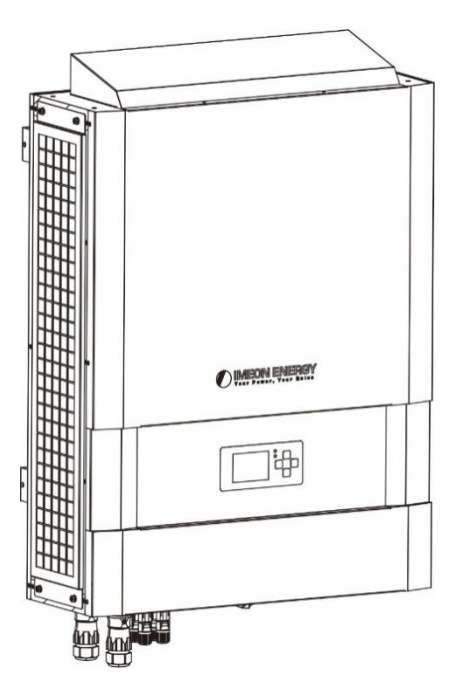

**Step 2:** Then, dustproof case can be removed and take out air filter foam as shown in below chart.

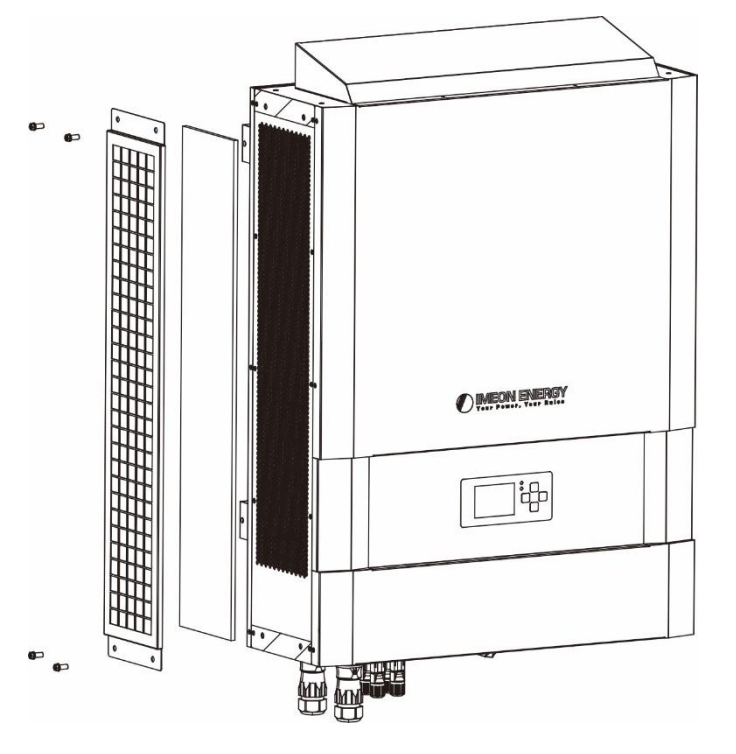

**Step 3:** Clean air filter foam and dustproof case. After clearance, re-assemble the dust-kit back to the inverter.

**NOTICE:** The anti-dust kit should be cleaned from dust every one month.

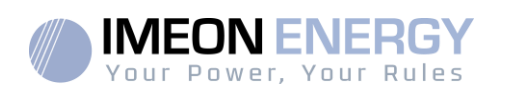

# The warrant**y**

The warranty conditions are available online at the following address: [https://imeon](https://imeon-energy.co.uk/download-center/)[energy.co.uk/download-center/](https://imeon-energy.co.uk/download-center/)

Please note that the warranty conditions are available in different languages. In case of misunderstanding, the French version will prevail.

#### IMEON ENERGY Support **1.Support**

All requests for support from IMEON ENERGY must be made via the online form on the IMEON ENERGY website, to the following address[:http://www.imeon-energy.com](http://www.imeon-energy.com/)

You can also contact the technical support from Monday to Friday to the following number: +33(0)1 86 95 95 86from 9am to 12am and from 1:30pm to 6pm(GMT Paris).

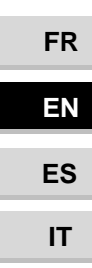

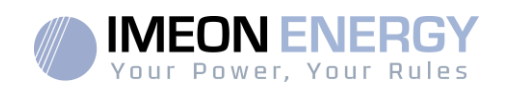

# **Annexes**

#### Annex 1 : Layout diagram of IMEON 3.6

**Note:** This wiring diagram is offered only as a guide. Make sure you comply with the applicable laws and regulations of your country.

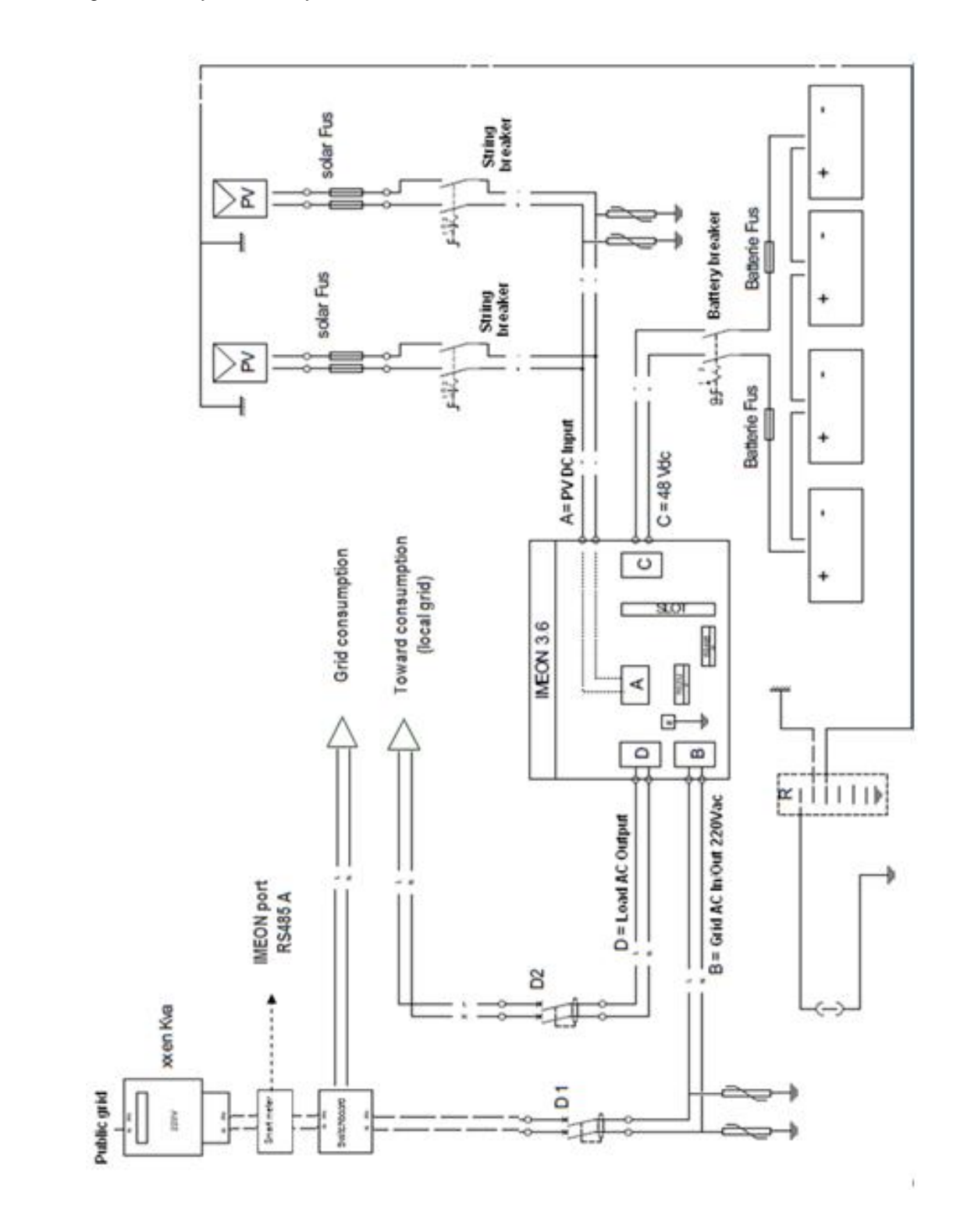

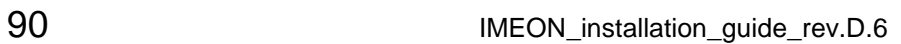

# **FR FREN ES IT**

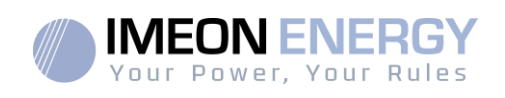

### Annex 2 : Layout diagram of IMEON 9.12

**Note:** This wiring diagramis offered only as a guide. Make sure you comply with the applicable laws and regulations of your country.

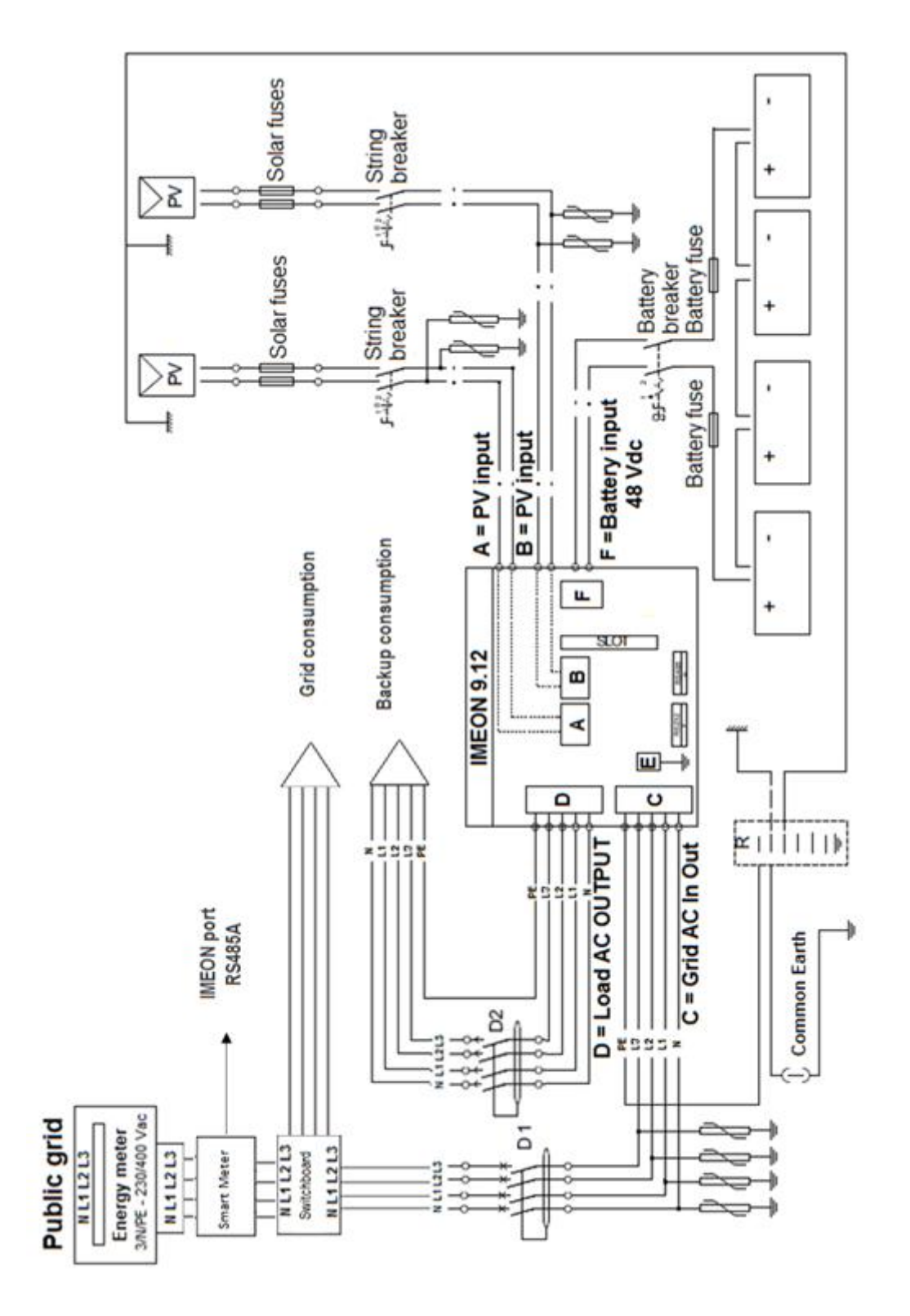

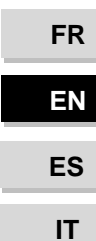

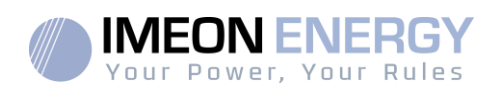

#### Annex 3 : Maximum peak power calculation

Some devices will require a higher start-up power than the operating power. This specificity must be considered.

#### Peak power = Equipment nominal power  $\times$  start-up coefficient

See below some examples of equipment's showing difference between the operation power and the minimum acceptable power for the inverter.

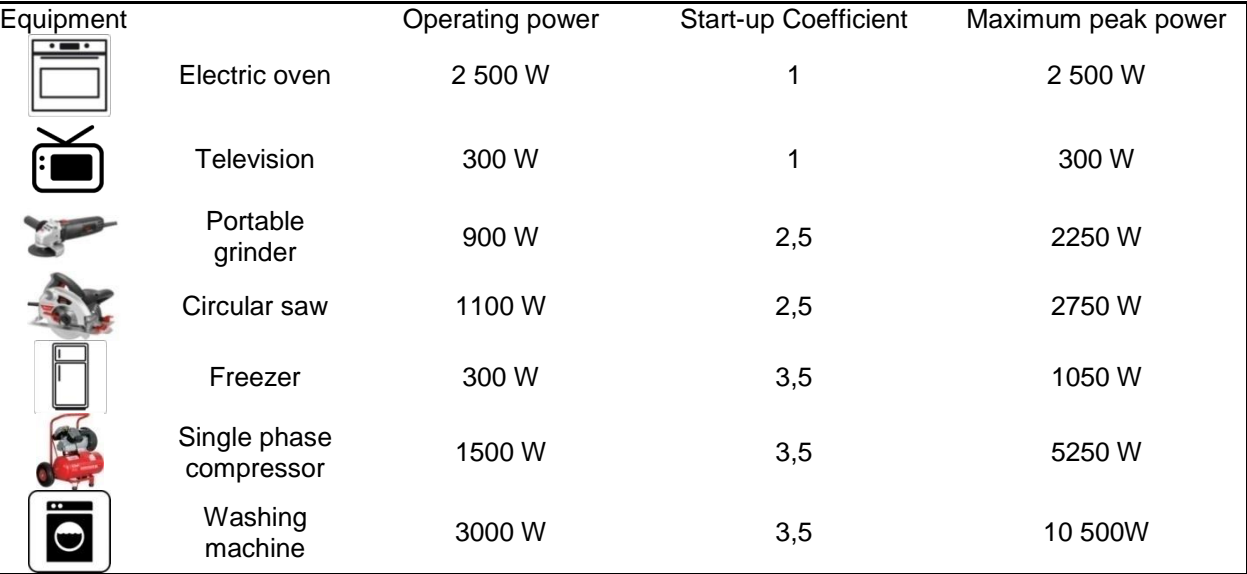

To identify the exact power of your equipment, please consult the manufacturer datasheets on the device manual.

Note: Calculations have been done for mono-phase devices.

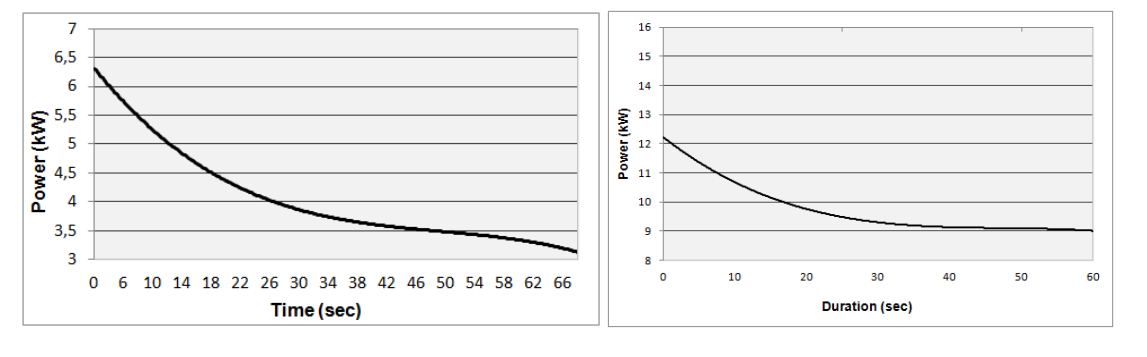

**IMEON 3.6: Overload power capability at nominal voltage (AC BACKUP) \***

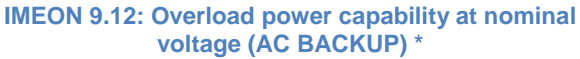

\* It is necessary to take into account all technical specifications.

**FR**

**FREN**

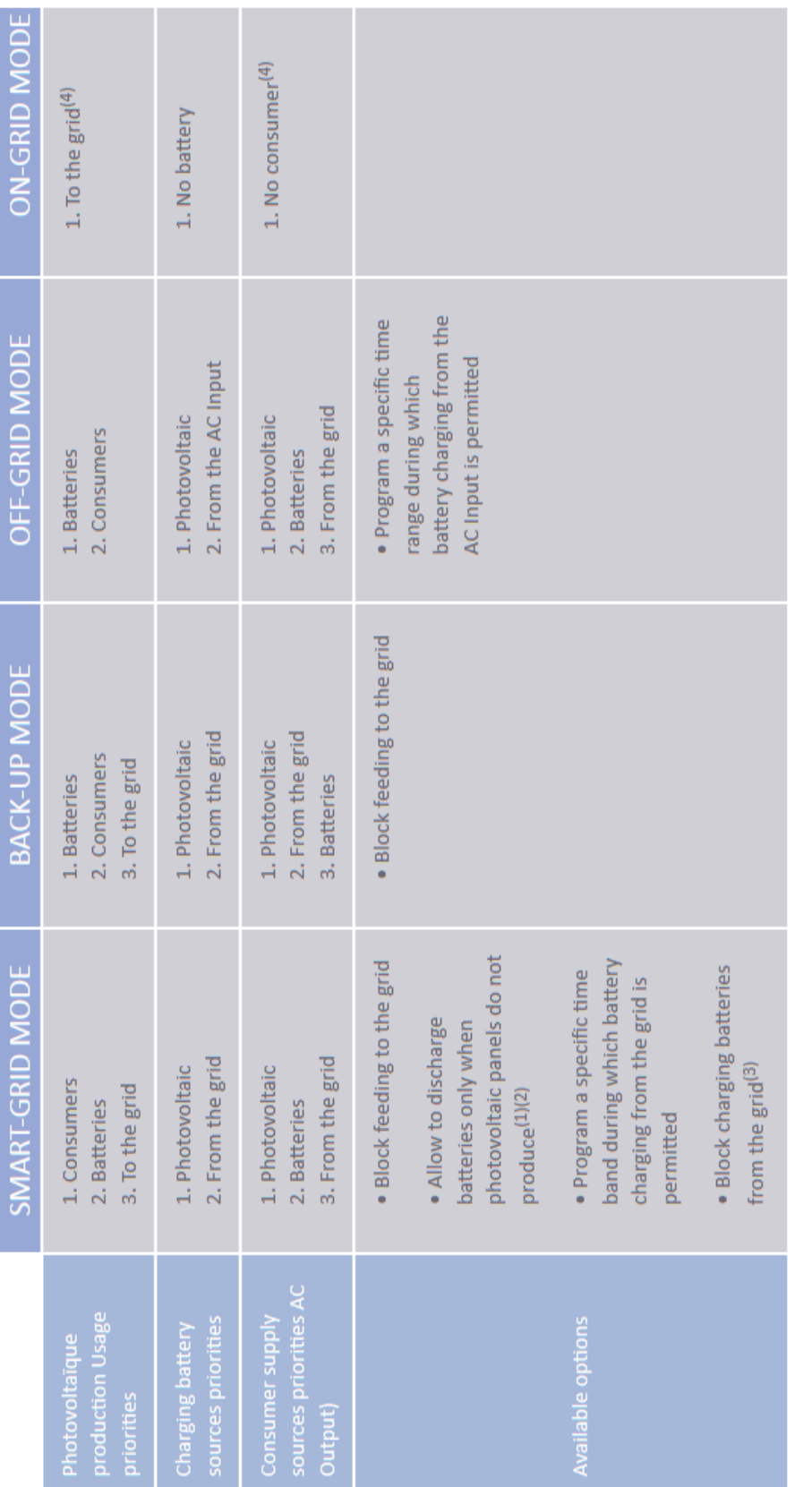

(1) The night is considered under the DC PV tension threshold. In the case of very bad weather, the PV DC tension drops lower than this threshold during (1) The night is considered under the DC PV tension threshold. In the case of very bad weather, the PV DC tension drops lower than this threshold during the day.

(2) In this case, the priorities of feeding the consumers are as follows: (2) In this case, the priorities of feeding the consumers are as follows:

If there is solar production  $\rightarrow$  1. PV, 2. Grid If there is solar production  $→ 1$ . PV, 2. Grid

If there is no solar production  $\rightarrow$  1. Batteries, 2. Grid If there is no solar production  $\rightarrow$  1. Batteries, 2. Grid

(3) Not charging batteries for a prolonged period may entail a deep discharge that would cause irreversible consequences on the batteries. As a result, (3) Not charging batteries for a prolonged period may entail a deep discharge that would cause irreversible consequences on the batteries. As a result, IMEON ENERGY cannot be held responsible of such material damage. Installers or users selecting to block battery charge from the grid undertake the IMEON ENERGY cannot be held responsible of such material damage. Installers or users selecting to block battery charge from the grid undertake the entire responsibility. entire responsibility.

(4) The « Grid Connection » output of IMEON supplied the electric panel of the household (see installation guide). A part of the generated electricity by the (4) The « Grid Connection » output of IMEON supplied the electric panel of the household (see installation guide). A part of the generated electricity by the photovoltaic installation can be consumed in the production site. Only the surplus of solar production is injected to the grid. photovoltaic installation can be consumed in the production site. Only the surplus of solar production is injected to the grid.

**FR**

**EN<br>ES** 

**IT**

Annex 4 : Modes of operation

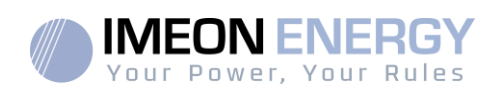

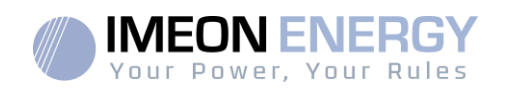

#### Annex 5 : IP address modification

The PC / Tablet / Smartphone used for connecting to inverter Wi-Fi has to be configured with an automatic IP (DHCP).

If the connection is established but the access to the identification page is unavailable, that means the PC / Tablet / Smartphone is configured with a fixed IP. It is necessary to change the Wi-Fi parameters.

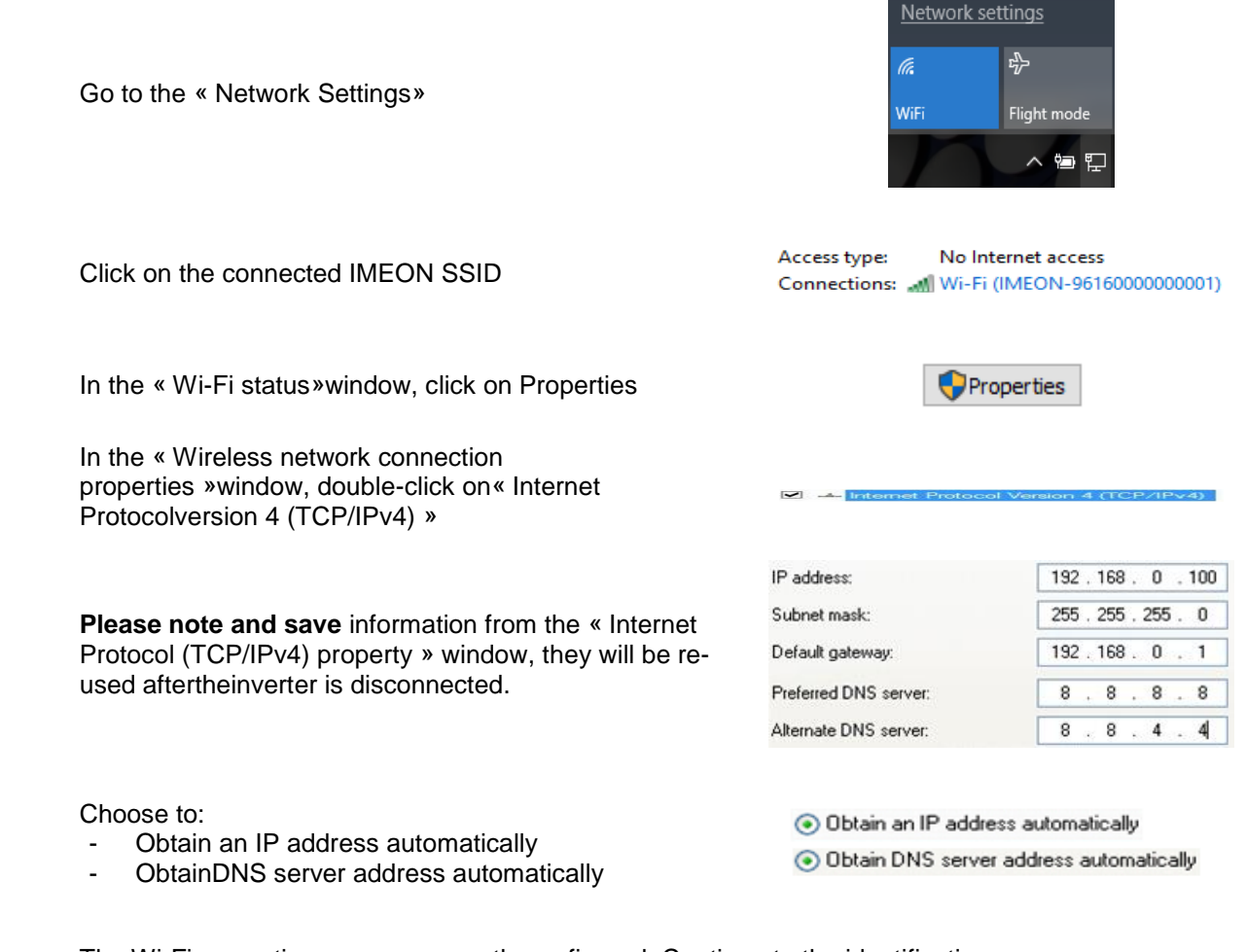

The Wi-Fi properties are now correctly configured. Continue to the identification page.

**Warning:** After disconnection of the PC / Tablet / Smartphone from the IMEON, it is necessary to configure the Wi-Fi properties by entering the five IP addresses saved previously.

**FR**

**FREN**

 **ES** 

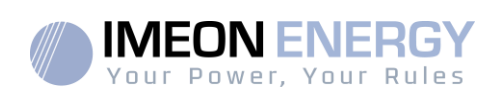

# **Tabla de Contenidos**

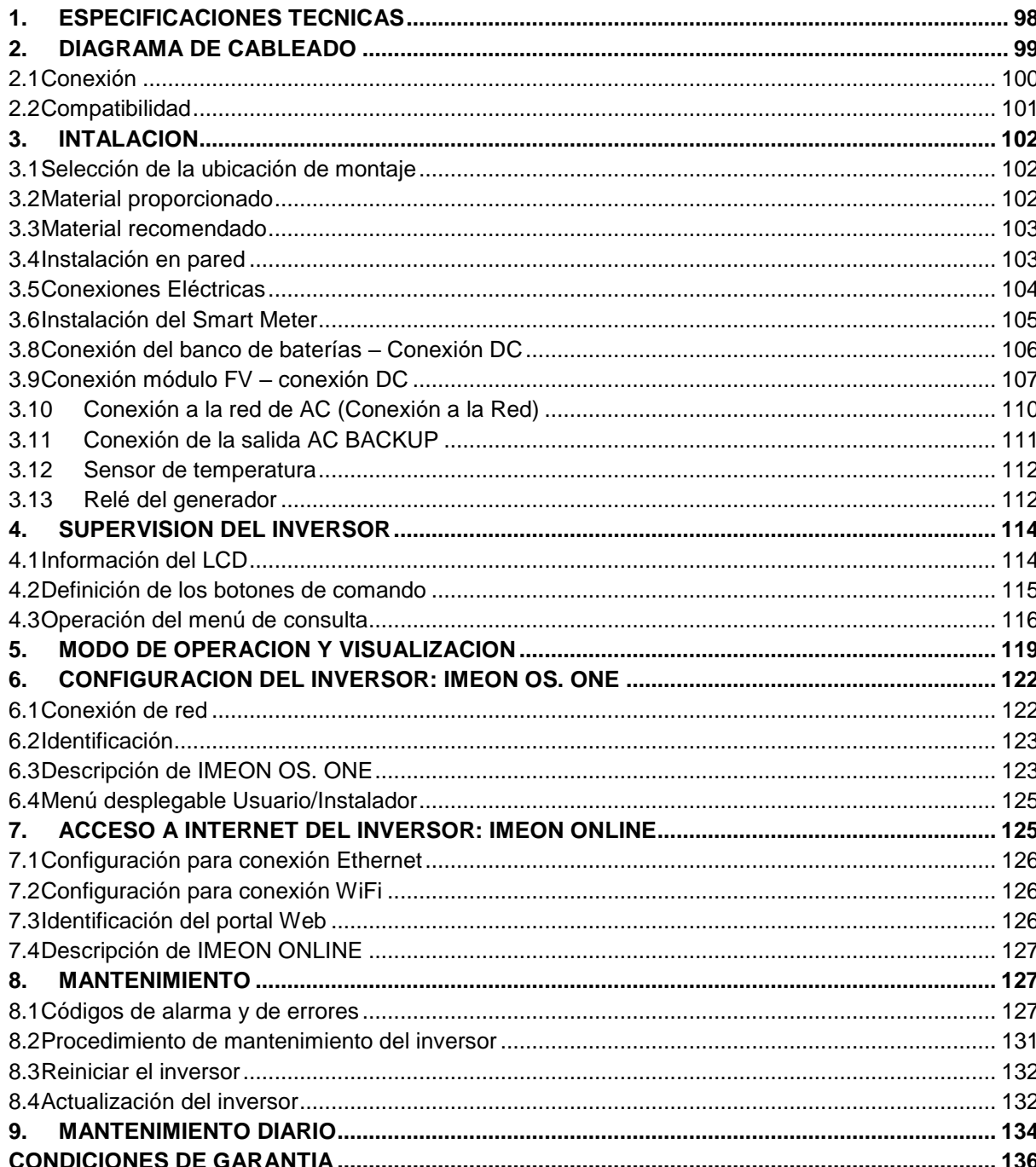

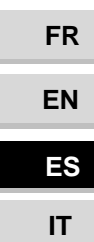

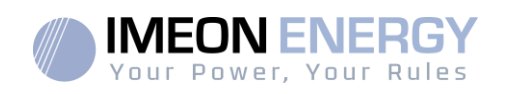

# **Condiciones generales**

**ANTES DE EMPEZAR**: lea esta guía atentamente.

Este manual es una guía paso a paso para ayudarle antes de comenzar la instalación del equipo.

L U Con el objetivo de mejorar constante, el contenido deeste documento se revisa y modifica constantemente. Consulte la página web de IMEON ENERGY (https://imeon-energy.com) para obtener la últimaversiónactualizada.

Las imágenes en este documento son solo para fines ilustrativos y puedenserdiferentes.

Tenga en cuenta que la guía de instalación está disponible en diferentes idiomas; en caso de malentendido, prevalecerá la versión en francés.

#### **Autoconsumo estudios**

La producciónsolardepende de la ubicacióngeográficadelsitio de instalación. Para juzgar la viabilidad de unproyectosolar en autoconsumo con o sin almacenamiento, es importante analizar la ubicación (inclinación / orientación / ...), las perturbaciones y los posibles obstáculos. Estos datos deben asociarse con el perfil de consumo de energíadelusuario (potenciainstantáneamáxima / perfil de tiempo mensual, potencia retirada, etc.).

Es necesario realizar un estudio de autoconsumo teniendo en cuenta la producción y el consumodelsitio. Este estudiopermiteelegir los componentesdelsistema y dimensionarlos.

#### **Símbolos usados en las marcas de los equipos:**

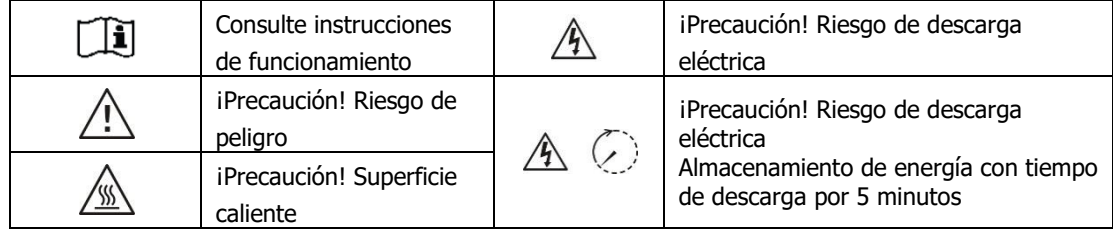

**ADVERTENCIA:** Este manual es para **personal cualificado que posea elevados conocimientos y habilidades, y la experiencia necesaria** en la instalación de inversores y baterías, así como electricidad. Está absolutamente prohibido proceder al montaje o desmontaje de este kit si no posee las habilidades necesarias.

**AL** ADVERTENCIA: Además de los riesgos eléctricos en toda la instalación, la manipulación de las baterías puede ser peligrosa. Nunca se acerque a una batería con un objeto que pueda generar una chispa ni con una fuente de calor. Los guantes y las gafas de seguridad son necesarios para trabajar cerca de las baterías para una seguridad total.

**ADVERTENCIA:** El personal de servicio autorizado debe reducir el riesgo de  $\wedge$   $\vee$ descarga eléctrica desconectando la alimentación de AC, DC y la batería del inversor antes de intentar cualquier mantenimiento o limpieza o de trabajar en cualquier circuito conectado al inversor. La desconexión del cable de comunicación entre la batería y el IMEON, no reducen de ninguna manera el riesgo de descarga eléctrica. Tenga en cuenta que los condensadores internos pueden permanecer cargados durante 5 minutos

**FR**

 **ES**

 **IT**

**FR EN**

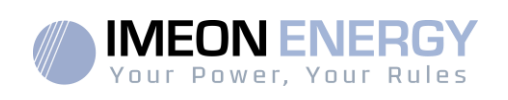

después de desconectar todas las fuentes de energía.

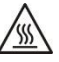

**ADVERTENCIA:** No cubra el IMEON. Está equipado con un sistema de evacuación del calor para evitar el sobrecalentamiento.

**ADVERTENCIA:** No desmonte el IMEON usted mismo. No contiene piezas reparables por el usuario. Intentar reparar IMEON por usted mismo puede causar un riesgo de descarga eléctrica o incendio y **anulará la garantía del fabricante**.

**ADVERTENCIA:** Para evitar el riesgo de incendio y descarga eléctrica, asegúrese de que el cableado existente esté en buenas condiciones y de que el cable no esté su dimensionado.

**ADVERTENCIA**: Para evitar la perturbación/interrupción electromagnética entre los cables de alimentación y los cables de comunicación, es necesario separarlos físicamente y usar un cable blindado para el cable de comunicación.

 $\sqrt{4}$  Los conectores de alimentación nunca deben tocarse (incluido el apagado).

IMEON ENERGY no es responsable de los daños causados por un mal mantenimiento y / o no respetando las instrucciones específicas de este manual.

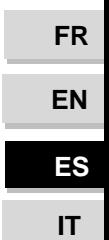

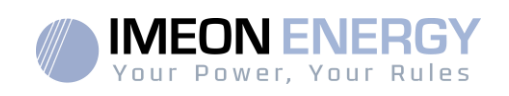

# <span id="page-97-0"></span>**Especificaciones técnicas**

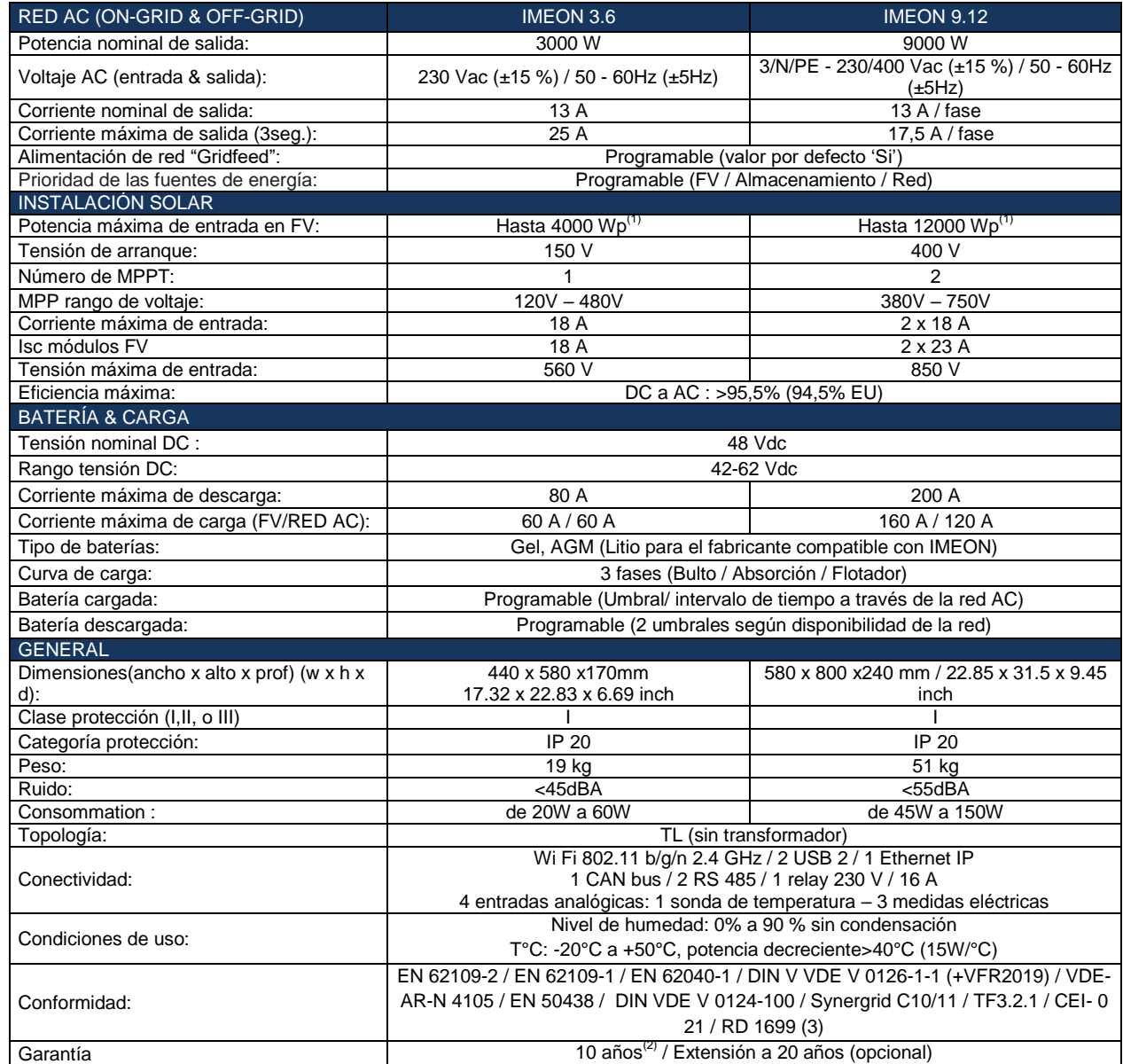

(1) Teniendo en cuenta las especificaciones técnicas completas del inversor.

(2) Se debe tener conexión a internet durante un mínimo del 95% del tiempo de operación.

(3) Consulte las certificaciones disponibles en el sitio web

**FR**

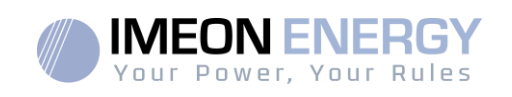

# <span id="page-98-0"></span>**1.Diagrama de cableado**

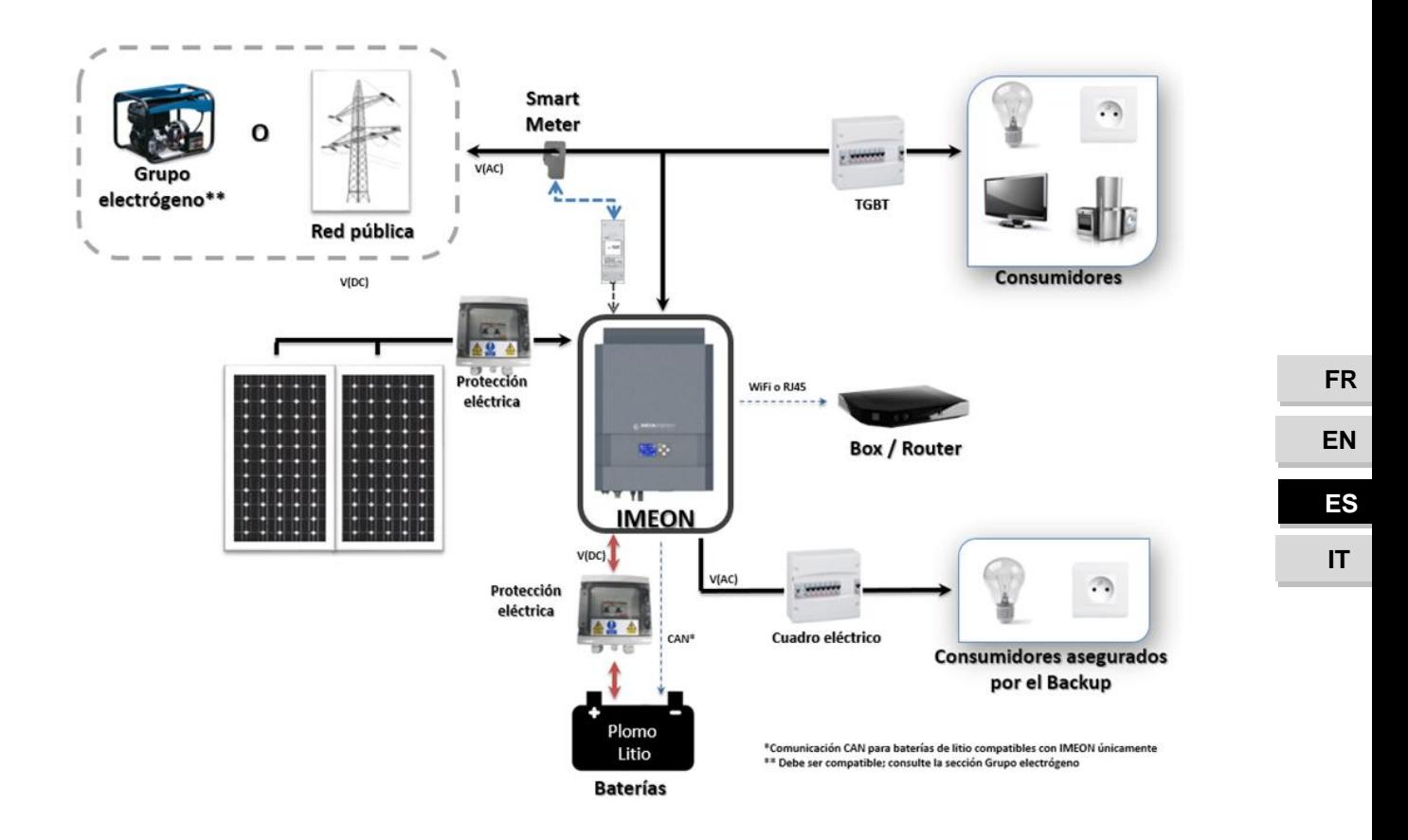

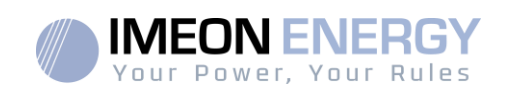

# **2. Descripción del inversor**

### <span id="page-99-0"></span>**2.1 Conexión**

**FR**

 **IT**

**FR EN**

Todos los terminales de conexión se encuentran en la parte inferior del inversor.

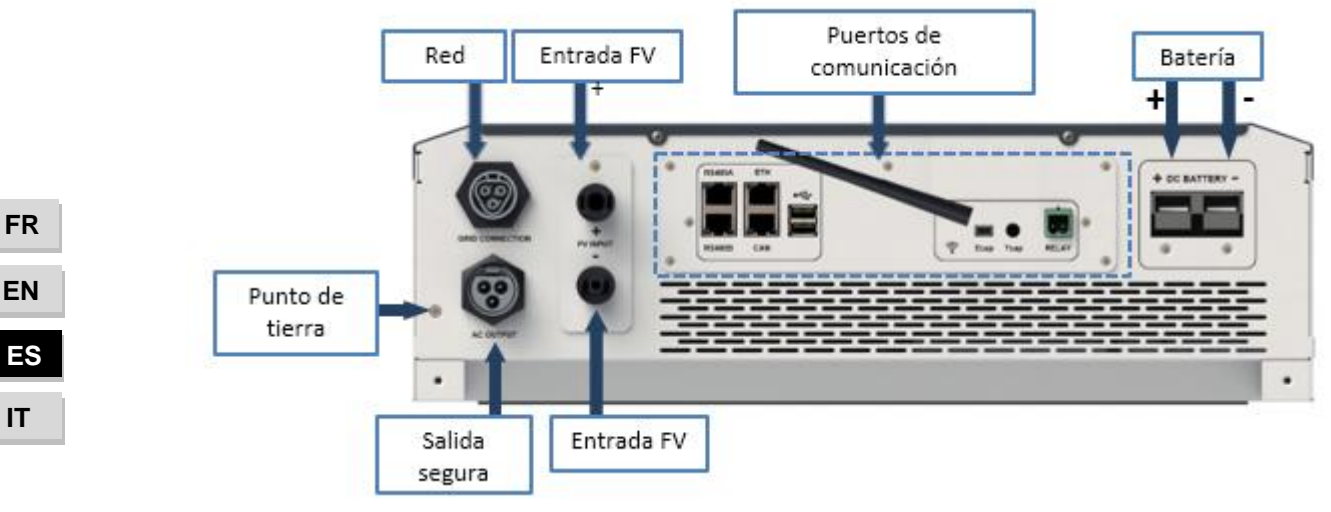

**IMEON 3.6: Descripción de las conexiones disponibles**

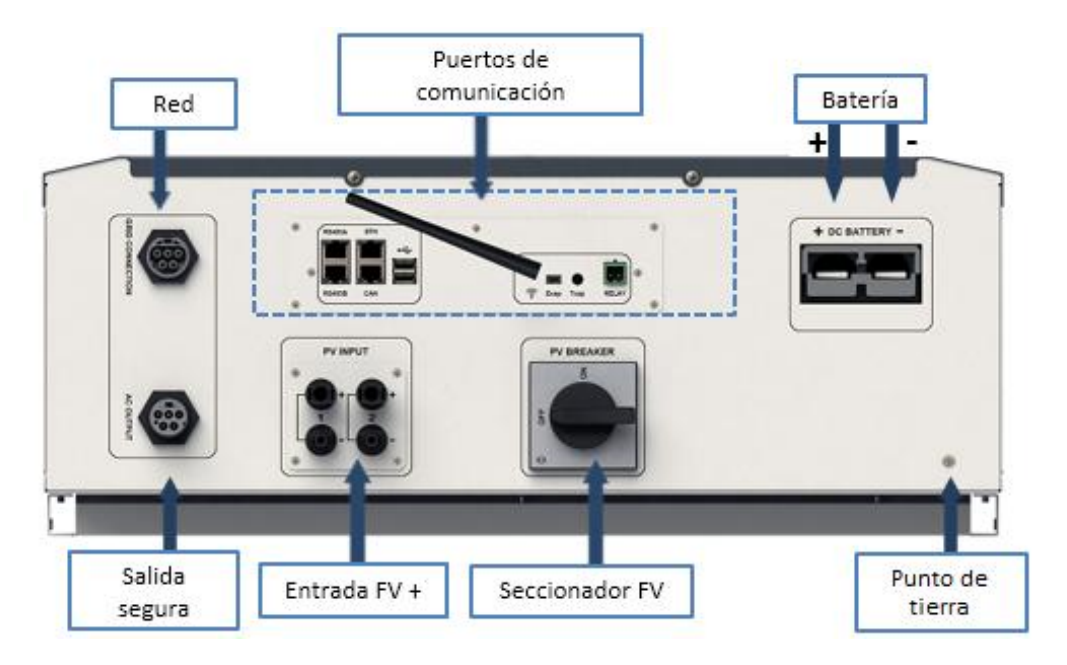

**IMEON 9.12: Descripción de las conexiones disponibles**

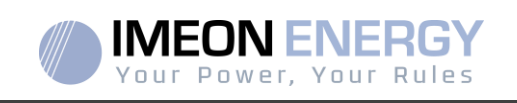

**FR**

**EN**

**ES**

**IT**

El inversor está equipado con varios puertos de comunicación: RS485, Ethernet, CAN, USB, Wifi, RELAY y puertos sensores (Ecap, Tcap).

- RS485-A/METER: para comunicarse con el Smart Meter
- RS485-B/RS485: para comunicarse con dispositivos específicos
- ETH: para conectar vía Ethernet (RJ45 cable) con una red local
	- WiFi: para conectarse con una red inalámbrica (router, PC, móvil...)
- CAN: para comunicarse con baterías de litio (solo baterías compatibles con IMEON)
- USB-A: para actualizar el inversor con una memoria USB
- USB-B : reservado
- RELAY: control de un generador diésel, control de carga (en desarrollo)
	- Tcap: función DRM0, sendor de temperatura (en desarrollo)
- Ecap: sensor de corriente (en desarrollo)

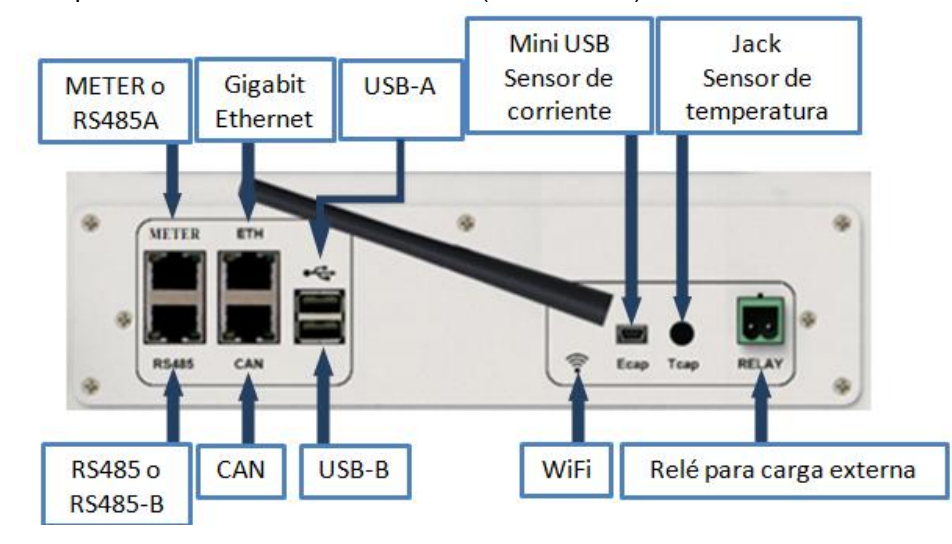

#### <span id="page-100-0"></span>**2.2 Compatibilidad**

El inversor inteligente IMEON está diseñado para administrar en tiempo real la potencia continua de tres fuentes de energía diferentes: paneles solares, baterías y la red eléctrica.

IMEON utiliza la tecnología de punto de máxima potencia (MPPT- máximum powerpointtechnology) para optimizar la cantidad máxima de energía suministrada por los paneles solares. Cuando la entrada de voltaje de los paneles solares queda en el rango MPPT del inversor, el inversor inteligente IMEON suministrará el consumo y carga de baterías simultáneamente. Los inversores inteligentes IMEON solo son compatibles con módulos fotovoltaicos monocristalinos y policristalinos. En cuanto a los paneles de capa fina, es necesario verificar su compatibilidad con los inversores sin transformador y seguir las recomendaciones del fabricante de los paneles, así como las especificaciones de IMEON.

IMEON es compatible con baterías de plomo y de litio. IMEON ENERGY prohíbe la instalación de baterías de litio para aplicaciones sin red debido a la imposibilidad de realizar una recarga de seguridad con red eléctrica en este tipo de configuración. Consulte el sitio web de IMEON (así como su distribuidor IMEON) para consultar la lista de baterías de litio compatibles.

Se deben tomar algunas precauciones para asegurarse que la tensión máxima del circuito abierto nunca exceda las especificaciones del inversor. Tenga en cuenta que la tensión máxima ocurrirá en la temperatura más baja planificada. Encontrará información detallada sobre la influencia de la temperatura en la hoja de datos del fabricante de los módulos fotovoltaicos.

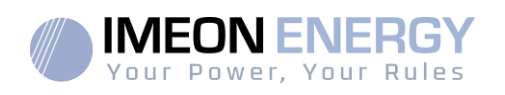

# <span id="page-101-0"></span>**3. Intalación**

# <span id="page-101-1"></span>**3.1 Selección de la ubicación de montaje**

- $\triangleright$  No monte el inversor en materiales de construcción inflamables.
- > Montar en una superficie sólida.
- IMEON puede emitir ruidos durante su funcionamiento, lo que sería incómodo si se instala en el interior de una vivienda.
- $\triangleright$  La temperatura puede causar una reducción de potencia debido al calentamiento excesivo.
- $\triangleright$  Instale el IMEON a nivel de la vista para facilitar la lectura de la pantalla LCD.
- $\triangleright$  Las condiciones o entornos con polvo pueden perjudicar el rendimiento de este inversor.
- $\triangleright$  Instale el inversor en un lugar protegido, libre de cuerpos extraños (polvo, insectos, ...), libre de aire corrosivo (sal, amoníaco, ...), donde el aire circule fácilmente bajo pena de Daño al inversor.
- $\triangleright$  No encienda el inversor IMEON si la temperatura o la humedad están fuera de los límites autorizados. La temperatura ambiente debe estar entre -20 ° C y + 50 ° C y la humedad relativa debe estar entre 0% y 90% para garantizar un funcionamiento óptimo.
- $\triangleright$  Para una circulación de aire adecuada para disipar el calor, deje un espacio libre de aprox. 50 cm a cada lado y aprox. 50 cm por encima y por debajo del IMEON.
- $\triangleright$  Para el funcionamiento adecuado de este inversor, utilice una sección de cables adaptada a la conexión a red (teniendo en cuenta la longitud de los cables, el modo de instalación, las impedancias, las corrientes y la tensión).
- $\triangleright$  Se debe respetar la posición de instalación recomendada (vertical).
- > La instalación debe adaptarse al peso y las dimensiones del inversor.
- Este inversor está diseñado con un grado de protección IP20, solo para aplicaciones en interiores.

### <span id="page-101-2"></span>**3.2 Material proporcionado**

La cajadeinversorcontiene:

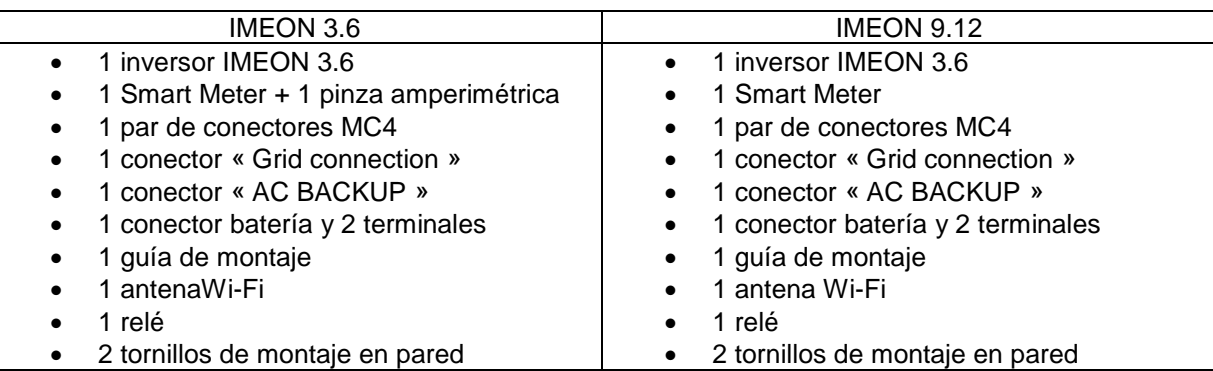

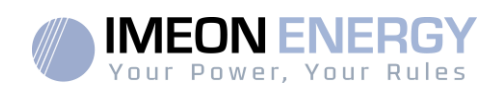

**FR**

**EN**

**ES**

**IT**

### <span id="page-102-0"></span>**3.3 Material recomendado**

 $\sqrt{\sqrt{2}}$  Esta sección no especifica el equipo de protección necesario para realizar la instalación y para el propio instalador (eléctrica, térmica...). La cualificación del trabajador y el equipo de protección deben cumplir con las normas y regulaciones vigentes.

Se pueden utilizar herramientas estándar para la instalación del IMEON. Los siguientes equipos son recomendados para la instalación:

- > Instalación en pared:
	- o Un taladro,
	- o 6 tornillos (IMEON 3.6: 5 a 9 mm ØM5, IMEON 9.12: 15 à 18 mm ØM10).
- > Instalación del Smart Meter:
	- o Un pelacables,
	- o Un cable Ethernet,
	- o Un destornillador de punta plana de Ø2mm.
- $\triangleright$  Conexión a la red eléctrica, a los módulos FV, al banco de baterías, a la salida AC:
	- o Un pelacables,
	- o Un corta cables,
	- o Herramienta de engarzado para los cables FV,
	- o herramienta de engarzado para los cables del banco de baterías,
	- o Un juego de destornilladores de punta plana y de estrella,
	- o Un multímetro.
- En caso de conexión a Ethernet:
	- o Un cable Ethernet.
	- o Un router.
- > Configuración del inversor:
	- o Un equipo para conectarse (Smartphone, PC, tableta…).

#### <span id="page-102-1"></span>**3.4 Instalación en pared**

**ADVERTENCIA**: ¡Este inversor es pesado! Tenga cuidado al sacarlo del embalaje.

- Elija un lugar apropiado de apoyo.
- La fijación a pared debe hacerse con los tornillos adecuados para que el inversor solar se pueda conectar fácilmente. Después de eso, el dispositivo debe estar atornillado de forma segura.

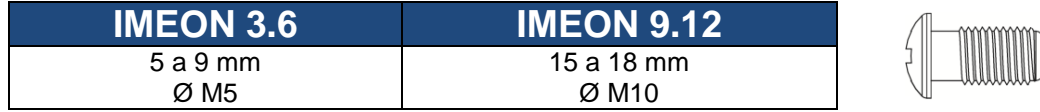

**ADVERTENCIA:** ¡Solamente adecuado para el montaje en hormigón u otra superficie no combustible! Tenga en cuenta un espacio para la ventilación entre la carcasa y la pared.

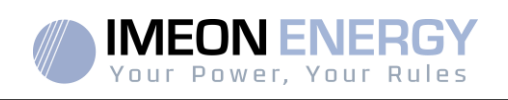

1- Taladre seis agujeros en las ubicaciones marcadas para los seis tornillos.

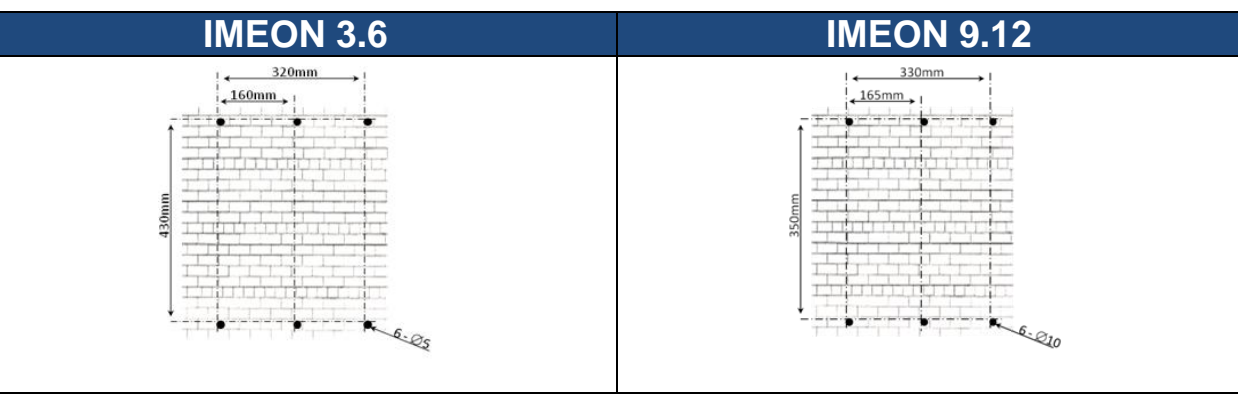

2- Coloque la placa de pared contra la superficie y fíjela con los tornillos apropiados.

3- Ajuste y fije con tornillos el IMEON en la placa de la pared y verifique que el inversor esté bien fijado.

# <span id="page-103-0"></span>**3.5 Conexiones Eléctricas**

**ADVERTENCIA:** Para evitar cualquier riesgo de descarga eléctrica, asegúrese de que el cable a tierra esté conectado correctamente a la conexión a tierra antes de encender y utilizar el inversor.

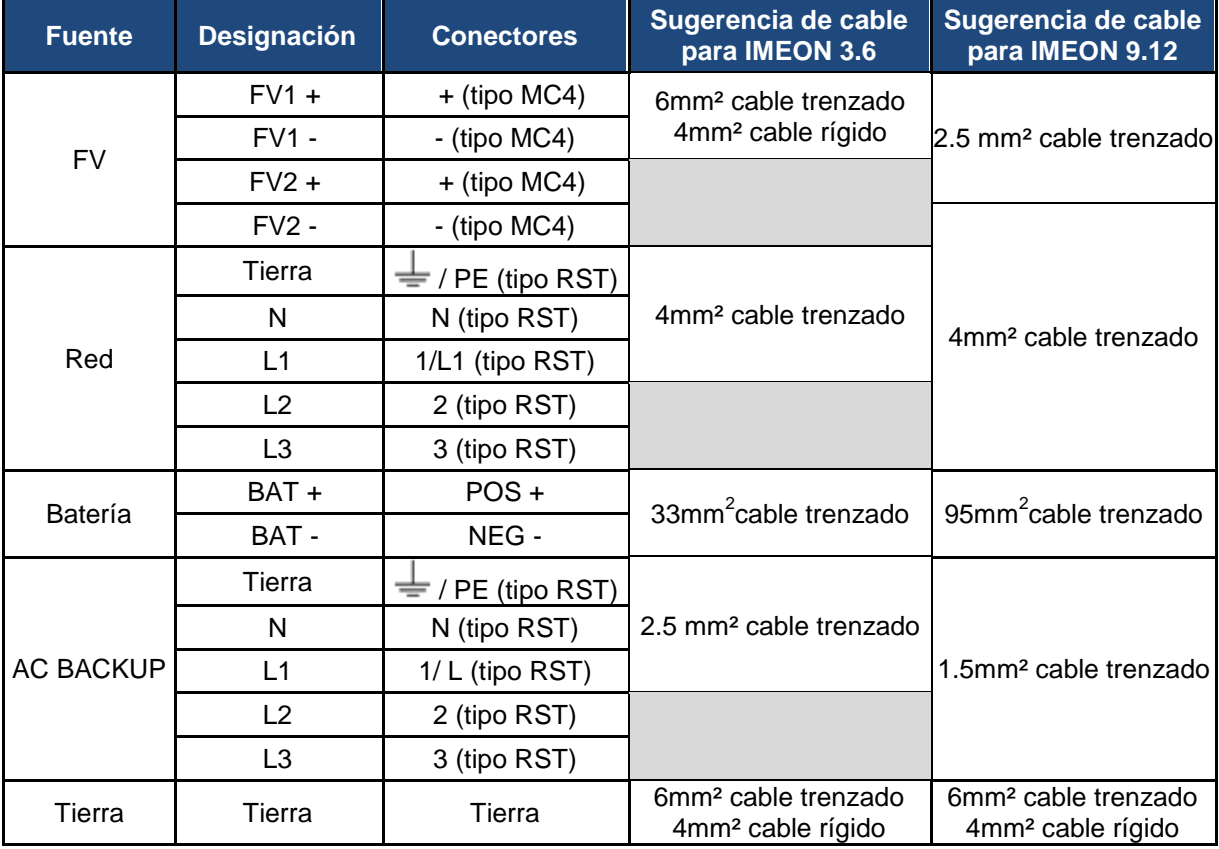

**ADVERTENCIA:** Estos valores se proporcionan únicamente como orientación. Es necesario volver a calcular la sección transversal del cable, de acuerdo con la corriente y la longitud del cable.

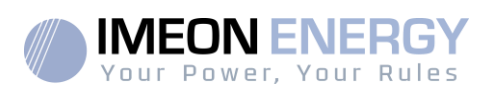

#### <span id="page-104-0"></span>**3.6 Instalación del Smart Meter**

1. El medidor de energía Smart Meter debe instalarse aguas arriba del inversor (del lado de la red pública).

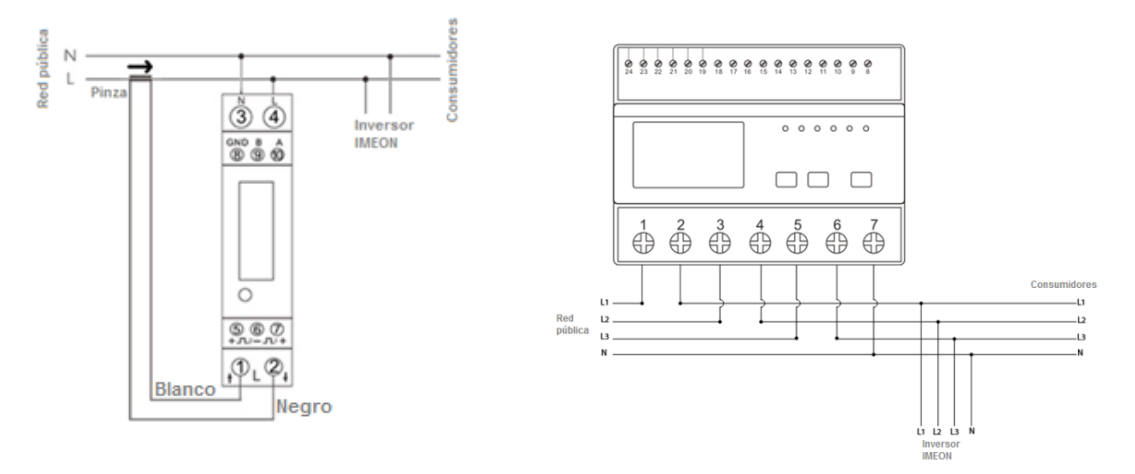

Nota: El modelo monofásico del Smart Meter está equipado con una pinza amperimétrica. Esta pinza está compuesta de un cable negro y blanco. Durante la instalación, es primordial asegurarse que el código de colores y el sentido de la flecha  $(\rightarrow)$ , que se encuentra sobre la pinza amperimétrica, respeten el diagrama a continuación:

- 2. El cable de comunicación debe estar enchufado en el puerto RS485A/METER del inversor.
	- Siga el esquema de conexiones a continuación para establecer la comunicación entre el contador de energía y el inversor.

La longitud del cable entre el inversor y el contador debe ser como máximo de 10 a 20 m, dependiendo de la categoría de cable utilizada (se recomienda un cable rígido de categoría mínima 6A). En caso de que se use un cable más largo, consulte la norma IEA-485 y la guía TSB-89.

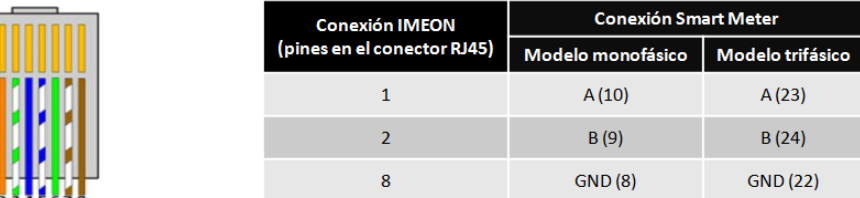

**Nota: La imagen de la izquierda es solo para información (cableado según el código T568B). Esta puede diferir de su instalación actual. Para el cableado, ignore los colores de los cables y tome en cuenta solo los números de los pines.**

3. Para confirmar la buena comunicación entre el inversor y el Smart Meter, compruebe si los LED naranja y verde del puerto RS485A/METER están parpadeando.

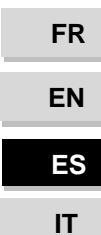

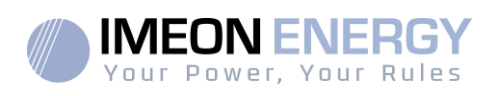

### 3.7 Conexión a Tierra

**ADVERTENCIA:** Es necesario conectar el marco de IMEON a la toma de tierra para evitar una descarga eléctrica.

Use cables de tierra de sección adecuada. Retire el aislamiento y conéctelo en el lugar marcado con el símbolo  $\stackrel{(\underline{\bot})}{\Longrightarrow}$ . Asegúrese de que el cable de tierra esté conectado correctamente antes de encender el inversor IMEON.

#### <span id="page-105-0"></span>**3.8 Conexión del banco de baterías – Conexión DC**

- $\sqrt{N}$ **ADVERTENCIA:** Es muy importante para la seguridad del sistema y un correcto funcionamiento utilizar cables apropiados e instalar el sistema en un área correctamente ventilada. Para evitar todo riesgo relacionado con el voltaje y la corriente de la batería, es necesario cubrir los terminales de la batería.
- **Nota:** Utilice únicamente baterías de plomo ácido selladas y ventiladas o GEL. El uso de baterías de litio solo se puede hacer si el fabricante es reconocido como compatible con IMEON (consulte nuestro sitio web).
- **Nota:** Las baterías de litio instaladas en paralelo en la misma instalación deben ser del mismo modelo.
- **Nota:** En el caso de baterías de plomo-ácido, para optimizar el tiempo de vida de la batería, la corriente de carga / descarga debe estar entre el 10% y el 20% de la capacidad total del banco de baterías. Para definir la capacidad del banco de baterías necesaria, primero se debe hacer un diseño de la planta.
- **Nota:** Para preservar y optimizar la vida útil de la batería de plomo ácido, es necesario establecer los umbrales de voltaje (consulte la información suministrada por el fabricante de la batería).
- **Nota:** En el caso de la batería de litio, las corrientes de carga y descarga son dinámicamente impuestas por el BMS de la batería. Es necesario asegurarse de que el consumo total de la instalación no exceda la corriente de descarga de la batería, de lo contrario el inversor entrará en error cuando la red no esté disponible.
- **Nota:** En el caso de la batería de litio, a pedido del sistema de gestión de la batería (BMS), la red puede cargar la batería para asegurarla (carga de equilibrio).
	- **ADVERTENCIA:** Antes de conectar las baterías, es necesario la instalación de una caja de protección (disyuntor de CC, fusibles), de acuerdo con los estándares existentes, entre el inversor y las baterías.
- **Paso 1:** Asegúrese que la tensión nominal de la batería corresponda a las especificaciones técnicas del inversor.
- **Paso 2:** Verifique que la polaridad del banco de baterías es idéntica a los terminales positivo "+" y negativo "-" del inversor.

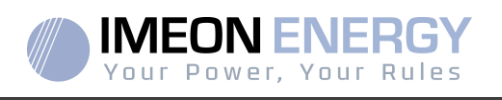

**FR**

**EN**

**ES**

**IT**

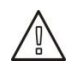

**ADVERTENCIA:** ¡La polaridad incorrecta del banco de baterías dañará el inversor! Verifique el sistema antes de conectar las baterías.

- **Paso 3:** Cambie el interruptor y los fusibles a la posición OFF, para evitar arcos eléctricos y el riesgo de daños.
- **Paso 4:** Use dos cables de batería. Retire 30 mm del manguito de aislamiento (a), insértelo en el terminal del anillo del cable y péguelo con una herramienta de engarzado específica (tipo H). Inserte el conector "+" en la ranura "+" del conector (b), después inserte el conector "-" en la ranura "-" del conector (b).

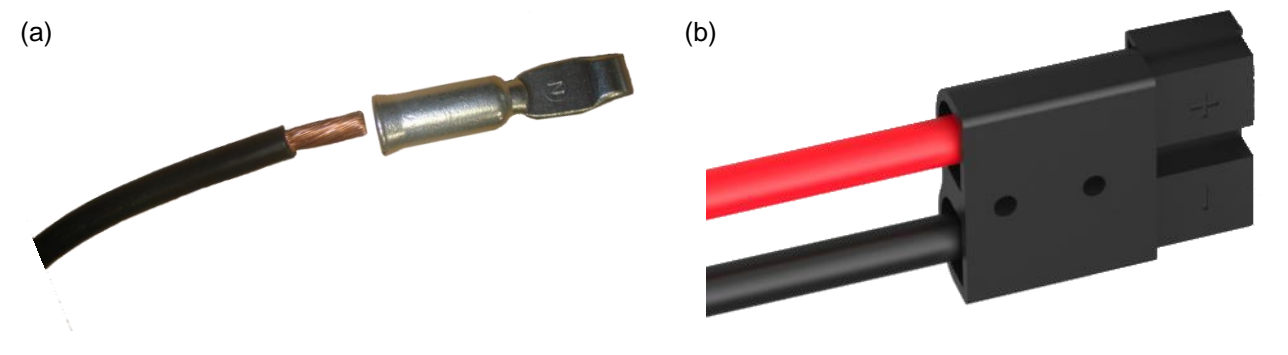

**Paso 5:** Asegúrese que los cables estén conectados correctamente.

- Paso 6: Enchufe el conector de la batería en el conector "DC BATTERY" del IMEON.
- **Paso7:** La parametrización de la batería se puede hacer con el sistema operativo IMEON OS. ONE (consulte la sección de configuración del inversor).

**ADVERTENCIA:** No cambie el disyuntor cuando el IMEON esté bajo carga, esto puede dañar el inversor.

# <span id="page-106-0"></span>**3.9 Conexión módulo FV – conexión DC**

**ADVERTENCIA:** Es muy importante para la seguridad del sistema y el correcto funcionamiento utilizar cables apropiados para la conexión del módulo fotovoltaico.

**A ADVERTENCIA:** NO toque los conectores del inversor cuando los módulos fotovoltaicos estén expuestos a la luz solar. Los módulos fotovoltaicos pueden generar una tensión de CC en los terminales del inversor y un riesgo de descarga eléctrica.

**ADVERTENCIA:** Antes de conectar el inversor a los módulos fotovoltaicos, es necesario instalar una caja de protección (disyuntores, fusibles y pararrayos), de acuerdo con las normas existentes, entre el inversor y los módulos fotovoltaicos.

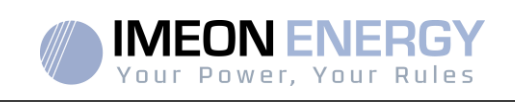

**Antes de conectar el sistema fotovoltaico, se debe verificar la tensión del sistema fotovoltaico (voltaje de cada serie/s) para asegurarse de que sea correcto.**

Nunca mueva o desmonte el inversor cuando el sistema fotovoltaico esté conectado. Si es necesario, por favor, desconecte primero la matriz solar (consulte las condiciones generales).

**PRECAUCION:** Debido a que este inversor es de tecnología TL (sin transformador), solo son aceptables dos tipos de módulos fotovoltaicos: monocristalino y policristalino, con solo FV tipo A. Para evitar cualquier falla de funcionamiento, no conecte ningún módulo fotovoltaico que pueda introducir corriente de fuga en el inversor. Por ejemplo, los módulos fotovoltaicos no puestos a tierra causarán una corriente de fuga al inversor. Consulte la hoja de datos técnicos del fabricante de los módulos fotovoltaicos.

- **Paso 1:** Verifique la tensión en circuito abierto en la salida de los módulos fotovoltaicos, esta debe ser inferior a la tensión máxima de entrada de FV y superior a la tensión de arranque de FV (ver las especificaciones técnicas).
- **ADVERTENCIA:** ¡Exceder la tensión máxima de entrada de FV dañará la unidad! Verifique el sistema antes de la conexión del cable.
- **Paso 2:** Compruebe que la polaridad de la cadena FV e identifique la entrada positiva (+) y la entrada negativa (-).
- **Paso 3:** Cambie el interruptor DC de la entrada FV a la posición OFF.

**Paso 4:** Cableado de los conectores suministrados.

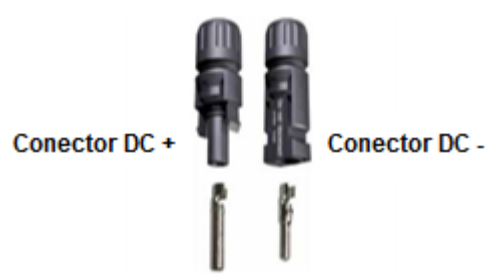
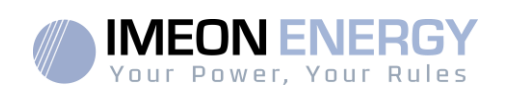

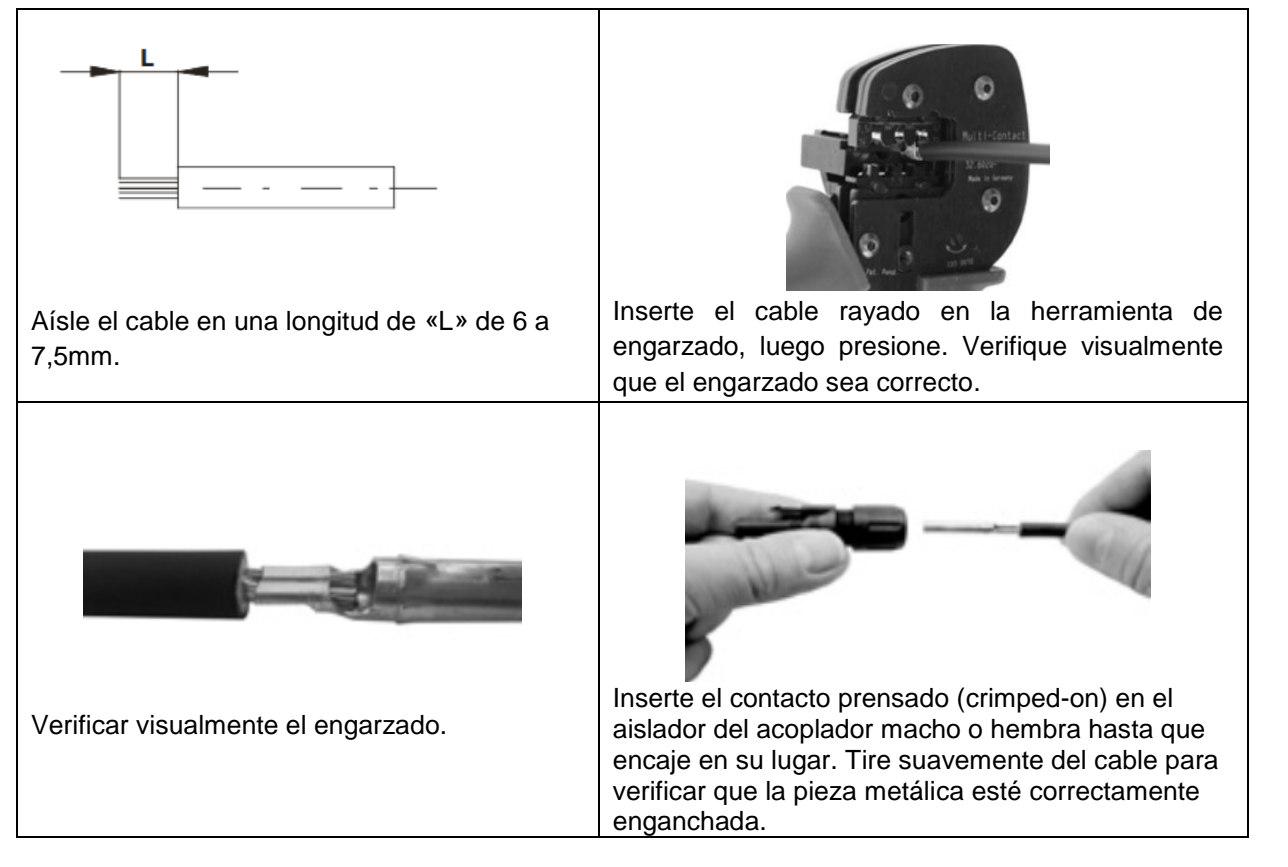

**Paso 5:** Conecte cada entrada al conector montado correspondiente del inversor. Conecte el polo negativo (-) del cable de conexión al polo negativo (PV INPUT -). Conecte el polo positivo (+) del cable de conexión al polo positivo (PV INPUT +).

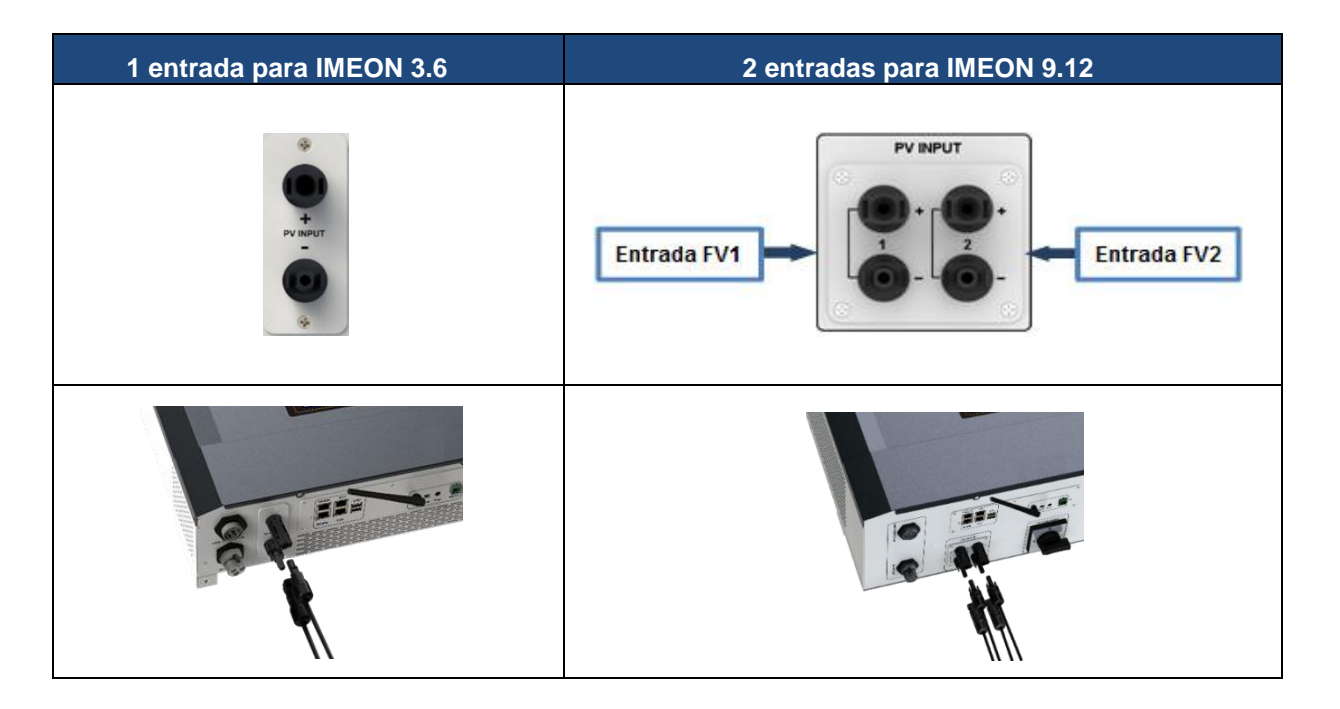

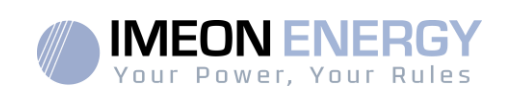

# **3.10 Conexión a la red de AC (Conexión a la Red)**

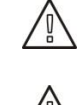

**ADVERTENCIA:** Es muy importante para la seguridad del sistema y su correcto funcionamiento utilizar el cable de sección transversal apropiado para la conexión a la red.

**ADVERTENCIA:** Aunque IMEON está equipado con fusibles, sigue siendo necesario instalar un disyuntor separado para mayor seguridad. Utilice dispositivos de protección (disyuntores, fusibles y pararrayos) de acuerdo con las normas existentes.

**Nota:** Es necesario instalar un dispositivo de paro de emergencia adicional en la salida AC en caso de mantenimiento en la instalación.

**Paso 1:** Abra el interruptor del circuito para trabajar de forma segura en la instalación.

- **Paso 2:** Verifique el voltaje y la frecuencia de la red con un multímetro de AC. Estos deben estar dentro del margen de voltaje Vac marcado en la etiqueta del producto y el rango funcional de IMEON.
- **Paso 3:** Retire la manga de aislamiento y conecte los cables de acuerdo con las polaridades en el bloque de terminales. Asegúrese de conectar el conductor de protección a tierra primero ( ).

### **3.10.1 Conexión a red para IMEON 3.6**

- **Paso 1:** Cablear el conector como se define en la sección 3.5.
- Paso 2: Asegúrese de que los cables estén conectados de forma segura.
- **Paso 3:** Enchufe el conector RST en el enchufe de conexión a

red "GRID CONNECTION".

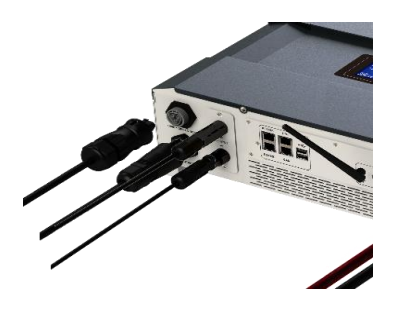

### **3.10.2 Conexión a red para IMEON 9.12**

**ADVERTENCIA:** Verifique la rotación de cambio de fase en sentido horario L1, L2 y L3. En caso de inversión de fase, el inversor se iniciará, pero no se sincronizará con la red pública.

**Paso 1:** Cablear el conector como se define en la sección 3.5.

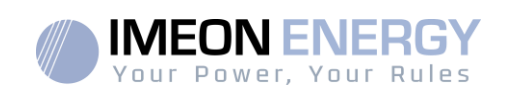

**Paso 2:** Asegúrese de que los cables estén conectados de forma segura.

**Paso 3:** Enchufe el conector RST en el enchufe de conexión a red "GRID" CONNECTION".

# **3.11 Conexión de la salida AC BACKUP**

**ADVERTENCIA:** Es muy importante para la seguridad y la eficiencia del sistema utilizar los cables de conexión de AC apropiados.

**ADVERTENCIA:** Utilice la máxima protección de acuerdo con las normas existentes (disyuntor, disyuntor diferencial). El interruptor automático debe proteger contra corrientes que excedan la corriente de salida máxima del inversor (17 A por fase). Use un diferencial de 30mA.

- **Nota:** La corriente del inversor (batería + FV) no puede exceder 13A nominal por fase. En el caso de un corte de red, asegúrese de no superar esta cifra.
- **Nota**: En el caso de la operación con FV solamente (interrupción de la red y sin batería), la salida AC BACKUP del inversor no se activará.
- **Nota:** Es necesario instalar un dispositivo de apagado de emergencia adicional en la salida AC BACKUP, para el mantenimiento de la instalación.
- **Paso 1:** Abra el interruptor de circuito para trabajar de forma segura en la instalación.
- Paso 2: Retire la manga de aislamiento y conecte los cables de acuerdo con las polaridades indicadas en el bloque de terminales. Asegúrese de conectar el conductor de protección a tierra primero  $(\overline{\bigoplus})$

#### **3.11.1 Conexión AC BACKUP para IMEON 3.6**

**Paso 1:** Cablear el conector como se define en la sección 3.5.

**Paso 2:** Asegúrese de que los cables estén conectados de forma segura.

**Paso 3:** Enchufe el conector RST en la toma AC BACKUP.

**ADVERTENCIA:** Antes de enchufar el cable, asegúrese de que no haya carga en el circuito conectado a la salida AC BACKUP (ningún dispositivo en funcionamiento).

**ADVERTENCIA:** La salidaAC BACKUP no se puede conectar en paralelo a otro IMEON y no se debe conectar a la red.

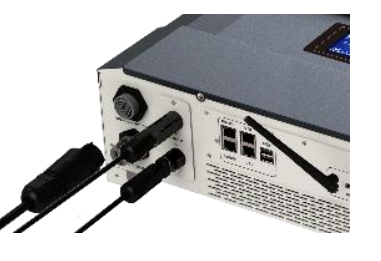

**FR ES EN IT**

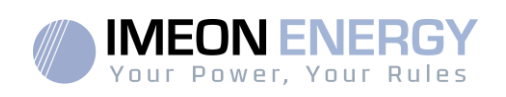

### **3.11.2 Conexión AC BACKUP para IMEON 9.12**

**Paso 1:** Cablear el conector como se define en la sección 3.5.

- **Paso 2:** Asegúrese de que los cables estén conectados de forma segura.
- **Paso 3:** Enchufe el conector RST en la toma AC BACKUP.

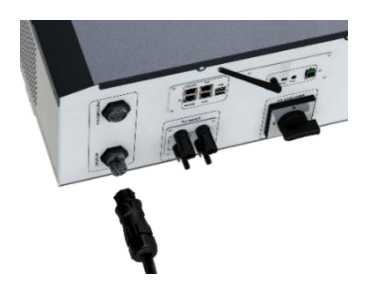

**ADVERTENCIA:** Antes de enchufar el cable, asegúrese de que no haya carga en el circuito conectado a la salida AC BACKUP.

**ADVERTENCIA:** La salidaAC BACKUP no se puede conectar en paralelo a otro IMEON y no se debe conectar a la red.

#### **3.12 Sensor de temperatura**

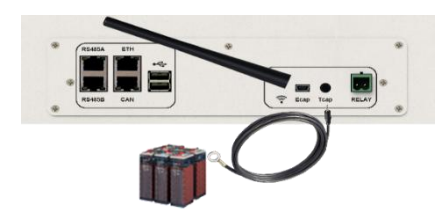

En caso de que se use el sensor de temperatura, este debe estar conectado al terminal T.CAP. El sensor de temperatura debe colocarse en el punto más caliente de la batería, en el centro del banco de baterías. Cuando el sensor de temperatura está conectado, la compensación de temperatura es de 5 mV / ° C

#### **3.13 Relé del generador**

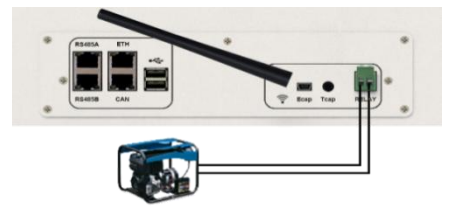

El relé integrado permite iniciar y detener automáticamente el generador diésel mediante un contacto seco dependiendo del estado de carga de la batería. La parte de potencia del grupo electrógeno debe estar conectada a la entrada "GRID CONNECTION" del inversor y no debe usarse al mismo tiempo que la red pública.

**FR**

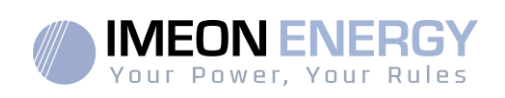

**ADVERTENCIA:** El generador debe estar equipado con un regulador de voltaje y un regulador de frecuencia. La salida del generador debe cumplir con las especificaciones de voltaje de entrada del IMEON (Neutro / Tierra = 0 Vac). Es importante verificar este valor antes de conectar el generador a IMEON.

Por lo tanto, cuando el voltaje del banco de baterías cae por debajo del umbral de "desconexión del banco de baterías en presencia de la red", el GE se activará automáticamente para cargar las baterías a través del conector de red "GRID CONNECTION" hasta que el banco de baterías sea recargado. Una vez que se alcanza el final del voltaje de carga, el GE se detendrá.

Para usar esta función, necesita ir al sistema operativo IMEON OS. ONE, página "Módulo", luego habilitar el módulo "Genstart" y configurar el módulo. Esta aplicación automatizará ciertas configuraciones del inversor. Para obtener más información sobre la configuración automática, consulte la descripción del módulo.

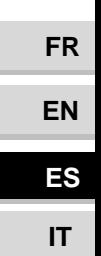

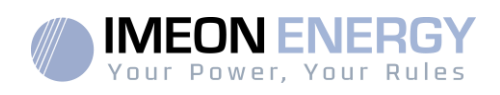

# **4. Supervisión del inversor**

# **4.1 Información del LCD**

**NOTA:** Pulse cualquier botón para encender el LCD.

**LCD :**

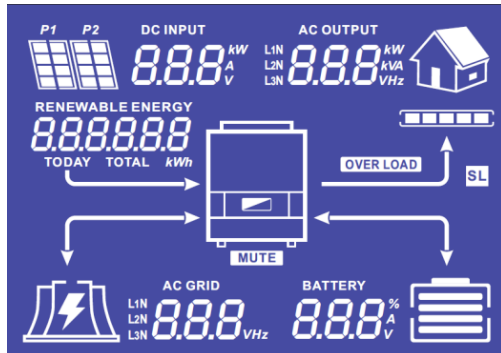

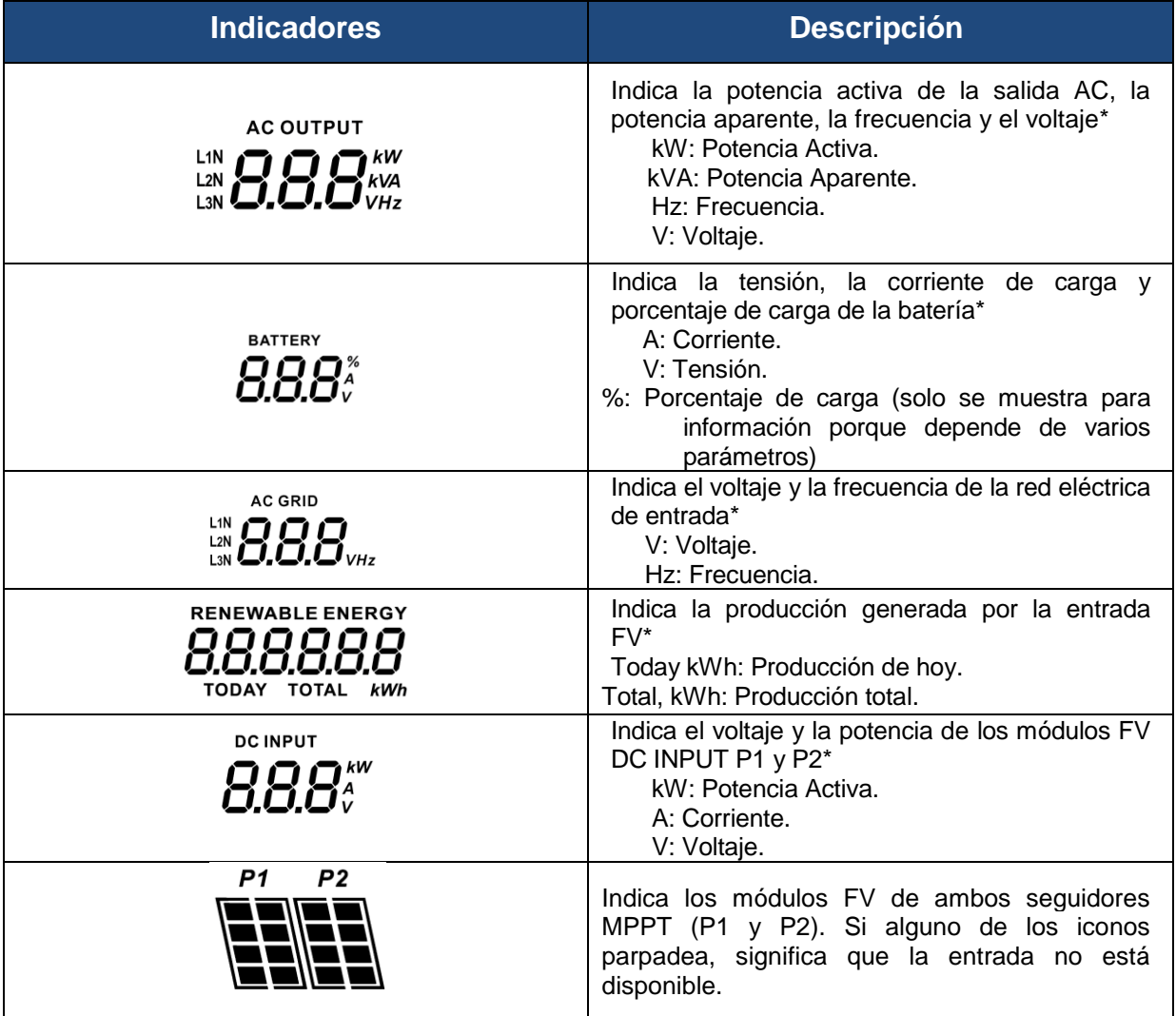

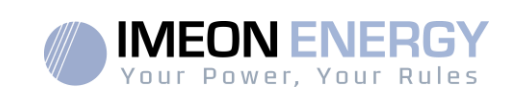

**FR**

**EN**

**ES**

**IT**

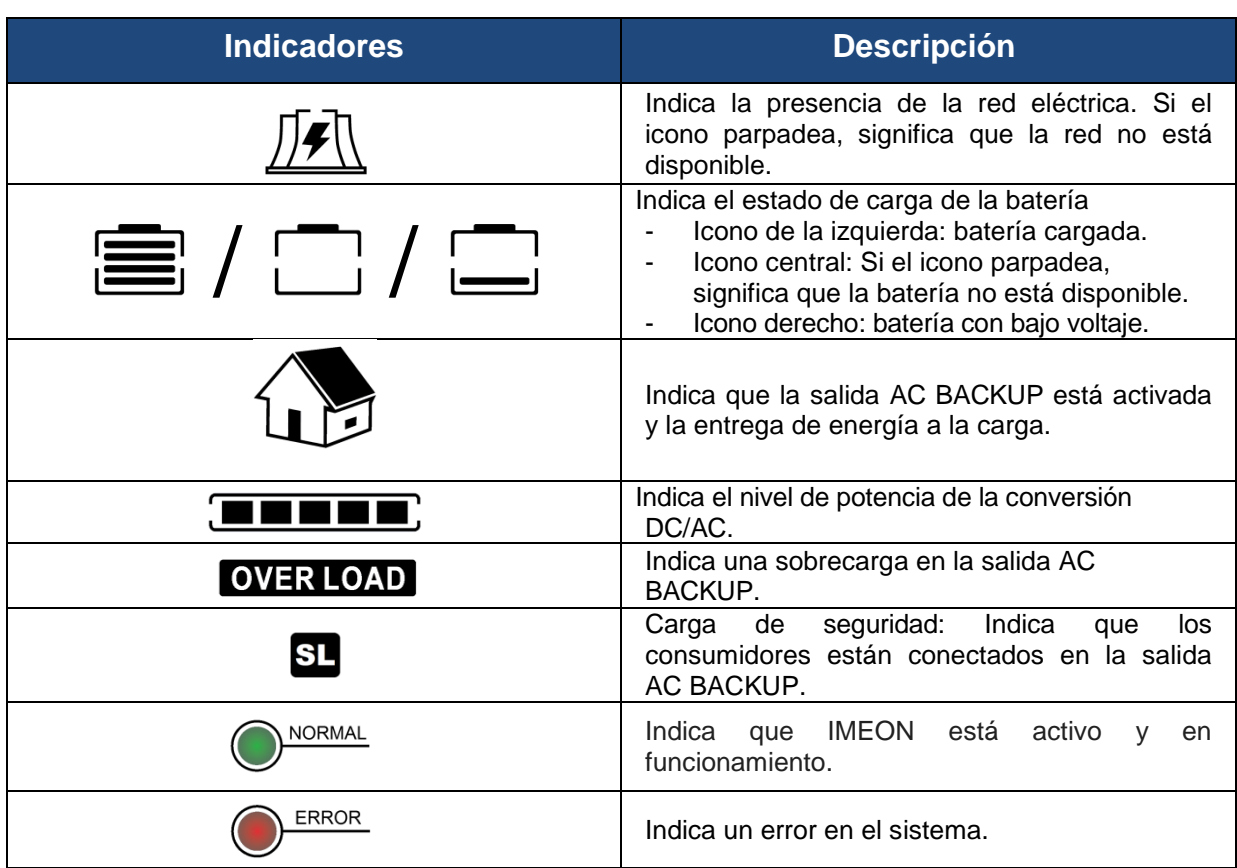

\* Los datos se muestran solo con fines informativos.

### **4.2 Definición de los botones de comando**

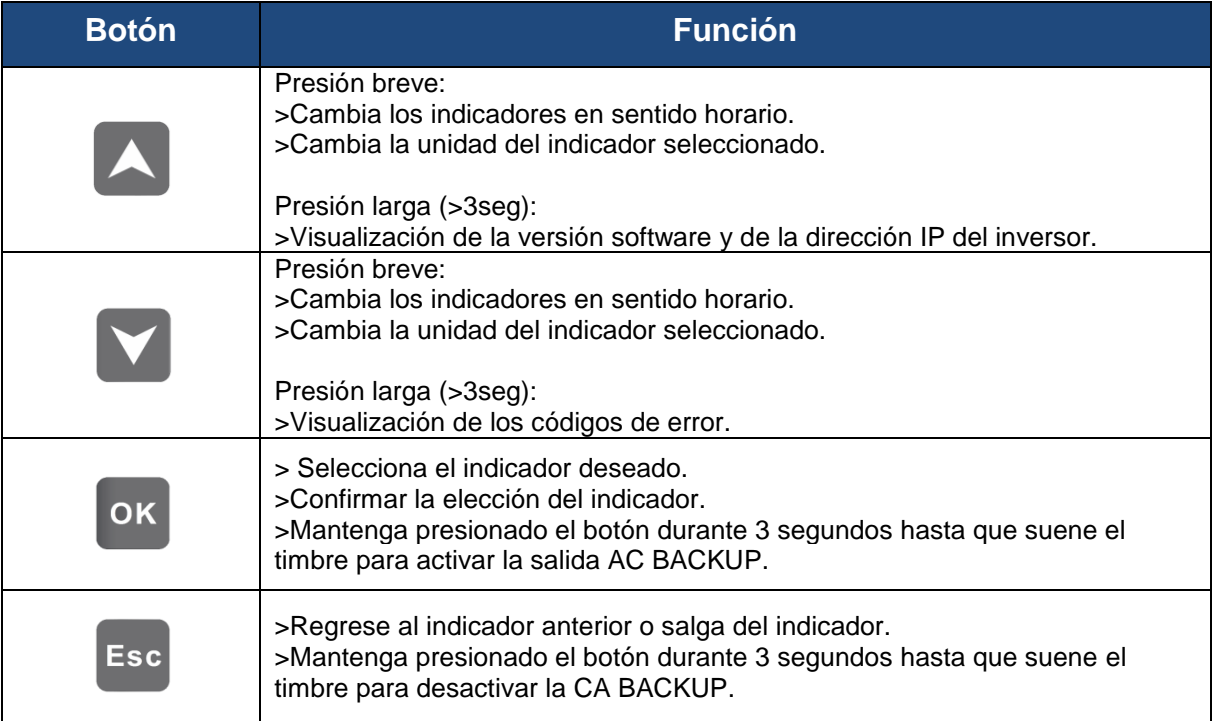

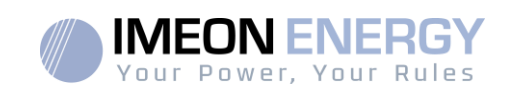

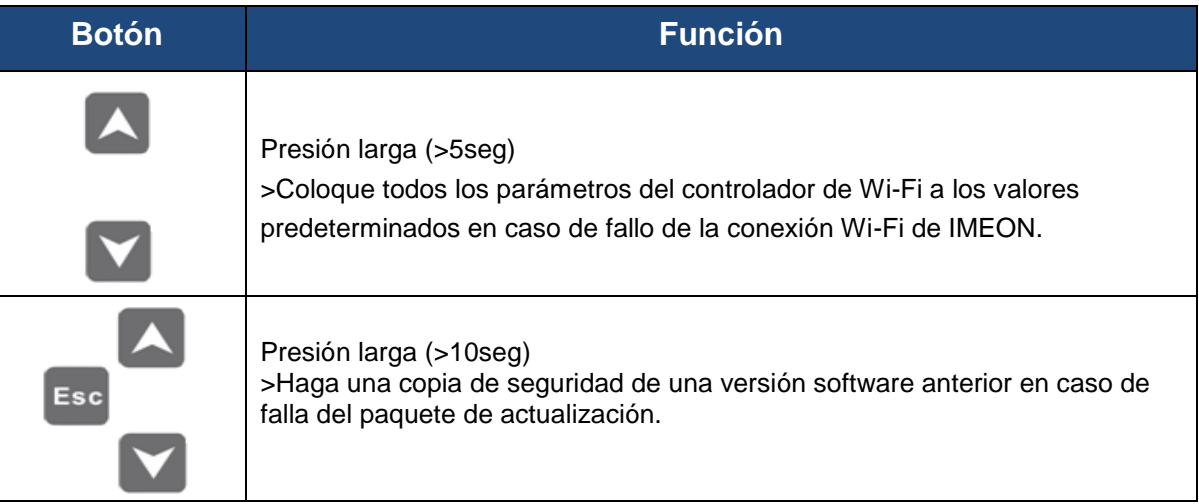

# **4.3 Operación del menú de consulta**

Esta pantalla muestra el estado actual de su sistema. Estos valores se pueden cambiar en el menú con los botones. Hay cinco indicadores disponibles.

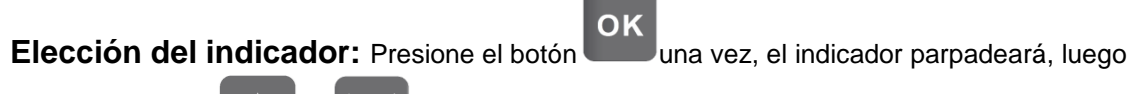

presione el botón **o para seleccionar el indicador necesario.** 

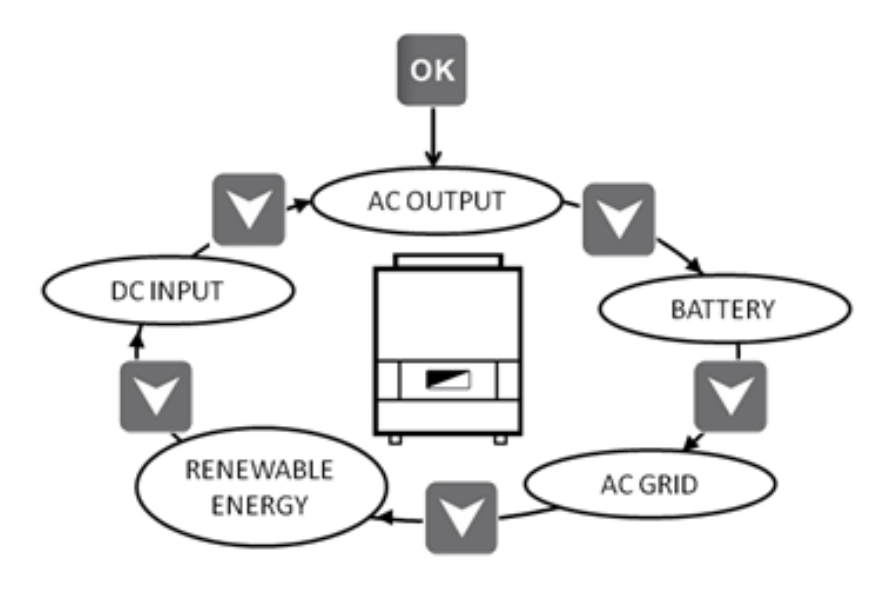

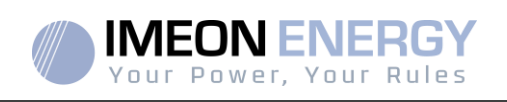

### **Elección del indicador de unidad:**

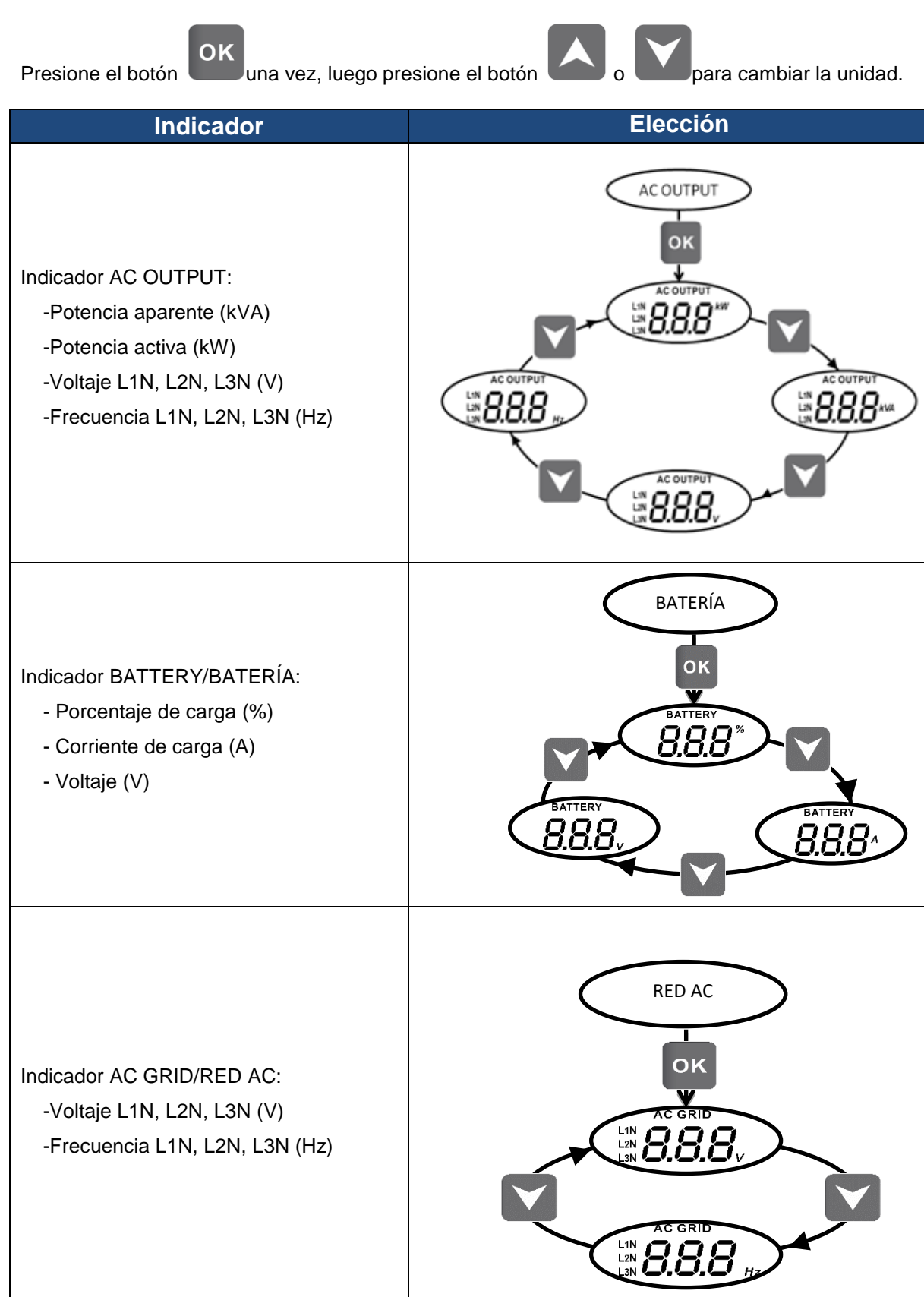

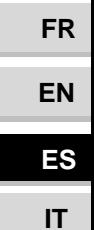

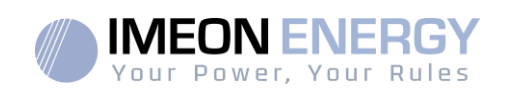

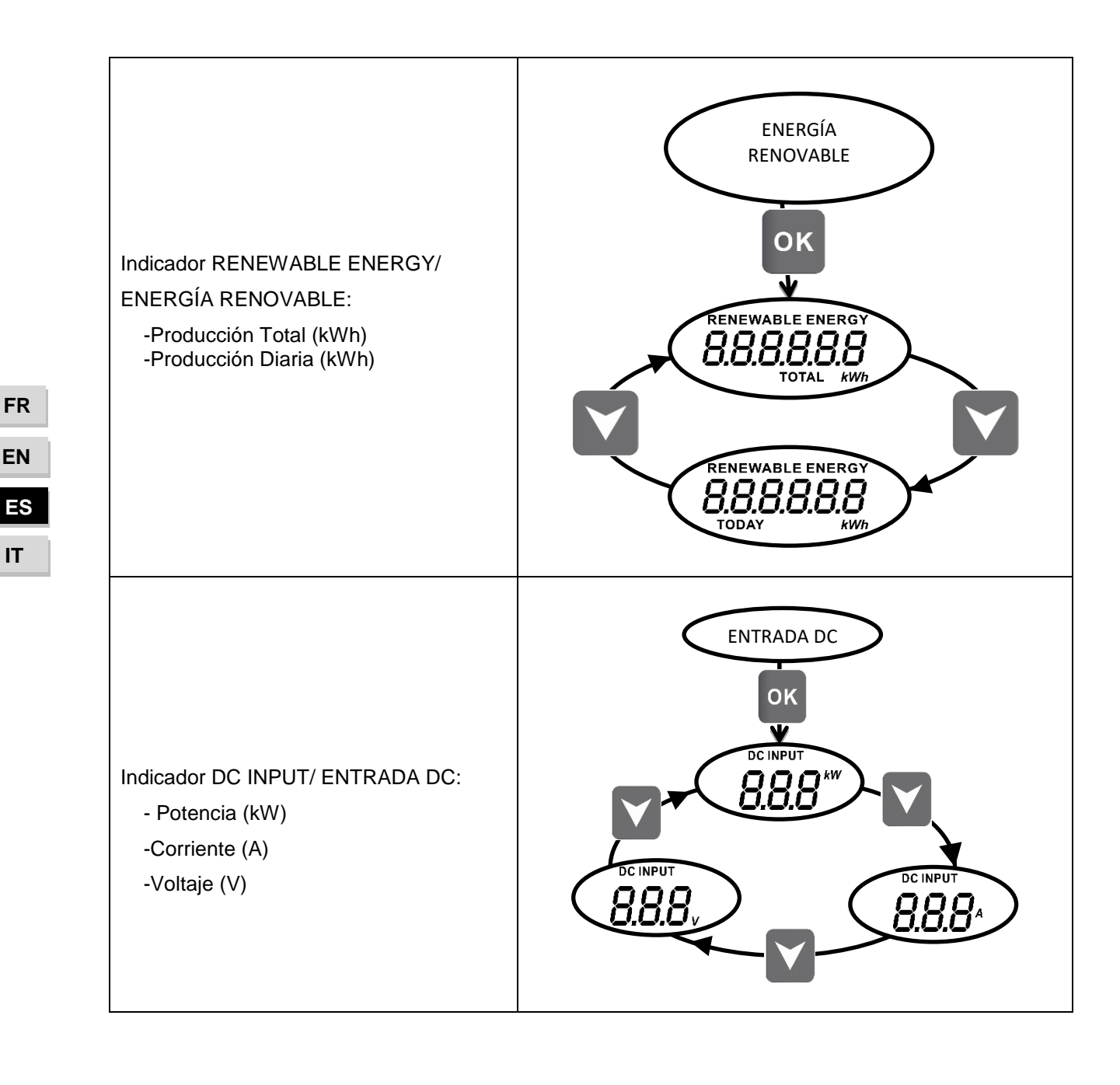

**FR**

 **IT**

**FR EN**

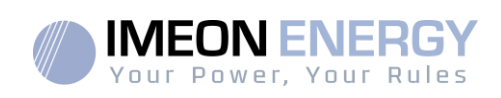

# **5. Modo de operación y visualización**

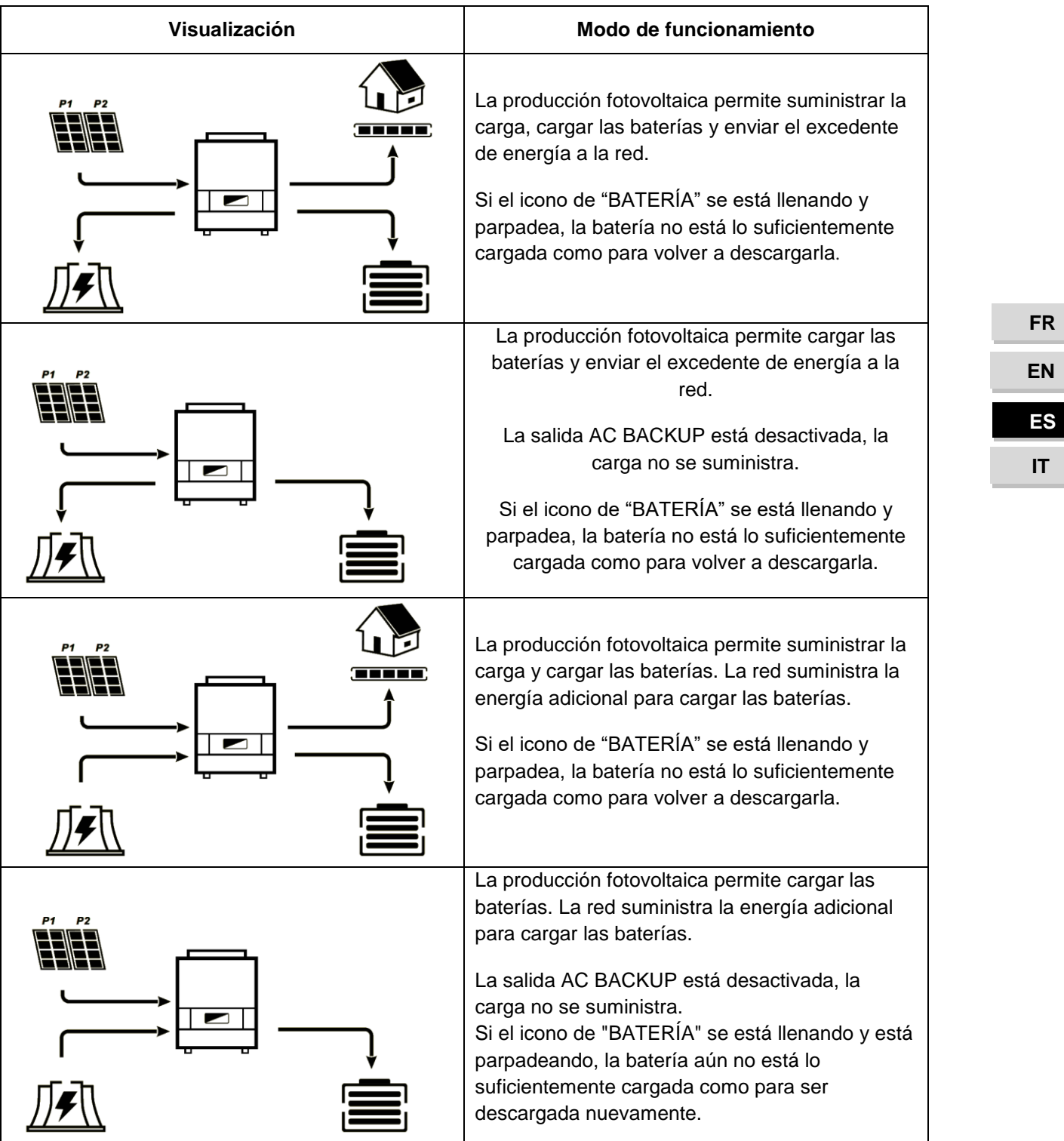

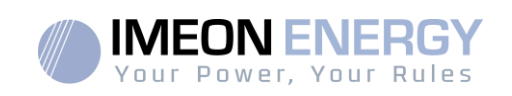

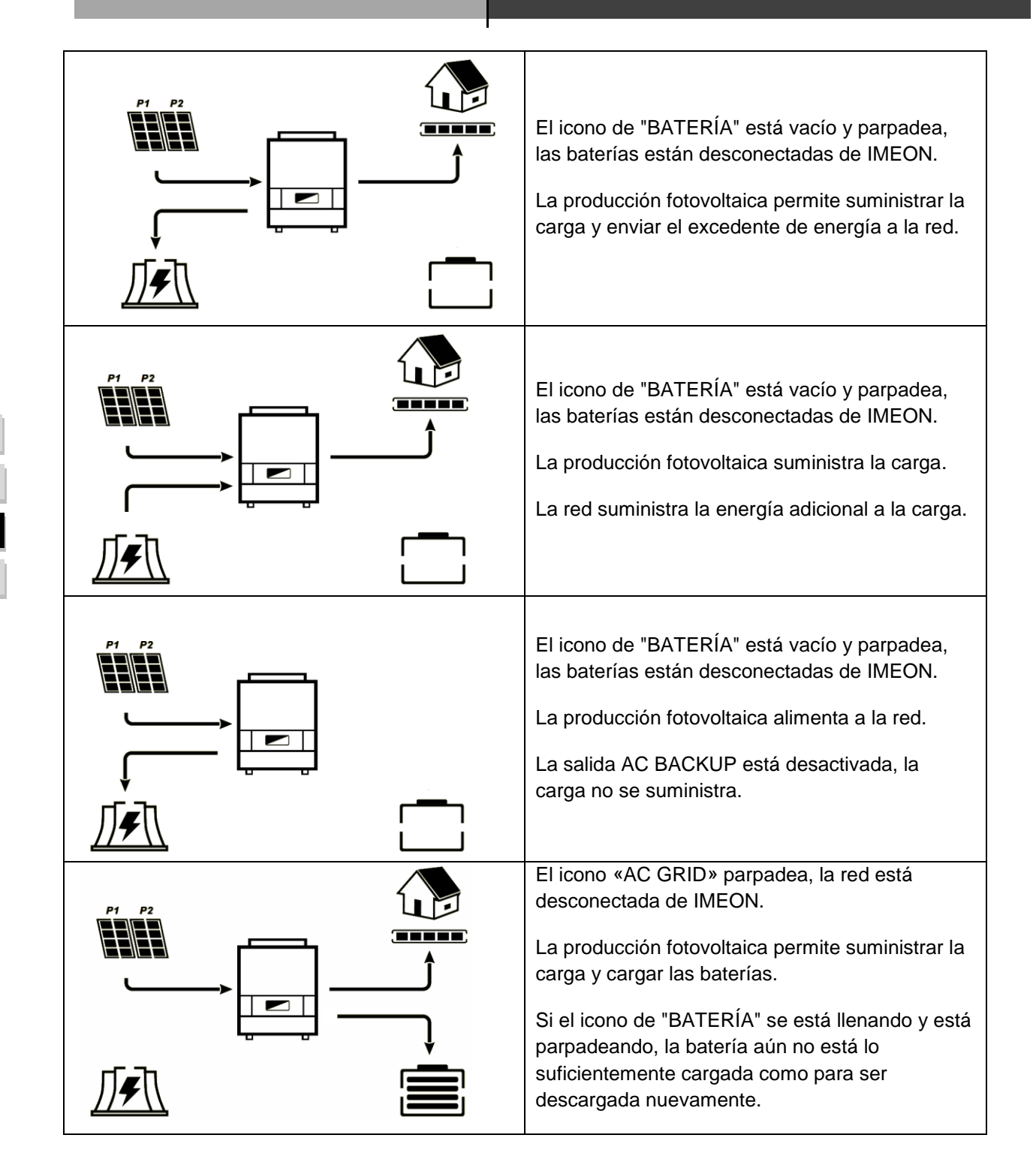

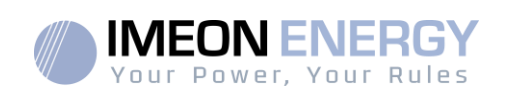

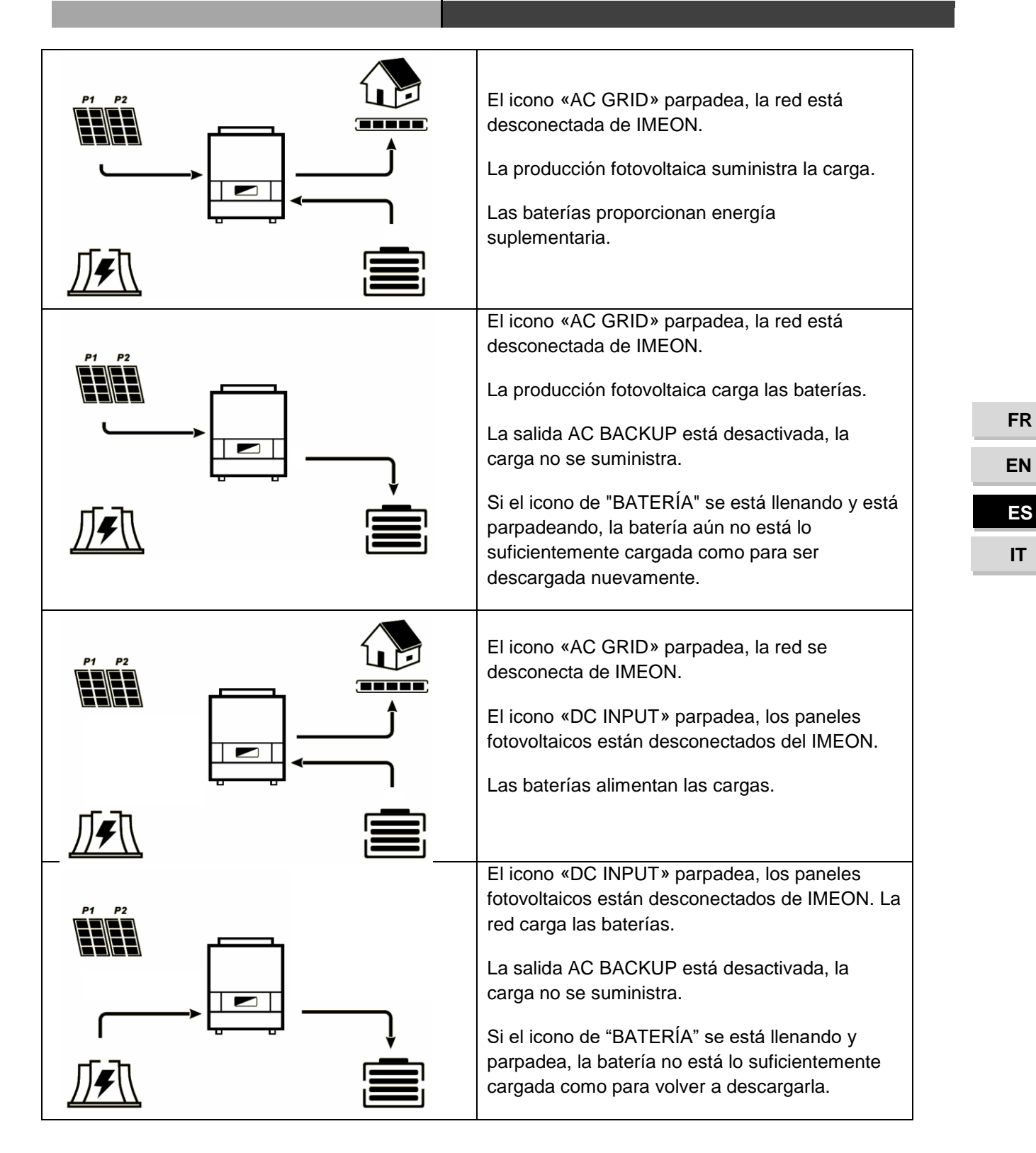

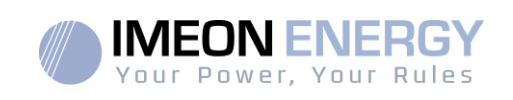

# **6. Configuración del inversor: IMEON OS. ONE**

IMEON OS. ONE es una aplicación WEB incluida en los inversores IMEON. Permite el uso de la red Wi-Fi local para una configuración fácil e intuitiva del sistema y una supervisión en tiempo real de la instalación. También permite configurar el acceso a Internet para el inversor. Esta interfaz es compatible con todos los navegadores web actualizados, excepto el "Internet Explorer " y "Edge".

- A La señal WiFi aparece 5 minutos después de conectar el inversor.
- $\triangle$  Asegúrese de que su sistema tenga las últimas actualizaciones de software (consulte §8.2.5).

Nota: También es posible una conexión Ethernet al sistema operativo IMEON OS. ONE. Por favor refiérase a la sección «MONITORIZACIÓN».

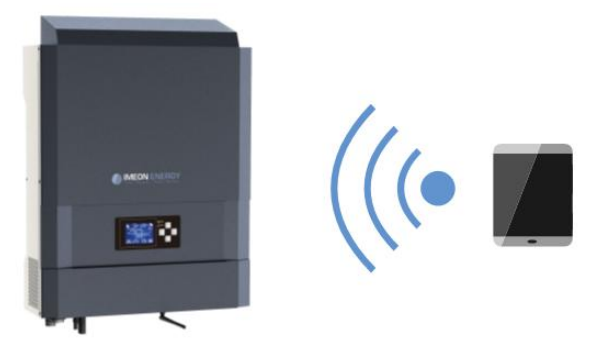

#### **6.1 Conexión de red**

 $\sqrt{2}$ Si está conectado con un teléfono móvil, desactive 4G antes de conectarse por Wi-Fi.

- 1. En un PC / Tableta / Smartphone, acceda a Configuración de red WiFi, y escanee la red WiFi
- 3. Seleccione el SSID del IMEON (por ejemplo, IMEON-96161000000003) y conéctese usando la contraseña «BonjourImeon».

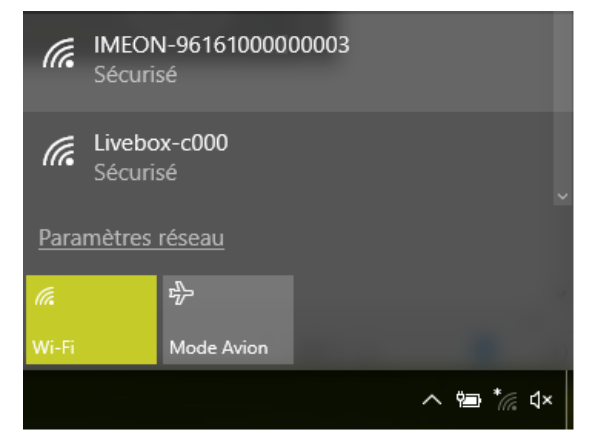

3. Cuando esté conectado a IMEON WiFi, en el buscador de internet, diríjase a la dirección URL:

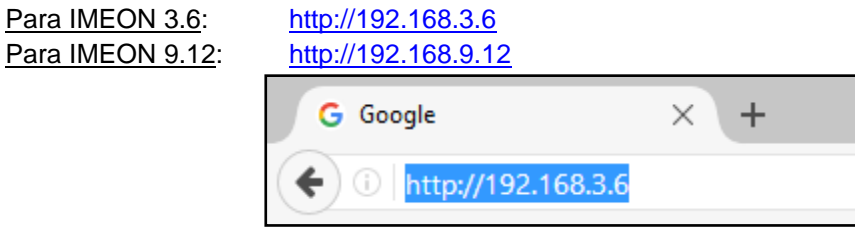

**FR**

 **ES**

 **IT**

**FR EN**

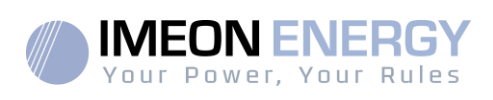

## **6.2 Identificación**

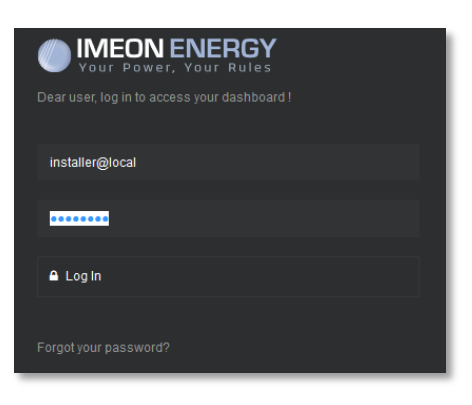

Acceda usando la siguiente información en función del perfil:

Perfil de usuario: **Uso:** Permite acceder a una interfaz simplificada **Email**:user@local **Contraseña:** password

Perfil de instalador: **Uso:** Permite acceder a una interfaz con algunos datos adicionales **Email**: installer@local **Contraseña:** Installer\_P4SS

**ADVERTENCIA:** Si la conexión se ha establecido pero el acceso a la página de identificación no es posible, diríjase al anexo «Modificación dirección IP» para establecer una IP automática.

# **6.3 Descripción de IMEON OS. ONE**

**ADVERTENCIA:** Antes de realizar cualquier modificación, asegúrese de seguir los estándares aplicables en su país. Solo la interfaz IMEON OS. ONE puede ser configurada en los inversores IMEON. El uso de otro software que no sea IEMON OS. ONE no está autorizado por IMEON ENERGY y puede causar daños irreversibles afectando al funcionamiento del inversor.

### **6.3.1 Página "Configuraciones" (Settings)**

La página de configuraciones permite modificar los parámetros del inversor. Diferentes pestañas están disponibles según el tipo de perfil de conexión utilizado.

Cada parámetro tiene su explicación. Haga clic en el icono **información**.

Después de modificar un parámetro, es necesario hacer clic en el icono v DK para confirmar sus cambios. En caso de cualquier duda de los parámetros del inversor, una actualización de la página (F5 en el teclado) recargará los parámetros del inversor.

Diríjase al anexo "Modo de operación" (Modos de trabajo) para más información de los diferentes modos de funcionamiento.

Nota: Una configuración más avanzada es posible (tensión, corriente establecida) con un perfil de conexión diferente proporcionado por su distribuidor.

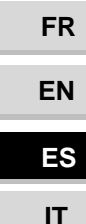

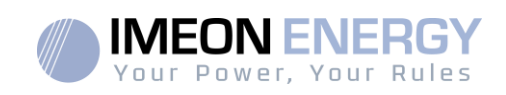

# **6.3.1.1 Selección del estándar operativo**

El inversor se entrega sin un estándar específico seleccionado. Es necesario parametrizar el inversor antes de su puesta en marcha de acuerdo con las normas existentes en su país.

Ejemplo: AS4777 para Australia.

La selección del estándar operativo es posible desde la pestaña de configuraciones/gestión de flujo.

La norma italiana IEC 0-21 requiere que todos los inversores que inyectan corriente en la red eléctrica pública tengan una función de autotest de acuerdo con la norma IEC 0-21. Este autotest es posible

mediante el botón Auto test . Al final de la prueba, los resultados son registrables.

### **6.3.1.2 Batería de plomo-ácido/supercondensador**

Compruebe la compatibilidad de la batería con el inversor IMEON. (según la documentación disponible en nuestro sitio web:<https://imeon-energy.co.uk/download-center/>

El procedimiento de puesta en marcha del acumulador se puedediferirse un fabricante a otro, consulte la documentación del fabricante del acumulador.

En OS.ONE, seleccione el acumulador utilizado en el menú desplegable y pulse "OK".

# **6.3.1.3 Uso de una batería de litio**

La bateríainstaladadebeser compatible con el IMEON. Consulte el sitio web de IMEON ENERGY (https://imeon-energy.com) para obtener una lista de baterías compatibles.

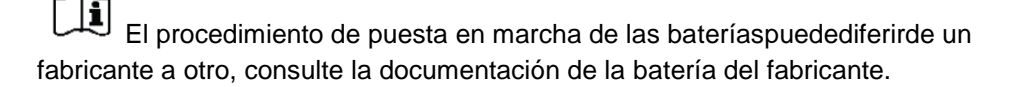

1. En el caso de una batería de litio que usa comunicación CAN, conecte un cable RJ45, cableado como se muestra en la Figura 1, al puerto CAN del inversor IMEON (se recomienda un cable rígido de categoría mínima 6A). Consulte la documentación de la batería para el cableado del lado de la batería.

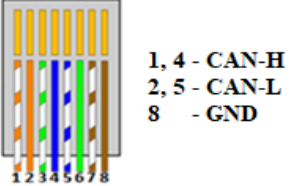

- 2. En el software OS. ONE, seleccione la batería en la lista, luego presione "OK".
- 3. Encienda la batería.
- 4. Una vez establecida la comunicación, la batería se iniciará automáticamente. Nota: los inversores con una versión de software inferior a 1.7.7.7 no se benefician de esta función. Por favor actualice su inversor.
- 5. El mensaje "Battery operating" (batería en funcionamiento), indica que la batería funciona y se comunica con IMEON. Battery status: Battery operating

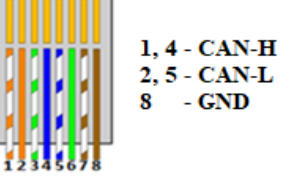

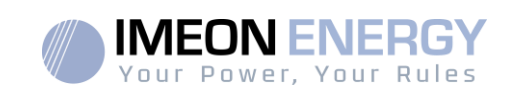

### **6.4 Menú desplegable Usuario/Instalador**

Haciendo clic en el menú desplegable, diferentes páginas estarán disponibles, en concreto:

- Página "WiFi": Le permite conectar el inversor a internet. Diríjase a la sección "Acceso a internet del inversor: MONITORIZACIÓN".

Nota: La SSID de la red a conectarse, no debe tener ningún carácter de tipo especial (@, é,ñ ...).

- Página "Acerca de" (About): Le permite ver el número de serie del inversor, actualizar los parámetros del inversor (modificados en la página Configuraciones), restaurar la configuración por defecto del inversor y verificar si una actualización del inversor está disponible.

# **7. Acceso a internet del inversor: IMEON ONLINE**

La interfaz de monitorización IMEON ONLINE permite ver de forma remota los datos de instalación en tiempo real y consultar el historial de dato.

Esta aplicación requiere de una conexión ilimitada a internet, cuya suscripción recae sobre la responsabilidad del usuario.

Hay dos opciones para conectar el inversor a internet: Mediante un cable Ethernet RJ45 / Mediante WiFi

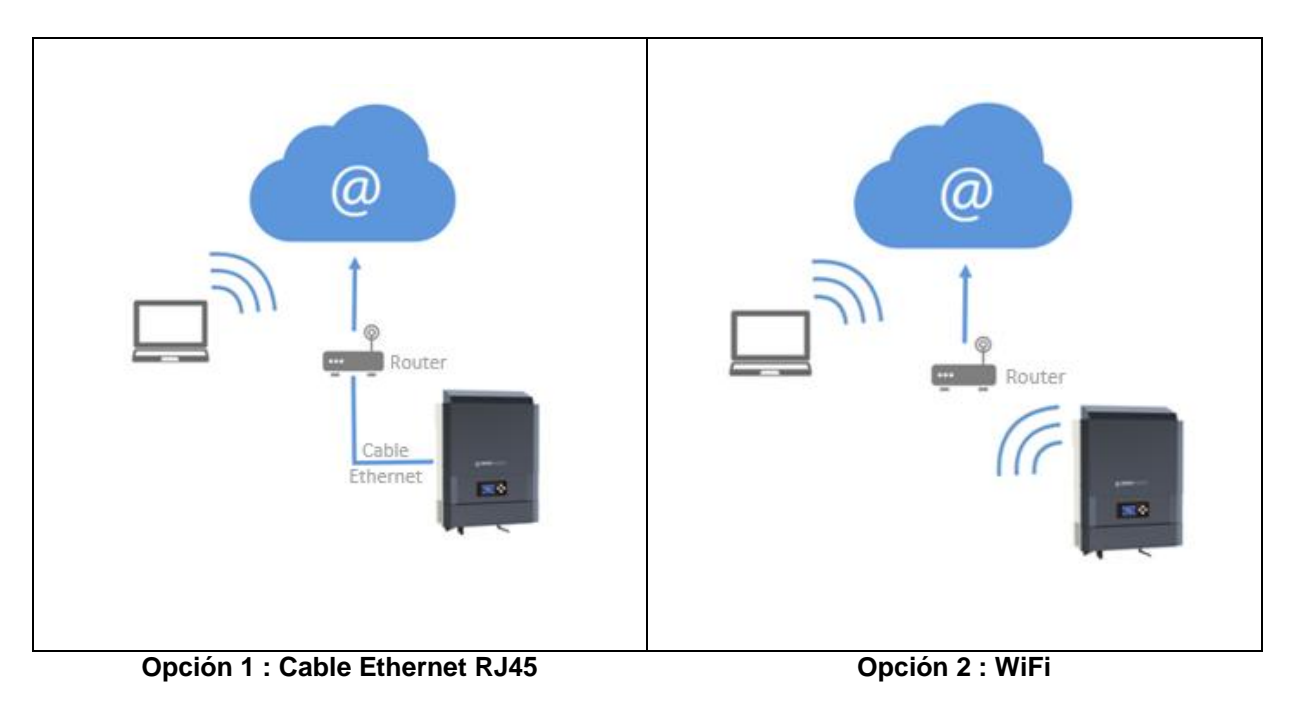

**FR ES EN IT**

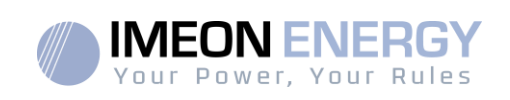

### **7.1 Configuración para conexión Ethernet**

- 1. Conecte el inversor con un cable Ethernet (RJ45) desde el puerto "ETH" del inversor a un puerto del router.
- 2. Compruebe que el LED del puerto "ETH" parpadee.
- 3. En un PC conectado a la misma red Ethernet, mediante un explorador de red, compruebe que el dispositivo IMEON está disponible.
- 4. El inversor está conectado al router. Diríjase al paso de identificación en el portal web.

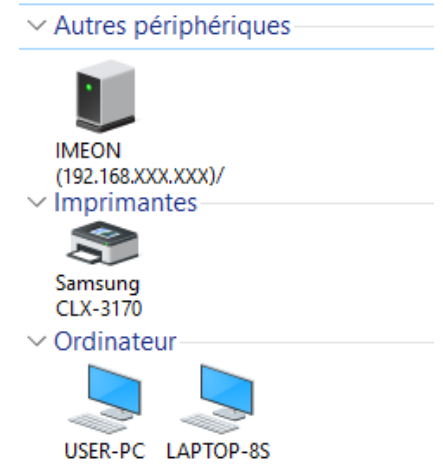

#### **7.2 Configuración para conexión WiFi**

- 1. Conéctese a IMEON OS. ONE, y haga clic en el icono **en la parte inferior de la interfaz**.
- 2. Haga clic en "Actualizar la lista" para escanear y ver la lista de redes WiFi disponibles para el inversor.
- 3. En la lista de redes identificadas, selecciona la red deseado.
- 4. Introduzca la contraseña de la red (si es necesario), y haga clic en "Conectado".
- 5. El nombre de la red WiFi seleccionada se verá en «Ultima red Wifi conectada" y el estado es "conectado".

#### **7.3 Identificación del portal Web**

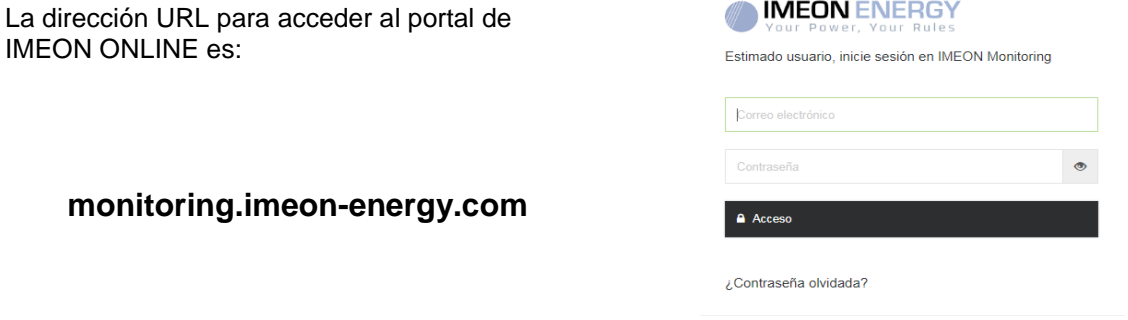

Acceda con la información (mail y contraseña) que ha recibido por mail cuando el instalador creó su cuenta de usuario, después haga clic en "Acceso". Si ninguna cuenta fue creada, póngase en contacto con su instalador.

126 **IMEON\_installation\_guide\_rev.D.6** 

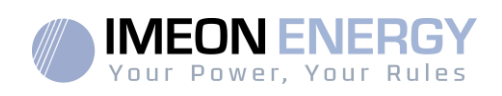

# **7.4 Descripción de IMEON ONLINE**

#### 7.4.1 Panel general

La página principal es la misma que en IMEON OS. ONE. Le permite ver los datos en tiempo real del consumo en la instalación, así como la evolución del coeficiente de rendimiento, el estado de la batería y una visión general de la circulación de energía.

#### 7.4.2 Mi cuenta

Le permite ver y modificar la información del usuario relacionada con el sistema.

# **8. Mantenimiento**

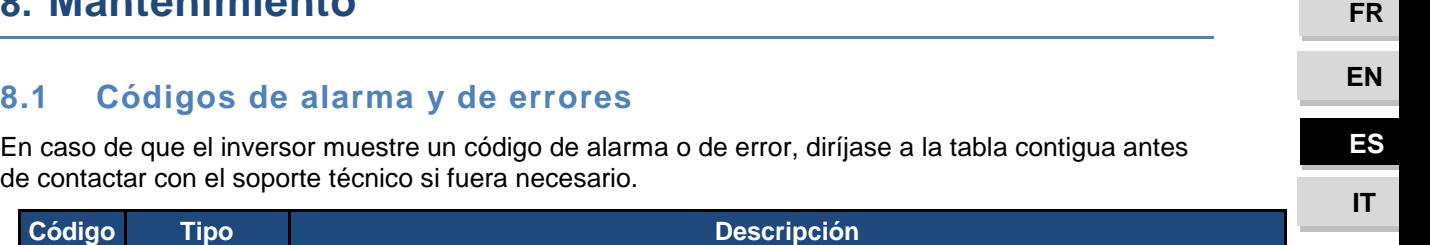

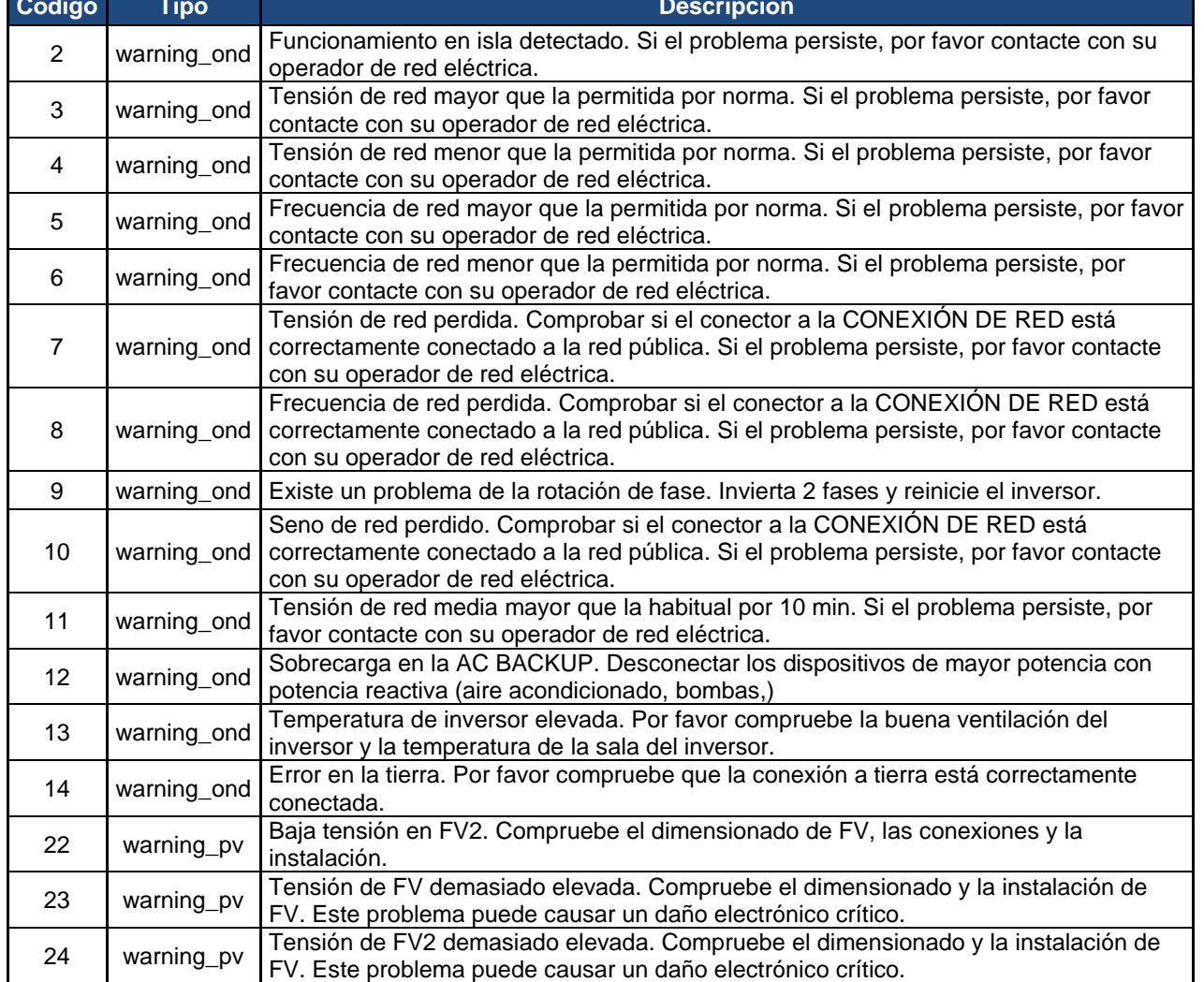

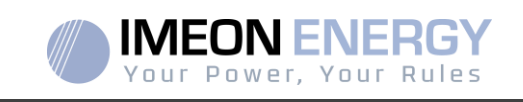

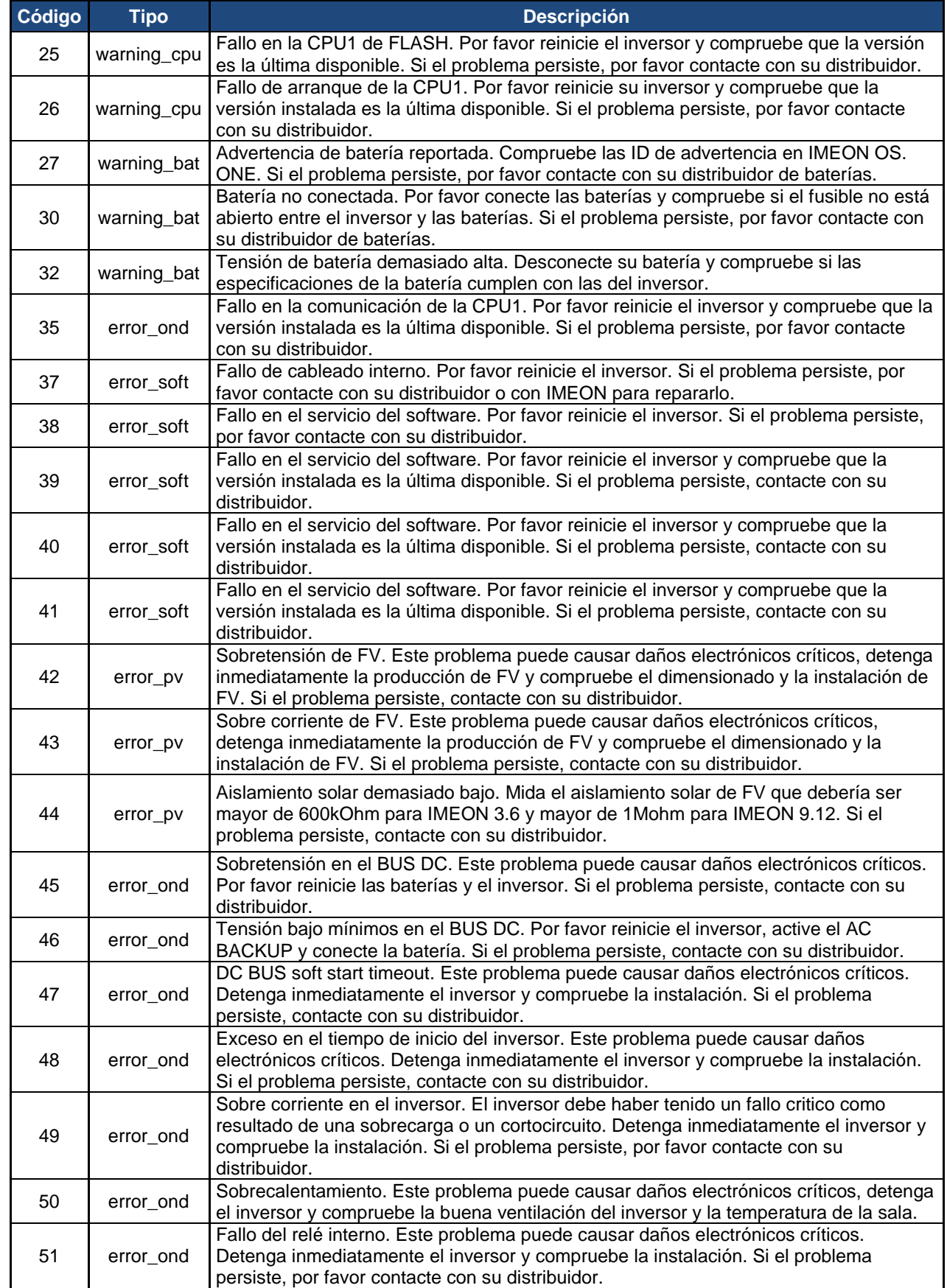

**FR**

Ì.

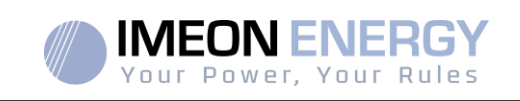

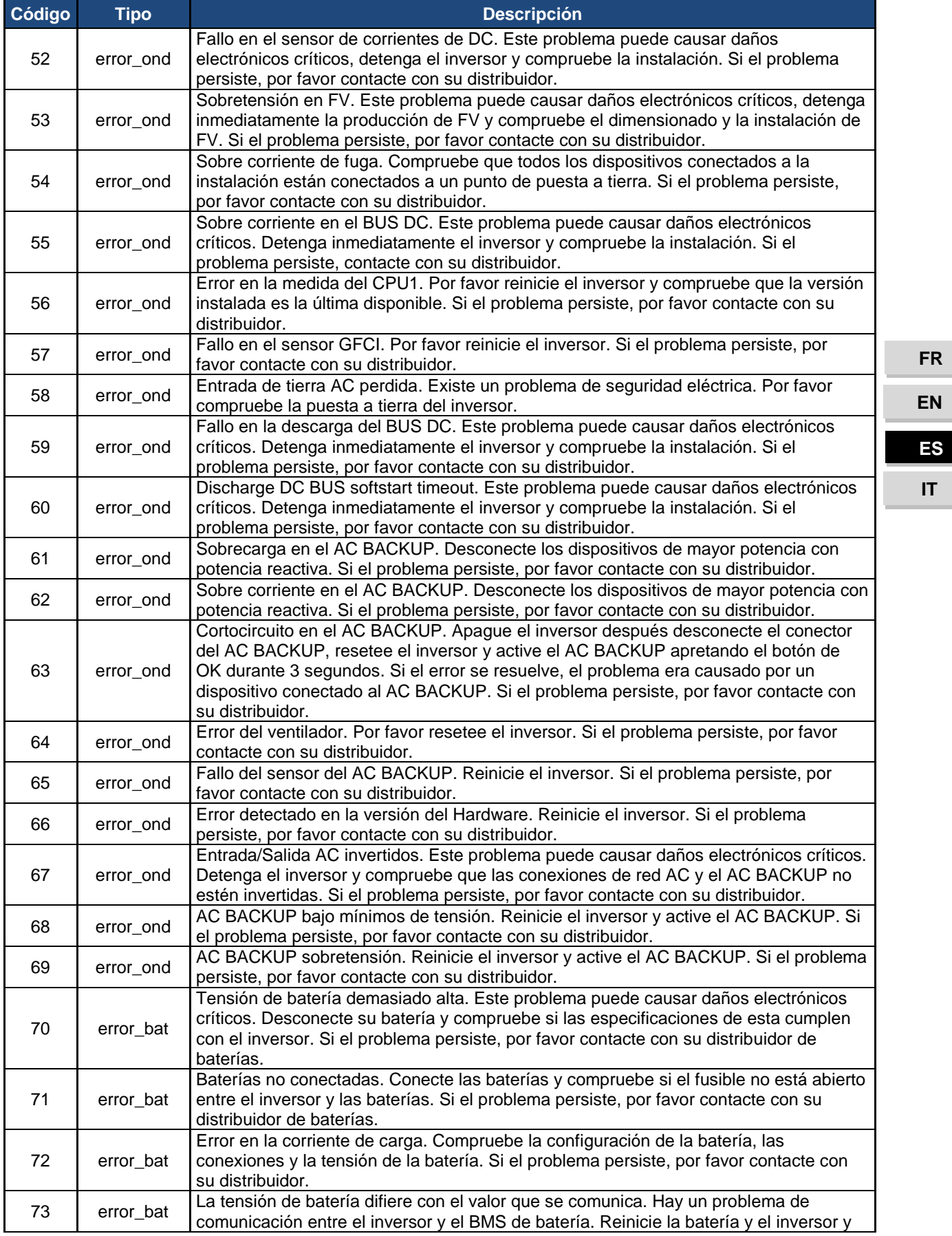

Ì.

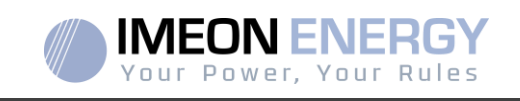

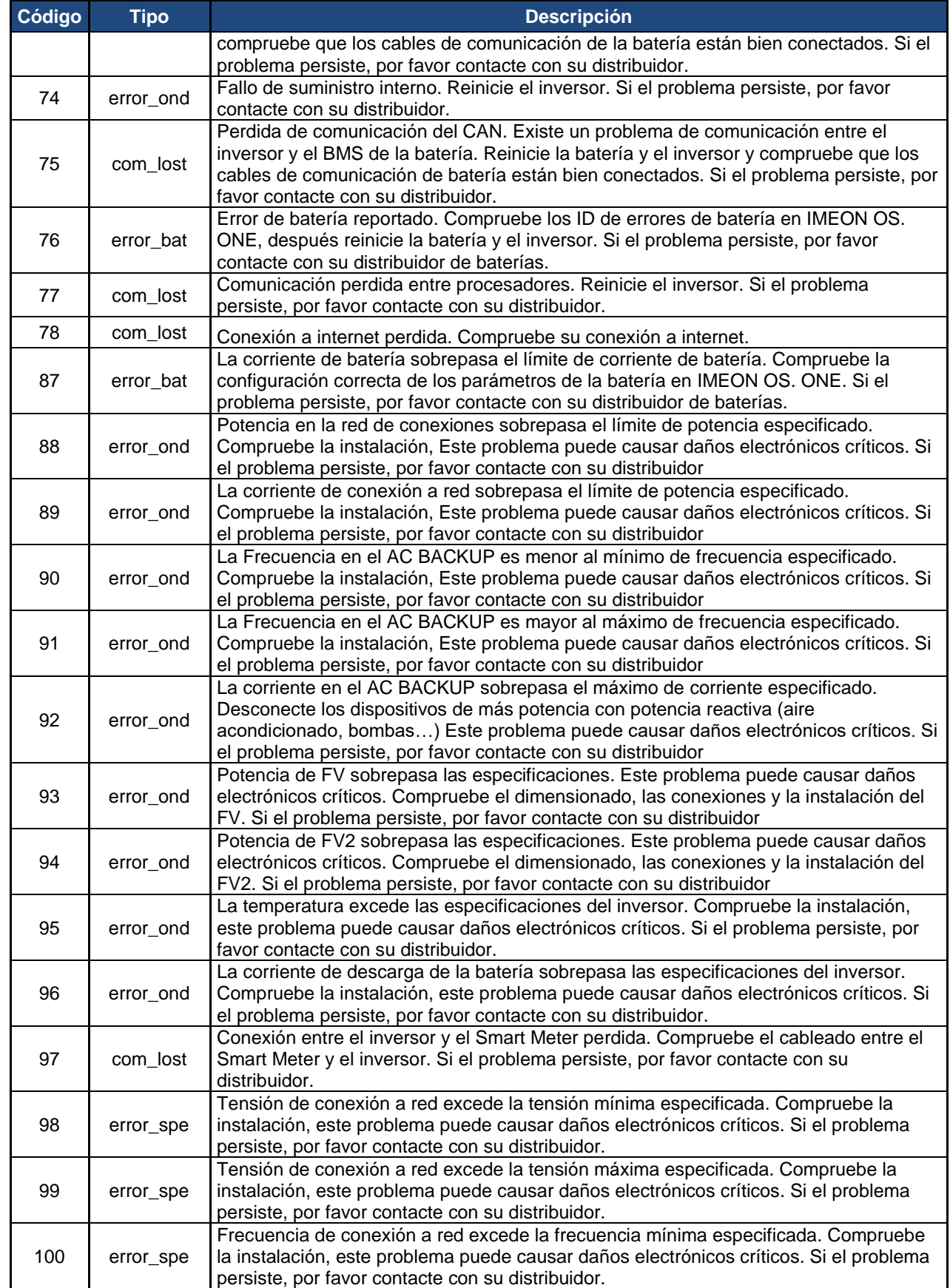

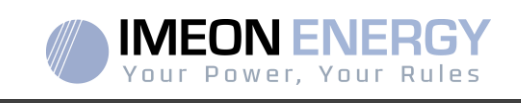

**FR**

**EN**

**ES**

**IT**

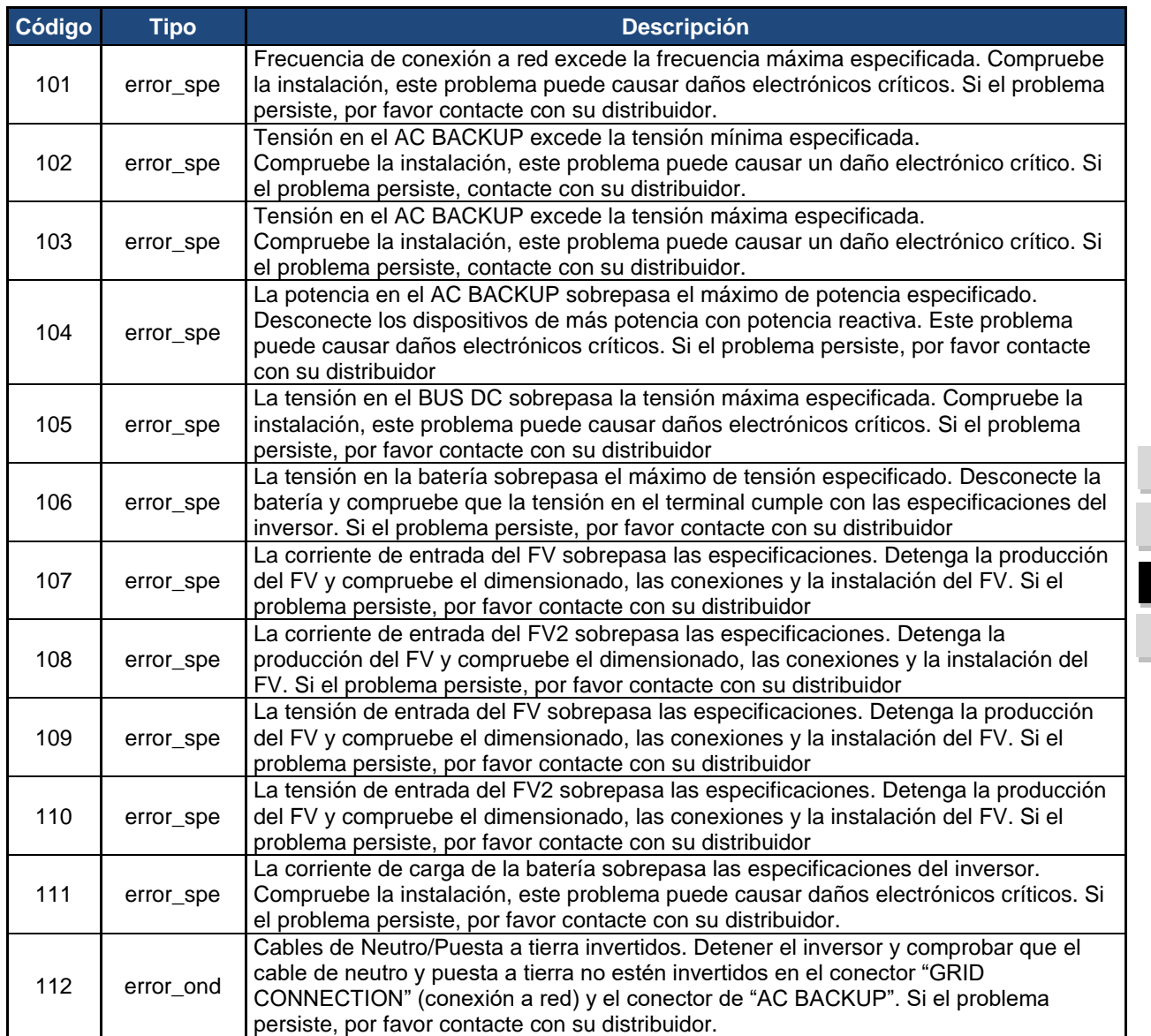

### **8.2 Procedimiento de mantenimiento del inversor**

Para reiniciar o desinstalar el inversor completamente, por favor siga los siguientes pasos.

#### 8.2.1 Apagar el inversor

- 1. Cambie todos los dispositivos de protección a "OFF" (apagado) en el siguiente orden.
	- Interruptor del FV
	- Interruptor de batería
	- Interruptor del AC
- 2. Espere a que la pantalla LCD del inversor se apague (máximo 30 segundos)

#### 8.2.2 Desistalar el inversor

- 1. Desenchufar los conectores de FV, baterías, AC GRID y AC BACKUP
- 2. Desconectar el cable de puesta a tierra del inversor.
- 3. Desconectar los cables de comunicación (Ethernet, CAN, etc.)

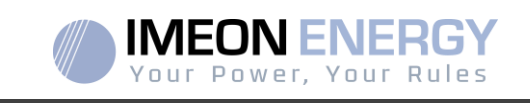

- 4. Desatornille los dos tornillos de soporte que sujetan el inversor a la placa de montaje de la pared.
- 5. Quite el inversor de la placa de montaje de la pared.

Nota: Para suministrar energía a los consumidores conectados a la salida AC BACKUP, es posible conectar los conectores AC GRID y AC BACKUP juntos.

#### 8.2.3 Reinstalar el inversor

- 9 Coloque el inversor en la placa de montaje de la pared.
- 10 Atornille los dos tornillos de soporte fijando el inversor a la placa de montaje de la pared.
- 11 Conecte los cables de comunicación (Ethernet, CAN, etc.)
- 12 Conecte el cable de puesta a tierra del inversor.
- 13 Asegúrese de que los dispositivos de protección (interruptor de FV, interruptor de batería e interruptor de AC) están en la posición de "OFF" (apagado).
- 14 Enchufe los conectores de FV, baterías, AC GRID y AC BACKUP.

#### 8.3**Reiniciar el inversor**

Cambie todos los dispositivos de protección a posición "ON" (encendido) en el orden siguiente.

- Interruptor AC
- Interruptor de batería
- Interruptor de FV

#### 8.4**Actualización del inversor**

Antes de proceder a la actualización, verifique la versión actual del software del inversor. Para hacer esto, vaya a la pestaña **OS.ONE** "Acerca", línea "versión de software".

- Si la versión actual es inferior a 1.7.0: la actualización no es posible. Póngase en contacto con su distribuidor.
- Si la versión actual es superior o igual a 1.7.6.2: el paso 'h' no es necesario porque no habrá pérdida de datos.
- Si la versión actual es superior o igual a 1.7.6.5: si el inversor está conectado a Internet, la búsqueda de la actualización automática está disponible en la pestaña "Acerca de" de la interfaz OS.ONE.

Actualización por memoria USB:

- a. Use una memoria USB y verifique que el formato sea **FAT32** (Figura abajo).
- b. Cambie el nombre de la unidad flash USB a "**IMEON**" (Figura abajo).

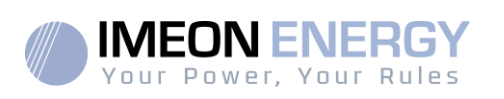

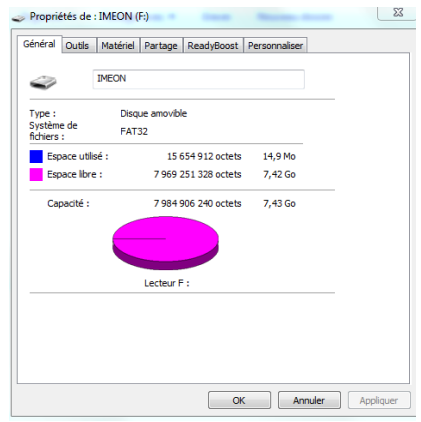

**Figura – Propiedades de la memoria USB en Windows (Clic derecho sobre el icono de la USB)**

Copie el archivo "imeon\_firmware.imeon", previamente descargado, en su memoria USB.

- c. La actualización debe realizarse con el inversor IMEON solamente conectado a la red eléctrica AC GRID. Por lo tanto, coloque el aislador fotovoltaico y el interruptor de desconexión de la batería en OFF.
- d. Inserte la memoria USB en una de las dos ranuras USB del inversor y espere entre 3 y 5 minutos, que es el tiempo requerido para actualizar el software. Durante la actualización, dependiendo de la versión del software que se va a actualizar, es normal ver la pantalla y / o los LED parpadeando. Esto indica el progreso de la actualización. Cuando vea que el LED del conector RS485A/METER parpadea, esto significa que la actualización ha terminado.
- e. Después de la actualización, reinicie el sistema (apague y luego encienda el inversor y el IMA-BOX, si se está utilizando una).
- f. Después del reinicio, compruebe en **OS.ONE**, en la pestaña "Acerca" que el parámetro "Versión software" corresponde a la versión que ha actualizado.
- g. Reanude la configuración, pues la actualización restablece la configuración a los valores predeterminados de fábrica.

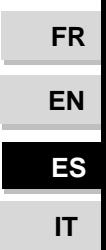

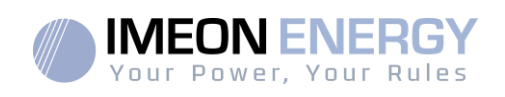

# 9. Mantenimiento diario

### **9.1Mantenimiento general**

Compruebe los siguientes puntos, con frecuencia durante los 6 meses posteriores a la instalación, luego una vez al año, para asegurar un funcionamiento óptimo de la instalación.

**ADVERTENCIA:** Antes de limpiar este inversor, asegúrese de desconectar todos los interruptores (interruptor AC, Interruptor de batería e interruptor FV)

**AVERTENCIA:** Una batería puede representar un riesgo de descarga eléctrica y cortocircuitos de alta tensión. No acerque las baterías al fuego, las baterías podrían explotar. No abra ni manipule las baterías. Los electrolitos liberados pueden ser perjudiciales para la piel y los ojos. Pueden ser tóxicos.

- Cada año asegúrese de la limpieza de los ventiladores del inversor. Busque rastros de corrosión, acumulación anormal de polvo o sal en su unidad. Si lo detecta, comuníquese con el soporte técnico de Imeon Energy de inmediato.
- Limpie las placas FV tantas veces como sea necesario.
- $\triangleright$  Revise periódicamente el sistema para asegurarse de que todos los cables y conexiones están correctamente conectados en su lugar.
- $\triangleright$  Verifique regularmente y al menos una vez por semana que su inversor no esté en error o alerta. Esta verificación puede realizarse verificando visualmente que el inversor no tiene un LED rojo encendido o conectándose a OS.ONE o al sistema de monitoreo y verificando que no haya ningún error alerta en progreso en la Timeline.

Si su inversor tiene un código de mal funcionamiento, comuníquese con su distribuidor o comuníquese directamente con el servicio de asistencia de IMEON ENERGY. Puede verificar su sistema en cualquier momento a través de la plataforma local OS.ONE o la plataforma de monitoreo remoto (vea §6 y §7).

**ADVERTENCIA:** Ninguna pieza interna del inversor debe ser modificada u/o cambiada por el usuario. No se debe realizar ningún intercambio de inversor. Por favor contacte con el soporte técnico con el código de alarma o error correspondiente.

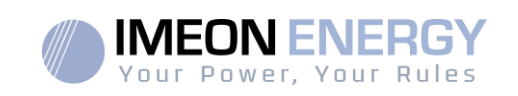

9.2Mantenimiento del kit antipolvo (solo IMEON 9.12)

**Etapa 1:** Desatornille los tornillos del lado izquierdo del inversor.

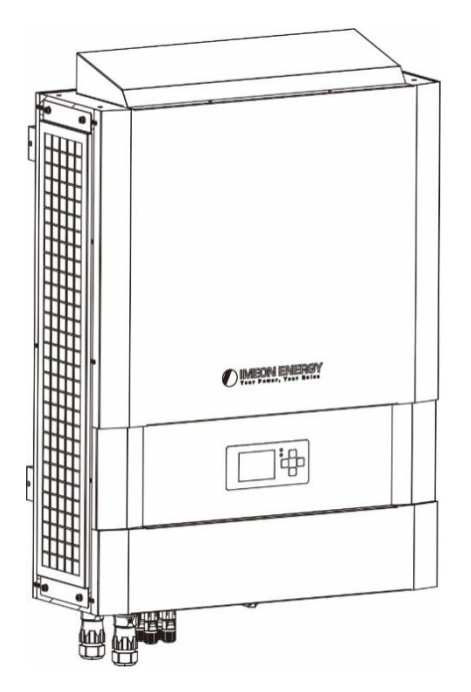

**Etapa2:** Retirar la placa y el filtro.

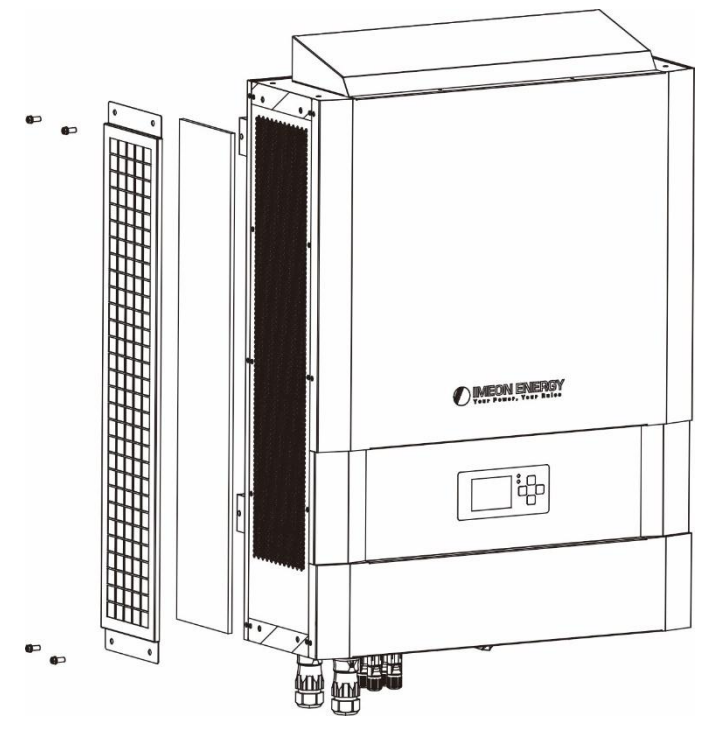

**Etapa3:** Limpiar la placa y el filtro. Una vez limpio, vuelva a montar el conjunto. **Nota:** El kit de polvo se debelimpiarmensualmente.

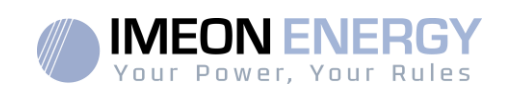

# **Condiciones de garantía**

Las condiciones de la garantía están disponibles en línea en la siguiente dirección: [https://imeon](https://imeon-energy.es/area-de-descarga/)[energy.es/area-de-descarga/](https://imeon-energy.es/area-de-descarga/)

Tenga en cuenta que las condiciones de garantía están disponibles en diferentes idiomas. En caso de malentendido, prevalecerá la versión en francés.

#### Soporte IMEON ENERGY

# **FR FR EN ES IT**

#### **1. Soporte**

Todas las solicitudes de asistencia a IMEON ENERGY deben realizarse a través del formulario en línea del sitio web de IMEON ENERGY: [http://www.imeon-energy.com](http://www.imeon-energy.com/)

También puede ponerse en contacto con el servicio de asistencia técnica de lunes a viernes en el siguiente número: 33(0)1 86 95 86 en el siguiente horario: 9:00 - 12:00 y 13:30 - 18:00 (GMT París).

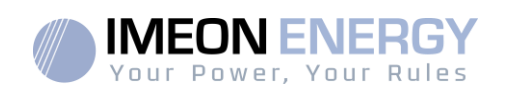

# ANEXOS

# **Anexo1:Diagrama de distribución de IMEON 3.6**

**Nota:** Este diagrama se ofrece solo como guía. Asegúrese de que usted cumple con las leyes y regulaciones vigentes en su país.

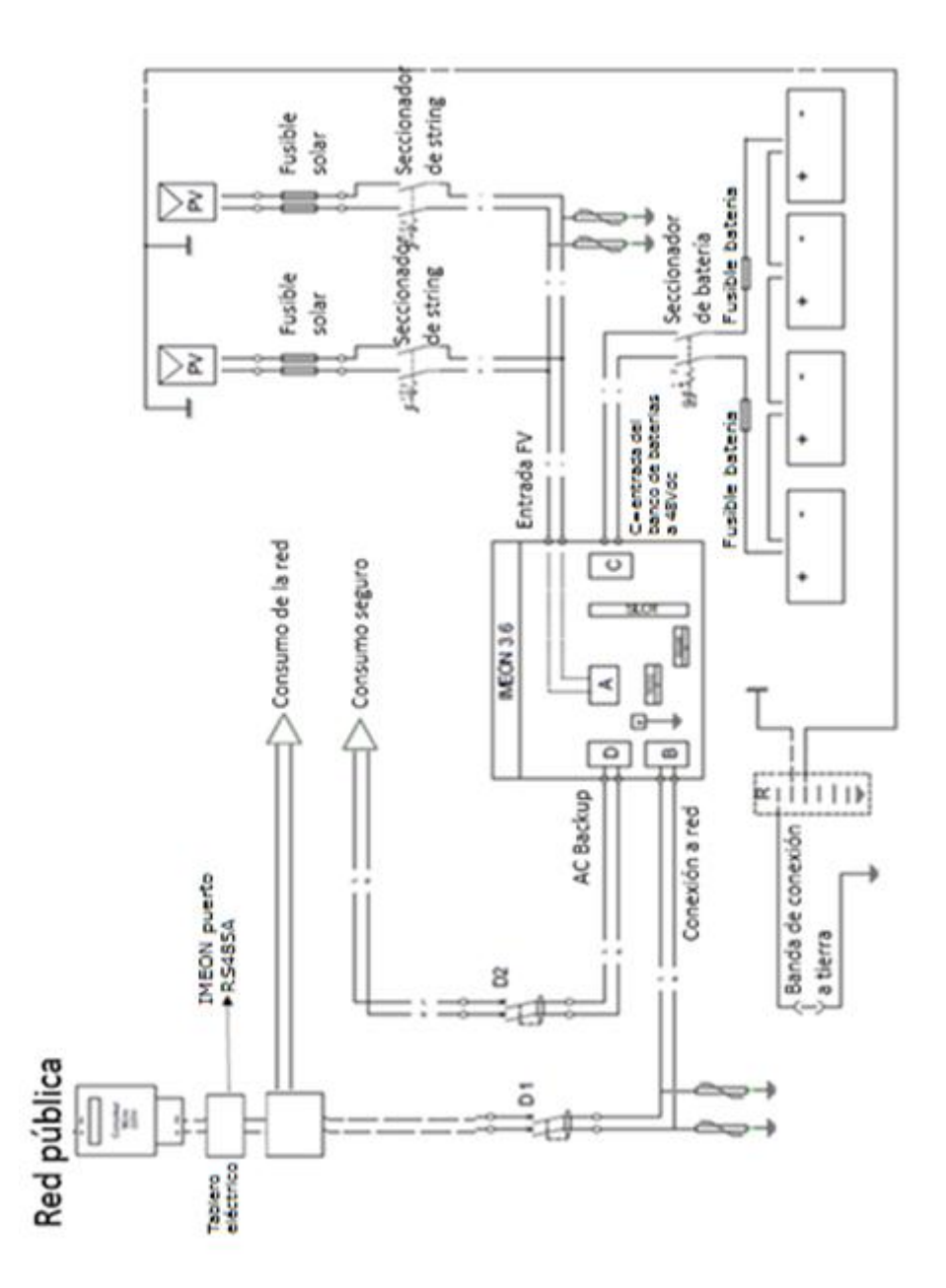

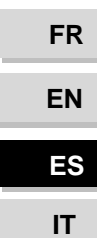

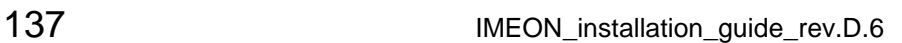

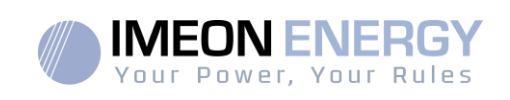

# **Anexo2:Diagrama de distribución IMEON 9.12**

**Nota:** Este diagrama se ofrece solo como guía. Asegúrese de que usted cumple con las leyes y regulaciones vigentes en su país.

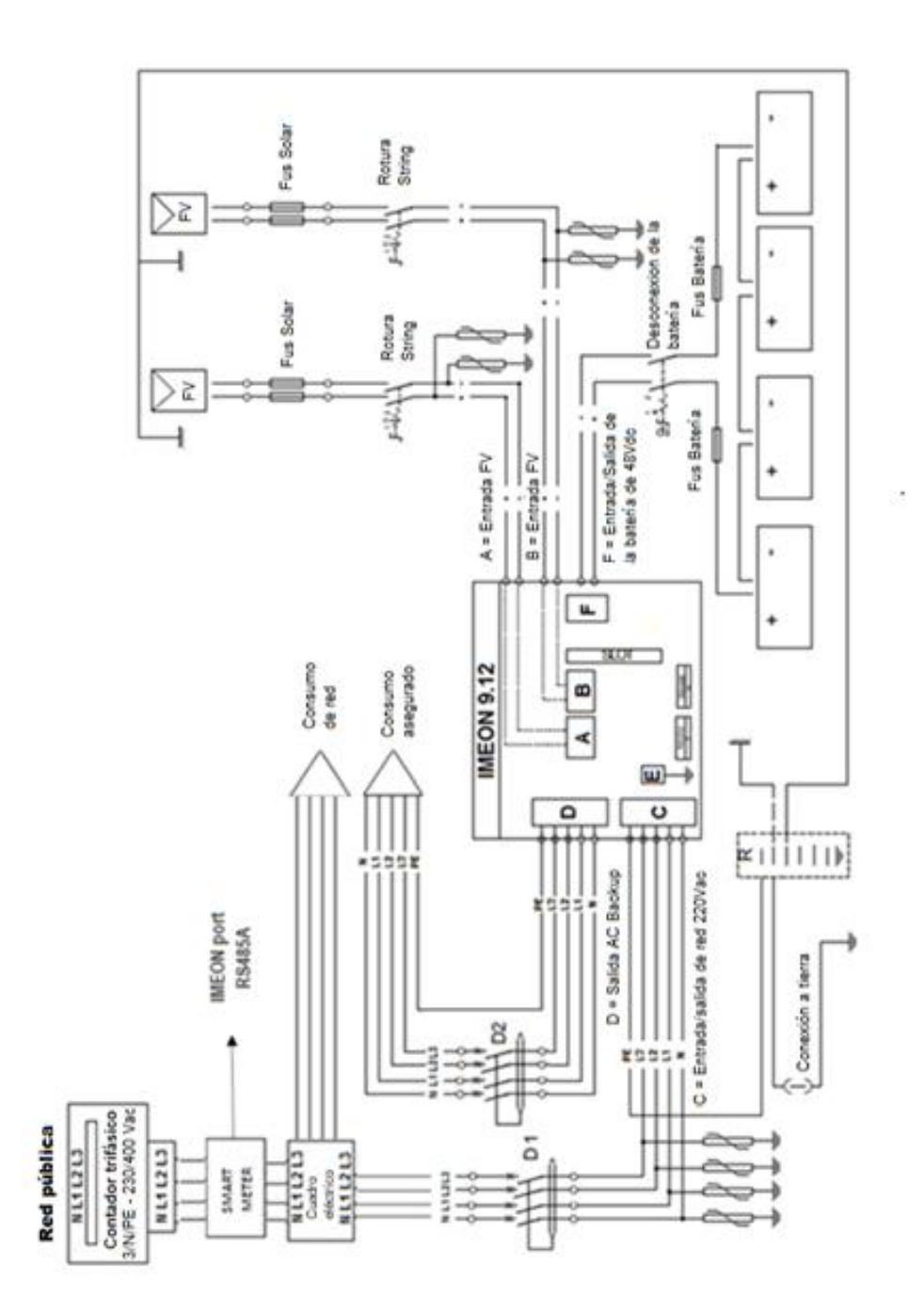

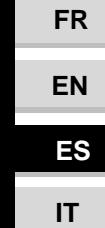

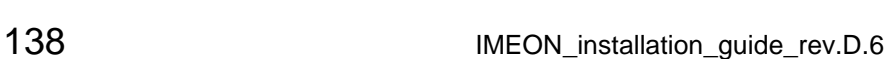

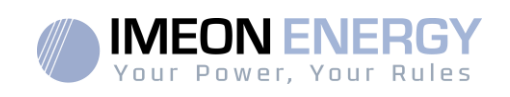

#### **Anexo 3: Cálculo del pico máximo de potencia**

Algunos dispositivos necesitarán una potencia de arranque mayor a la potencia nominal de funcionamiento (la potencia nominal indicada en su hoja de datos). Esta característica deberá tenerse en cuenta.

#### Pico de arranque = Potencia nominal de funcionamiento  $\times$  Coeficiente de arranque

En la tabla inferior se pueden apreciar ejemplos de equipamientos mostrando diferencias entre la potencia de funcionamiento y la potencia mínima aceptable por el inversor.

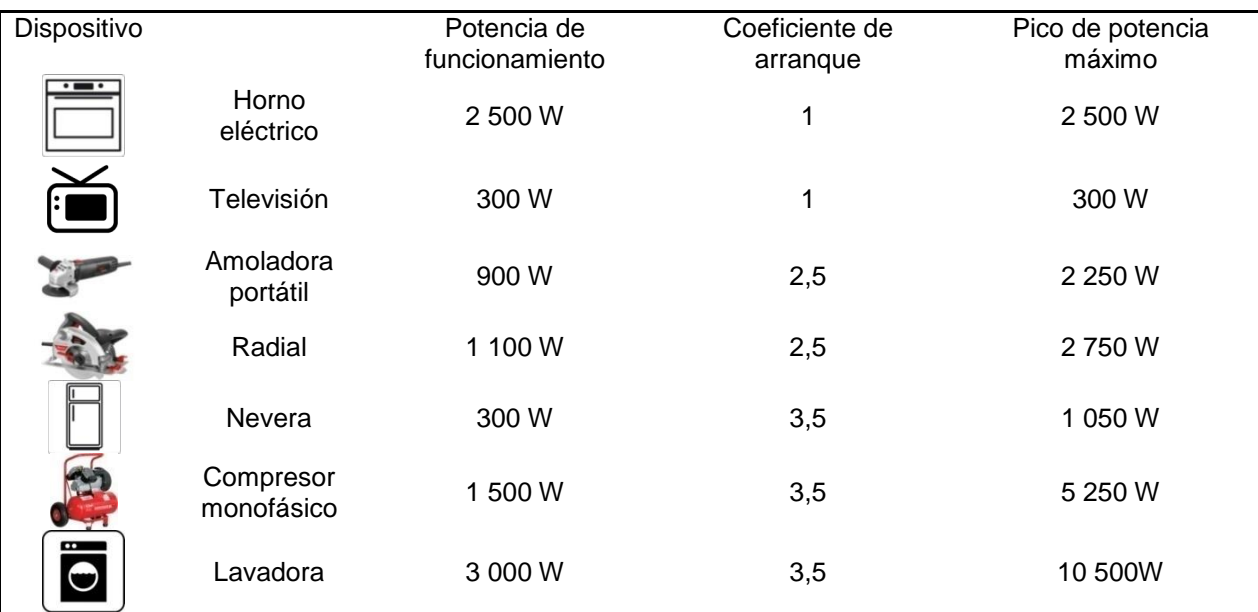

Para identificar la potencia exacta de su equipamiento, por favor consulte las fichas técnicas en los manuales de los dispositivos.

Nota: Los cálculos se han hecho para dispositivos monofásicos.

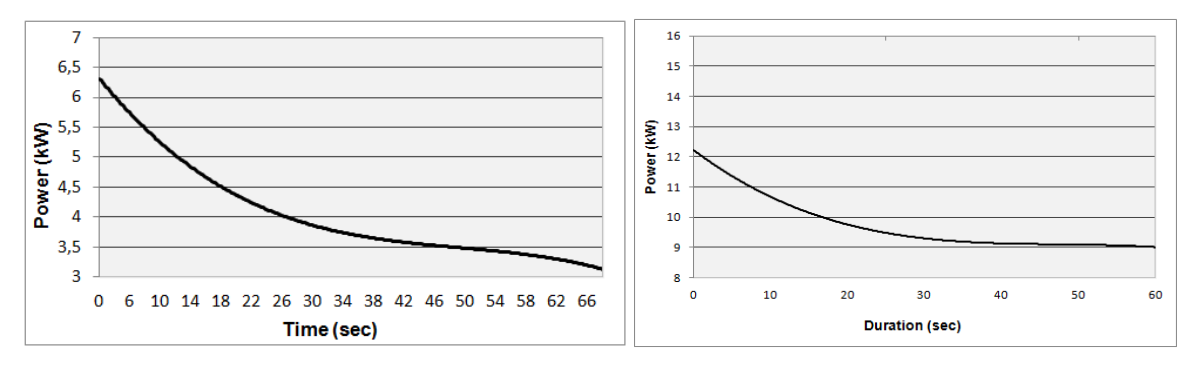

**IMEON 3.6: Capacidad de sobrecarga de potencia en tensión nominal\***

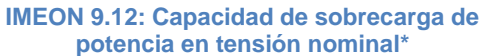

\* Es necesariotenerencuentatodas las especificacionestécnicas.

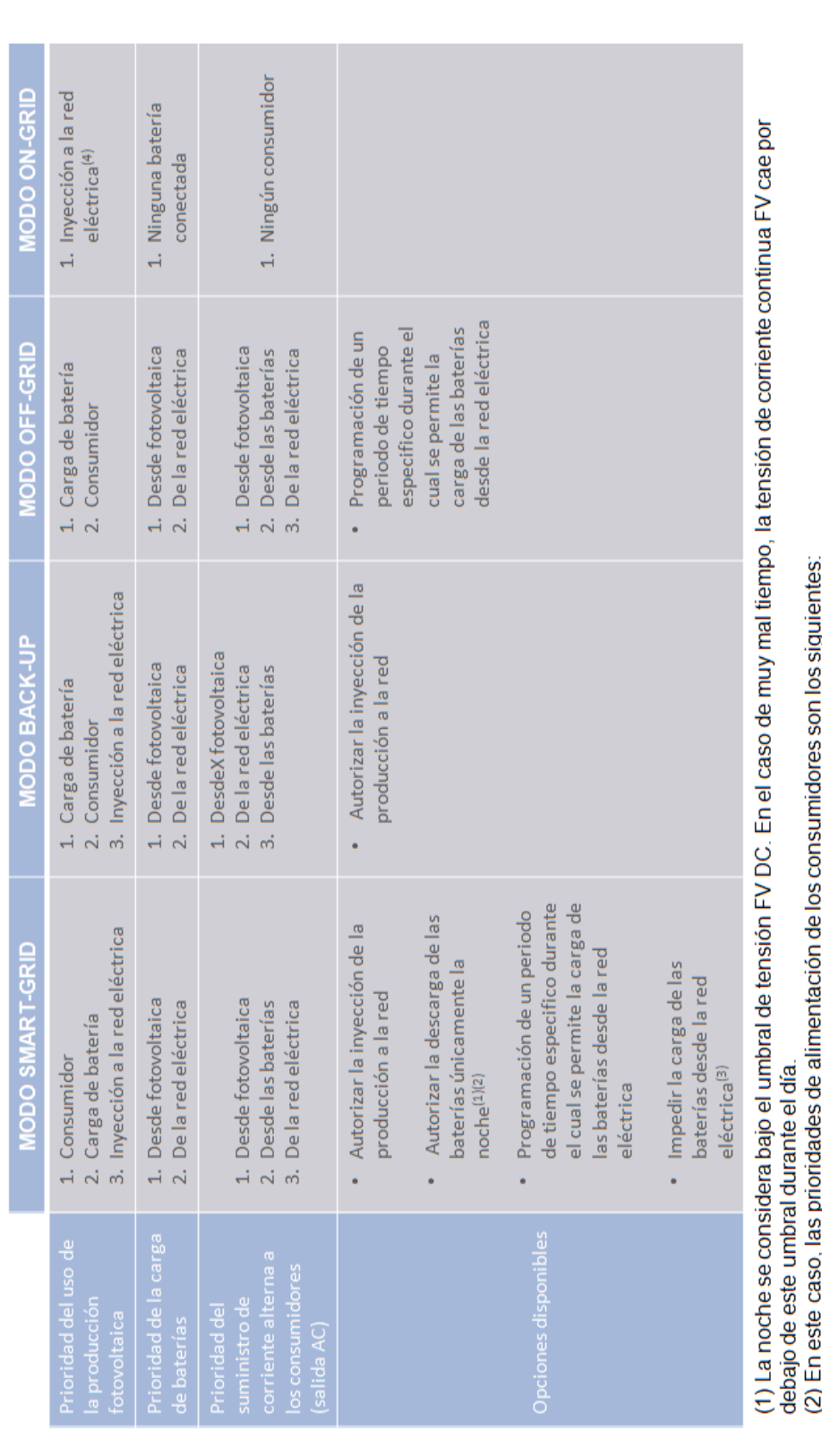

'n

Si existe producción solar → 1. FV 2. Red

Si no existe producción solar → 1. Baterías 2. Red

(4) La salida "Grid Connection" de IMEON suministra electricidad al panel eléctrico del hogar (ver guía de instalación). Una parte de la<br>electricidad generada por la instalación fotovoltaica puede ser consumida en el lugar (3) No cargar las baterías durante un periodo prolongado puede conllevar una descarga profunda que podría causar consecuencias<br>irreversibles sobre las baterías. Como resultado, IMEON ENERGY no se hace responsable de tales usuarios que seleccionen bloquear la carga de la batería de la red se comprometen a asumir toda la responsabilidad. se inyecta a la red eléctrica.

**Anexo4:Modos de trabajo**

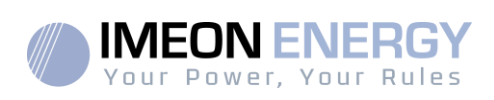

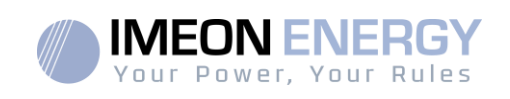

**FR**

**EN**

**ES**

**IT**

### **Anexo 5: Modificación de la dirección IP**

El PC / Tablet / Teléfono móvil usado para conectarse al Wi-Fi del inversor se habrá configurado con una IP automática (DHCP).

Si la conexión se ha establecido pero el acceso a la página de identificación no está disponible, significa que el PC / Tablet / Teléfono móvil está configurado una IP fija. Es necesario cambiar los parámetros del Wi-Fi.

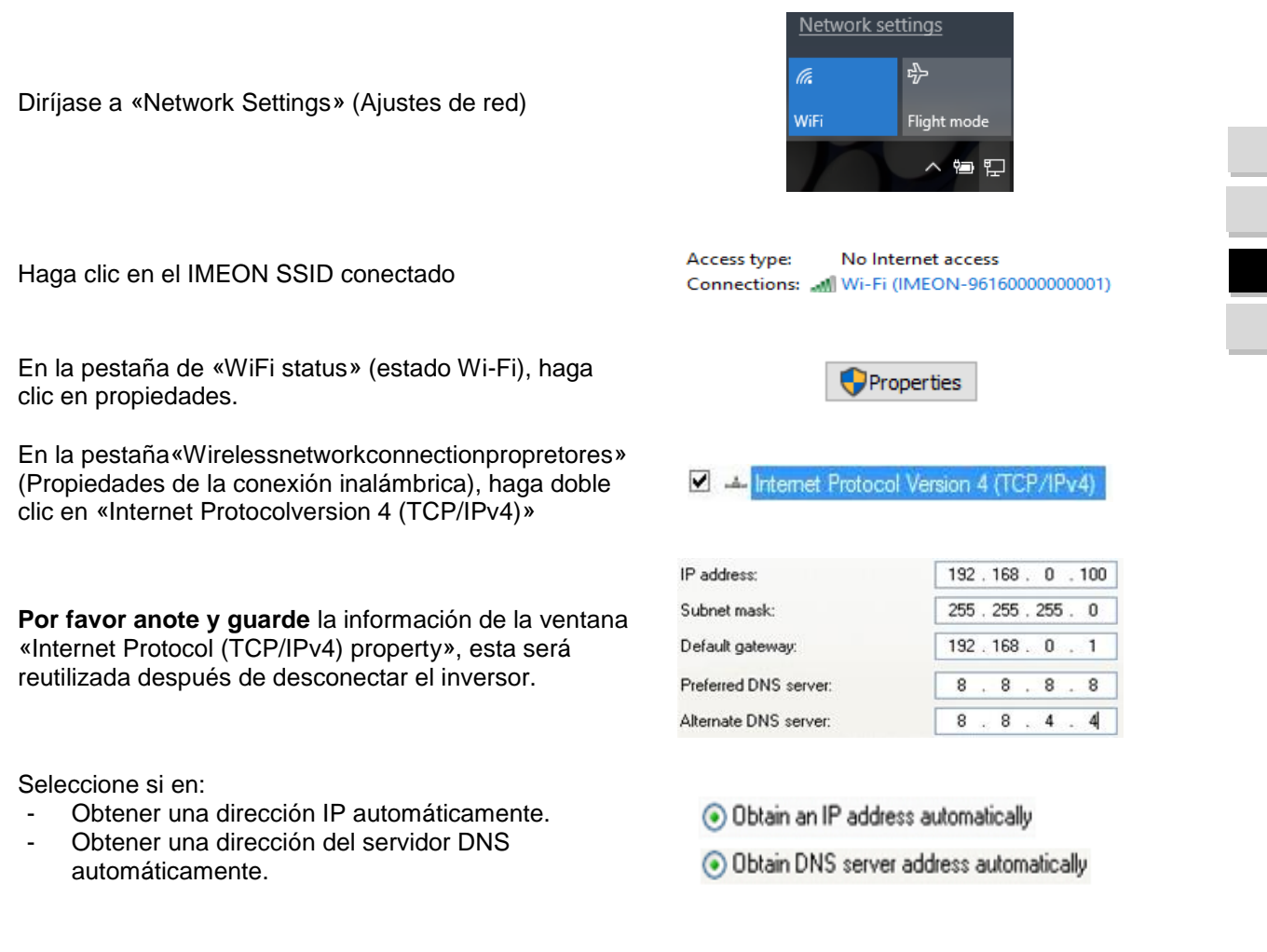

Las propiedades Wi-Fi están ahora correctamente configuradas. Continúe a la página de identificación.

**ADVERTENCIA:** Después de desconectar el PC / Tablet / Teléfono móvil del IMEON, es necesario configurar las propiedades WiFi introduciendo las cinco direcciones IP guardadas previamente.

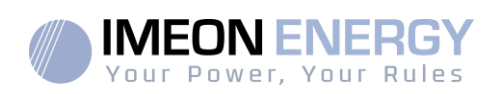

# **SOMMARIO**

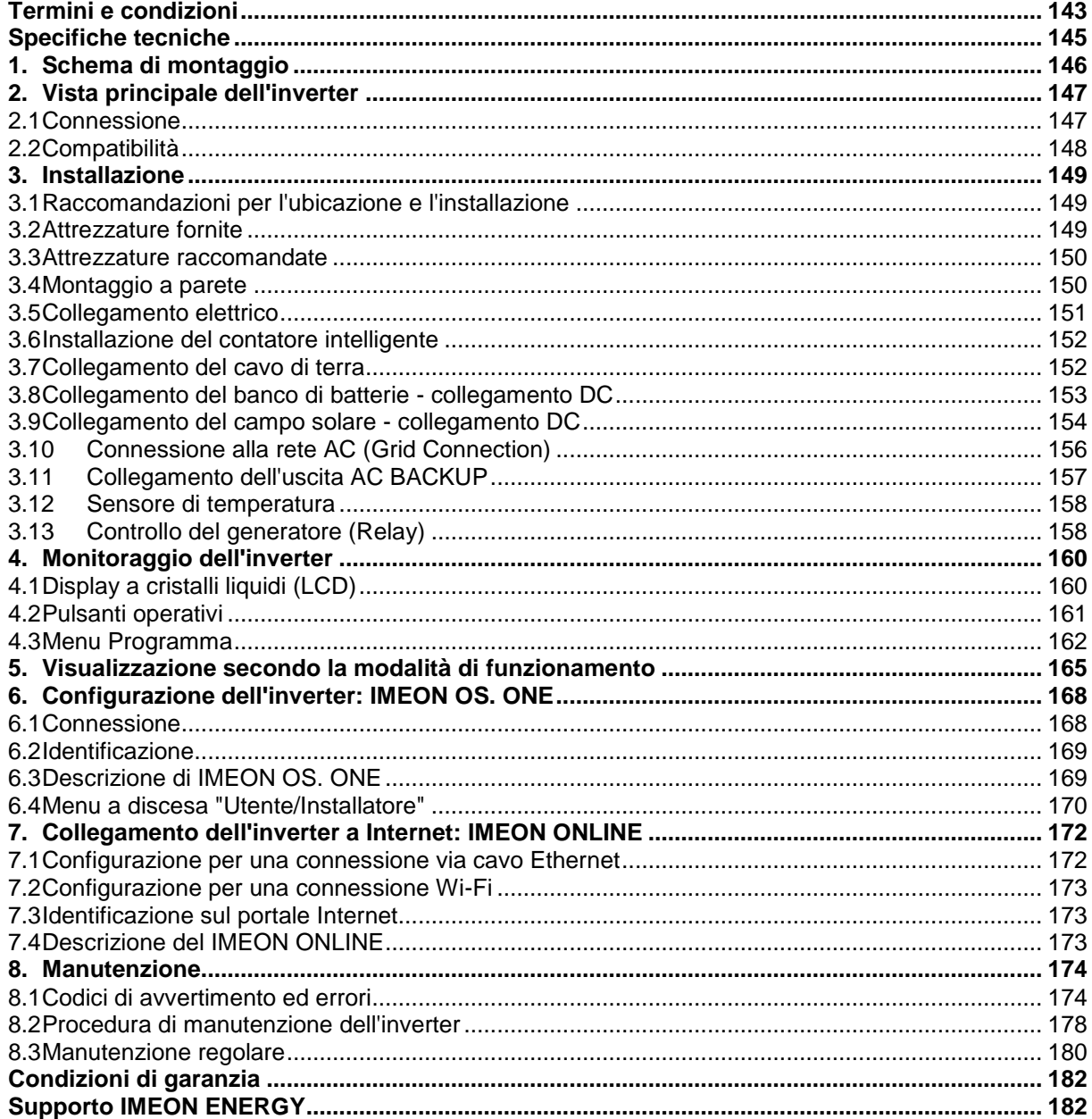

×

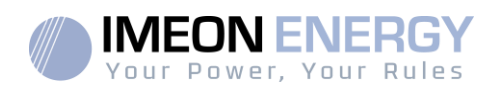

# <span id="page-142-0"></span>**Termini e condizioni**

#### **PRIMA DI INIZIARE:** Leggereattentamentequestomanuale.

Questo manuale vi guideràattraversol'installazione e la verifica prima dellamessa in funzione del sistema.

 $\lceil \mathbf{1} \rceil$ 

Nell'interesse di un continuo miglioramento, il contenuto di questo documento è rivisto e modificato su base continua. Si prega di fare riferimento al sito web di IMEON ENERGY (https://imeon-energy.com) per l'ultimaversioneaggiornata.

Le immagini in questo documento sono solo a scopoillustrativo e possono differire.

Si prega di notareche la guida all'installazione è disponibile in diverse lingue, in caso di malintesi, prevarrà la versione francese.

#### **Necessità di uno studio sull'autoconsumo**

La produzionesolaredipende dalla posizionegeograficadelsito di installazione. Per giudicare la fattibilità di un progetto solare in autoconsumo con o senza stoccaggio, è importante analizzare la posizione (inclinazione / orientamento ...), disturbi e possibiliostacoli. Questidatidevonoessereassociati al profilo di consumoelettricodell'utente (potenzamassimaistantanea / profiloorariomensile, potenzaassorbita...).

È necessariorealizzare uno studio di autoconsumochetengacontodellaproduzione e del consumo del sito. Questo studio permette di sceglierei componenti del sistema e di dimensionarli.

IMEON ENERGY SAS non puòessereritenutaresponsabilenelcaso in cui l'installazione dei dispositivi abbia portato ad una produzioneinferiore a quella data dairisultatidello studio realizzatodall'Acquirente o da terzi per l'Acquirente.

#### **Simboliutilizzati per la marcaturadelmateriale:**

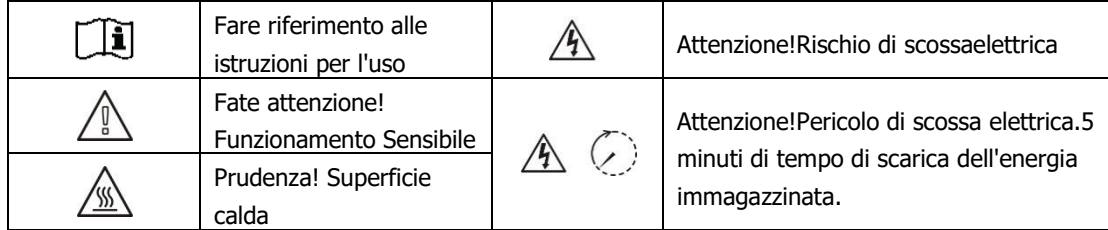

**ATTENZIONE PERICOLO:**Questomanuale è destinatoall'uso da parte di installatoriqualificati con unavastaconoscenzaedesperienzanell'installazione di inverter, batterie e distribuzione di energia. È severamentevietatoinstallare (o smontare) questosistema se non si sono acquisite le competenzenecessarie.

**ATTENZIONE PERICOLO:**Oltre ai rischielettricipresenti in tutta l'installazione, maneggiare le batterie puòesserepericoloso. Non avvicinaremai unabatteria con un oggettochepossagenerareuna scintilla con una fonte di calore. Guanti e occhialisononecessari per lavorare in sicurezzaintorno alle batterie.

**A**  $\bigcirc$ **ATTENZIONE PERICOLO:** Le personeautorizzatedevonoridurre il rischio di scosseelettrichecollegando le parti AC, DC e batteria (connessioneelettrica) dell"inverter prima di tentarequalsiasimanutenzione, pulizia o lavoro sui circuiticollegati all' inverter. Scollegare i

**FR**

**EN**

**ES**

**IT**

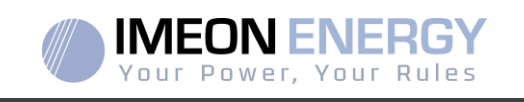

cavi di comunicazione tra IMEON e la batteria non ridurrà il rischio di scosseelettriche. Siateconsapevoliche i condensatoriinternipossonorimanerecarichi per 5 minutidopoché tutte le fonti di alimentazione sono state scollegate.

**ATTENZIONE PERICOLO:** Non coprire l'IMEON. È dotato di unoscarico di calore per evitare il surriscaldamento.

**ATTENZIONE PERICOLO:** Non smontare l'IMEON da soli. Contiene parti che sono pericolose per un utente non qualificato e non autorizzato. Tentare di riparare l'IMEON da soli puòcausareunascossaelettrica o un rischio di incendio e invaliderà la garanziadelproduttore.

**ATTENZIONE PERICOLO:** Per evitare il rischio di scosseelettriche e incendi, assicurarsiche il cablaggioesistente sia in buonecondizioni e che le dimensioni dei fili non siano sottodimensionate.

**ATTENZIONE PERICOLO:** Per evitare il rischio di interferenzeelettromagnetiche tra i cavi di alimentazione e di comunicazione, si raccomanda di separarlifisicamente e di utilizzarecavischermati per la comunicazione.

 $\overline{A}$  I connettori di alimentazione non devonoesseretoccati in nessuncaso (anche quando sono spenti).

Il fornitore non puòessereritenutoresponsabile dei dannicausati da una manutenzioneimpropria o dal mancatorispetto delle istruzioni di questomanuale di installazione.

 **IT**
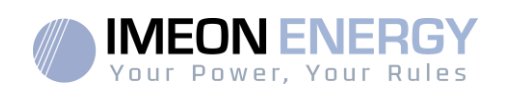

# **Specifiche tecniche**

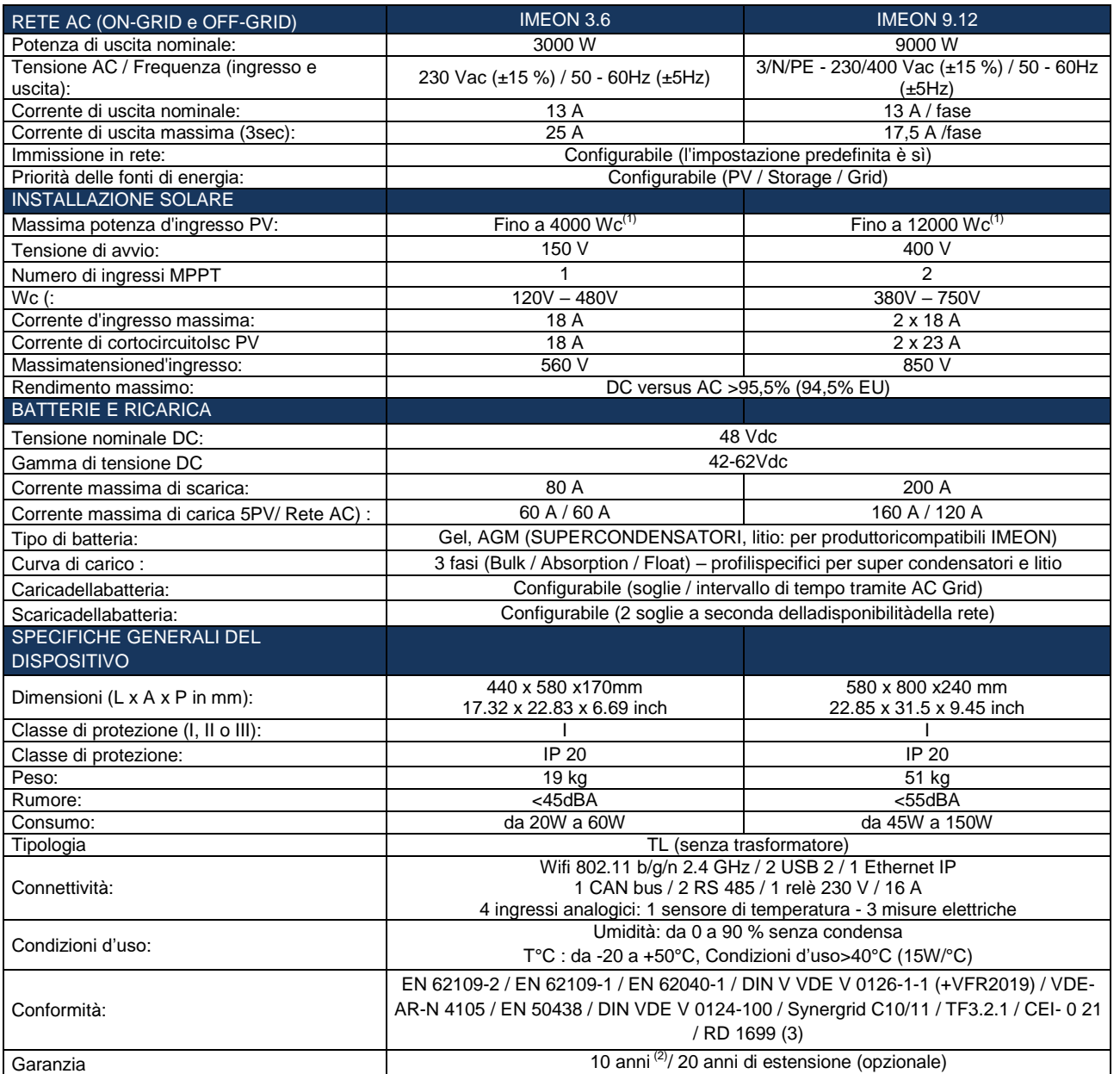

(1) Tenendo conto di tutte le specifiche tecniche.

(2) La connessione internet deveessereoperativaalmeno il 95% del tempo in cui il sistema è in uso.

(3) Fare riferimento ai certificati disponibili sul sito web

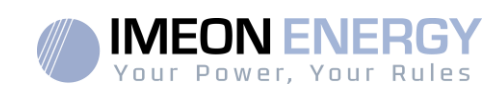

# **1. Schema di montaggio**

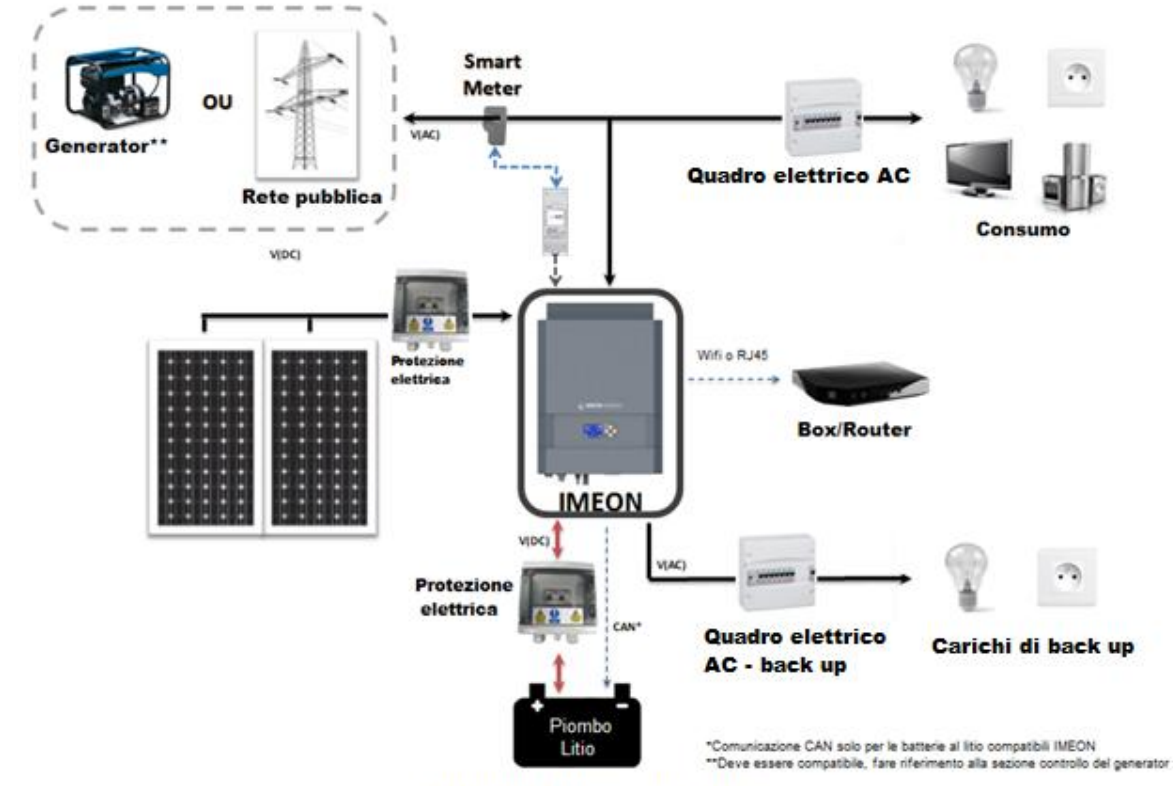

Batterie / Supercondensatori

**FR**

 **IT**

 **ES**

**FR EN**

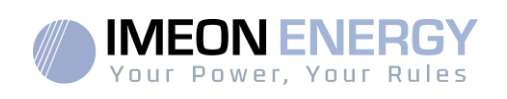

**FR**

**EN**

**ES**

**IT**

# **2.Vista principale dell'inverter**

## 2.1Connessione

Tutti i connettori IMEON si trovano sotto l'inverter.

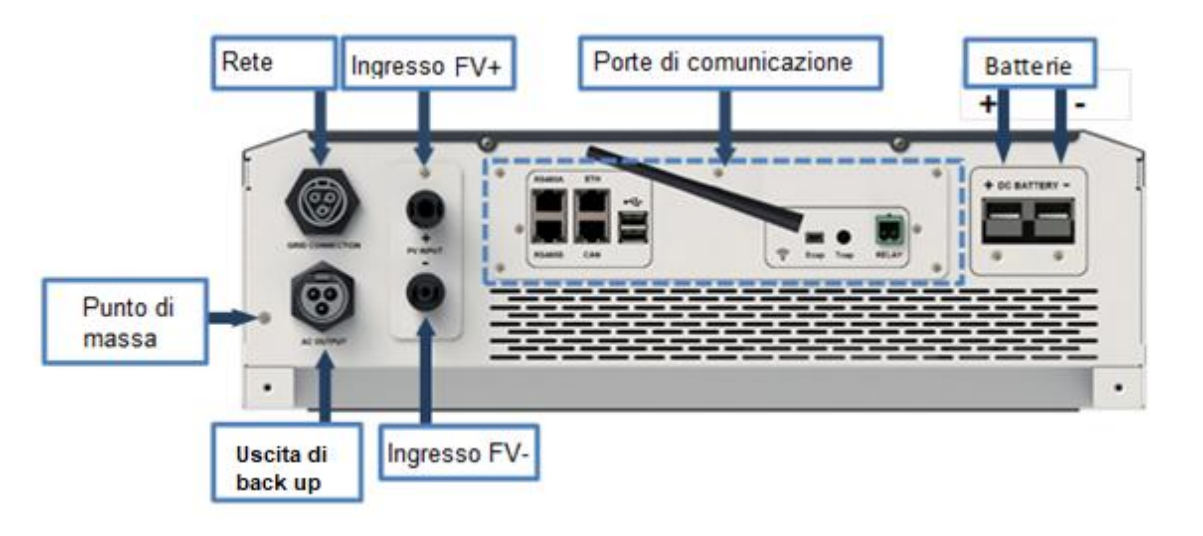

**IMEON 3.6: Descrizione dei connettori disponibili**

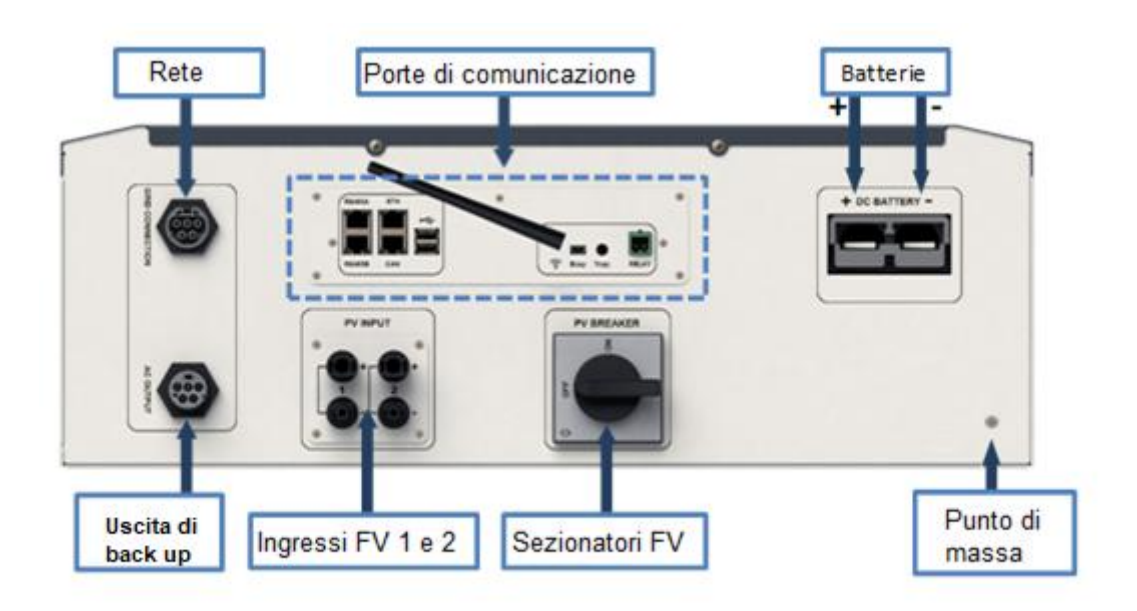

**IMEON 9.12: Descrizione dei connettori disponibili**

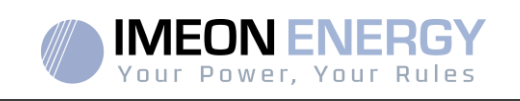

L'inverter ha una serie di porte di comunicazione: RS485, Ethernet, CAN, USB, Wifi e RELAY e porte di misurazione (Ecap, Tcap).

- RS485 A/METER: Comunicazione con lo Smart Meter
- RS485 B/RS485: Comunicazione con dispositivi specifici
- WiFi : Connessione a una rete WiFi (router Internet, PC, cellulare...)
- CAN : Comunicazionededicataalle batterie al litio (compatibile solo con IMEON)
- USB A: Aggiornamento dell'invertertramite chiave USB
- USB B: Riservato
	- RELAY: Controllo del generatore, controllo del carico (in sviluppo)
- Tcap: Funzione DRM0, sensore di temperatura (in sviluppo)
- Ecap: Sensore di corrente (in sviluppo)

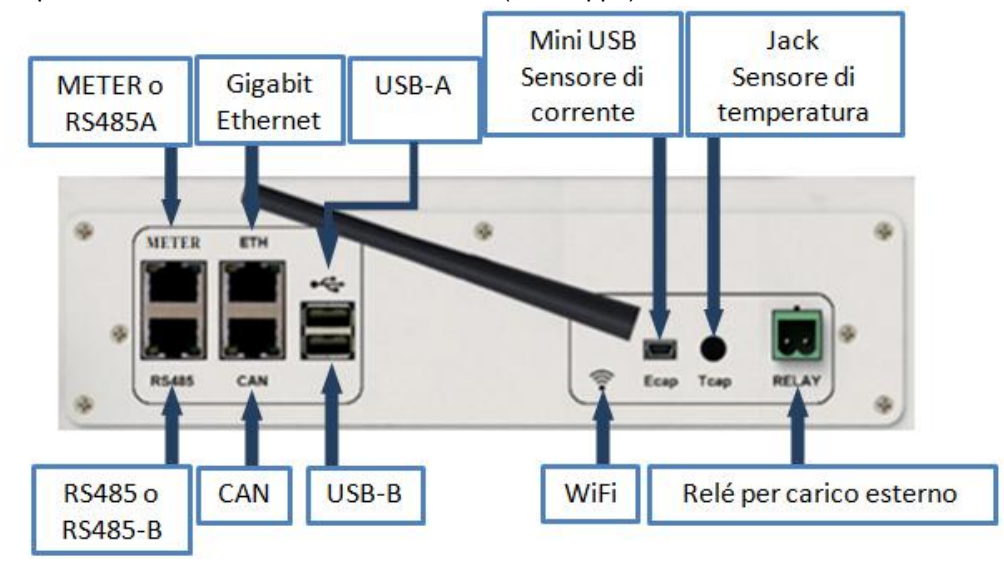

#### 2.2Compatibilità

Questo inverter intelligente è progettato per gestire in tempo reale la potenza di tre diverse fonti di produzione di energia: un campo solare-fotovoltaico, un banco di batterie e la rete elettrica.

L'IMEON utilizza la tecnologia MPPT (Maximum Power Point Tracking) per ottimizzare la potenzageneratadaipannellifotovoltaici. Se la tensione d'ingressodel campo solare è all'interno della gamma operativa, l'IMEON alimenterà le utenze e caricherà il banco batterie simultaneamente. Questo inverter è compatibile con i pannellifotovoltaicimonocristallini e policristallinipresenti sul mercato. Per i pannelli a film sottile, è necessario verificare la loro compatibilità con gli inverter senza trasformatore e seguire le raccomandazionidelproduttore dei moduli.

L'inverter IMEON è compatibile con le batterie al piombo, al litio e asupercondensatori. IMEON ENERGY proibisce l'installazione di batterie al litio per applicazioni off-grid a causa dell'impossibilità di bilanciare i carichi dalla rete in questo tipo di congiurazione. Consultate il vostro distributore per una lista di super condensatori e batterie al litio compatibili.

Bisogna prendere delle precauzioni per assicurar siche la tensione massima a circuito aperto non superi le specifiche. Nota teche la tensione massima si tensione massima più basse. Informazioni più dettagliatesull'influenzadellatemperaturapossonoesseretrovatenellascheda tecnica dei modulifotovoltaiciutilizzati.

**FR**

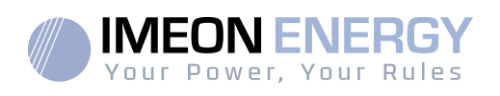

# **3.Installazione**

### 3.1Raccomandazioni per l'ubicazione e l'installazione

- Non montare l'inverter su materiali da costruzione infiammabili.
- $\triangleright$  Installare l'inverter su una superficie solida.

IMEON costruzione infiammabili il funzionamento, che può essere percepito come un fastidio in un ambientevissutocomunemente.

- La temperaturapuòcausareunariduzionedellapotenza a causa di un riscaldamento eccessivo.
- Installare l'inverter all'altezzadegli occhi per consentire una facile letturadelloschermo LCD.
- La polverepuòinfluiresulfunzionamento dell"inverter.
- Installare l'inverter in un luogo protetto, privo di corpi estranei (polvere, insetti, ...), privo di aria corrosiva (sale, ammoniaca, ...), dove l'aria possa circolarefacilmente, altrimenti l'inverter potrebbe essere danneggiato.
- $\triangleright$  Non accendere l'IMEON se la temperatura e l'umidità sono al di fuori dei limiticonsentiti. L'inverter può essere utilizzato in un intervallo di temperaturaambiente da -20°C a +50°C, in un intervallo di umidità da 0% a 90%.
- Per garantire una corretta circolazione dell"aria per la rimozionedelcalore, lasciarealmeno 50 centimetri di spazio su ogni lato, sopra e sotto l'inverter IMEON.
- $\triangleright$  Per un funzionamentoottimale di questo inverter, utilizzare le sezioni dei cavi appropriate (tenendocontodellalunghezzadelcavo, del metodo di installazione, delle impedenze, delle correnti e delle tensioni da trasportare).
- La posizione di installazione raccomandata è verticale.
- La posizione di installazione raccomandata al peso e alledimensioni dell"inverter.
- ▶ Questo inverter è IP20 solo per applicazioni interne.

### 3.2Attrezzature fornite

Nell"imballo dell"inverter sono inclusi:

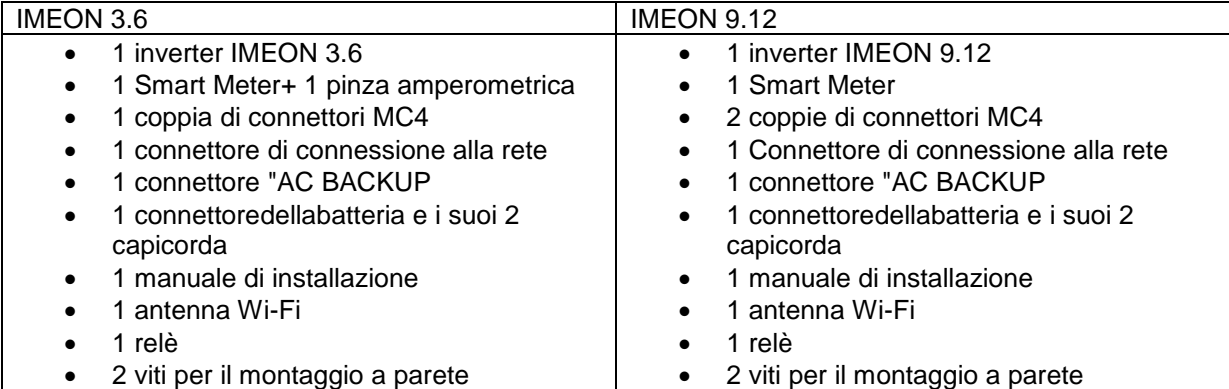

**IT**

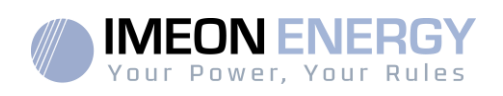

### 3.3Attrezzature raccomandate

Questa sezione non specifica i dispositivi di protezione necessari per l'installazione e per l'operatore stesso (elettrici, termici, ecc.). La qualifica dell"operatore e i dispositivi di protezionedevonoessereconformi alle norme e ai regolamenti in vigore.

Per installare l'IMEON si possono usare strumenti standard. Per l'installazione si raccomanda la seguente attrezzatura:

- > Installazione a muro:
	- o Un trapano,
	- o 6 viti (IMEON 3.6: da 5 a 9 mm ØM5, IMEON 9.12: da 15 a 18 mm ØM10).
- > Installazione Dello Smart Meter:
	- o Una spelafili,

Un cavo Ethernet,

Un cacciavite Piatto Ø2mm.

- Connessione alla rete, collegamento dei campi solari, batterie, uscita sicura:
	- o Unaspelabili,
	- o Un tagliacavi,
	- o Pinze a crimpare per icavi FV,
	- o Pinze a crimpare per ricavibatteria,
	- o Un set di ricavi e a croce,
	- o Un multimetro.
- $\triangleright$  In caso di comunicazione via Ethernet:
	- o Un cavo Ethernet.
	- o Un router.
- $\triangleright$  Impostazione dell'inverter:
	- o Un apparecchio collegato (smartphone, computer...).

### 3.4Montaggio a parete

**ATTENZIONE:** L"inverter è pesante, fareattenzionequando si disimballa!

- $\triangleright$  Per installazionescegliereunastaffa adatta.
- L'installazione a staffa adatta con le viti appropriate in modo che l'inverter possa esserefacilmente fissato alla parete. Il dispositivodeveessere avvitato in modo sicuro.

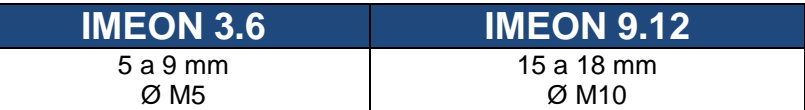

**ATTENZIONE:** Montare solo su una superficie non combustibile! Tenete conto di uno spazio di ventilazione tra l'alloggiamento e il muro.

**FR FR EN IT ES**

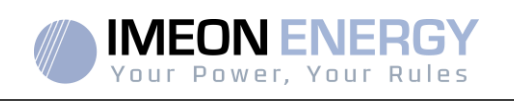

1- Praticareuno spazio con i spuntinerai

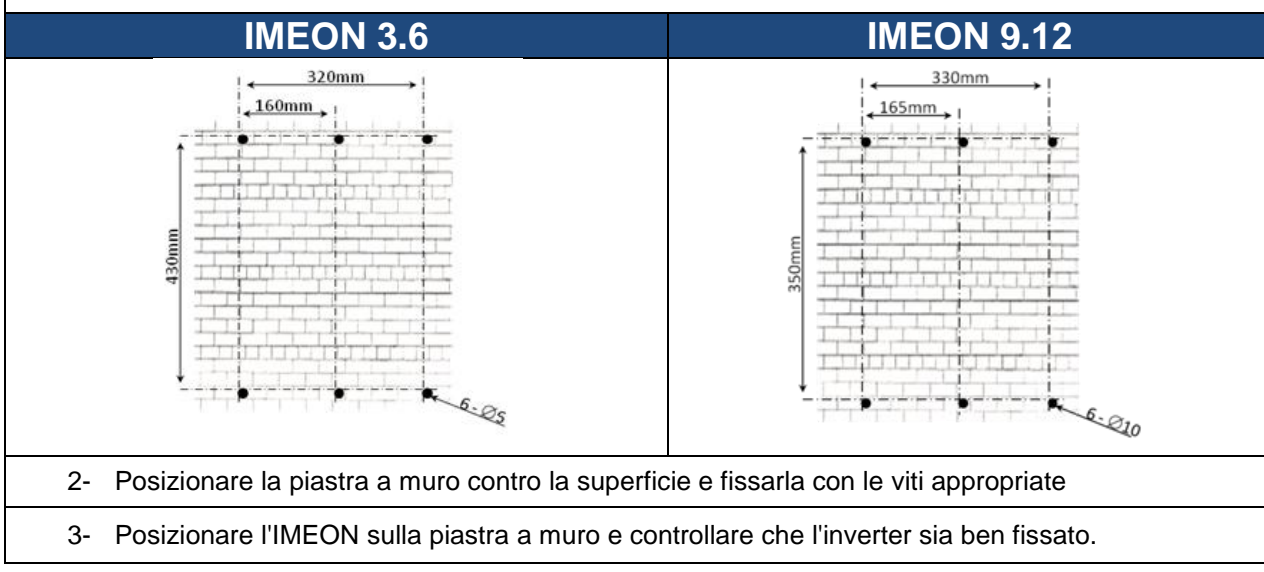

## 3.5Collegamento elettrico

**ATTENZIONE:** Per prevenire il rischio di scosseelettriche, assicurar siche il filo di terra sia correttamentecollegato a terra prima di accendere l'inverter.

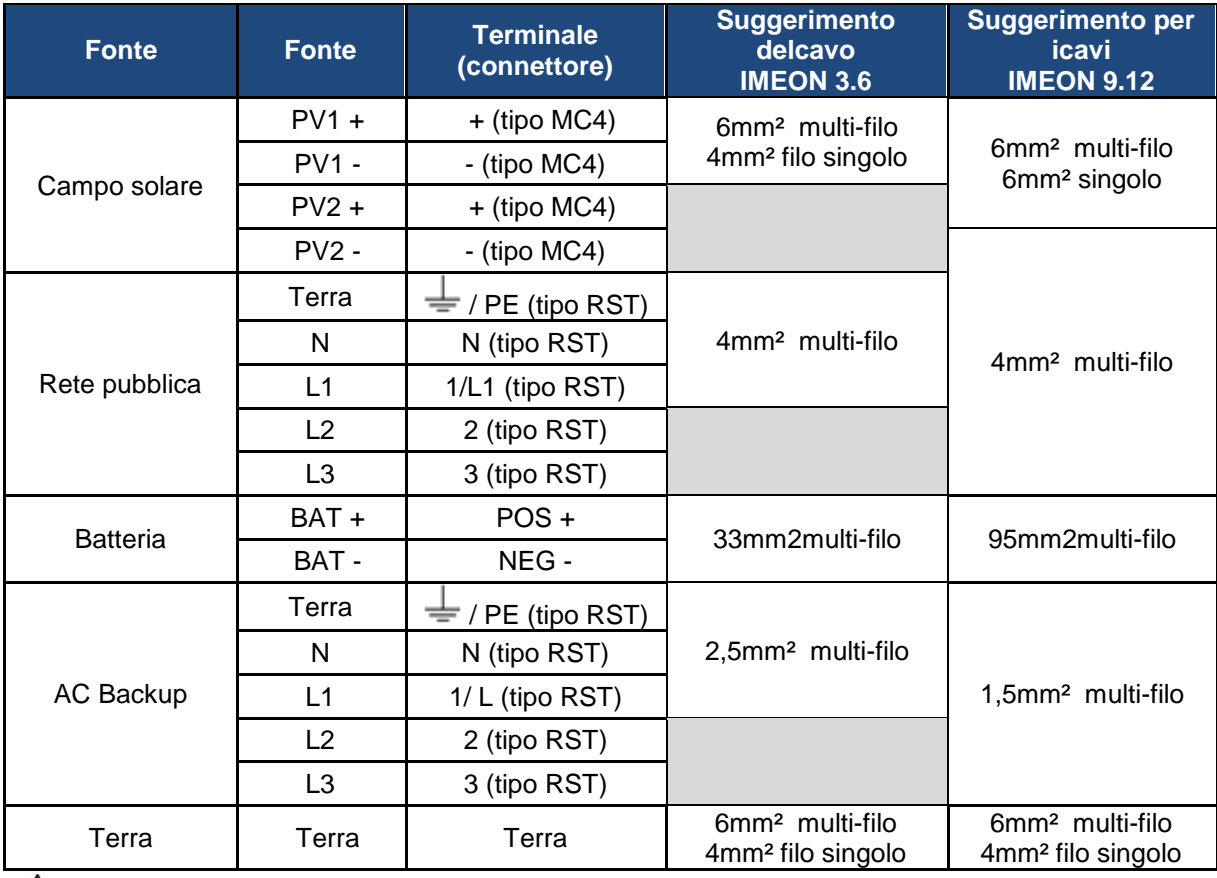

**ATTENZIONE**: I valori sonodati a titolo indicativo, è necessario ricalcolare la sezione del cavo, secondo la corrente e la distanza utilizzata.

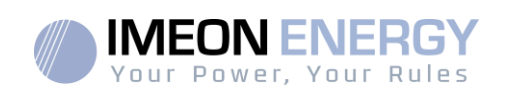

 $\rightarrow$ J.

### 3.6Installazione del contatore intelligente

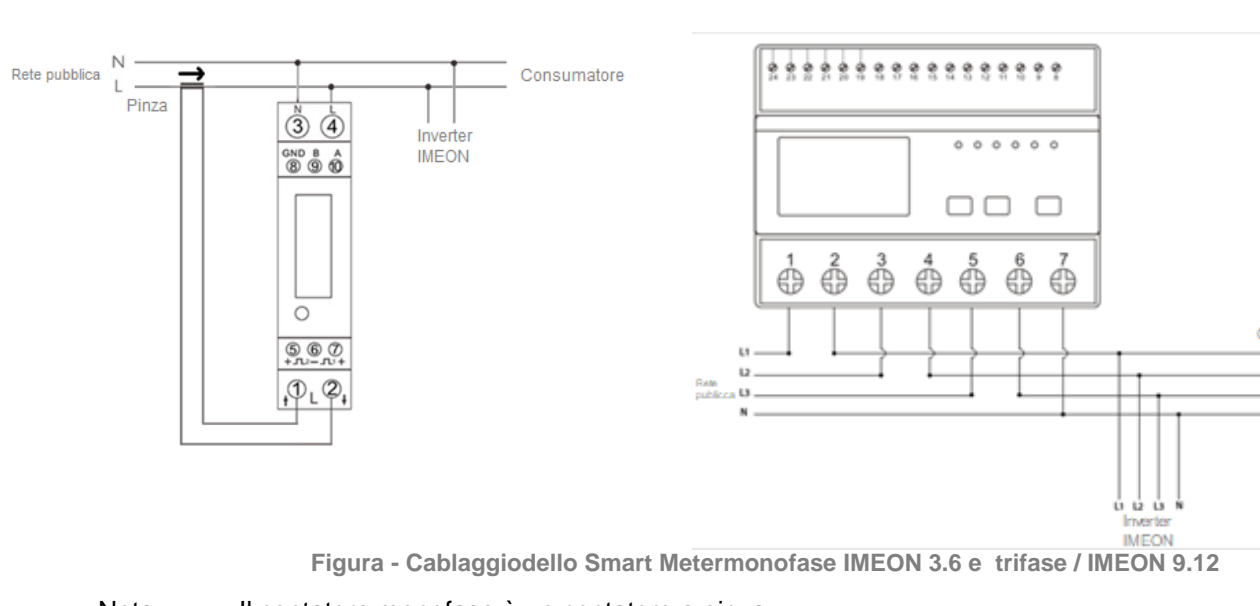

1. Il contatoredeveessere installato a monte dell'inverter (lato rete pubblica).

Nota: Il contatore monofase è un contatore a pinza. Il morsetto ha un cavo nero e uno bianco. È uno bianco il codice colore e la uno bianco (→) uno bianco allo schema soprastante:

2. Il cavo di comunicazionedelcontatoredeveesserecollegato alla porta RS485A/METER dell'inverter. Seguite i collegamenti sotto per collegare il cavo di comunicazione.

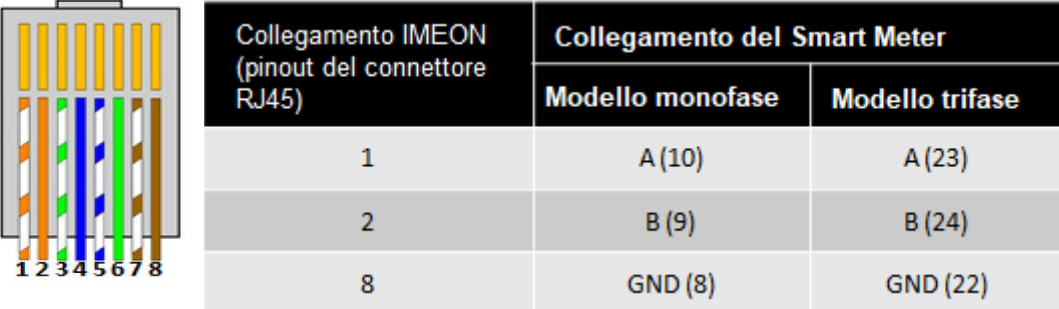

La lunghezzadelcavo tra l'inverter e il contatoredovrebbeessere al massimo di 10m a 20m a seconda dovrebbe essere (si raccomanda un cavo a trefoli minimo 6A). Nel caso di unalunghezzamaggiore, tenete contodella norma IEA-485 e della guida TSB-89.

Nota: L'immagine a sinistra è solo a scopoinformativo (cablaggiosecondo il codice T568B). Puòdifferire dalla vostrainstallazionereale. Durante il cablaggio, non teneteconto dei colori dei cavi, ma solo dei numeri dei pin.

3. Per confermare la corretta comunicazione tra l'inverter e lo Smart Meter, controllare che i LED arancione e verde sulla porta RS485A/METER lampeggino.

## 3.7.1 Collegamento del cavo di terra

**A ATTENZIONE:** Ènecessario collegare l'involucrodell'IMEON alla terra per evitare scosseelettriche.

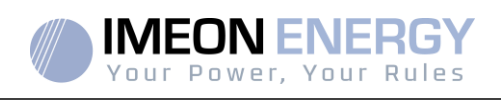

Usare un cavo di terra con unasezione adeguata. Spogliate il cavo e collegatelo allo slot dedicatosull'IMEON, contrassegnato dal simbolo«  $\left(\frac{\cdot}{\cdot}\right)_{\mathcal{V}}$ .

### 3.7.2 Collegamento del banco di batterie - collegamento DC

- **ATTENZIONE:** È molto importante per la sicurezza del sistema e del suofunzionamentoutilizzarecavi appropriati ed eseguire l"installazione in una stanza adeguatamente ventilata. Per evitarequalsiasi rischio di scossaelettricadovutoalla tensione e alla corrente del pacco batterie, è necessarioproteggereiterminali di collegamento.
- **Nota:** Usare solo batterie al piombo sigillate, ventilate o GEL. Le batterie al litio e a super condensatoripossono essere utilizzate solo se il produttore è riconosciuto come compatibile con l'IMEON (vedi il nostro sito web).
- **Nota:** le batterie al litio e a supercondensatoriinstallati in parallelonellastessainstallazionedevonoesseredellostessomodello.
- **Nota:**nel caso delle batterie al piombo, per ottimizzare la duratadel pacco batterie, la corrente di carica/scaricadeveessere compresa tra il 10% e il 20% della capacità totale del pacco batterie. Per dimensionare correttamente la capacità del banco di batterie, è necessarioeffettuareuno studio.
- **Nota:** per preservare la vita delle batterie al piombo, è necessario impostare le soglie di tensione comunicate dal produttore delle batterie.
- **Nota:**Nel caso di un accumulo a super condensatori, la configurazione ed il profilo di carica/scarica è impostatoautomaticamenteselezionandoquesto tipo di accumulo in fase di programmazione
- **Nota:**Nel caso di una batteria al litio, la corrente di carica/scarica è imposta dinamicamente dal BMS della batteria. È quindiuno bianco il consumo non superi la corrente di scaricadellabatteria, che causerà l'erroredell'inverterquando la rete non è presente.

**ATTENZIONE:** Prima di collegare le batterie, è necessario installare un quadro di protezione (interruttore di batteria, fusibili) secondo le norme vigenti tra l"inverter e le batterie.

- **Passo1:**Controllare che la tensione nominale del pacco batterie corrispondaalle specifichetecniche dell"inverter.
- **Passo2:** Determinare la polarità del banco di batterie per identificare l'ingresso positivo "+" e l'ingresso negativo "-".
- **ATTENZIONE:** l"inversionedellapolaritàdel banco batterie distrugge l'unità! Controllare il sistema prima del cablaggio.
- Passo3: Girare l'interruttoredellabatteria su OFF per evitarel'arco chepuòessere distruttivo per l'IMEON.
- **Passo 4:**Usaredue cavi dellabatteria. Spellare i cavi di 30 mm (a), inserirlinei capicorda e crimparli con unapinzaadatta di tipo H. Inserire il cavo "+" nella fessura "+" delconnettoredellabatteria e il cavo "-" nellafessura "-" delconnettoredellabatteria (b).

**FR**

**EN**

**ES**

**IT**

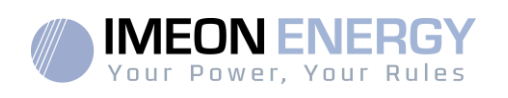

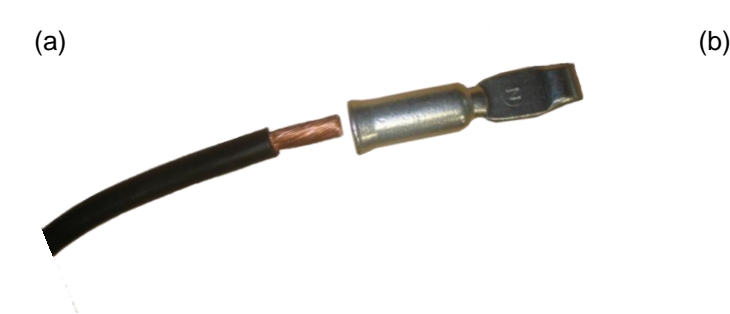

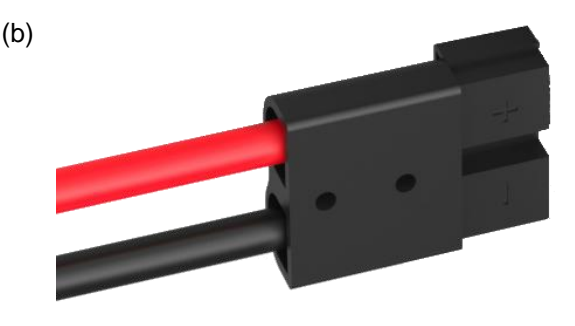

**Passo 5:** Assicuratichecavi sianocollegati.

**Passo6:** Collegare il connettoredellabatteriadell'IMEON allo slot "DC BATTERY".

**Passo7:** Collegare sono fatte tramite IMEON OS.ONE (fatte tramite delle impostazioni dell"inverter).

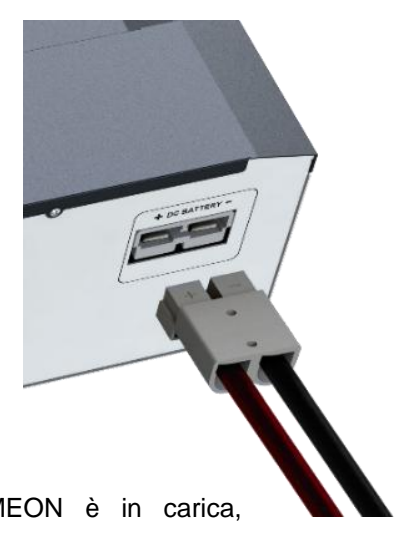

**ATTENZIONE:** Non toccare l'interruttoredellabatteriaquando l'IMEON è in carica, potrebbe danneggiare l'inverter.

## 3.8 Collegamento del campo solare - collegamento DC

 **ATTENZIONE:** è molto importante per la sicurezza del sistema e del suo funzionamento utilizzare i cavi appropriati per il collegamento dei pannelli fotovoltaici.

**ATTENZIONE**: Non toccare mai i connettori quando i moduli FV sono esposti alla luce delsole. I modulifotovoltaicipossonogenerareunatensione continua nell'inverter e rischiareunascossaelettrica.

Prima di collegare i moduli FV, è necessarioinstallare un quadro di protezione (sezionatori, fusibili e protezioni contro le sovratensioni) secondo le norme tra l'inverter e i moduli FV.

**ATTENZIONE:** Prima di collegare l'impianto fotovoltaico, è necessario controllare la polaritàdellatensionedel campo solare per assicurarsiche siacorretta.

- Non smontare mai l'inverter quando il campo solare è sotto tensione. Prima di lavoraresull'IMEON, è obbligatorioaprire le protezioni DC tra i moduli FV e l'inverter.
- **ATTENZIONE:**Poiché questo inverter è in tecnologia TL (senza trasformatore), sono accettabili solo due tipi di moduli fotovoltaici: monocristallino e policristallino, con solo il tipo A PV. Per evitare malfunzionamenti, non collegare i moduli fotovoltaici con possibile corrente di dispersione. Per esempio, i moduli fotovoltaici senza una connessione a terra causerannounacorrente di dispersione all"inverter. Vedere la scheda tecnicadelproduttoredel modulo fotovoltaico.
- **Passo1:** Controllare la tensione a circuito aperto all'uscita dei moduli, questadeveessereinferiore alla tensione massima d'ingresso FV e superiore alla tensione di avviamento (vedi schedatecnica).

 **IT**

 **ES**

**FR**

**FR EN**

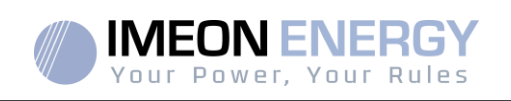

**ATTENZIONE:** Ilsuperamento dellamassima tensioned'ingresso FV in circuito aperto danneggerà il dispositivo! Controllare il sistema prima del cablaggio.

**Passo2:** Determinare la polarità del campo solare per identificare l'ingresso positivo "+" e l'ingresso negativo "-".

**Passo3:** Girare l'interruttore di isolamento FV su OFF.

**Passo4**: Inserire i connettori forniti.

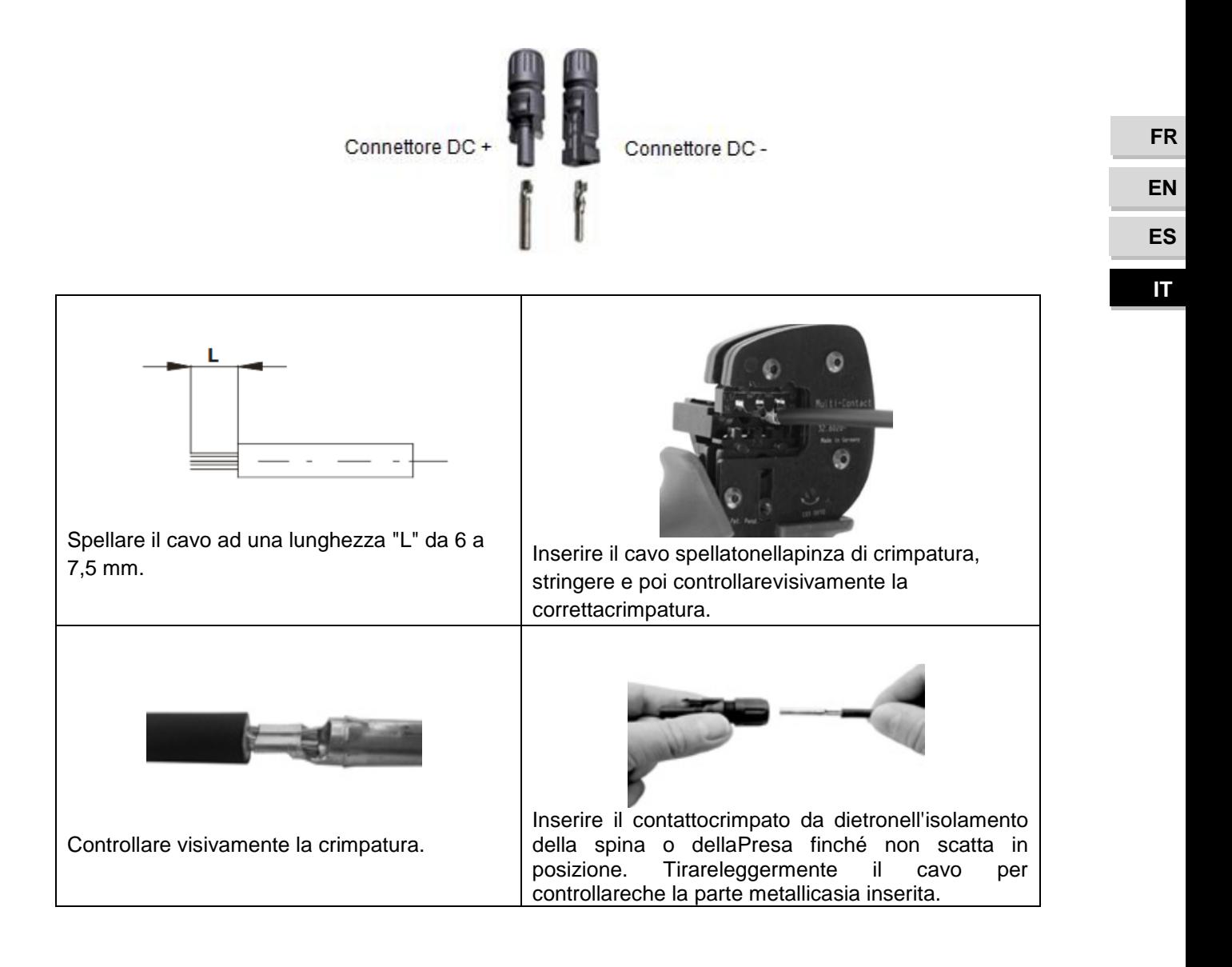

**Passo5:**Collegare ogniingresso al connettore corrispondente su IMEON.

Collegareicavi negativi (-) agliingressinegativi (PV INPUT -).

Collegare i cavipositivi (+) agliingressipositivi (PV INPUT +).

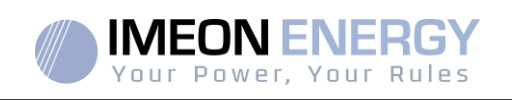

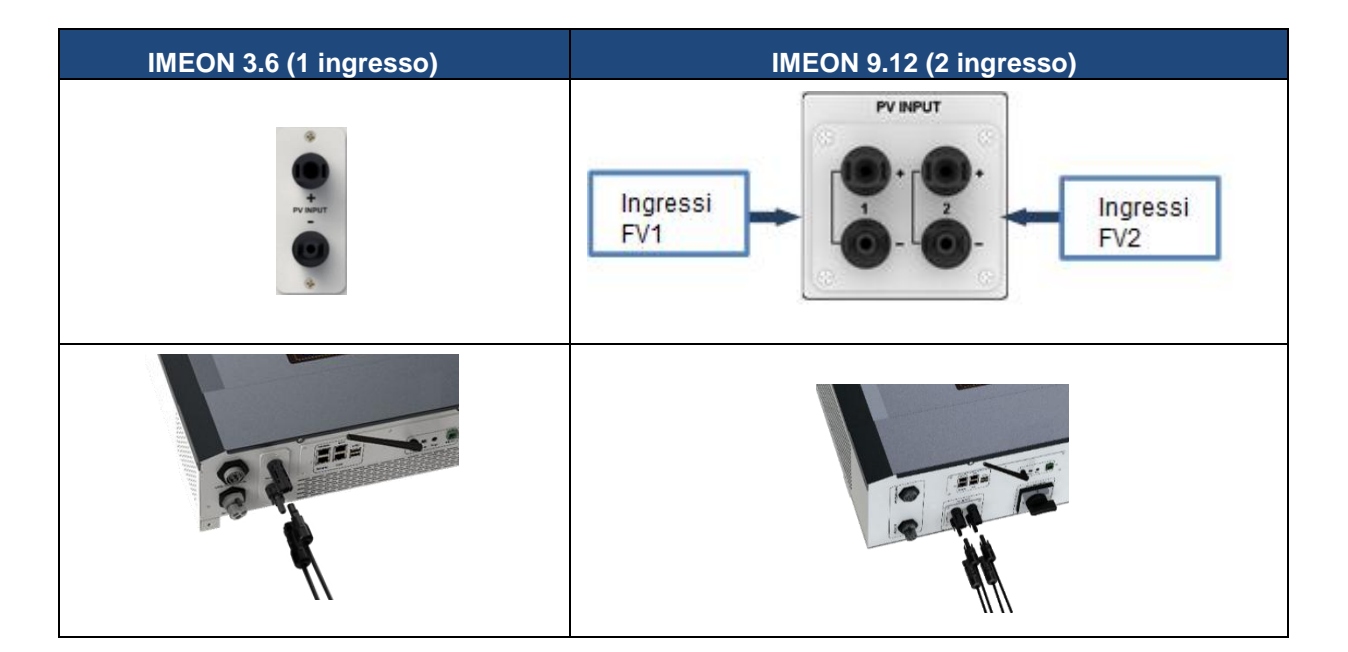

## 3.9 Connessione alla rete AC (Grid Connection)

- ATTENZIONE: È molto importante per la sicurezzadel sistema e delusofunzionamentoutilizzare la sezionecorrettadelcavo per la connessione AC.
	- **ATTENZIONE:** Anche se questo inverter è dotato di fusibili, è necessario installare un interruttore di circuitoindipendente per motivi di sicurezza. Utilizzare un quadro di protezione (interruttore, interdifferenziale e protezioni da sovratensione) secondo le norme vigenti**.**
- **Nota:** È necessario installare un ulteriore dispositivo di arresto di emergenza sull"uscita AC in caso di manutenzione del sistema.
- Passo 1: Disattivare l'interruttore automatico in modo da poter lavorare all'installazione in sicurezza.
- **Passo 2:** Controllare la tensione e la frequenza di rete con un voltmetro in modalità AC. Devono essere all'interno del campo di funzionamento dell'inverter IMEON.
- **Passo 3:** Spellare i cavi e collegare i fili secondo le polarità indicate sulla morsettiera. Assicuratevi di collegare prima il conduttore di terra  $(\overrightarrow{\bigoplus})$ .

### 3.9.1 Collegamento alla rete AC per un IMEON 3.6

#### **Passo 1: Cablare il connettore come Nota: 3.5.**

**Passo 2:** Assicurati che cavi siano crimpaticorrettamente.

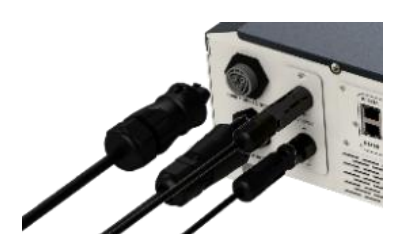

**Passo3:** Collegare il connettore RST al terminale di ingresso « GRID CONNECTION ».

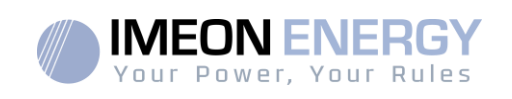

### 3.9.2 Collegamento alla rete AC per un IMEON 9.12

A**TTENZIONE:** Osservare la rotazione di fase in senso orario di L1, L2 e L3. Se la rotazione delle fasi è invertita, l'inverter si accenderà ma non sarà collegato alla rete pubblica.

**Passo1:** Cablare il connettore come Nota: 3.5.

**Passo2:**Assicurati che i cavi sianocrimpati.

**Passo3:** Collegare il connettore RST al terminale di ingresso "GRID CONNECTION".

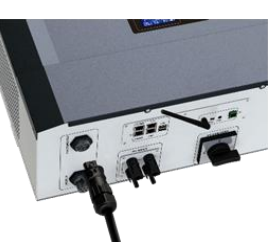

### 3.10 Collegamento dell'uscita AC BACKUP

**ATTENZIONE:** È molto importante per la sicurezza del sistema e del suofunzionamentoutilizzarecavi adeguatialla connessione AC.

**ATTENZIONE:**alla di protezione secondo le norme vigenti (interruttore, interdipendente). La protezione secondo da correntichepossono superare le specifichetecnichedell'IMEON (massimo 17 A per fase). È necessario utilizzare un interruttore da 30 mA.

- **Nota:** Lacorrente dell"inverter (batteria + FV) non può superare i 13 A per fase. In caso di guasto della rete pubblica, assicuratetichequestovalore non venga superato.
- **Nota:** In caso di sola connessione FV (mancanza di rete pubblica e nessuna batteria), l'uscita AC BACKUP dell'inverter non sarà attivata.
- **Nota:** è necessario installare un ulteriore dispositivo di arresto di emergenza sull"uscita AC BACKUP in caso di manutenzione dell"impianto.
- Passo 1: Disattivare l'interruttoreautomatico per lavorare all'installazione in sicurezza.
- Passo 2: Spellare cavi e collegare fili secondo le polarità indicate sulla morsettiera. Assicuratevi di collegare prima il conduttore di terra  $(\overline{\bigoplus})$ .

3.10.1 Connessione ACBACKUP per IMEON 3.6

**Passo1:** Cablare il connettore come definitonellasezione 3.5. **Passo2:** Assicurati che i cavi sianocrimpaticorrettamente.

**Passo3:** Collegare il connettore RST al connettore "AC

TERMINALE DI USCITA "BACKUP".

**ATTENZIONE:** Quando si collega il "AC BACKUP", assicurar siche non ci sia alcun carico (nessun dispositivo operativo) sul circuito.

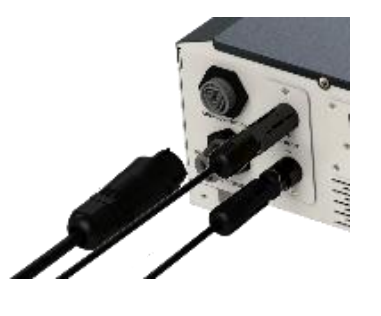

**FR EN ES**

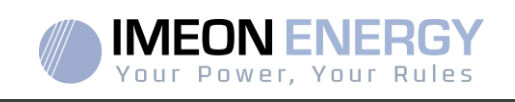

**ATTENZIONE:** Il connettore "AC BACKUP" non può essere collegato in parallelo ad un altro IMEON e non deveesserecollegato in nessuna rete pubblica.

#### 3.10.2 Collegamento dell'AC BACKUP per un IMEON 9.12

**Passo 1:** Cablare il connettore come definito nella sezione 3.5. **Passo 2:** Assicuratiche cavi siano crimpati. **Passo 3:** Collegare il connettore RST al connettore "AC TERMINALE DI USCITA "BACKUP".

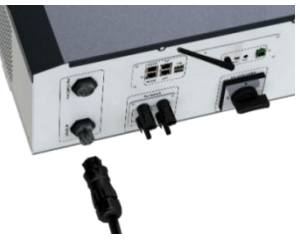

**ATTENZIONE:**gruppo elettrogeno il "AC BACKUP", assicurarsi che non ci siano carichi (gruppo elettrogeno) su circuito.

**ATTENZIONE:**Il connettore "AC BACKUP" non può essere collegato in parallelo ad un altro IMEON e non deveesserecollegato in nessuna rete pubblica.

#### 3.11 Sensore di temperatura

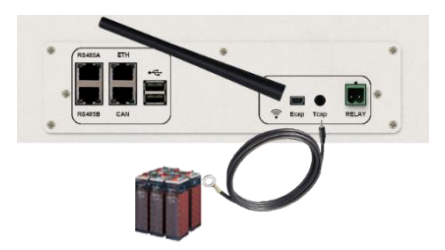

Se si usa il sensore di temperatura, deveessere collegato al terminale T.CAP. Quando il sensore di temperatura è collegato, la compensazionedella temperatura è di 5mV/°C. Nel caso di collegamento a super condensatori non deveessere utilizzato

#### 3.12 Controllo del generatore (Relay)

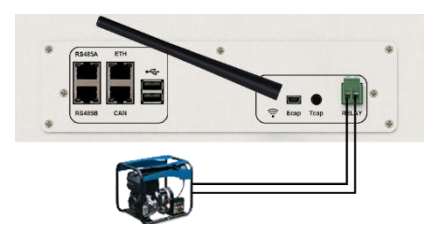

Il collegamento di cui sopra permette di controllare l'avvio o l'arresto automatico di un gruppo elettrogeno in funzionedellatensionedel banco di batterie tramite un contatto pulito. La parte di potenzadelgruppoelettrogenodeveesserecollegata all"ingresso "GRID CONNECTION" dell"inverter e non deveessereutilizzata contemporaneamente alla rete pubblica

**FR FR EN ES**

 **IT**

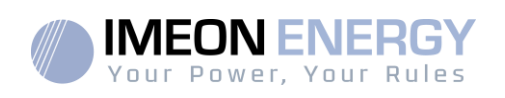

**ATTENZIONE:** Il gruppoelettrogenodeveesseredotato di un regolatore di tensione e di un regolatore di frequenza. La tensione di uscitadelgruppoelettrogenodeveessereadeguata alla tensione di ingressodell'inverter IMEON (Neutro/Massa=0 Vca). Questi dati devono esserecontrollati prima di collegare il generatoreall'IMEON.

Così, quando la tensione del banco di batterie scende al di sotto dellasoglia "scollegamento del banco di batterie in presenza di rete", il generatore si attiverà automaticamente per caricare le batterie tramite il connettore "CONNESSIONE ALLA RETE" fino a quando il banco di batterie sarà ricaricato. Una volta raggiunta la tensione di fine carica, il GE si fermerà.

Per utilizzarequestafunzione, dovete andare su IMEON OS. ONE, pagina "Modulo", poi attivare il modulo "GenStart" e configurare il modulo. Il modulo configureràautomaticamentealcuni parametridell'inverter, per maggiori informazioni, fare riferimento alladescrizione del modulo.

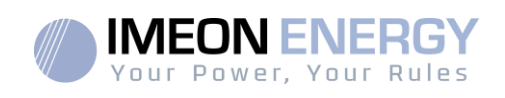

# **4 Monitoraggio dell'inverter**

### 4.1Display a cristalli liquidi (LCD)

**Nota:** se la luce del display si spegne, può essere attivata premendo qualsiasi pulsante.

**Schermo di visualizzazione:**

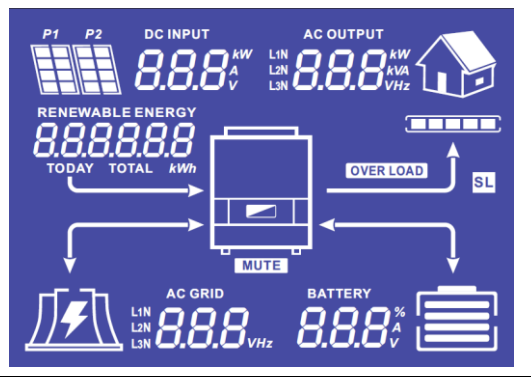

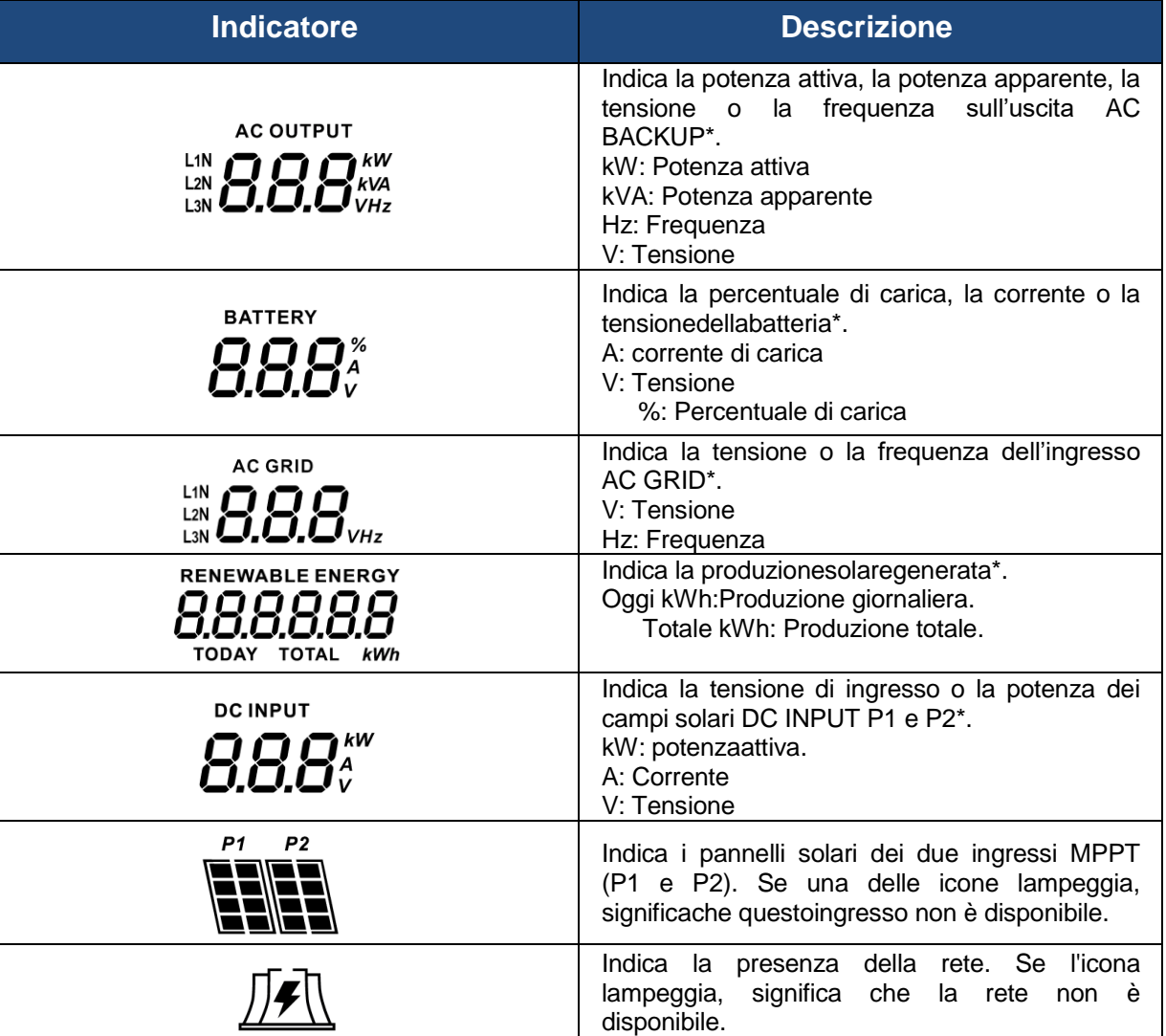

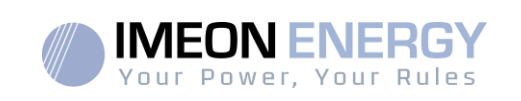

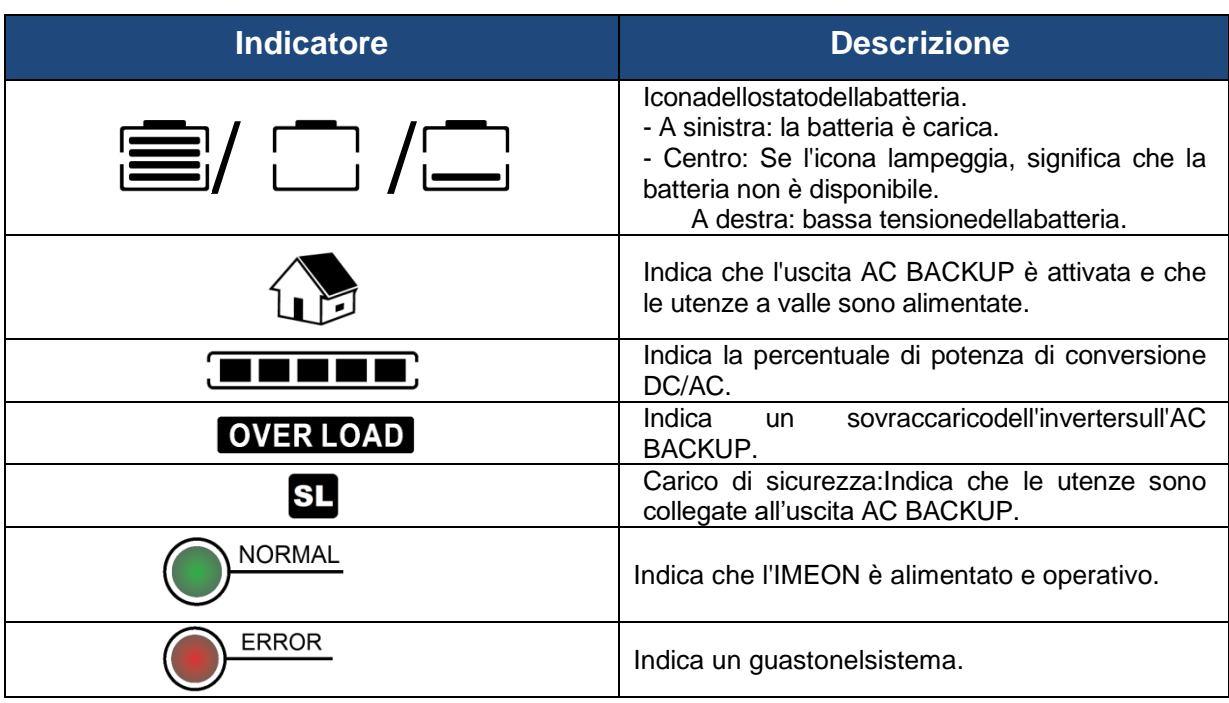

\* I dati sono mostrati solo a scopoinformativo.

## 4.2Pulsanti operativi

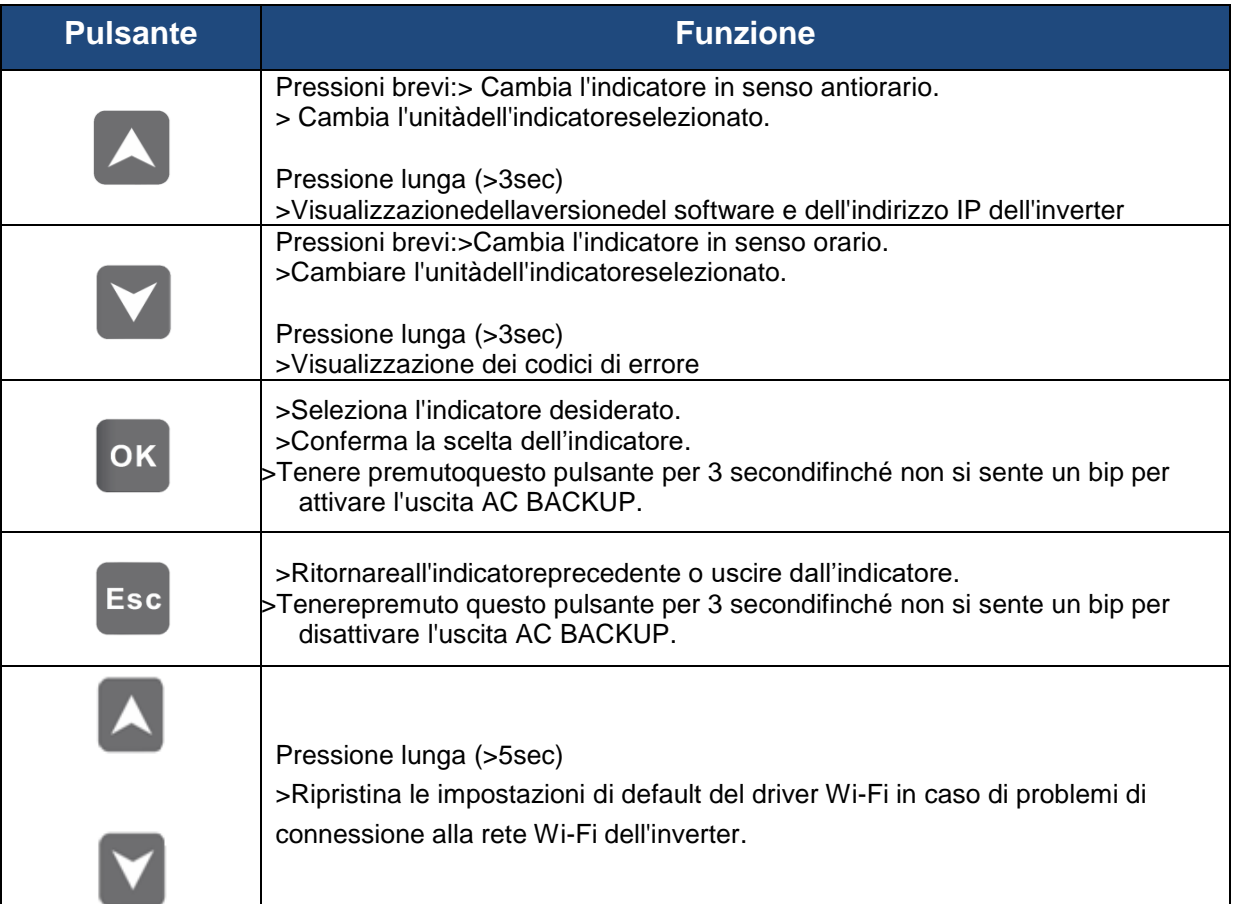

**FR IT EN ES**

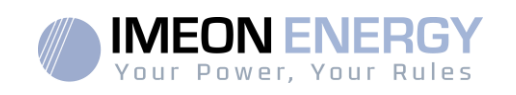

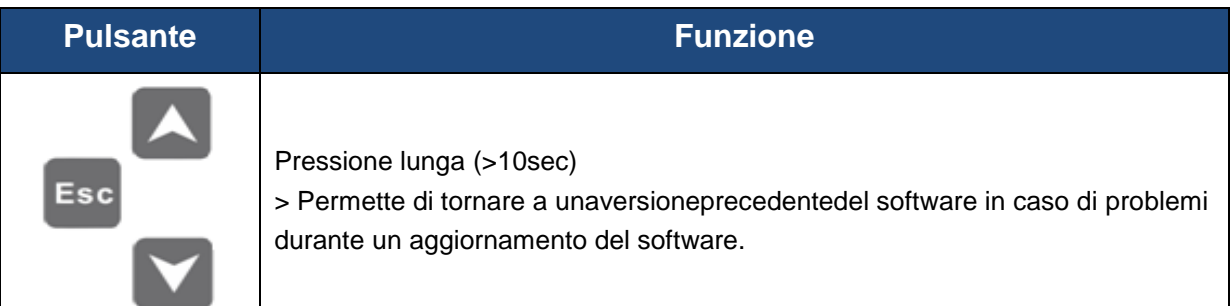

## 4.3Menu Programma

Il display mostra ostato dei vari ingressi e uscitedell'inverter. Ogni valoredell'indicatorepuòessereconsultato per mezzo dei pulsanti di controllo: ci sono cinqueindicatori accessibili:

Selezionedell'indicatore: Premere il pulsante l'indicatore lampeggia, poi premere il pulsante

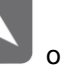

per selezionare l'indicatore desiderato.

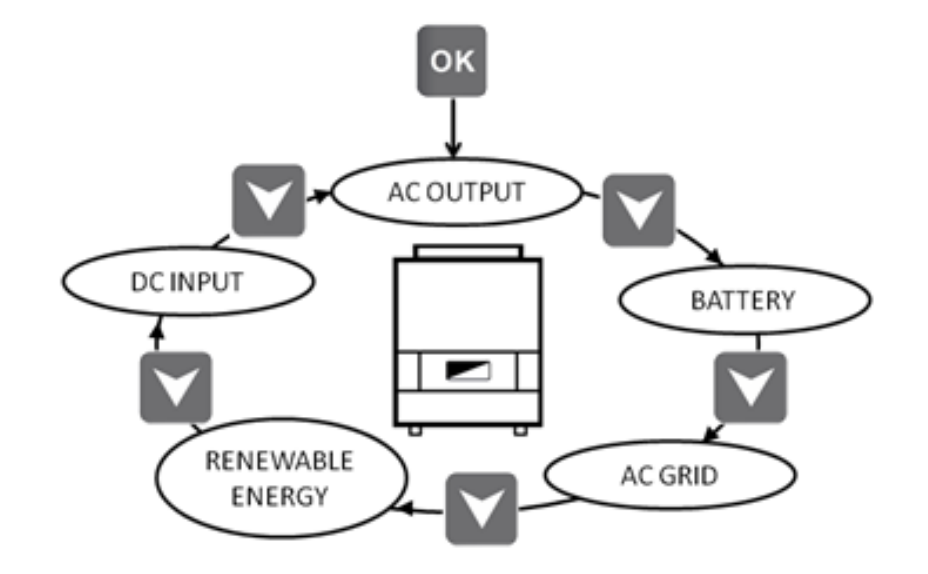

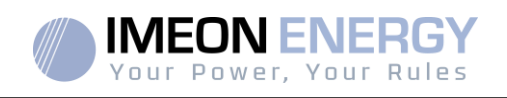

**FR**

**EN**

**ES**

**IT**

#### **Selezionedell'unità dell'indicatore**

OK

Premere OK una volta per l'indicatore selezionato, poi premere il pulsante o per visualizzare i valori nelle diverse unità.

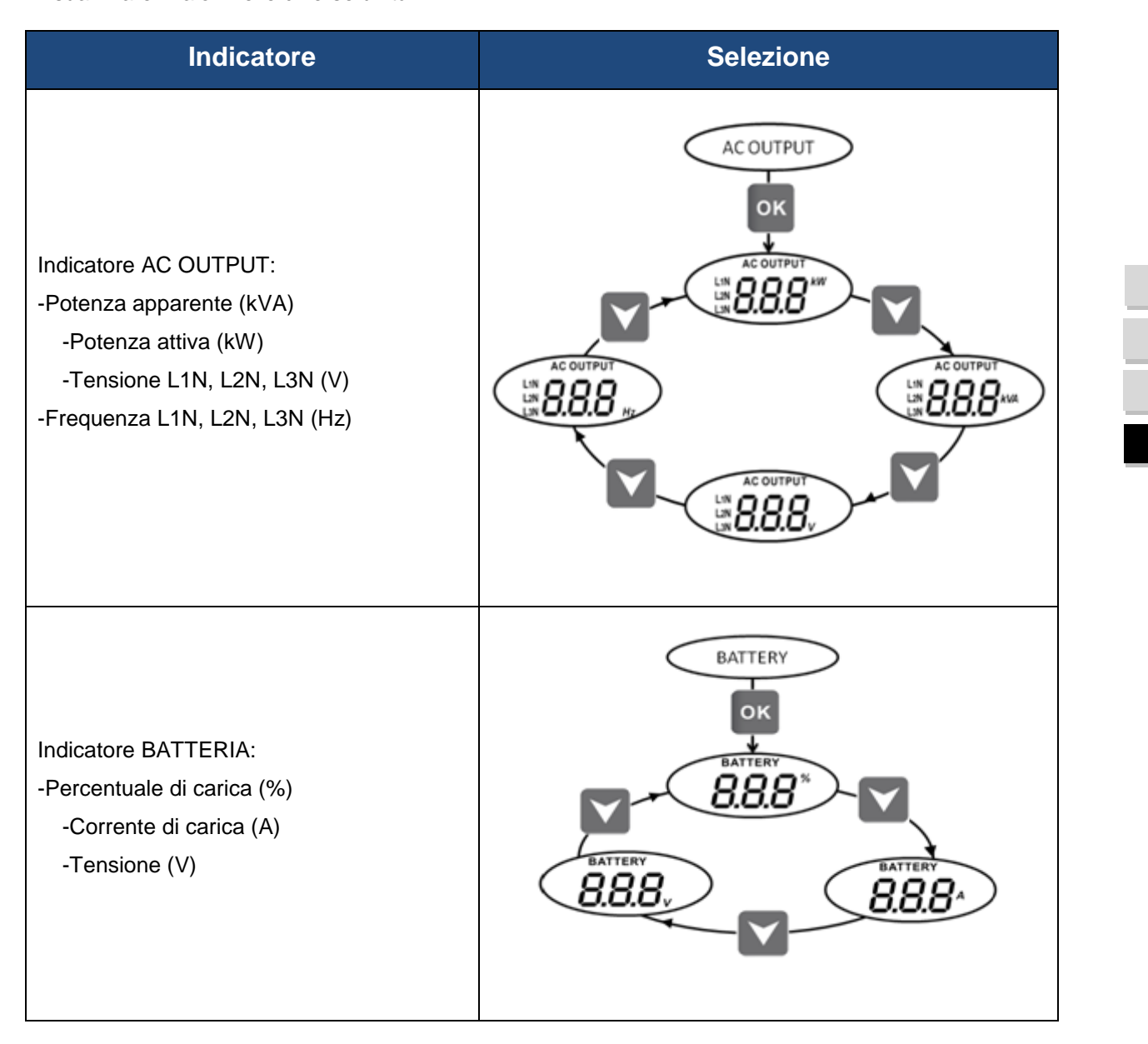

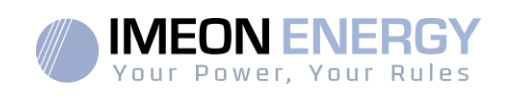

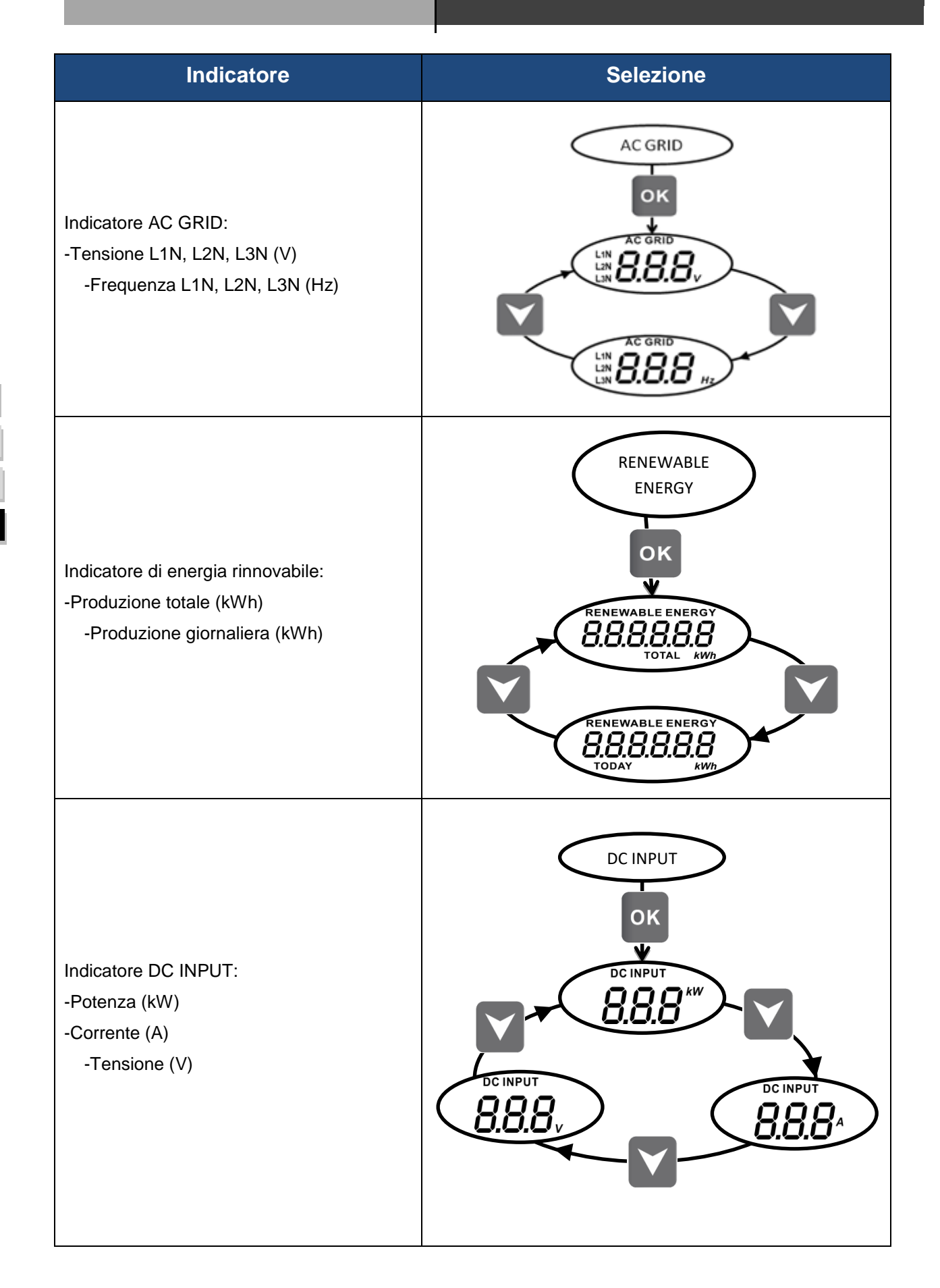

**FR**

**EN**

**ES**

**IT**

# **5 Visualizzazione secondo la modalità di funzionamento**

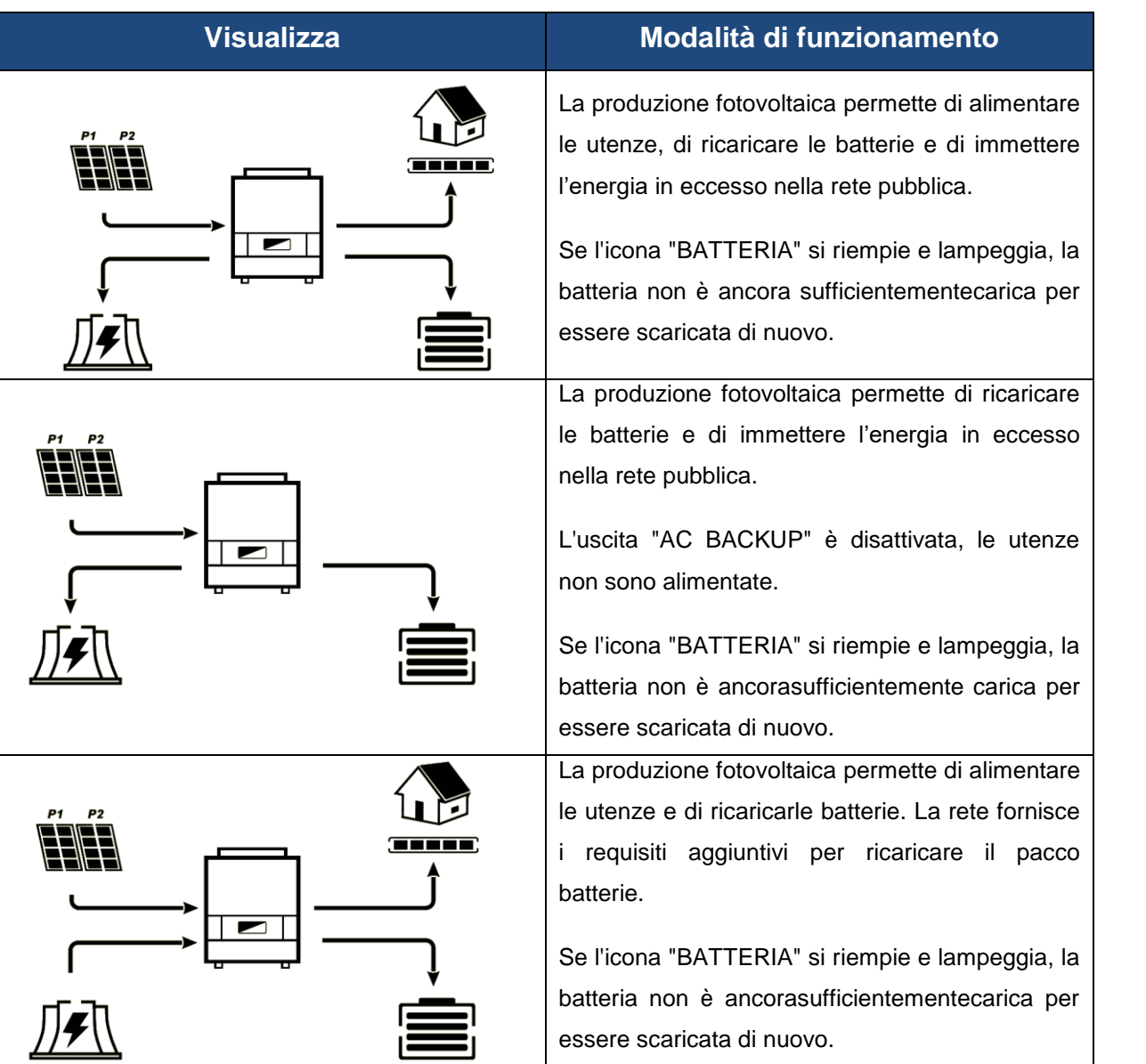

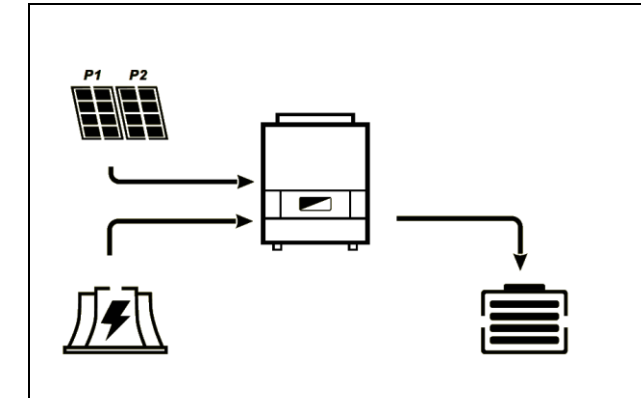

La produzione fotovoltaica permette di ricaricarle batterie. La rete fornisce le necessità aggiuntive per ricaricarle batterie.

L'uscita "AC BACKUP" è disattivata, le utenze non sono alimentate.

Se l'icona "BATTERIA" si riempie e lampeggia, la batteria non è ancorasufficientementecarica per essere scaricata di nuovo.

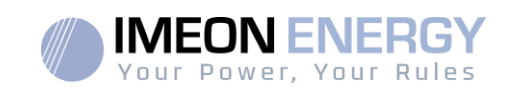

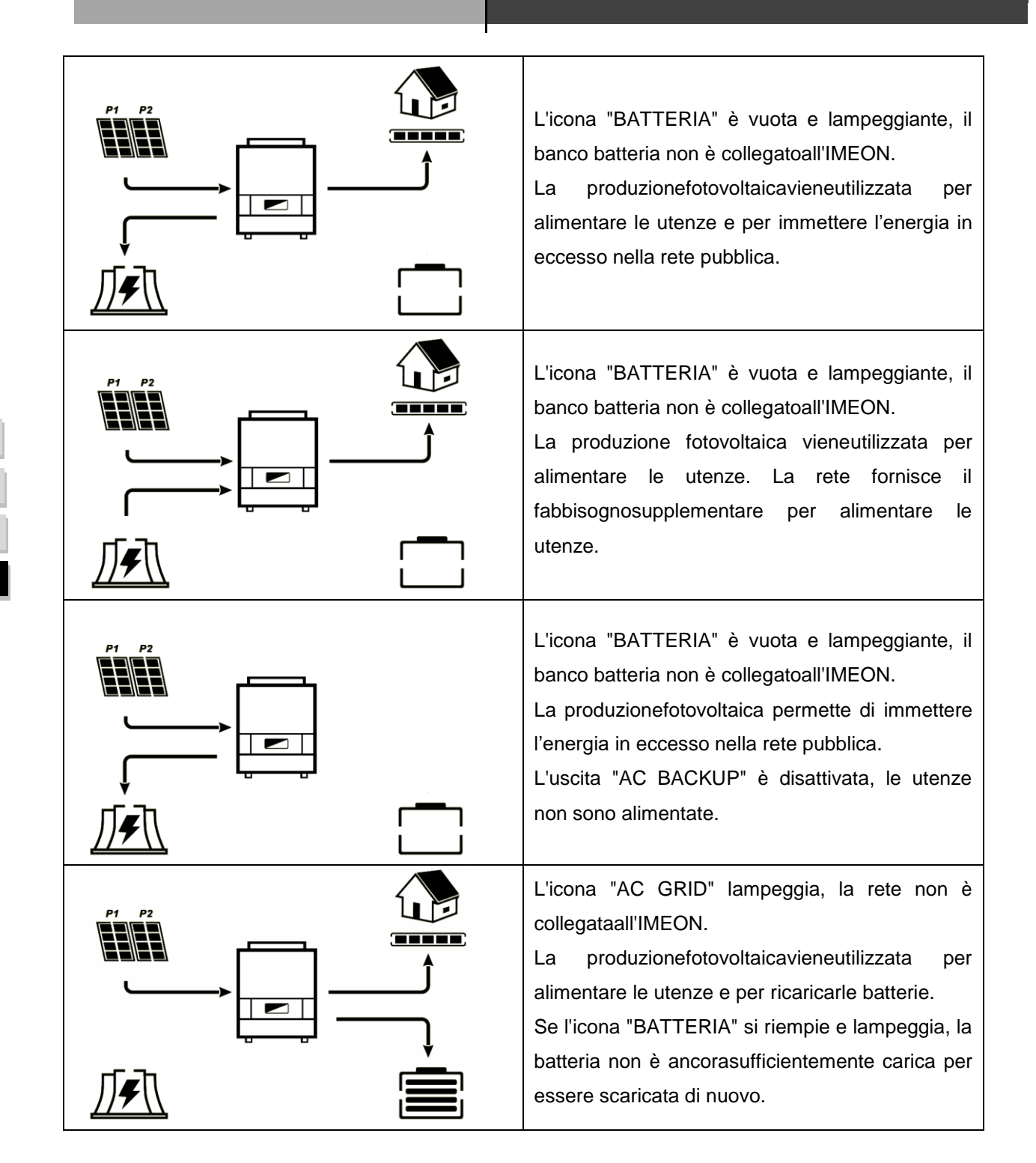

 **IT**

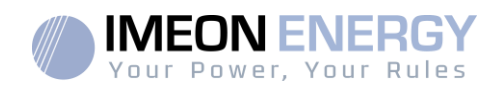

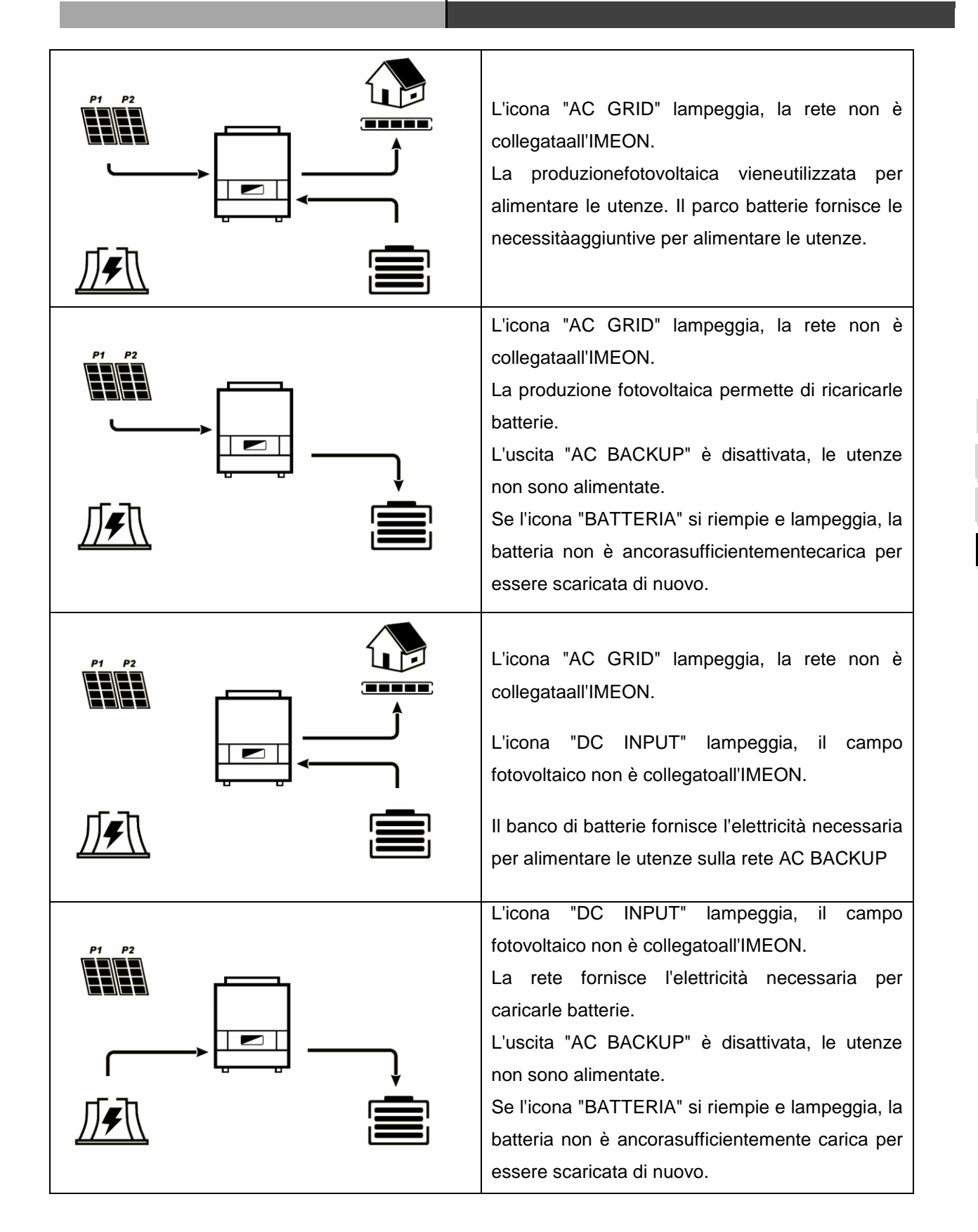

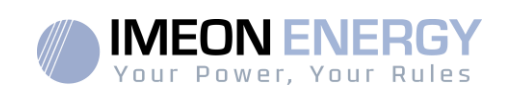

# **6 Configurazione dell'inverter: IMEON OS. ONE**

IMEON OS. ONE è un'applicazione WEB inclusanell'IMEON. Permette, su una rete Wi-Fi locale, un'impostazione semplice e veloce dei parametri delle funzionalità IMEON e una visualizzazione in tempo realedell'intero sistema. Permette anche la configurazione dell"inverter per collegarlo a Internet. Questa interfaccia è compatibile con tutti i browser web attuali tranne "Internet Explorer" e "Edge".

 $\sqrt{\frac{1}{2}}$ Il segnale Wifi appare 5 minuti dopo l'avvio di IMEON.

Prima della messa in funzione, assicuratevi che il vostro sistema abbia gli ultimi aggiornamenti software (vedi §8.2.5).

Nota: unaconnessione a IMEON OS. È possibile anche OS.ONEtramitecollegamento Ethernet. Fare riferimento alla sezione "MONITORAGGIO".

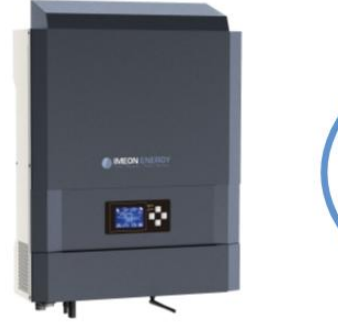

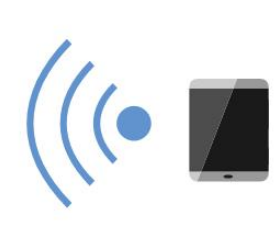

### 6.1Connessione

 $\sqrt{2}$ Quando ci si connette con un telefonocellulare, si prega di disabilitare il 4G prima di connettersi via Wi-Fi.

- 1. Su un computer/tablet/telefono, vai al gestoredella rete Wi-Fi, poi fai la scansione della rete Wi-Fi.
- 2. Selezional'SSID IMEON (ad esempio IMEON-96161000000003) e accedi con la password: "BonjourImeon".

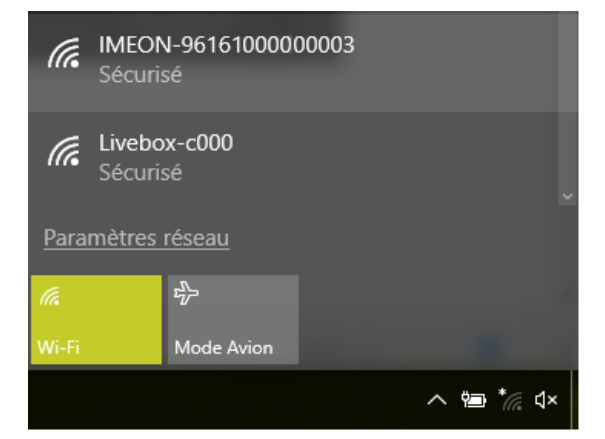

3. Una volta connessi, andate su un browser WEB e inserite il seguente indirizzo, poi procedere all'identificazione:

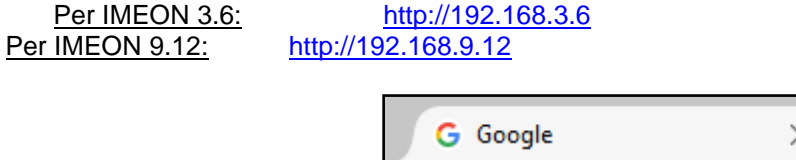

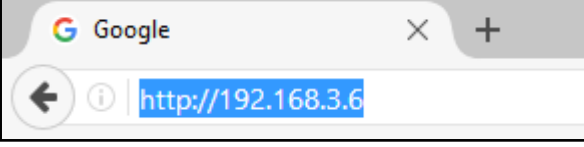

**FR**

 **IT**

 **ES**

**FR EN**

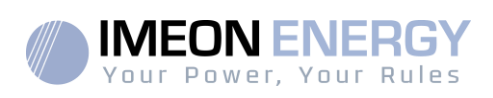

#### 6.2Identificazione

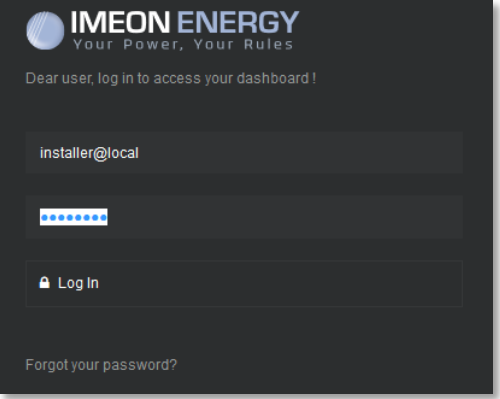

Secondo il profilo di connessione, identificati con le informazioni qui sotto: Profilo utente: Uso**:** permette l'accesso a un'interfaccia semplificata **Email:** user@local **Password**: password

Profilo dell'installatore: Uso: permette l'accesso a un'interfaccia con parametri aggiuntivi **Email**: installer@local **Mota de passe**: Installer\_P4SS

**ATTENZIONE:** Se la connessione è stabilita ma non è possibile accedere alla pagina di identificazione, fare riferimentoall'appendice "Modifica dell"indirizzo IP" per avere un IP automatico (DHCP).

### 6.3Descrizione di IMEON OS. ONE

**ATTENZIONE:** Prima di effettuarequalsiasi modifica, assicuratevi di rispettare le norme in vigore nel vostro paese. Solo il sistema operativo IMEON. OS ONE deveessere utilizzato per impostare l'inverter. Qualsiasi altraapplicazione non è compatibile con gli inverter IMEON e può compromettere il funzionamento dell"inverter.

#### 6.4Pagina « Impostazioni »

La pagina "Impostazioni" consente di modificare le impostazioni dell"inverter. Sono disponibili diverse schede a seconda del profilo di connessione utilizzato.

Ogni parametro ha una descrizione. Cliccasulsimbolo **per accedere a queste informazioni.** 

Dopo ognimodifica dei parametri, è necessario cliccare sul pulsante per confermare la vostra scelta. Se avete qualche dubbio su impostazioni che sono state fatte, aggiornare la pagina (tasto F5) ricaricherà tutte le impostazioni dell"inverter.

Consultare l'appendice "Modalità di funzionamento" per le diverse modalità applicabili.

Nota: È possibile un"impostazione più avanzata dei parametri (tensione, impostazionedella corrente) utilizzando un codice di connessione diverso tenuto dal vostro distributore.

### 6.5Selezione della norma di connessione e autotest

L'inverter viene consegnato senza uno standard locale applicato. È necessario impostare l'inverter con lo standard corrispondente alle norme in vigore nel nostro paese prima della messa in funzione.

Esempio: CEI021 per l"Italia

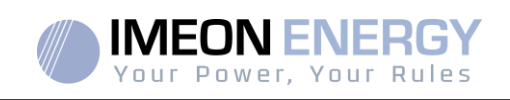

Lo standard operativopuòessereselezionatodalla schedaparametri/gestione del flusso.

La norma italiana CEI 0-21 richiede una funzione di autotestconforme alla CEI 0-21 per tutti gli inverter che immettonoenergia nella rete elettrica pubblica. Questoautotestpuòessere eseguito con il pulsante

Auto test Dopo il test, i risultati possono essere memorizzati.

## 6.6Selezione della batteria

#### 6.6.1 Batteria al piombo/supercapacitore

Verificare la compatibilitàdellabatteria con l"inverter IMEON. (secondo la documentazionedisponibilesul nostro sito web: https://imeon-energy.co.uk/download-center/

La procedura di messa in funzione degli accumuli può differire da un produttore all"altro, si prega di fare riferimento alla documentazionedell"accumulodel produttore.

Su OS.ONE, seleziona l"accumuloutilizzato dal menu a tendina, quindi premi "OK".

### 6.6.2 Uso di una batteria al litio

La batteriainstallatadeveesserecompatibile con l'IMEON. Si prega di fare riferimento al sito web di IMEON ENERGY (https://imeon-energy.com) per una lista di batterie compatibili.

La procedura di messa in funzione delle batterie può differire da un produttore all"altro, si prega di fare riferimento alla documentazionedellabatteriadelproduttore.

1. In caso di batteria al litioche utilizza la comunicazione CAN, collegare il cavo RJ45 cablato come mostrato in figura (si raccomanda un cavo single core da almeno 6A) alla porta CAN sul lato IMEON.

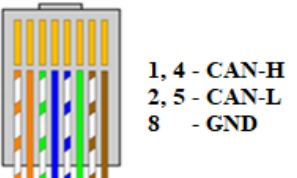

- 2. Fare riferimentoalladocumentazionedellabatteria per il cablaggiosul latodellabatteria.
- 3. Su OS.ONE, seleziona la batteria utilizzata dal menu a tendina, quindi premi "OK".
- 4. Avviare fisicamente la batteria.
- 5. Una volta stabilita la comunicazione, la batteria si avvia automaticamente.
- 6. Nota: gli inverter con una versione software inferiore a 1.7.7.7 non beneficiano di questa funzione. Si prega di aggiornare' inverter.
- 7. Quando appare il messaggio "Battery operating", la batteria è operativa e comunica con l'IMEON.

**Battery status:** Battery operating

#### 6.7 Menu a discesa "Utente/Installatore"

Cliccando sul menu a tendina, sono disponibili diverse pagine, tra cui

**FR**

 **ES**

**FR EN**

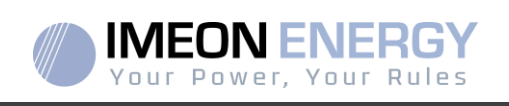

- Pagina WiFi: permette di collegare l'inverter a Internet. Fate riferimento alla sezione "Accesso a Internet tramite monitoraggio".

 $\sqrt{\frac{0}{2}}$ Nota: L'SSID della rete selezionata non deve contenere caratteri speciali (@, é, à...).

Pagina About: Consente di visualizzare le informazioni di identificazione dell'inverter, di aggiornare le impostazioni nella pagina "Impostazioni", di ripristinare le impostazioni predefinite o di cercare un aggiornamento dell'inverter.

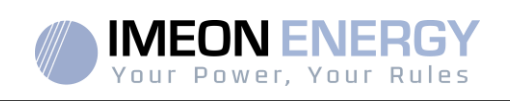

# **7 Collegamento dell'inverter a Internet: IMEON ONLINE**

L'interfaccia di monitoraggio IMEON ONLINE permette di visualizzare da remoto i dati dell"impianto in tempo reale e di consultarelo storico dei dati

Questaapplicazionerichiede unaconnessione illimitata a Internet, per la quale l'utentedevepagare l'abbonamento.

Ci sono 2 modi per collegare l'inverter a Internet: Tramitecavo Ethernet RJ45 / Tramite Wi-Fi

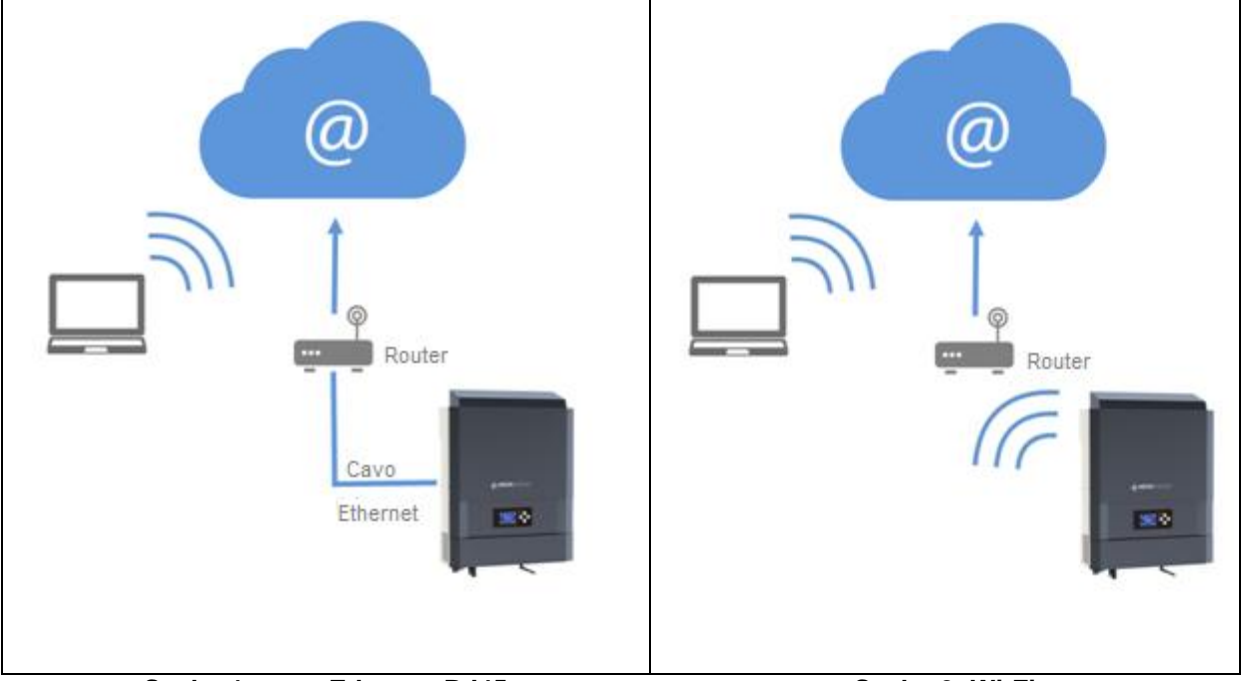

**Scelta 1: cavo Ethernet RJ45 Scelta 2: Wi-Fi**

#### 7.1Configurazione per una connessione via cavo Ethernet

- 1. Collegare l'inverter con un cavo Ethernet (RJ45) dalla porta "ETH" alla vostra Internet Box.
- 2. Controllare che i LED della porta "ETH" dell'inverte lampeggino.
- 3. Su un PC collegato alla stessa rete Ethernet, nel network Explorer, controllachesia presente un dispositivo IMEON.
- 4. L'inverter è collegato all" Access Point. Procedere alla fase di login sul portale Internet.

## $\vee$  Altri dispositivi

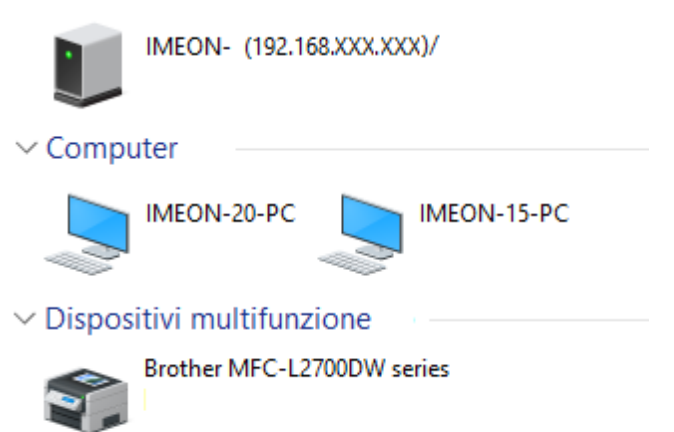

**FR**

 **ES**

**FR EN**

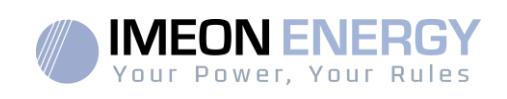

#### 7.2Configurazione per una connessione Wi-Fi

- Collegarsi a IMEON OS. ONE, poi cliccasull'iconaWiFinel banner in fondo all"interfaccia.
- Cliccare su "Refresh list" per scansionare la lista delle reti Wi-Fi disponibili attraverso l'inverter.
- Nella lista delle "connessioni disponibili", selezionate la vostra rete.
- Inserire la password della rete selezionata (se necessario) e premere "Connect".
- Il nome della rete selezionatadovrebbeesserevisualizzato in "Ultimo accesso Wi-Fi configurato" e lo statodovrebbe essere "connesso".

#### 7.3Identificazione sul portale Internet

L'URL per accedere al portaleIMEON ONLINEè:

#### **monitoring.imeon-energy.com**

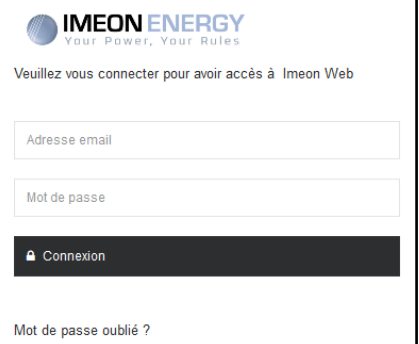

Accedi con le informazioni (indirizzo e-mail e password) chehairicevuto via e-mail quando l'installatore ha creato il dovrebbe essere, poi premi "Log in". Se non è statocreatoalcunaccount, contattate il vostro installatore.

#### 7.4Descrizione del IMEON ONLINE

#### 7.4.1 Cruscotto

Il cruscotto è lo stesso diIMEON OS. ONE. Permette di visualizzare in tempo reale la distribuzione delle fonti chealimentano il consumo così come l'evoluzionedel tasso di autoproduzione, del banco di accumulo e dei vari flussi di energia.

#### 7.4.2 Mio conto

Permette di visualizzare e modificare le informazioni personali e di sistema.

**FR**

**EN**

**ES**

**IT**

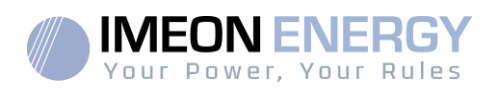

## **8 Manutenzione**

#### 8.1Codici di avvertimento ed errori

Se si verifica un avvertimento o un errore sull"inverter, fare riferimento alla tabella seguente prima di contattare il supporto tecnico, se necessario.

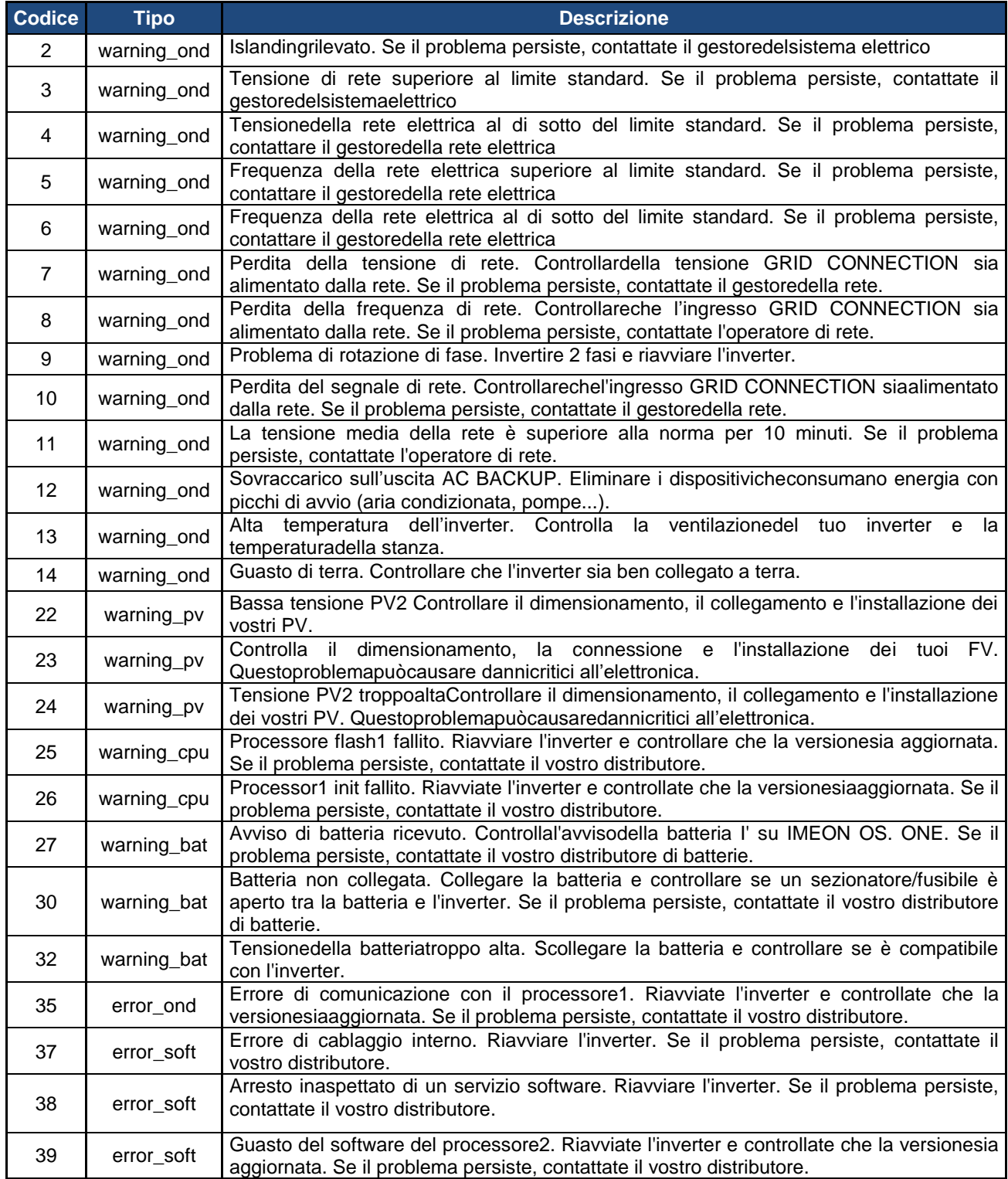

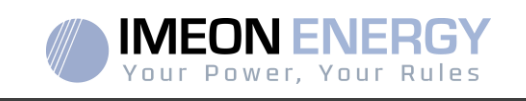

**FR**

**EN**

**ES**

**IT**

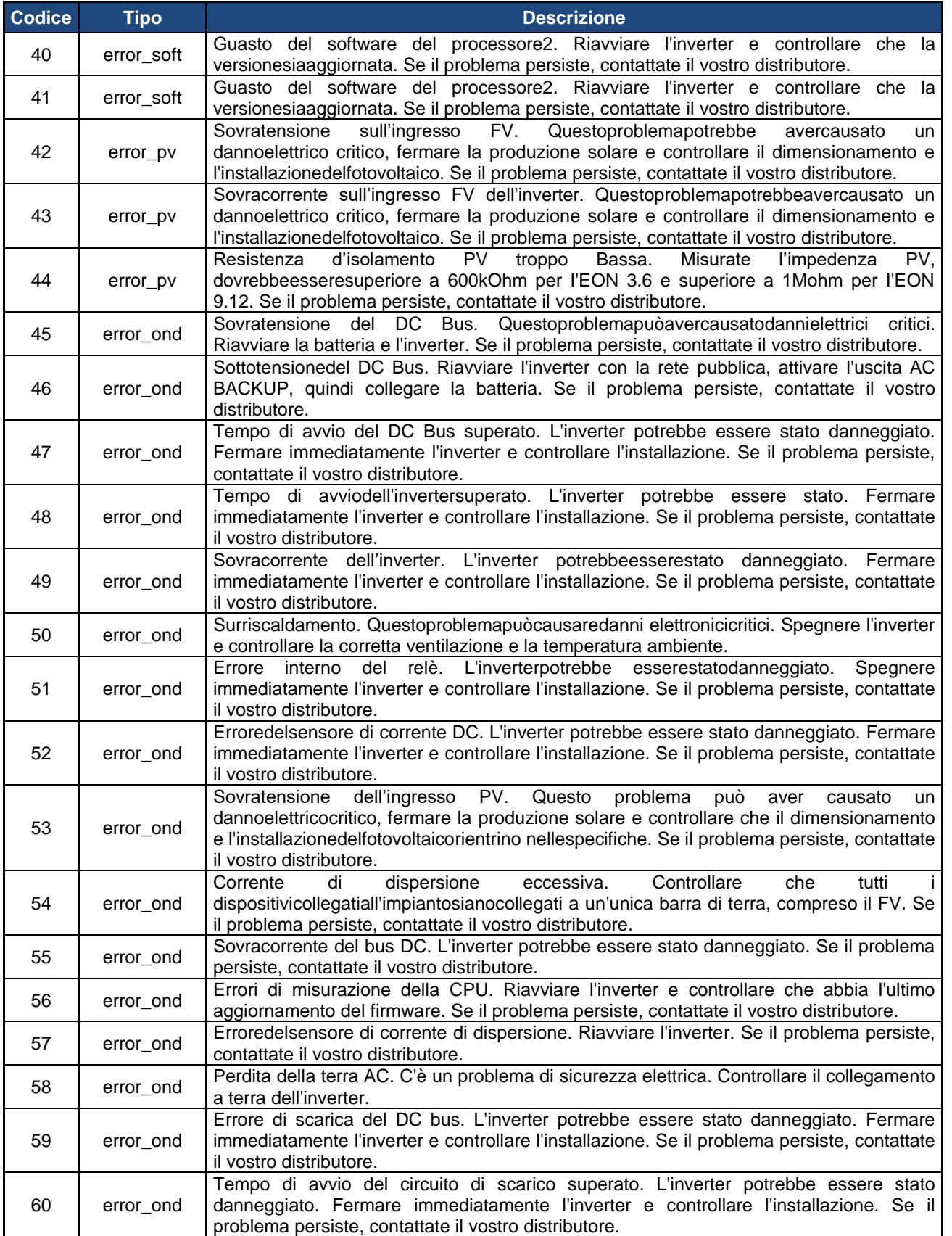

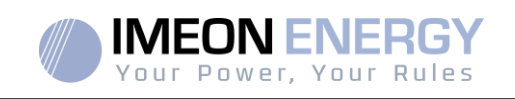

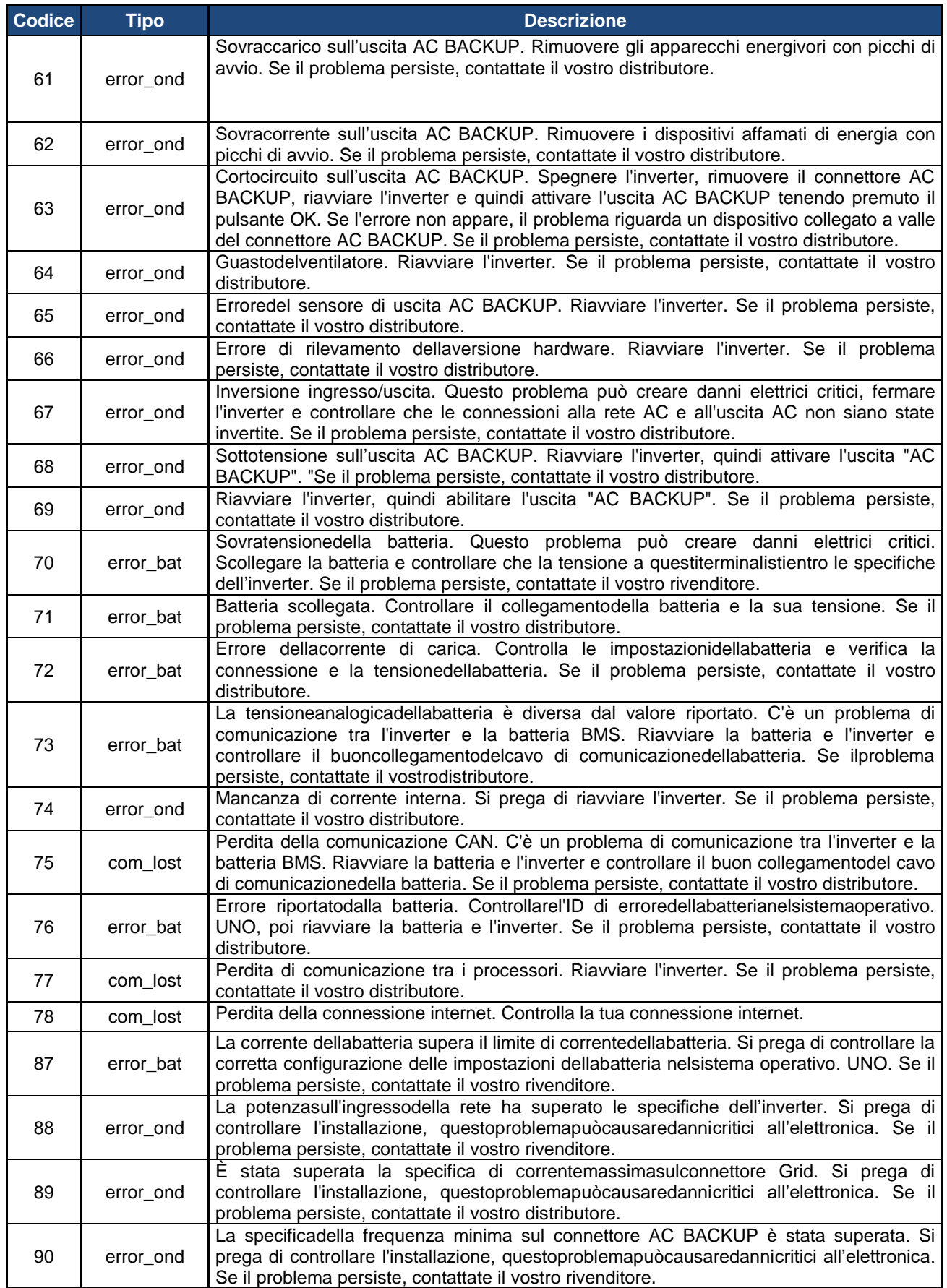

×

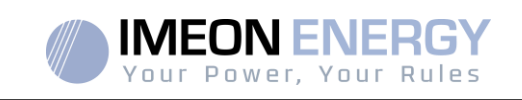

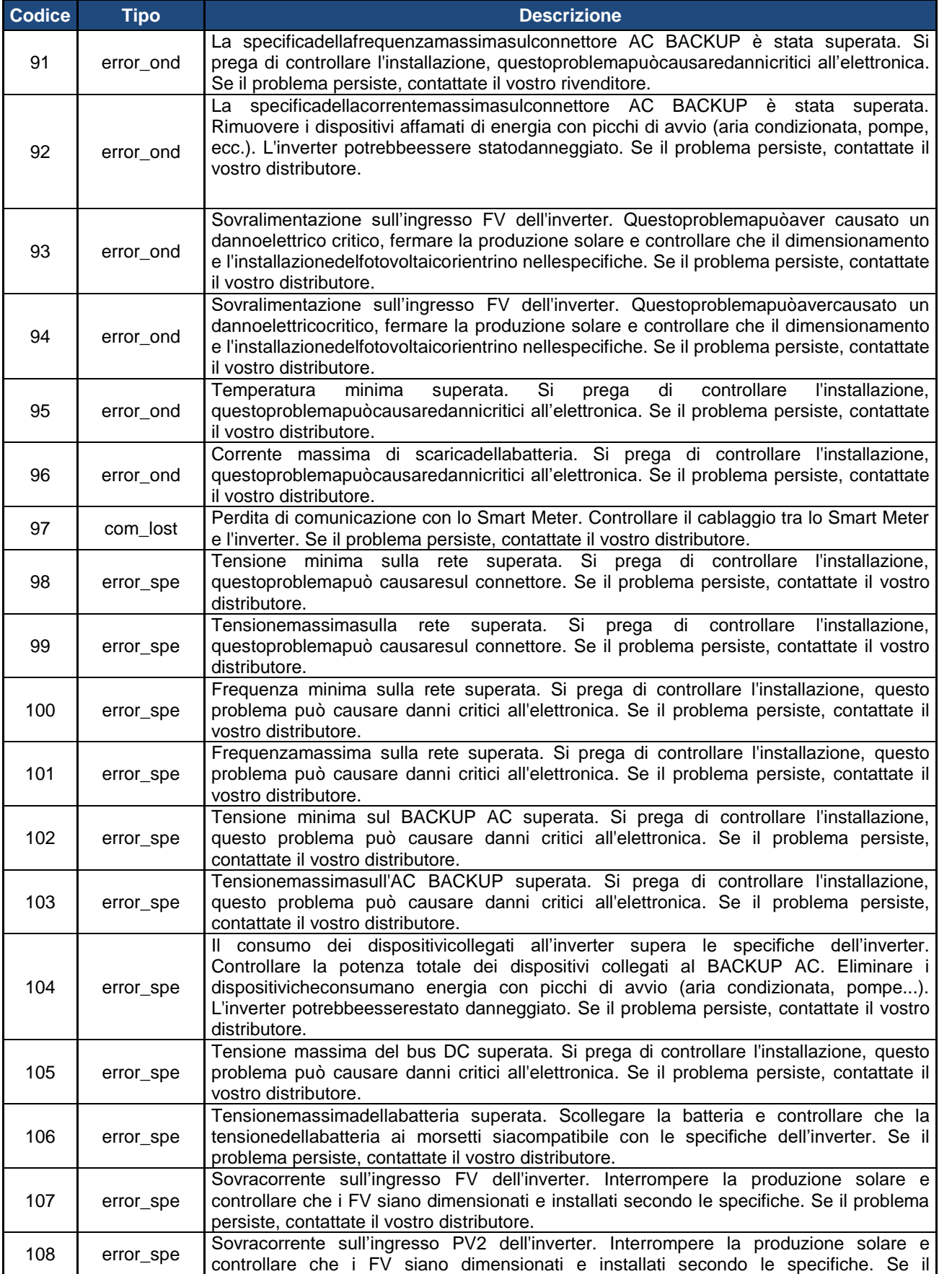

**FR EN ES**

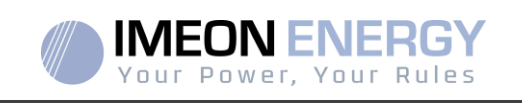

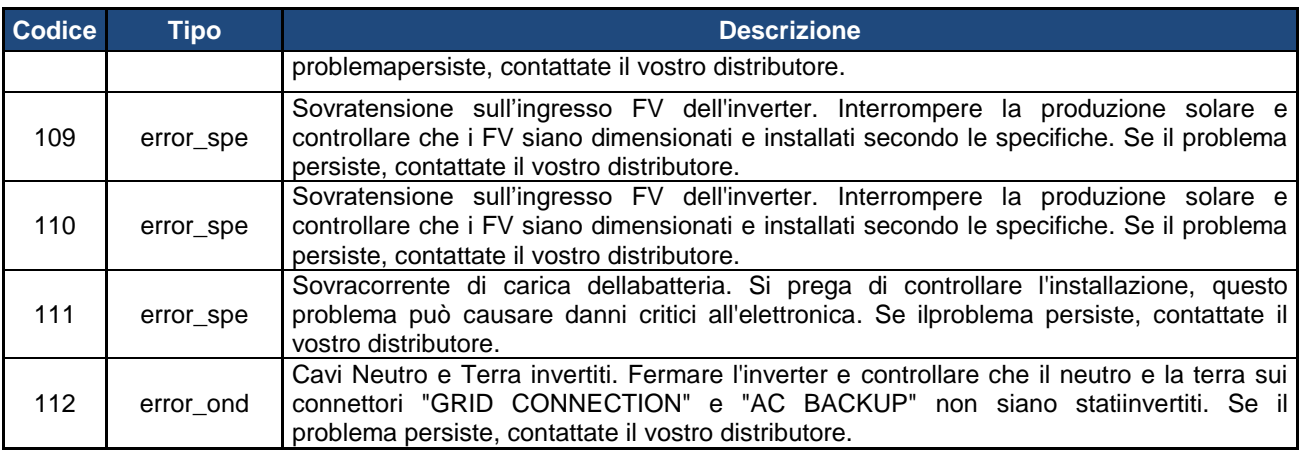

### 8.2Procedura di manutenzione dell'inverter

Per riavviare l"inverter o rimuoverlo dall"impianto, seguire i seguenti passi.

#### 8.2.1 Spegnimento dell'inverter

Posizionare i dispositivi di protezione in posizione OFF nel seguente ordine per scollegare l'inverter da qualsiasi fonte di tensione elettrica

- Sezionatore FV
- Interruttore di batteria
- Interruttori AC

Attenderecheloschermo LCD dell'invertirsi spenga (massimo 30 secondi).

#### 8.2.2 Disinstallazione dell'inverter

- Scollegare connettori PV, Battery, AC GRID e AC BACKUP.
- Scollegare il cavo di terra dell'inverter.
- Scollegare i cavi digitaliutilizzati sulle porte di comunicazione dell"inverter.
- Svitare le 2 viti che tengono l'inverter alla piastra di montaggio a parete.
- Rimuovere l'inverter dalla piastra a muro.

Nota: Per garantire l'alimentazione delle utenzecollegateall'uscita AC BACKUP, è possibilecollegare insieme i connettori AC GRID e AC BACKUP.

#### 8.2.3 Reinstallazione dell'inverter

- Posizionare l'inverter sulla piastra a muro.
- Avvitare le 2 viti che sostengono l'inverter alla piastra a muro.
- Collegare i cavi digitali utilizzati nelle porte di comunicazione dell"inverter.
- Collegare il cavo di terra dell'inverter.
- Assicurarsiche tutti dispositivi di protezione (sezionatore FV, sezionatoredellabatteria e interruttori CA) siano in posizione OFF.

 **IT**

 **ES**

**FR**

**FR EN**

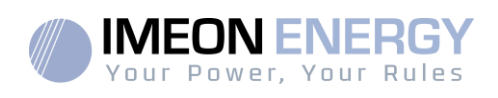

Collegare i connettori PV, Battery, AC GRID e AC BACKUP.

#### 8.2.4 Riavvio dell'inverter

Posizionare dispositivi di protezione in posizione ON nelseguenteordine.

- Interruttori AC
- interruttore di batteria
- Sezionatore FV

#### 8.2.5 Aggiornamento dell'inverter

Prima dell'aggiornamento, controllare la versione attuale del software dell'inverter. Per farlo, andatesu OS.ONE, scheda "About", riga "Software versione".

- Se la versione attuale è inferiore a 1.7.0: l'aggiornamento non è possibile. Contattate il vostro rivenditore.

- Se la versione corrente è maggiore o uguale a 1.7.6.2: il passo 'h.' non è necessario perché non ci sarà perdita di dati.

- Se la versione attuale è maggiore o uguale a 1.7.6.5: Se l'inverter è collegato a Internet, la ricerca dell"aggiornamento automatico è disponibilenella scheda "About" dell'interfaccia OS.ONE.

Aggiornamento tramite chiavetta USB:

- 1. Usateunachiavetta USB e verificate che il formato sia FAT32 (figura sotto).
- 2. Cambiate il nomedella chiavetta USB in "IMEON" (Figura sotto).

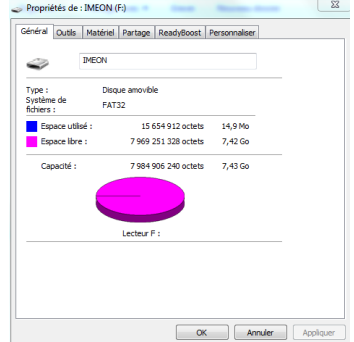

Figure -Proprietàdellachiave USB su Windows (cliccare con il tastodestrodel mouse sull'icona USB)

Copia il file precedentemente scaricato "imeon\_firmware.imeon" nella root della tua chiavetta USB.

1. L'aggiornamento deveessere fatto dalla presenzasull'IMEONdella sola rete AC GRID. Quindi, impostare il sezionatore FV e il sezionatoredella batteria su OFF.

2. Inserire la chiavetta USB in uno dei due slot USB dell'inverter e attendere circa 3 e 5 minuti, il tempo necessario per aggiornare il software. Durante l'aggiornamento, a secondadella versione del software da aggiornare, è normale vedere il display e/o i LED lampeggiare. Questo indica lo stato dell"aggiornamento. Quando vedete un LED sul connettore RS485A/METER lampeggiare, significache l"aggiornamento è completo.

3. Dopo l'aggiornamento, riavviare il sistema (spegnere, poi riaccendere l"inverter e l'IMA-BOX se in uso).

4. Dopo il riavvio, controllare la scheda "ABOUT" di OS.ONE che l"impostazione "Software Version" corrispondaalla versione che hai aggiornato.

5. Riconfigurare le impostazioni, poiché l'aggiornamento le riporta ai valori predefiniti.

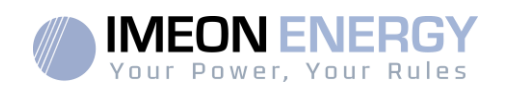

## **9 Manutenzione regolare**

#### 9.1Manutenzione generale

Controllarefrequentemente i seguenti punti dopo 6 mesidall'installazione e poi una volta all'anno per assicurare il funzionamento ottimale del sistema.

**ATTENZIONE:** Prima di pulire l'inverter, assicurarsi di spegnere tutti gli interruttori di circuito (interruttori AC, interruttoredellabatteria e interruttoreFV).

**ATTENZIONE:** Una batteriapuò presentare un rischio di scossaelettrica e un'elevata corrente di cortocircuito.Non gettare le batterie nel fuoco. Non aprire le batterie. Non aprire le batterie, l'elettrolita rilasciato è dannoso per la pelle e gli occhi. Non aprire le batterie.

- Ogni anno, assicurateviche le ventoledell'invertersiano pulite. Verificare la presenza di corrosione, polvere anomala o depositi di sale. Se questo è il caso, contattate immediatamente il supporto tecnico di Imeon Energy.
- Pulire i pannellifotovoltaiciogni volta che è necessario.
- $\triangleright$  Ispezionare periodicamente il sistema per assicurar siche tutte le connessioni e i cablaggi sianocollegati correttamente.
- Controllate regolarmente e almeno una volta alla settimana che il vostro inverter non sia in errore o in allarme. Questopuòesserefattocontrollandovisivamente che l'inverter non abbia un LED rosso acceso o accedendo OS.ONE o al monitoraggio e controllando la Timeline per errori o avvisi in corso.

Se il vostro inverter ha un codice di malfunzionamento, contattate il vostro rivenditore o contattate direttamente il supporto IMEON ENERGY. Puoi controllare il correttofunzionamentodel tuosistema in qualsiasimomento attraverso la piattaforma locale OS.ONE o la piattaforma di monitoraggio remoto (vedi §6 e §7).

**ATTENZIONE:** Nessuna parte interna dell'inverterpuòessere modificata o cambiata dall"utente. Inoltre non deveessereeffettuataalcuna sostituzionedell'inverter. Chiamare il supporto tecnico in caso di avvertimento o errore.
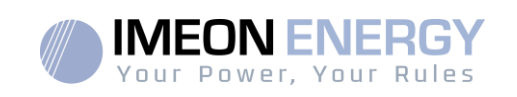

9.2Cura e manutenzione del kit polveri (solo IMEON 9.12) **Passo1:**Allentare le viti sul lato sinistro dell"inverter.

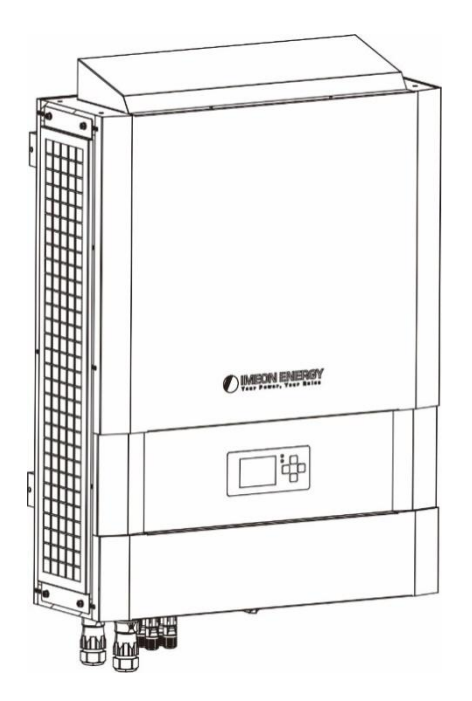

**Fase 2:** La piastra può essere rimossa insieme al filtro.

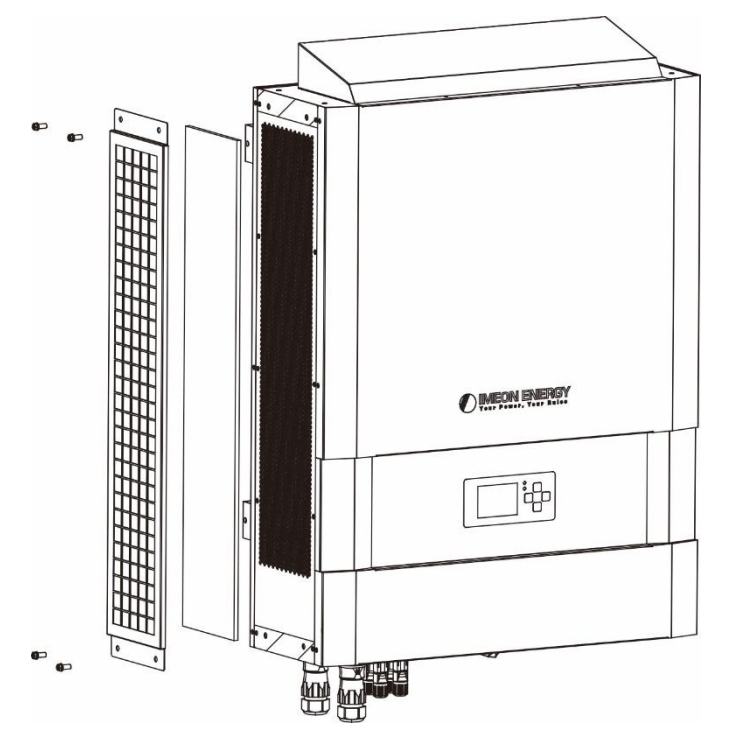

**Fase 3:** pulire la piastra e il filtro. Una volta pulito, rimontare l'insieme.

**Nota:** Il kit per la polvere dovrebbe essere pulito mensilmente.

181 IMEON\_installation\_guide\_rev.D.6

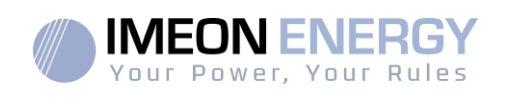

# **Condizioni di garanzia**

Le condizioni di garanzia sono disponibili online al seguente indirizzo[:https://imeon](https://imeon-energy.co.uk/download-center/)[energy.co.uk/download-center/](https://imeon-energy.co.uk/download-center/)

Si prega di notareche le condizioni di garanzia sono disponibili in diverse lingue. In caso di malintesi, prevarrà la versione francese.

## Supporto IMEON ENERGY

#### **1. Supporto**

Tutte le richieste di supporto a IMEON ENERGY devono essere fatte tramite il modulo online sul sito web di IMEON ENERGY: http:/ /www.imeon-energy.com

Puoi anche contattare il supporto tecnico dal lunedì al venerdì al seguente numero: 33(0)1 86 95 95 86 neiseguenti orari: 9:00 - 12:00 e 13:30 - 18:00 (GMT Parigi).

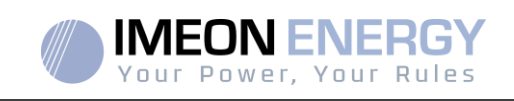

### **Appendice 1: Schéma di layout dell'IMEON 3.6**

**Nota:** Questo diagramma è dato solo a titolo informativo, le norme in vigore nel nostro paese devono

essere rispettate.

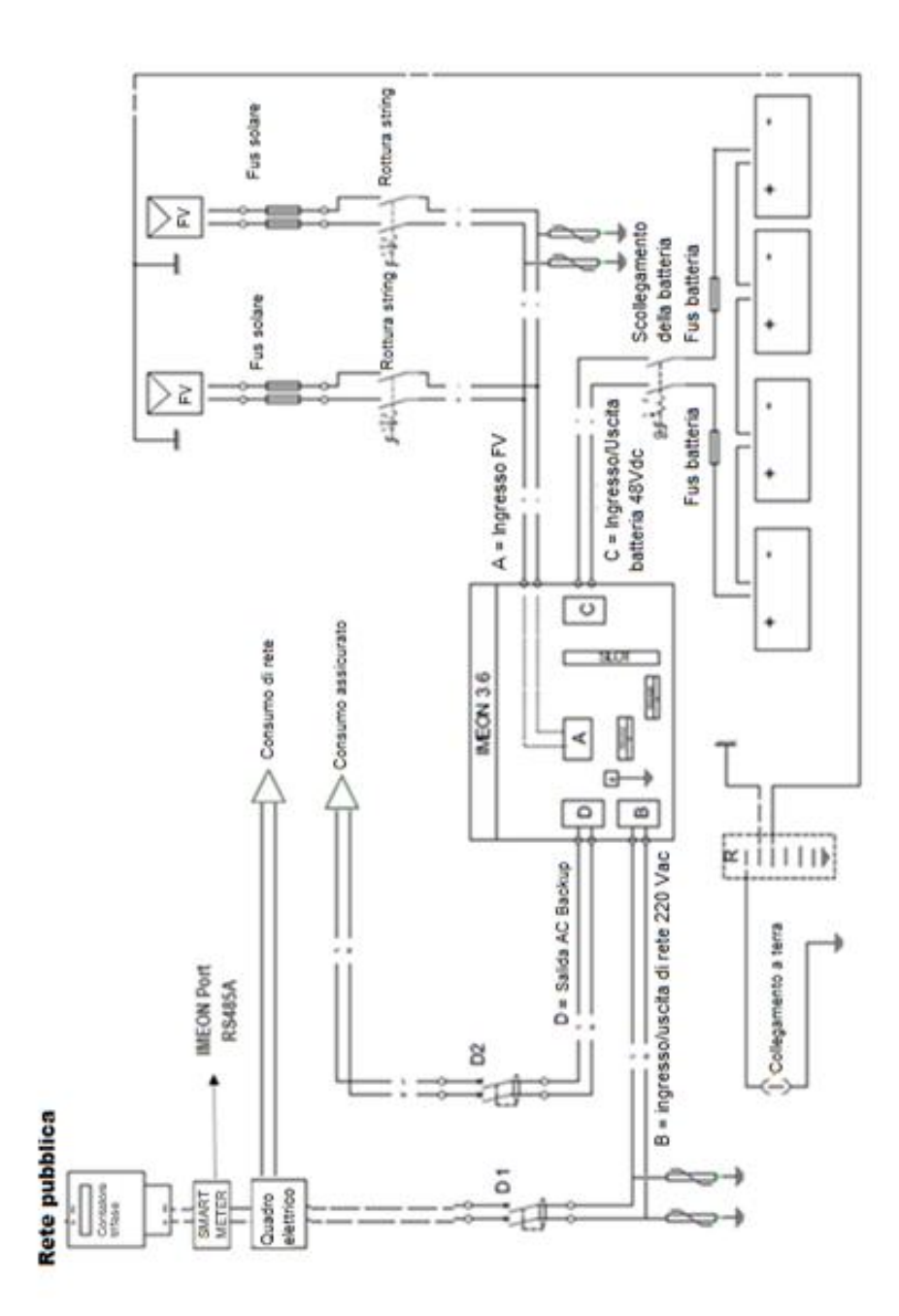

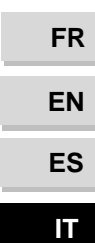

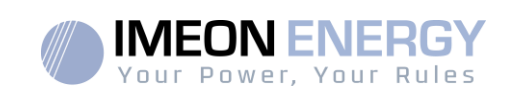

### **Appendice 2: Schéma di layoutdell'IMEON 9.12**

**Nota:** Questo diagramma è dato solo a titolo informativo, le norme in vigore nel nostro paese devono essere rispettate.

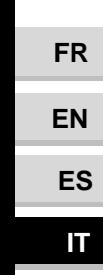

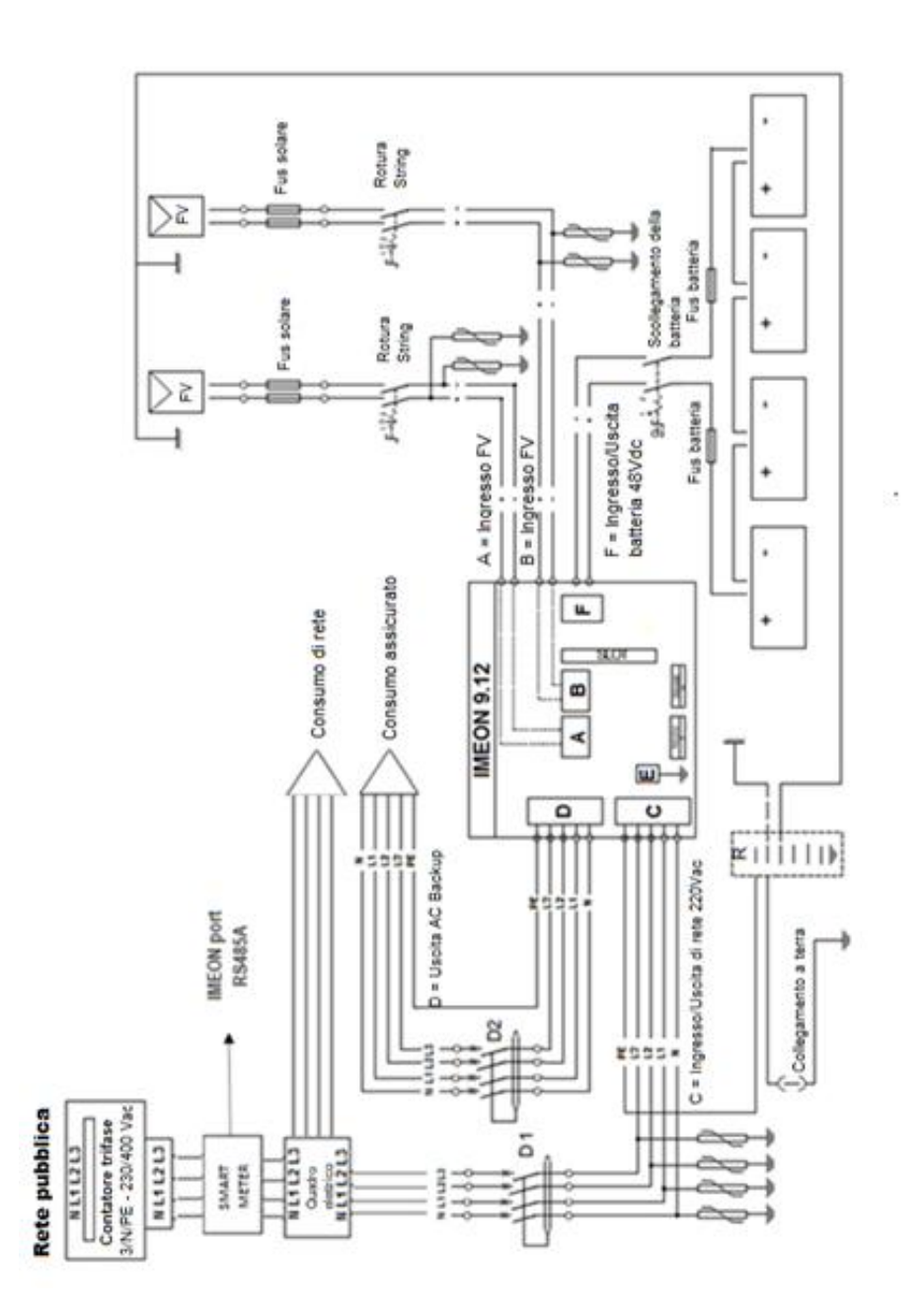

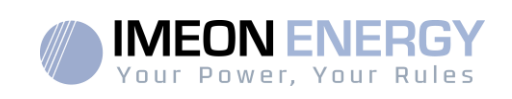

**FR**

**EN**

**ES**

**IT**

### **Appendice 3: Calcolo della potenza massima di picco**

Alcuni dispositivi richiedono più potenza dal momento in cui sono accesi prima di raggiungere la loro velocità operativa nominale (la potenza effettiva indicata la loro scheda tecnica). Questo è un fattore importante che deve essere preso in considerazione.

#### Potenza massima di picco = Potenza nominale del dispositivo  $\times$  Coefficiente di accensione

Di seguito è riportato un elenco di dispositivi tipici, presentati secondo la loro potenza nominale di funzionamento e la potenza di picco all"accensione.

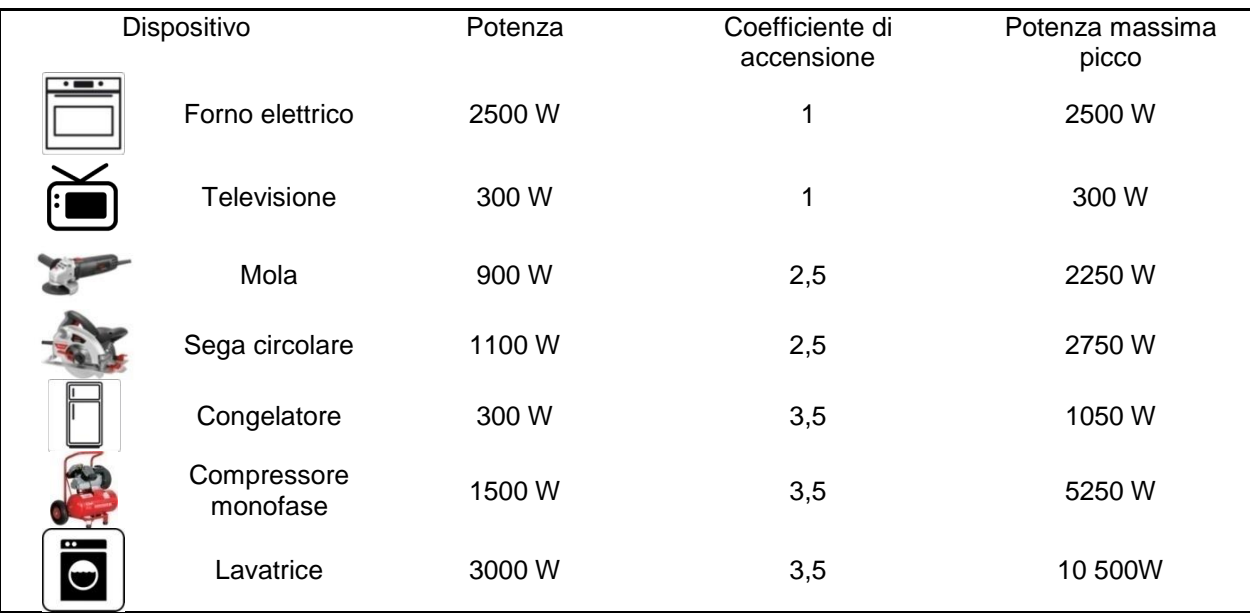

Per conoscere la potenza esatta dei vostri apparecchi, consultate i dati del produttore nel manuale allegato all'apparecchio o sulla scheda tecnica.

Nota: il calcolo è basato su apparecchi monofase.

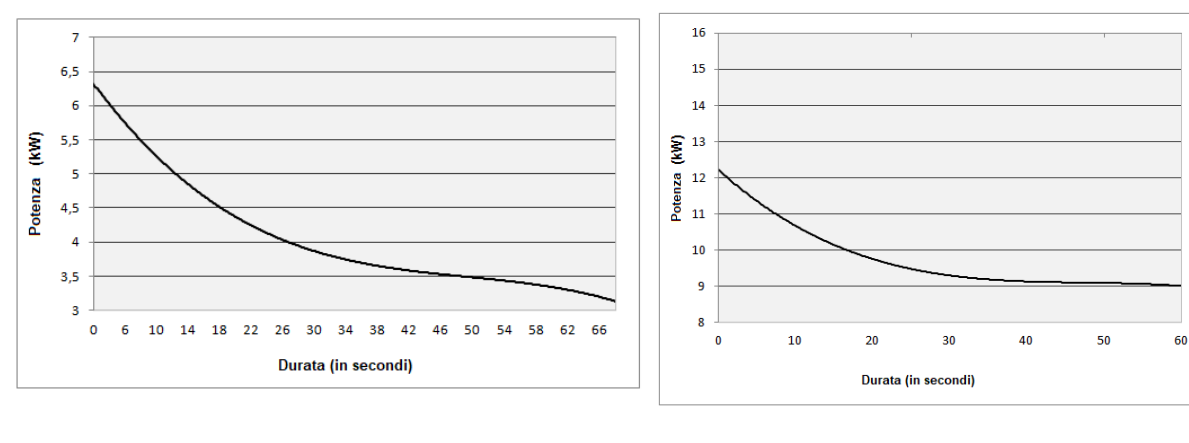

#### **IMEON 3.6: curva di sovraccarico a tensione nominale\***

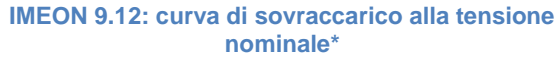

\* È necessario prendere in considerazione tutte le specifiche tecniche.

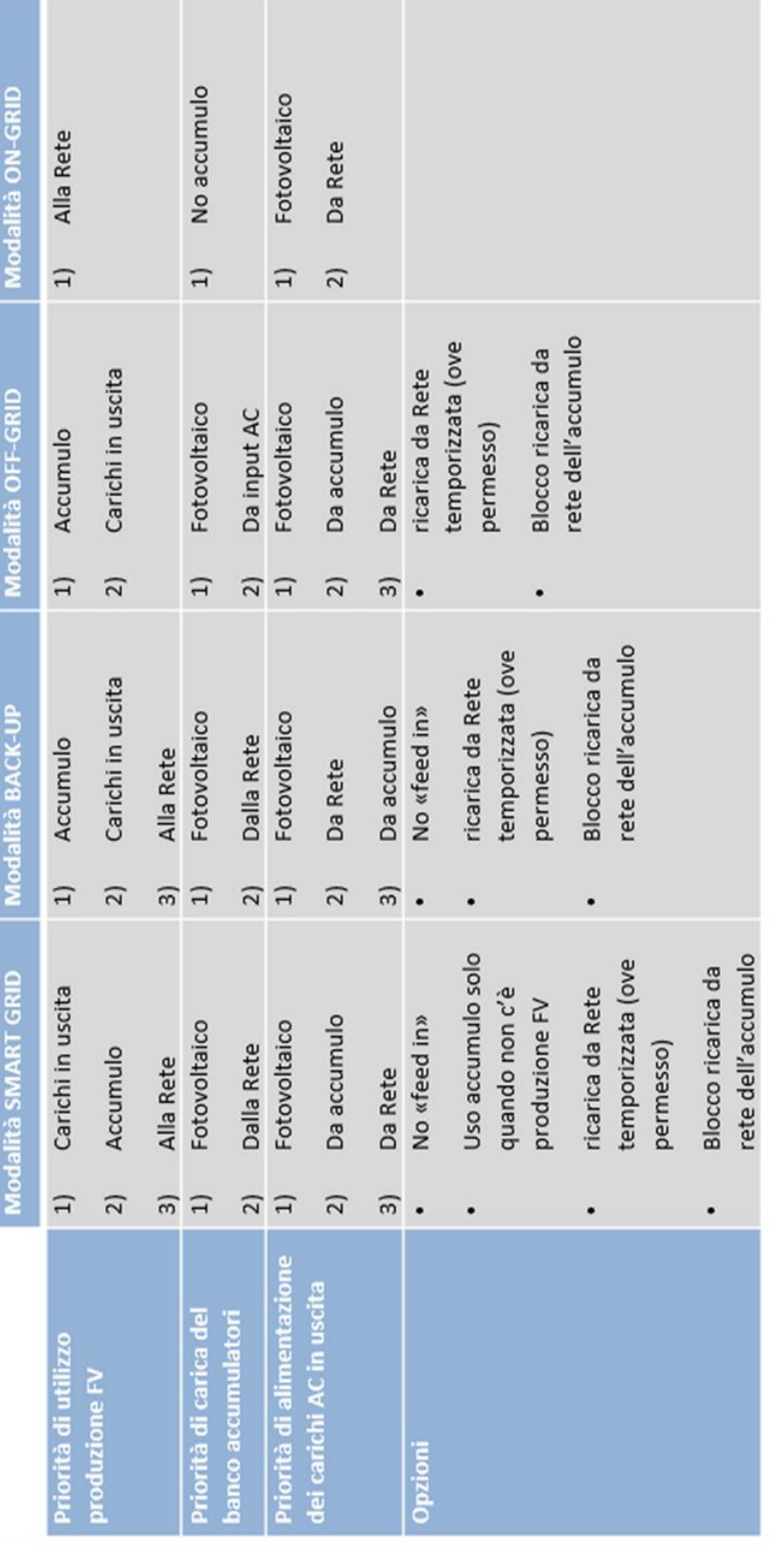

INVERTER IMEON

**Appendice 4: Modalità di funzionamento**

(1) La notte è considerata sotto una soglia di tensioneFV DC. È possibile, in caso di tempo molto brutto, che la tensioneFV DC vada sotto questasoglia (1) La notte è considerata sotto una soglia di tensioneFV DC. È possibile, in caso di tempo molto brutto, che la tensioneFV DC vada sotto questasoglia durante il giorno. durante il giorno.

**IMEON ENERGY** 

Power, Your Rules

(2) In questo caso, le priorità di fornitura dei consumatori sono cambiate in questo modo: quando il solare produce → 1.solare 2.rete / quando il solare (2) In questo caso, le priorità di fornitura dei consumatori sono cambiate in questo modo: quando il solare produce → 1.solare 2.rete / quando il solare non produce  $\rightarrow$  1.batterie 2.rete non produce → 1.batterie 2.rete

(3) Non caricare le batterie per un lungo periodo di tempo può portare a unascaricaprofondache avrebbe conseguenze irreversibili sulle batterie al (3) Non caricare le batterie per un lungo periodo di tempo può portare a unascaricaprofondache avrebbe conseguenze irreversibili sulle batterie al oiombo o al litio. IMEON ENERGY non può essere ritenuta responsabile per qualsiasi danno materiale che possa risultare da ciò. L'installatore o piombo o al litio. IMEON ENERGY non può essere ritenuta responsabile per qualsiasi danno materiale che possa risultare da ciò. L'installatore o 'utente sceglie di vietare la ricarica delle batterie dalla rete se ne assume la piena responsabilità. l"utente sceglie di vietare la ricarica delle batterie dalla rete se ne assume la piena responsabilità.

(4) L'uscita "Grid Connection" dell'IMEON alimenta il pannelloelettrico della casa (vedi guida all'installazione). Una parte<br>dell'elettricitàgeneratadall'impiantofotovoltaicopuòessereconsumatanelsito di produzione. Solo l' dell'elettricitàgeneratadall'impiantofotovoltaicopuòessereconsumatanelsito di produzione. Solo l"eccedenza viene immessa nella rete pubblica.(4) L'uscita "Grid Connection" dell'IMEON alimenta il pannelloelettrico della casa (vedi guida all'installazione). Una parte

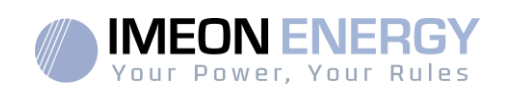

## **Appendice 5: Cambiare l'indirizzo IP**

Il computer/tablet/telefono utilizzato per connettersial inverter via Wi-Fi deveessereimpostato su IP automatico (DHCP).

Se la connessione Wi-Fi è stabilita ma non è possibile accedere alla pagina di login, il computer / tablet / telefono è configurato in IP fisso. È necessario cambiare le impostazioni del Wi-Fi.

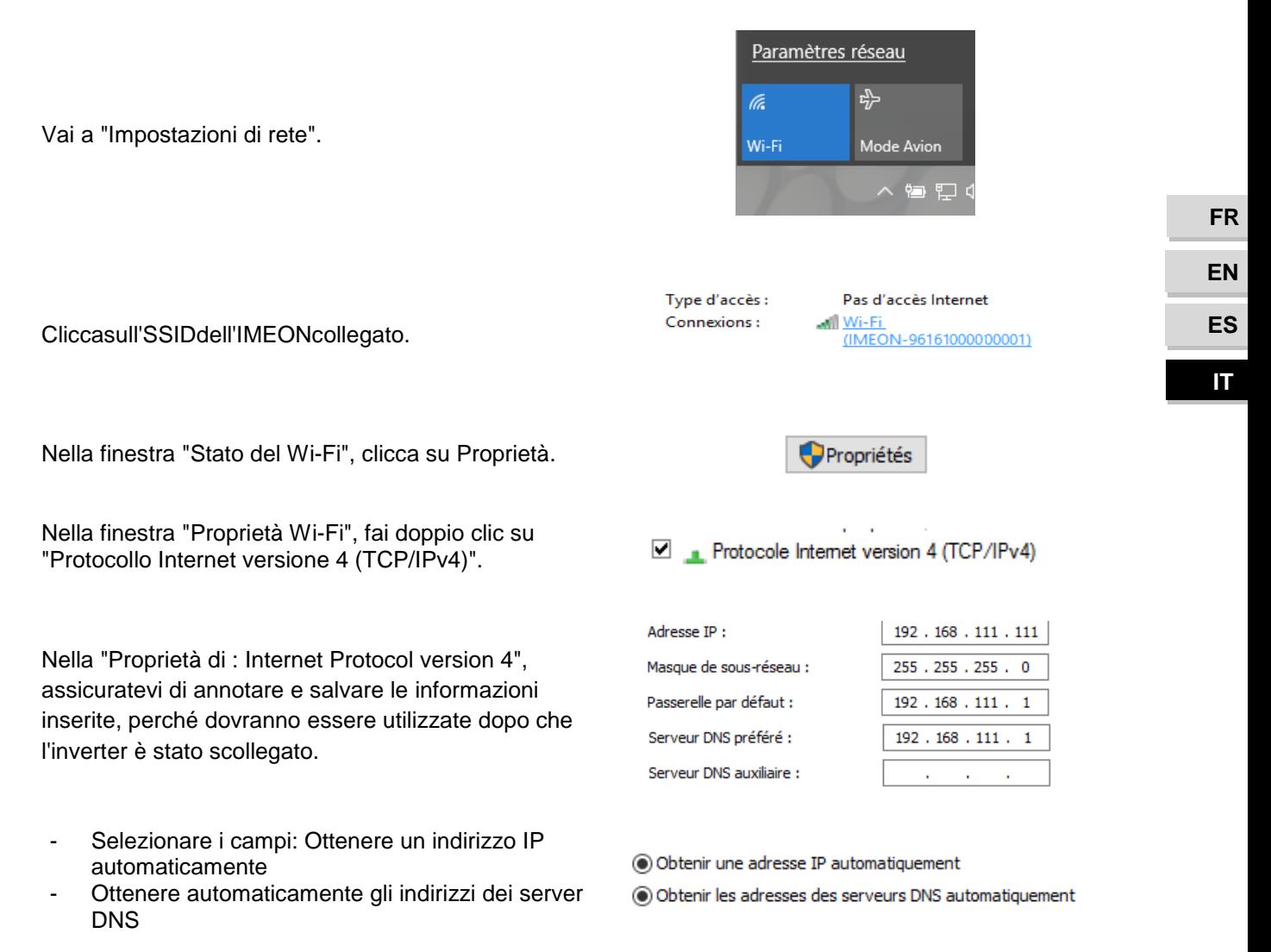

Le proprietà del Wi-Fi sono ora impostatecorrettamente. Torna alla pagina di accesso.

**ATTENZIONE:** Dopoavercollegato il computer / tablet / telefonoall'IMEON. È necessario impostare le proprietà Wi-Fi all'origine compilando i 5 indirizzi IP registrati in precedenza.

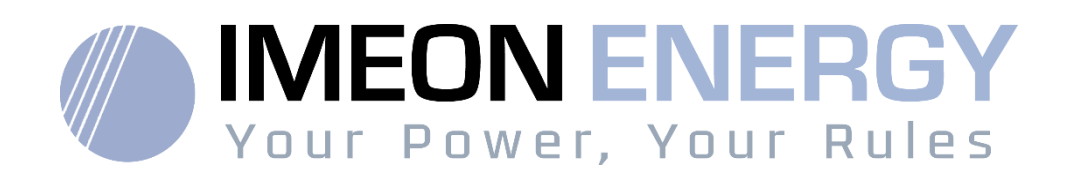